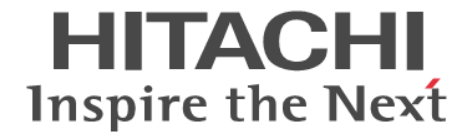

# **Hitachi Command Suite Software**

# ユーザーズガイド

3020-3-W02-C0

#### 対象製品

Hitachi Device Manager 7.6.1 Hitachi Tiered Storage Manager 7.6.1 Hitachi Tiered Storage Manager は,経済産業省が 2003 年度から 3 年間実施した「ビジネスグリッドコンピューティングプロジェ クト」の技術開発の成果を含みます。

#### 輸出時の注意

本製品を輸出される場合には、外国為替及び外国貿易法の規制並びに米国輸出管理規則など外国の輸出関連法規をご確認の上、必要 な手続きをお取りください。

なお、不明な場合は、弊社担当営業にお問い合わせください。

#### 商標類

Active Directory は、米国 Microsoft Corporation の、米国およびその他の国における登録商標または商標です。 ActiveX は、米国 Microsoft Corporation の米国およびその他の国における登録商標または商標です。 Adobe, および Flash は, Adobe Systems Incorporated (アドビシステムズ社)の米国ならびに他の国における商標または登録商標 です。 Ethernet は,富士ゼロックス株式会社の登録商標です。 Firefox は Mozilla Foundation の登録商標です。 Internet Explorer は,米国 Microsoft Corporation の米国およびその他の国における登録商標または商標です。 Kerberos は、マサチューセッツ工科大学 (MIT: Massachusetts Institute of Technology) で開発されたネットワーク認証のプロト コルの名称です。 Microsoft は,米国 Microsoft Corporation の米国およびその他の国における登録商標または商標です。 Oracle と Java は, Oracle Corporation 及びその子会社,関連会社の米国及びその他の国における登録商標です。 This product includes software developed by the Apache Software Foundation (http://www.apache.org/). This product includes software developed by IAIK of Graz University of Technology. RSA および BSAFE は、米国 EMC コーポレーションの米国およびその他の国における商標または登録商標です。 すべての SPARC 商標は,米国 SPARC International, Inc. のライセンスを受けて使用している同社の米国およびその他の国におけ る商標または登録商標です。SPARC 商標がついた製品は,米国 Sun Microsystems, Inc. が開発したアーキテクチャに基づくもので す。 VMware, vCenter Server は, 米国およびその他の地域における VMware, Inc. の登録商標または商標です。 VMware, VMware vSphere は、米国およびその他の地域における VMware, Inc. の登録商標または商標です。 VMware, VMware vSphere Client は、米国およびその他の地域における VMware, Inc. の登録商標または商標です。 VMware, VMware vSphere ESX は、米国およびその他の地域における VMware, Inc. の登録商標または商標です。 VMware, VMware vSphere ESXi は,米国およびその他の地域における VMware, Inc. の登録商標または商標です。 Windows は,米国 Microsoft Corporation の米国およびその他の国における登録商標または商標です。 Windows Server は、米国 Microsoft Corporation の米国およびその他の国における登録商標または商標です。 Windows Vista は,米国 Microsoft Corporation の米国およびその他の国における登録商標または商標です。 その他記載の会社名,製品名は,それぞれの会社の商標もしくは登録商標です。 Hitachi Device Manager および Hitachi Tiered Storage Manager には、Oracle Corporation またはその子会社,関連会社が著作権 を有している部分が含まれています。 Hitachi Device Manager および Hitachi Tiered Storage Manager には, UNIX System Laboratories, Inc.が著作権を有している部 分が含まれています。 Hitachi Device Manager および Hitachi Tiered Storage Manager は、米国 EMC コーポレーションの RSA BSAFE® ソフトウェア を搭載しています。 This product includes software developed by Ben Laurie for use in the Apache-SSL HTTP server project. Portions of this software were developed at the National Center for Supercomputing Applications (NCSA) at the University of Illinois at Urbana-Champaign.

This product includes software developed by the University of California, Berkeley and its contributors.

This software contains code derived from the RSA Data Security Inc. MD5 Message-Digest Algorithm, including various modifications by Spyglass Inc., Carnegie Mellon University, and Bell Communications Research, Inc (Bellcore).

Regular expression support is provided by the PCRE library package, which is open source software, written by Philip Hazel, and copyright by the University of Cambridge, England. The original software is available from ftp://ftp.csx.cam.ac.uk/pub/ software/programming/pcre/.

This product includes software developed by Ralf S. Engelschall <rse@engelschall.com> for use in the mod\_ssl project (http:// www.modssl.org/).

This product includes software developed by Daisuke Okajima and Kohsuke Kawaguchi (http://relaxngcc.sf.net/).

This product includes software developed by the Java Apache Project for use in the Apache JServ servlet engine project (http:// java.apache.org/).

This product includes software developed by Andy Clark.

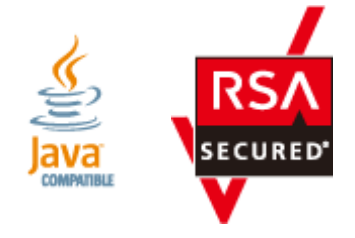

#### 発行

2014 年 1 月 3020-3-W02-C0

#### 著作権

All Rights Reserved. Copyright ⓒ 2010, 2014, Hitachi, Ltd.

# 目次

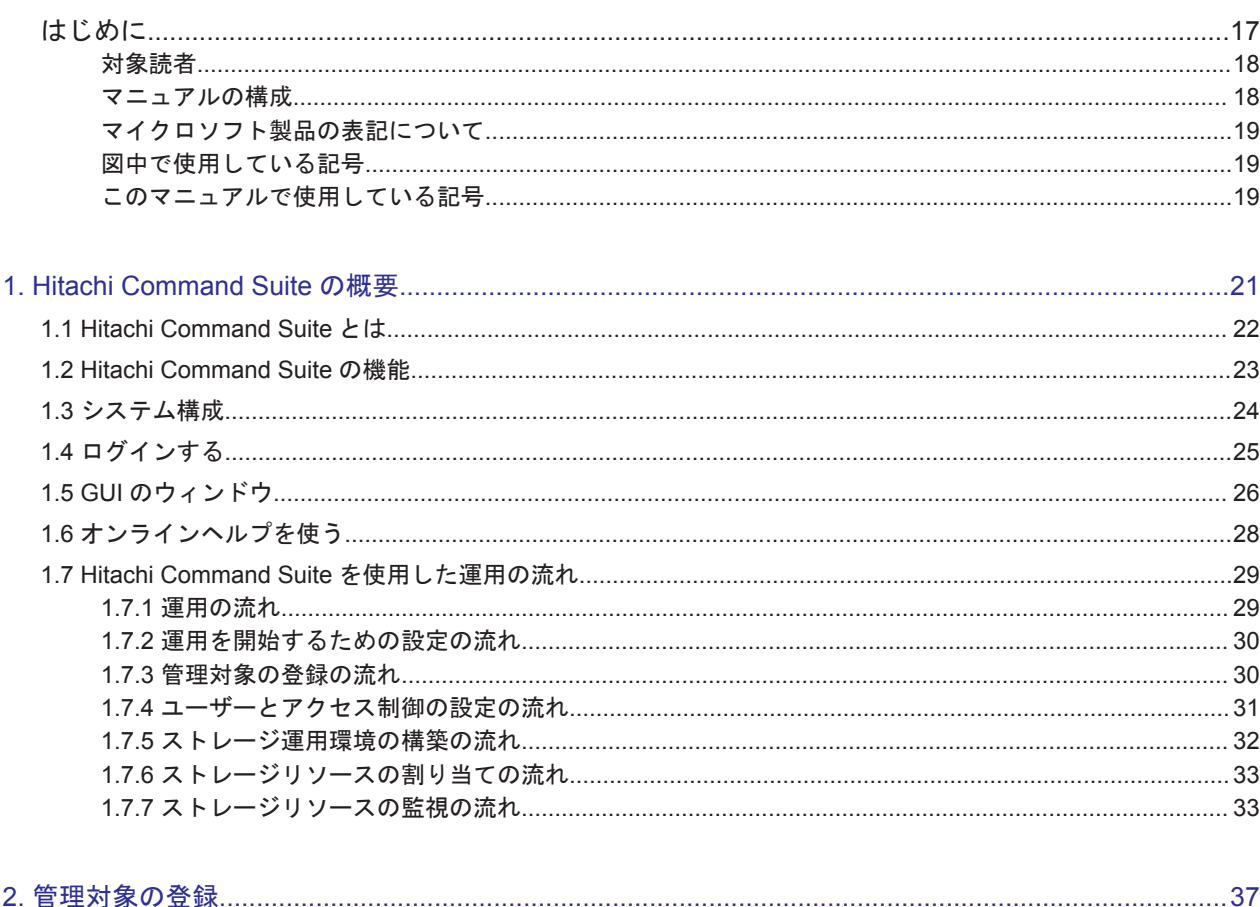

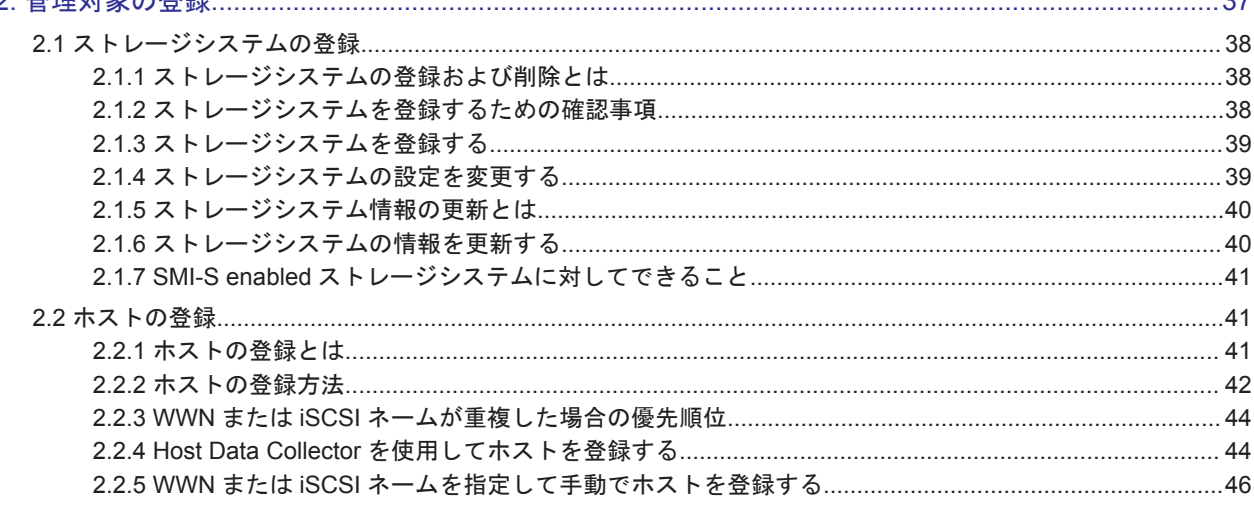

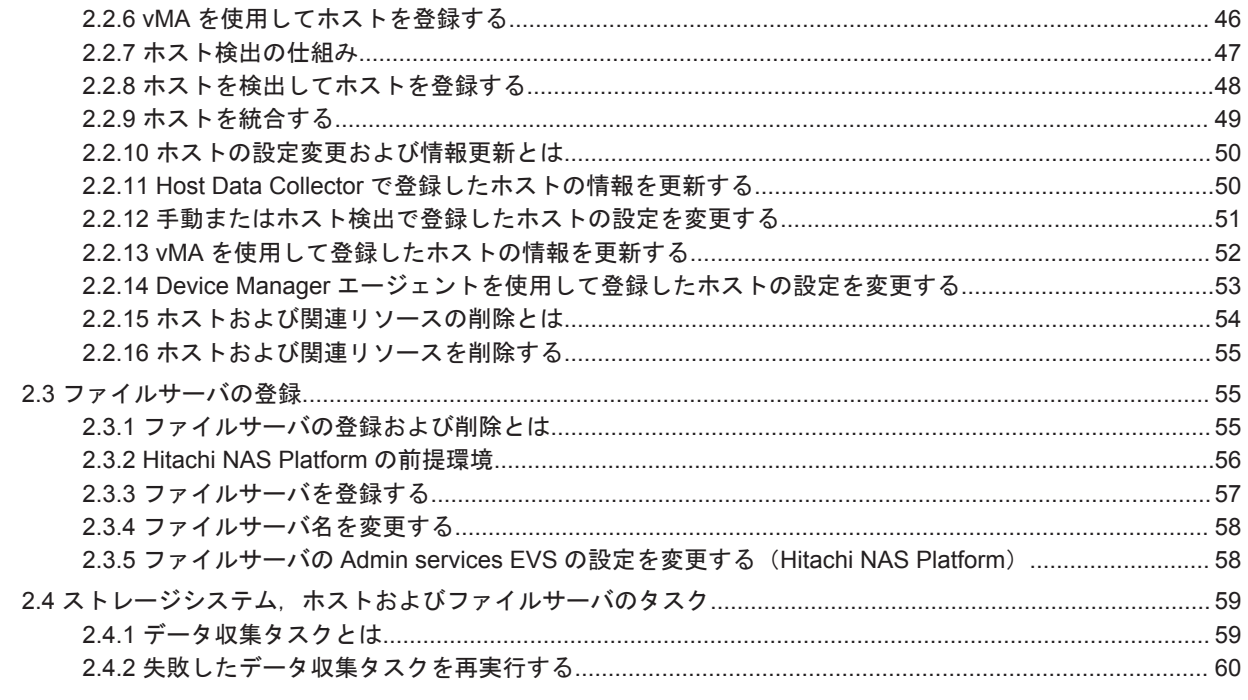

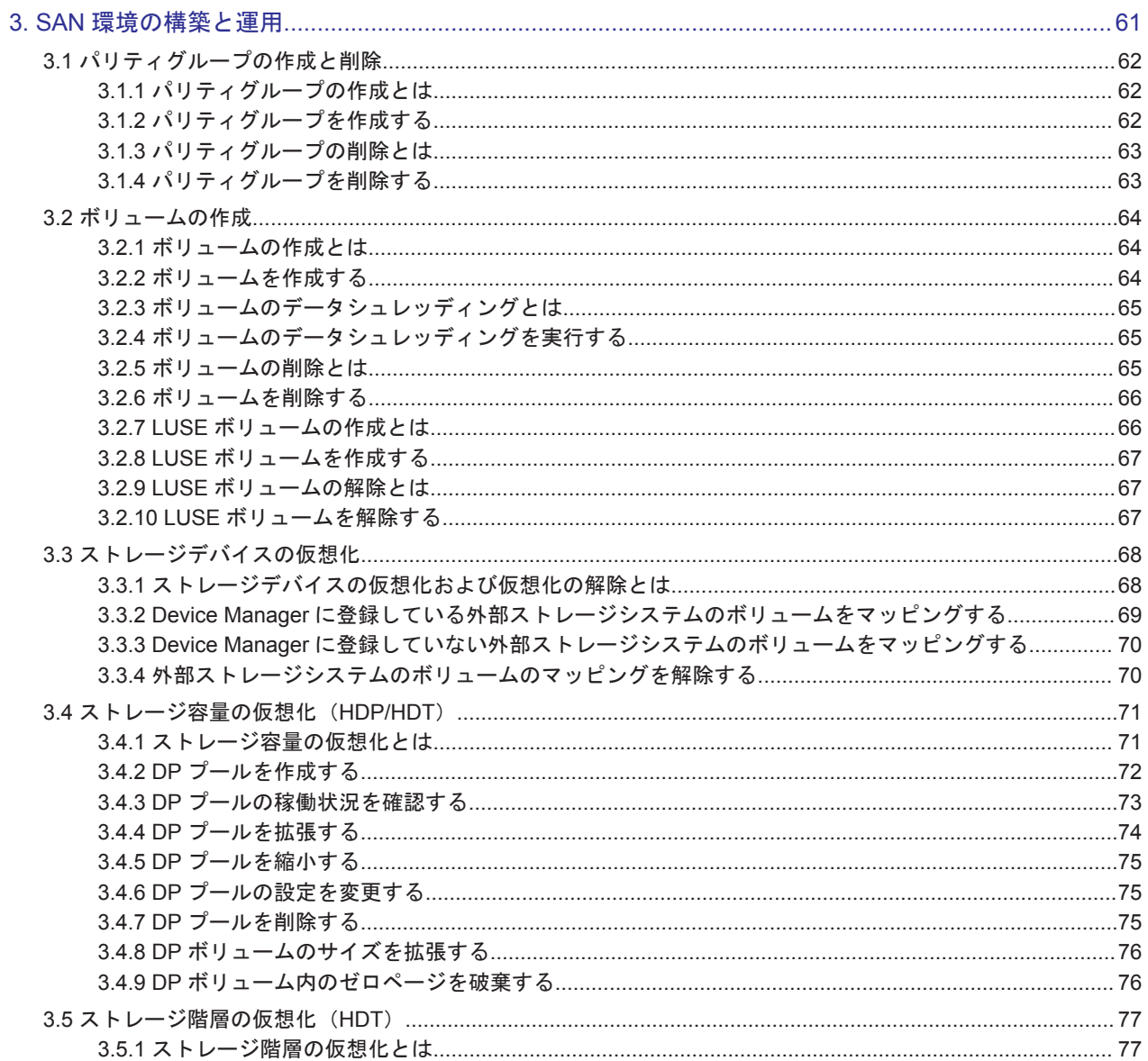

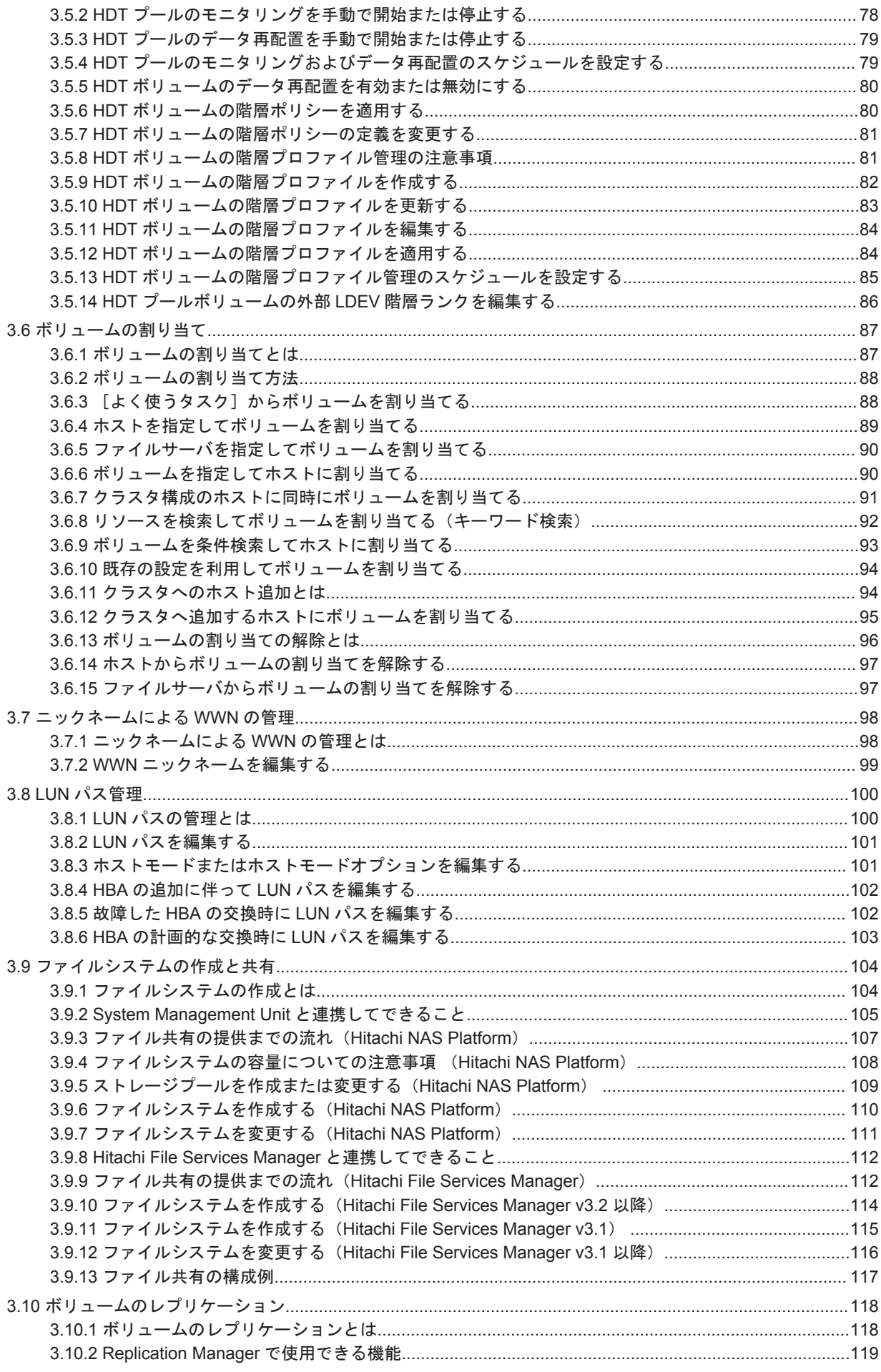

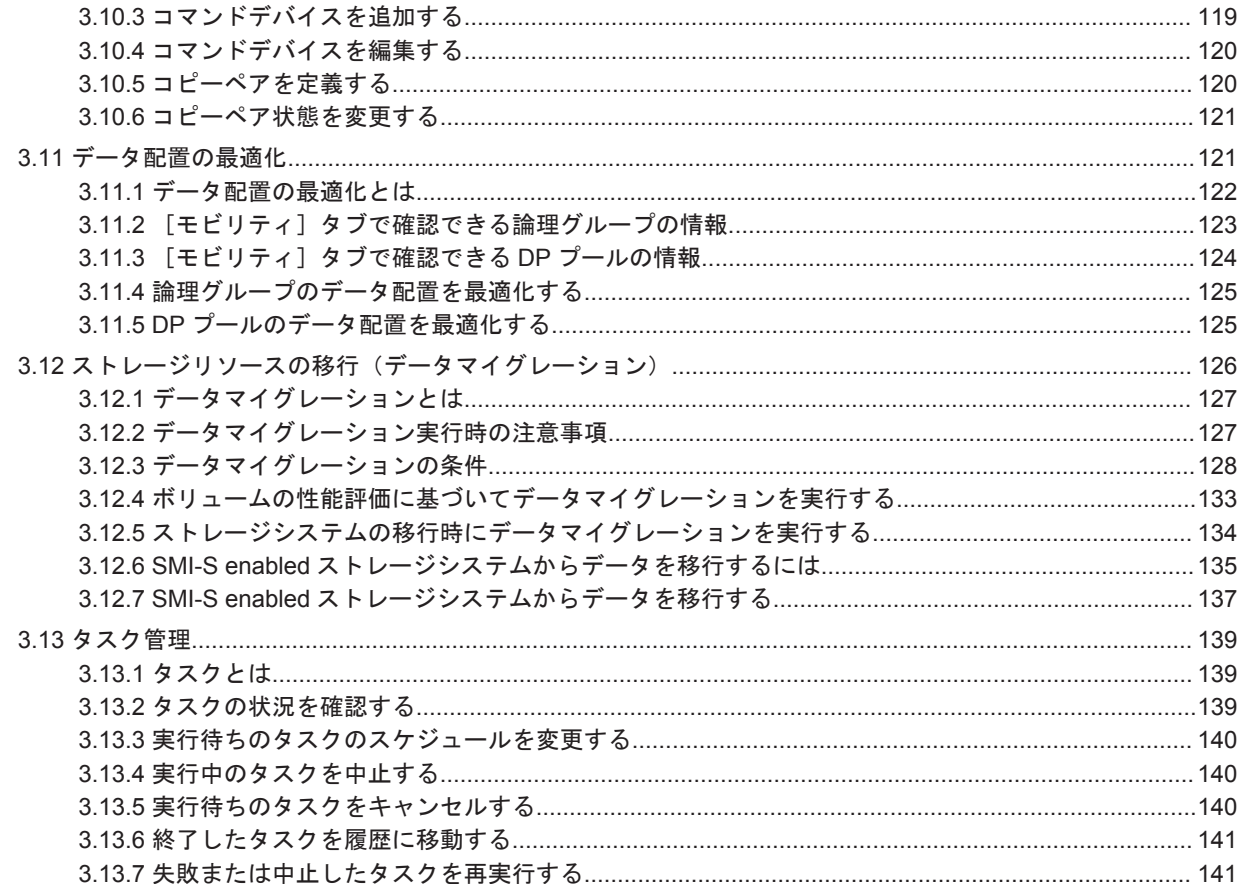

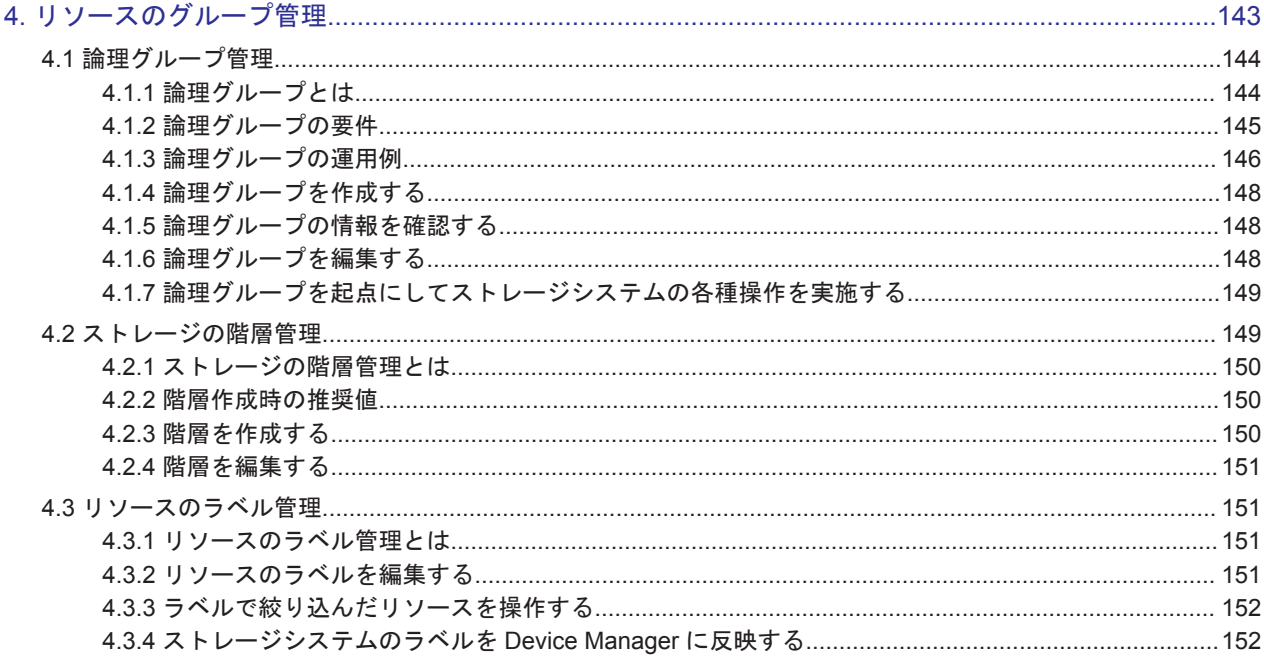

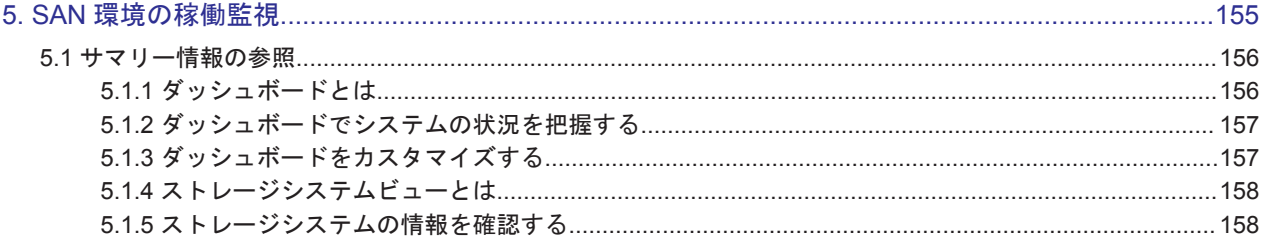

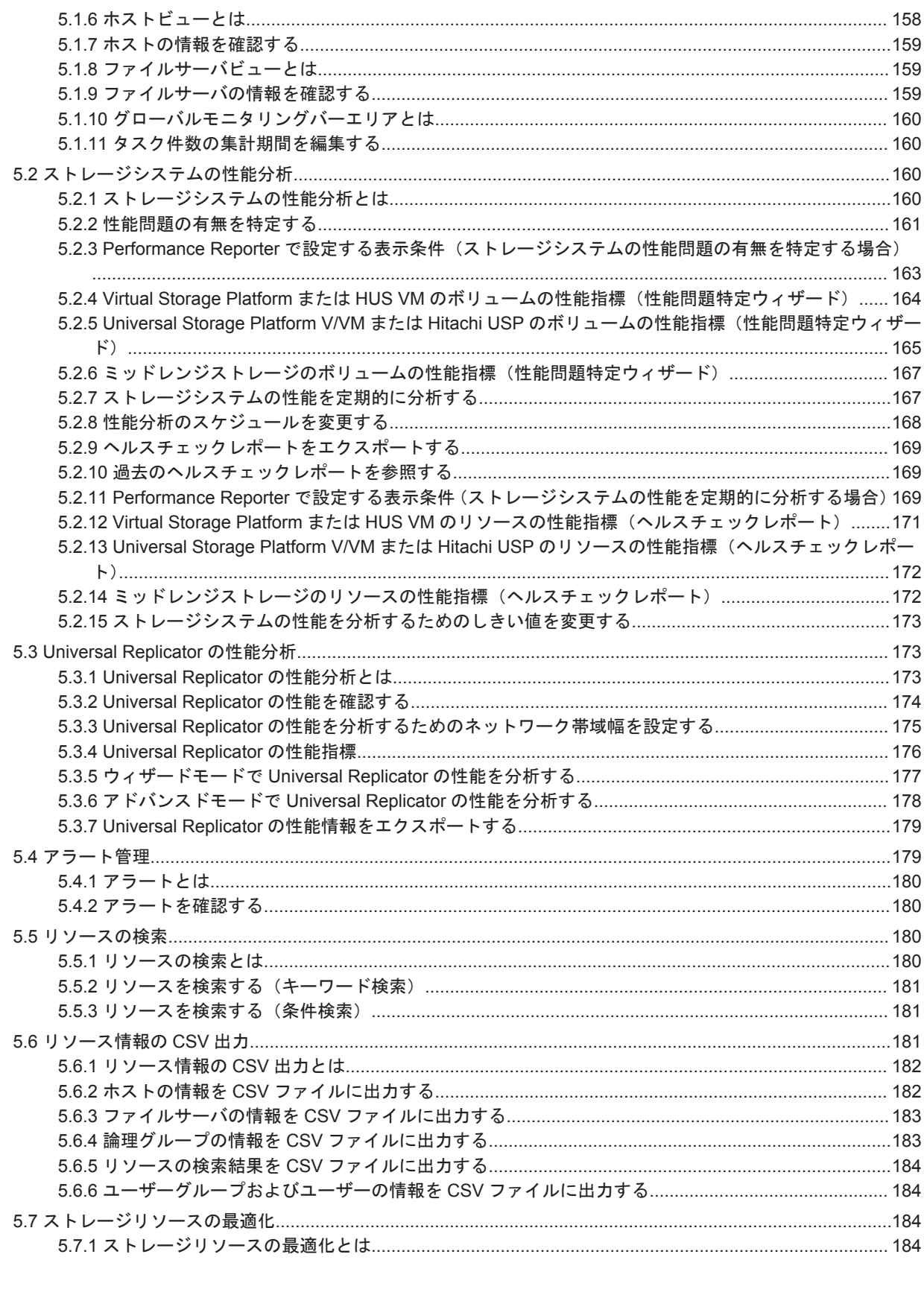

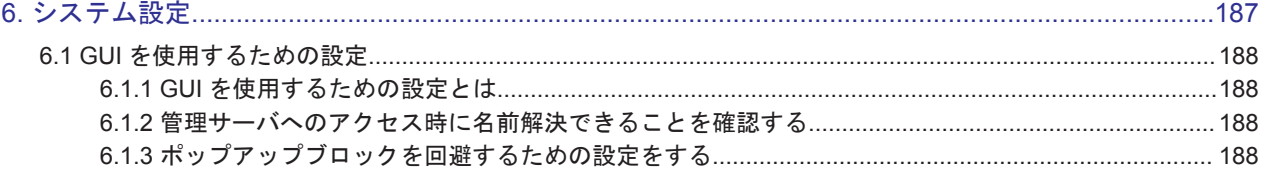

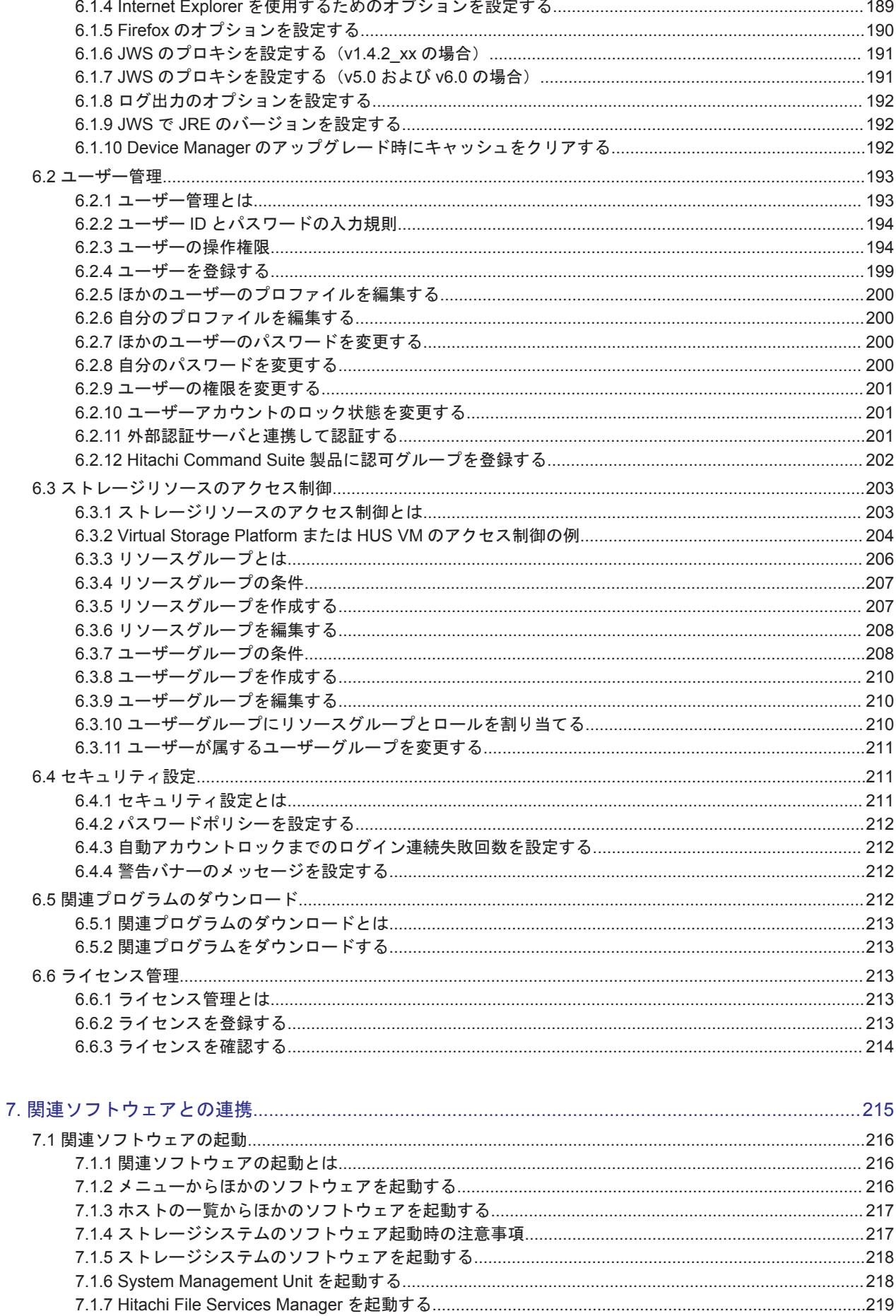

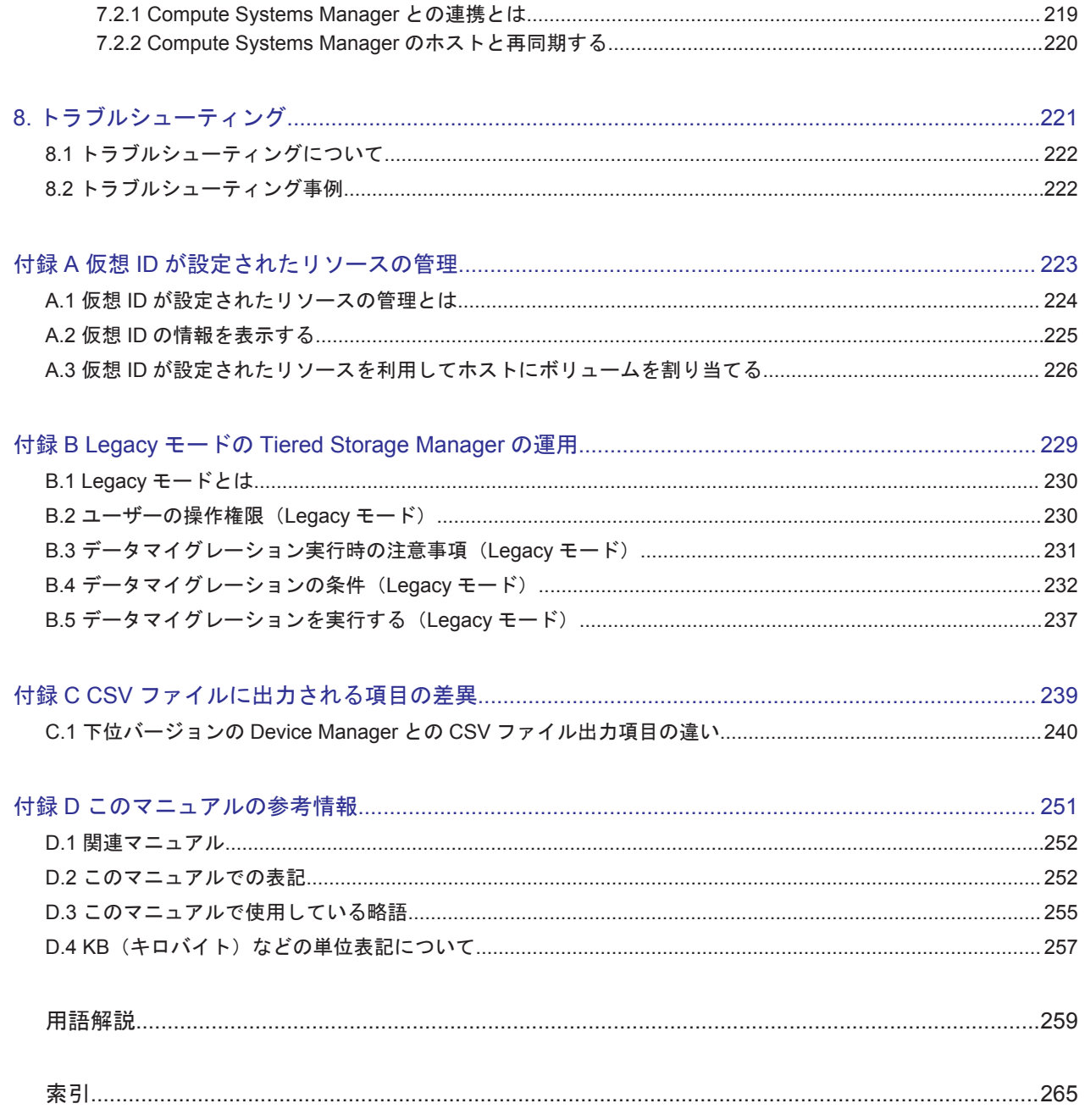

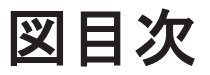

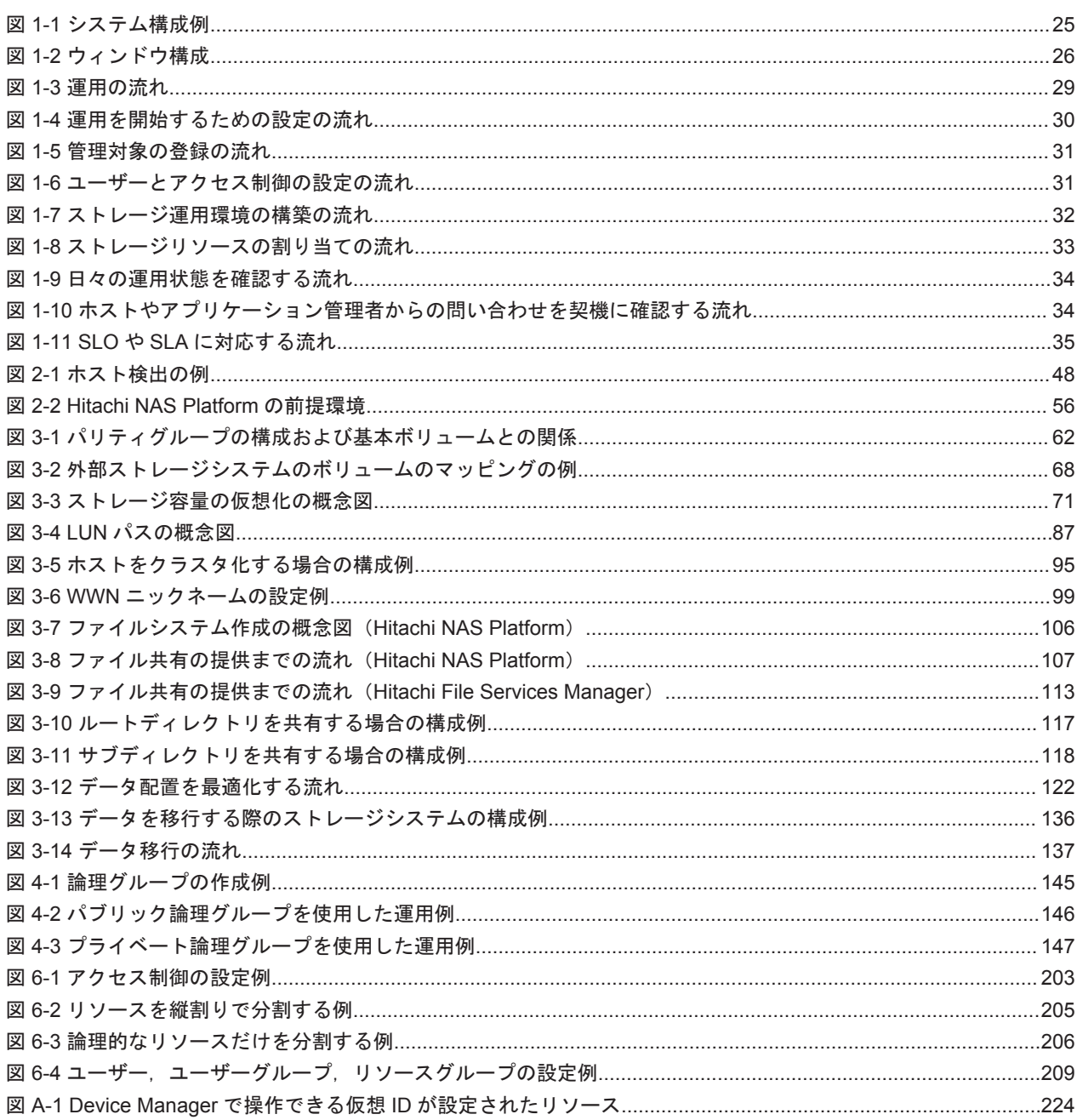

# 表目次

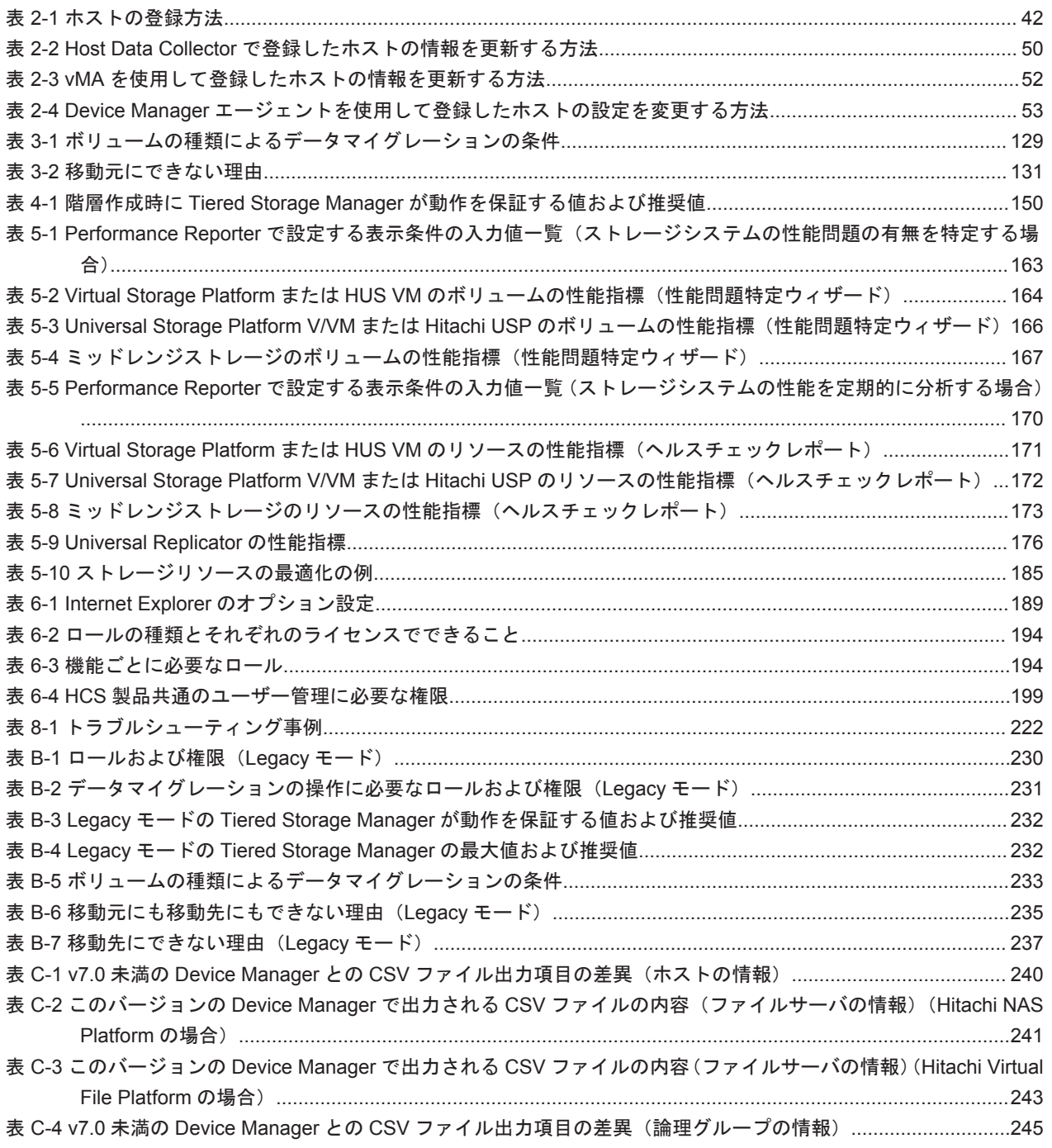

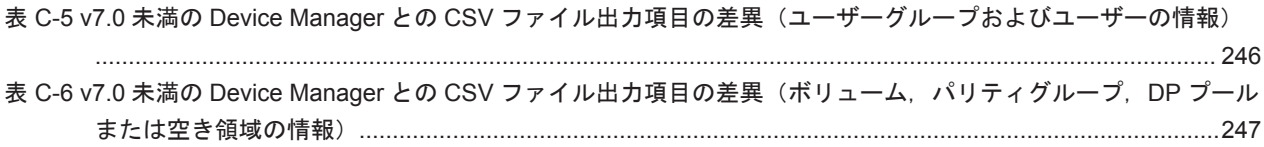

# はじめに

<span id="page-16-0"></span>このマニュアルは, Hitachi Command Suite (HCS) 製品である Hitachi Device Manager および Hitachi Tiered Storage Manager の運用方法について説明したものです。以降,このマニュアルで は, Hitachi Device Manager を Device Manager, Hitachi Tiered Storage Manager を Tiered Storage Manager と呼びます。

- □ [対象読者](#page-17-0)
- □ [マニュアルの構成](#page-17-0)
- □ [マイクロソフト製品の表記について](#page-18-0)
- □ [図中で使用している記号](#page-18-0)
- □ [このマニュアルで使用している記号](#page-18-0)

<span id="page-17-0"></span>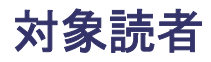

このマニュアルは、HCS の GUI を使用して、ストレージシステムの運用管理を実施する方を対象 としています。ストレージシステム固有の管理ツール, SAN, Device Manager および Tiered Storage Manager の前提 OS についての基本的な知識があることを前提としています。

### マニュアルの構成

このマニュアルは,次に示す章と付録から構成されています。

- 第 1 章 Hitachi Command Suite の概要 HCS の概要について説明しています。
- 第 2 章 管理対象の登録

Hitachi Command Suite (HCS)で管理するリソースを登録する手順について説明していま す。

第 3 章 SAN 環境の構築と運用

ストレージシステムの設定によって SAN 環境を構築,運用するための手順について説明して います。

第4章 リソースのグループ管理

Hitachi Command Suite (HCS)のリソースをグルーピングして管理する手順について説明し ています。

第 5 章 SAN 環境の稼働監視

Hitachi Command Suite (HCS)のリソースやアラートの確認によって SAN 環境の稼働状態 を監視する手順について説明しています。

第6章 システム設定

Hitachi Command Suite (HCS) のユーザーやセキュリティなど、システムに関する設定の手 順について説明しています。

第7章 関連ソフトウェアとの連携

Hitachi Command Suite (HCS) 製品およびストレージシステムのソフトウェアと連携する手 順について説明しています。

第 8 章 トラブルシューティング

GUI 操作に関するトラブルシューティングについて説明しています。

付録 A 仮想 ID が設定されたリソースの管理

仮想 ID が設定されたストレージリソースの管理について説明しています。

付録 B Legacy モードの Tiered Storage Manager の運用

Legacy モードの Tiered Storage Manager の運用について説明しています。

付録 C CSV ファイルに出力される項目の差異

下位バージョンの Device Manager との,CSV ファイルに出力される項目の差異について説明 しています。

付録 D このマニュアルの参考情報

このマニュアルを読むに当たっての参考情報について説明しています。

用語解説

Device Manager および Tiered Storage Manager を使用するために理解しておきたい用語の 意味について解説しています。

# <span id="page-18-0"></span>マイクロソフト製品の表記について

このマニュアルでは,マイクロソフト製品の名称を次のように表記しています。

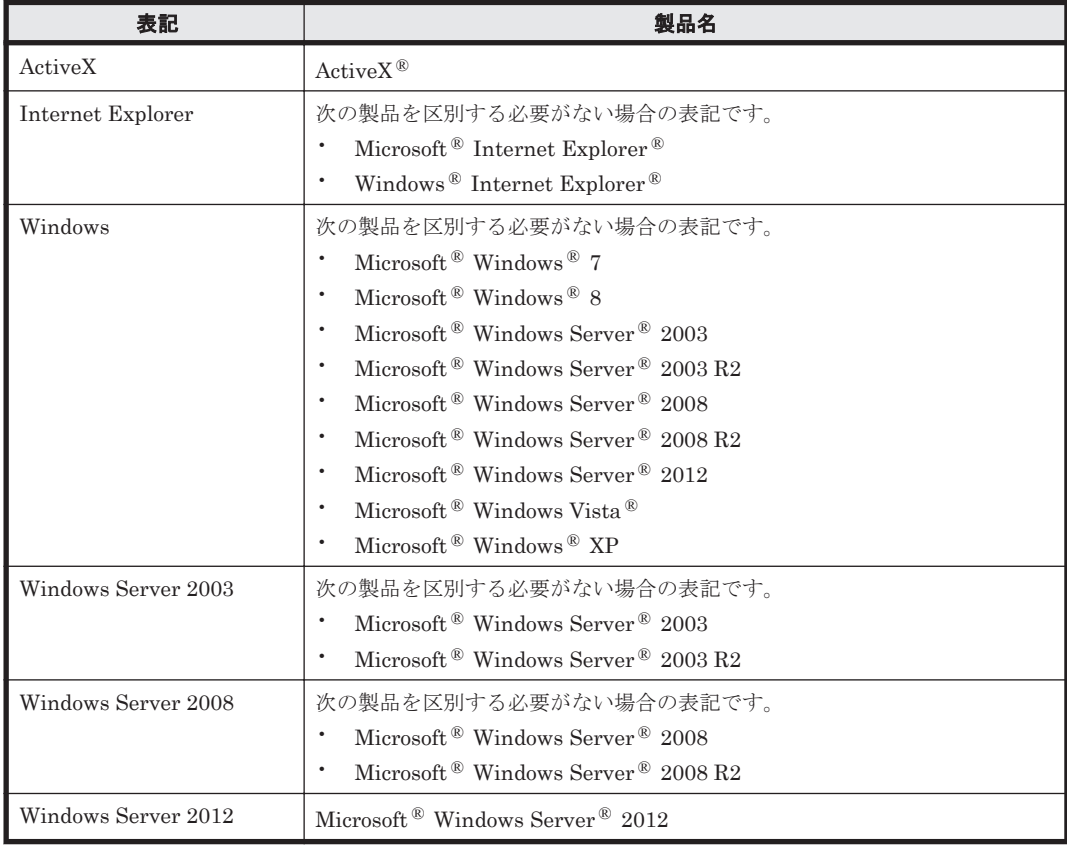

## 図中で使用している記号

このマニュアルの図中で使用している記号を、次のように定義します。

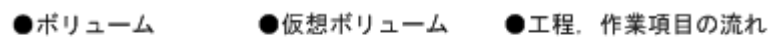

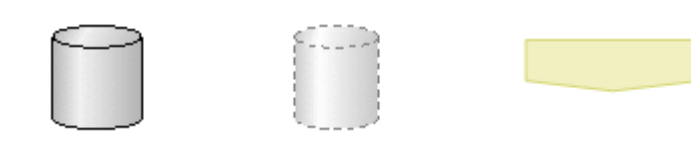

## このマニュアルで使用している記号

このマニュアルでは、次に示す記号を使用しています。

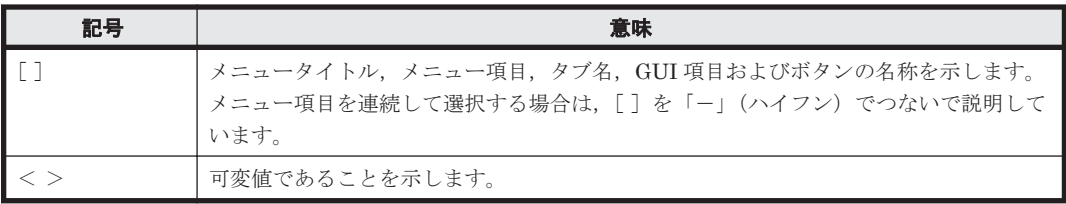

# 1

# <span id="page-20-0"></span>**Hitachi Command Suite** の概要

HCS の概要について説明します。

- r [1.1 Hitachi Command Suite](#page-21-0) とは
- □ [1.2 Hitachi Command Suite](#page-22-0) の機能
- $\Box$  1.3 [システム構成](#page-23-0)
- $\Box$  1.4 [ログインする](#page-24-0)
- 1.5 GUI [のウィンドウ](#page-25-0)
- □ 1.6 [オンラインヘルプを使う](#page-27-0)
- □ [1.7 Hitachi Command Suite](#page-28-0) を使用した運用の流れ

## <span id="page-21-0"></span>**1.1 Hitachi Command Suite** とは

Hitachi Command Suite (HCS) は、大規模かつ複雑な SAN 環境下で、ストレージリソースの運 用を支援するストレージ管理ソフトウェア群です。

ストレージ環境の構築から監視まで,機種に関係なく複数のストレージシステムを一括で管理しま す。統合されたインターフェースでストレージシステム全体の稼働状態を管理することで,スト レージ管理の負担を軽減できます。

HCS には次の製品があります。このマニュアルでは、Device Manager および Tiered Storage Manager について説明しています。

#### **Device Manager**(ストレージハードウェア管理)

ストレージ管理のための基盤製品です。複数のストレージシステムにわたってリソースやハード ウェア構成を一元的に管理します。ボリュームの作成や割り当てのようなストレージ操作やリソー スの検索など,GUI を使用して管理業務に即した操作を実施したり,CLI を使用して業務にきめ細 かく対応したバッチ処理を組んだりできます。

#### **Tiered Storage Manager**(階層ストレージリソース管理)

データの価値や利用頻度に応じたストレージリソースの階層管理を実施します。ユーザーの運用に 沿った条件で階層を定義し、適切なストレージリソースへデータを移行します(ボリュームのマイ グレーション)。外部ストレージシステムを利用することで,業務を継続したままマイグレーション を実施できます。

#### **Replication Manager**(ストレージレプリケーション管理)

ストレージネットワークに分散するボリュームのレプリケーション構成の稼働状況を一元的に管理 します。システムのデータを保護したり復旧したりするための管理業務に掛かる負担を軽減し、目 標復旧時点(RPO)と目標復旧時間(RTO)の最適化を支援します。スケジュールを組んでボリュー ムのバックアップを定期的に実行したり,世代管理したデータから任意の世代のデータをリストア したりすることもできます。

#### **Tuning Manager**(ストレージシステム稼働管理)

ストレージネットワーク全体の性能や容量を一元的に監視し,ストレージシステムの安定した稼働 を支援します。収集した性能情報,容量情報などを基に過去や将来の傾向を表示したり,しきい値 を設定することで性能に問題が発生したときにアラームを通知したりできます。

#### **Compute Systems Manager**(ホスト管理)

大規模なシステム環境でホスト(業務サーバ)の運用と管理を支援します。ホストの資産情報の収 集,障害情報の確認,電源の制御などができます。

#### **Dynamic Link Manager (データ入出力パス管理)**

ストレージシステムとホストの間を結ぶデータ入出力用のパスを冗長化して管理します。パスに掛 かる負荷を分散したり,障害発生時にパスを切り替えたりして,システムの信頼性を向上できます。

#### **Global Link Manager**(グローバル入出力パス管理)

複数のホストにわたるデータ入出力用のパスを一元的に管理します。各ホストのマルチパス管理ソ フトウェアからパスに関する情報を収集し,システム全体のパスの稼働状況を確認します。パスの オンライン、オフラインを制御することで帯域幅を調整したり、パスの障害情報を一括で管理した りできます。

## <span id="page-22-0"></span>**1.2 Hitachi Command Suite** の機能

Hitachi Command Suite(HCS)の機能について説明します。Device Manager ではストレージ操 作やストレージリソースの管理など,ストレージシステムを管理する基本的な操作を実施できます。 Tiered Storage Manager のライセンスがある場合には,ストレージリソースの階層管理やオンライ ン中のデータマイグレーションなどの操作も実施できます。

次の機能を使用できます。

#### ストレージ操作

- ホストへのボリュームの割り当て,割り当て解除 ホストへの新規ボリュームの増設や容量追加の要求に応じて,ストレージシステムのボリューム とホストを結ぶ LUN パスを設定したり、設定を解除したりします。
- ボリュームの作成 ストレージシステムのパリティグループや DP プールの空き領域からボリュームを作成します。
- ストレージデバイスの仮想化 ストレージシステムの外部ストレージ接続機能(Universal Volume Manager)を使用して、別 筐体のストレージシステムのボリュームを外部ボリュームとしてマッピングすることで,スト レージシステムを一元管理します。
- ストレージ容量の仮想化

Hitachi Dynamic Provisioning 機能および Hitachi Dynamic Tiering 機能を使用して仮想的な ボリュームをホストに割り当て,データの書き込み要求に応じて実領域を使用することで,スト レージシステムを有効に活用できます。

- ボリュームのレプリケーション管理 ストレージシステム内でのボリュームの複製(ローカルコピー),および複数のストレージシス テムの間でボリュームの複製(リモートコピー)を実施し,データを冗長化することで,システ ムの信頼性が向上します。
- オンライン中のデータマイグレーション※ ストレージリソースの持つ属性や用途の変化に伴い,リソース内のデータを別のリソースにまと めて移行します。

注※ Tiered Storage Manager のライセンスが必要な機能です。

#### ストレージシステムとファイルサーバの統合管理

ストレージシステムのボリュームをファイルサーバに割り当てたり,ファイルサーバの情報を確認 したりします。ファイルサーバ管理ソフトウェアと連携して,ファイルシステムの作成や共有がで きます。

#### ストレージリソースの管理

- ストレージリソースのグループ管理(論理グループ) 管理対象のホストおよびボリュームをグルーピングし,ストレージシステムの利用組織ごとに, 利用状況のサマリーを参照します。
- ストレージリソースの階層管理※<sup>1</sup> ストレージリソースを,パリティグループ,DP プールなどの属性や使用するアプリケーション ごとにまとめて階層という単位で管理します。
- ストレージリソースの検索および CSV ファイル出力 条件を指定して、ストレージリソースを検索します。検索結果は CSV ファイルに出力し、レ ポート作成に使用できます。

- <span id="page-23-0"></span>• データ配置の最適化のための情報表示と操作※<sup>1</sup> ストレージリソースの運用状態に関する情報を参照しながら,データ配置を最適化するための操 作(データマイグレーション,HDTボリュームの階層ポリシーの適用など)を実施します。
- ストレージシステムの性能分析※<sup>2</sup> ストレージシステムの性能情報を確認し,性能問題の原因がストレージシステムにあるかどうか を特定したり,ストレージリソースを適切に使用できているかどうかを定期的に分析したりでき ます。
- Universal Replicator の性能分析<sup>※3</sup> Universal Replicator のコピーグループの書き込み遅延時間 (C/T デルタ) の推移を確認した り,C/T デルタの悪化要因を分析したりできます。
- 注※1 Tiered Storage Manager のライセンスが必要な機能です。
- 注※2 Tuning Manager のライセンスが必要な機能です。
- 注※3 Replication Manager および Tuning Manager のライセンスが必要な機能です。

#### **HCS** のシステム管理

- ユーザー管理 ユーザーの作成,権限の設定,削除など HCS 製品で共通のユーザー管理を実施します。
- ストレージリソースのアクセス制御 ストレージリソースをユーザーごとに分割して管理するため,リソースへのアクセス制御を設定 します。
- セキュリティ管理 不正なアクセスを防ぐため,ユーザーアカウントやパスワードに対してシステム管理者が条件を 設定します。
- ライセンス管理 HCS 製品を使用するためのライセンスを管理します。

#### サーバ管理者のためのストレージ操作(**Plug-in for Virtualization Server Provisioning**)

VMware vCenter Server および VMware vSphere Client を使用して仮想化サーバを管理している 環境では,Plug-in for Virtualization Server Provisioning を利用できます。このプラグインプログ ラムを介して,サーバ管理者が VMware vSphere Client からストレージシステムのボリュームを仮 想化サーバへ直接割り当てられます。

## **1.3** システム構成

Hitachi Command Suite (HCS)の基本的なシステム構成について説明します。

システム構成例を次の図に示します。詳細は、マニュアル「Hitachi Command Suite Software シ ステム構成ガイド」を参照してください。

#### <span id="page-24-0"></span>図 **1-1** システム構成例

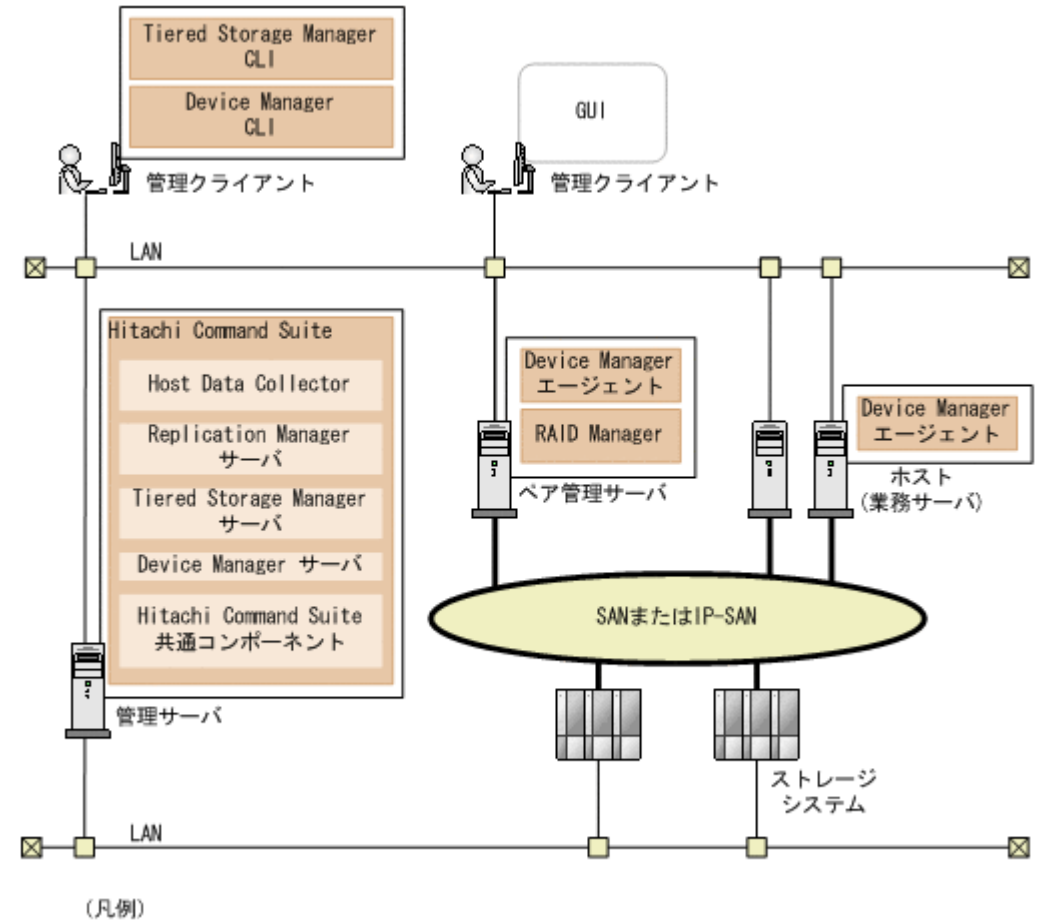

: FC, FCoE, またはiSCSI接続

管理サーバ

ストレージシステム,ホストなどを統合管理します。HCS 製品のサーバをインストールするマ シンです。

管理クライアント

GUI や CLI によって HCS 製品を操作します。CLI を使用するには,管理クライアントマシン に CLI をインストールする必要があります。

- ホスト(業務サーバ)
	- ストレージシステム内のボリュームを使用します。下記のマシンを指します。
	- 。 ホスト (オープンホスト, 仮想化サーバ (VMware ESX) およびその仮想マシン, メイン フレームホストなど)
	- ファイルサーバ(Hitachi NAS Platform または Hitachi Virtual File Platform)

ペア管理サーバ

コピーペアの構成や状態などの管理情報を収集します。RAID Manager および Device Manager エージェントをインストールするマシンです。

# **1.4** ログインする

Hitachi Command Suite (HCS) にログインします。

#### <span id="page-25-0"></span>事前に確認しておく情報

- HCS の GUI に接続するための URL
- ログインするためのユーザー ID およびパスワード

重要 ビルトインユーザー以外のユーザーでログインする場合は、あらかじめユーザーグループおよびロールが 設定されている必要があります。ユーザーグループおよびロールの設定は User Management 権限および All Resources に対して Admin ロールを持つユーザーが実施します。

#### 事前に完了しておく操作

• HCS 製品のライセンスの登録(参考:6.6.2 [ライセンスを登録する\)](#page-212-0)

#### HCS にログインするには

1. Web ブラウザーを起動し、次の URL を入力します。

http://<*Device Manager* サーバの *IP* アドレスまたはホスト名 >:<*HBase Storage Mgmt Web Service* のポート番号 >/DeviceManager/

指定例

```
http://example:23015/DeviceManager/(非 SSLの場合)
```
https://example:23016/DeviceManager/ (SSLの場合)

2. ユーザー ID およびパスワードを入力し, ログインします。

外部認証サーバでの認証を有効にしている場合は,外部認証サーバに登録しているパスワードを 使用してください。

メインウィンドウが表示されます。

## **1.5 GUI** のウィンドウ

Hitachi Command Suite (HCS)の GUI のウィンドウや操作方法について説明します。

HCS のメインウィンドウは、次の要素で構成されています。

#### 図 **1-2** ウィンドウ構成

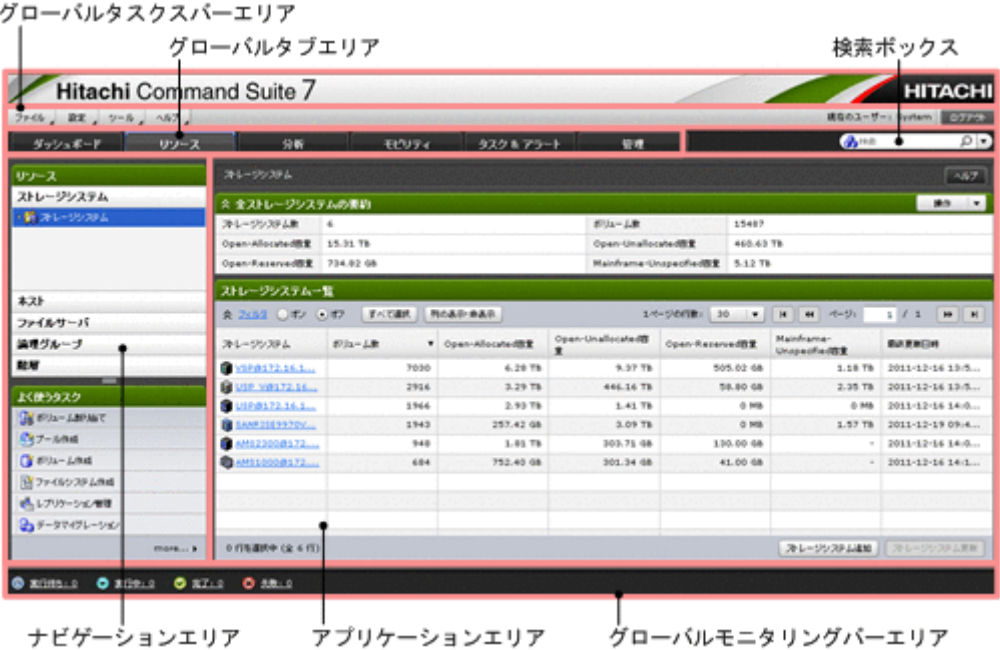

• グローバルタスクバーエリア

Device Manager および Tiered Storage Manager を使用するためのメニュー,ログイン中の ユーザー名が表示されます。各種設定やほかの HCS 製品の起動などを実行できます。

• グローバルタブエリア

Device Manager および Tiered Storage Manager を使用するためのメニューがタブで表示され ます。

• 検索ボックス

ストレージシステム,ホスト,ボリュームなどに対して,キーワード検索や条件を指定した検索 ができます。

• ナビゲーションエリア

グローバルタブエリアで選択したタブに応じたオブジェクトが表示されます。ツリーを展開し て,操作するオブジェクトを選択します。[よく使うタスク],または右クリックメニューからも 各種設定を実行できます。

• アプリケーションエリア

ナビゲーションエリアで選択したオブジェクトの詳細情報が表示されます。エリア内のアク ションボタンをクリックするか、「その他の操作]プルダウンメニューからアクションを選択す ると,表示中のオブジェクトまたは選択したオブジェクトに対して各種操作を実行できます。 一覧で表示されるオブジェクトには,次の操作を実行できます。

◦ 表中のオブジェクトの選択

行をクリックして反転表示された個所が操作対象になります。複数の行を選択する場合は, [Ctrl]キーまたは[Shift]キーを押したまま,行をクリックします。すべての行を選択す る場合は,[すべて選択]ボタンをクリックします。

- 表中の行やセルのコピー コピーしたい行やセルを右クリックして、行やセルをコピーします。コピーした値は、ほか のアプリケーションでペーストできます。
- 列の表示順の変更 表のヘッダー部分をドラッグ・アンド・ドロップして,列の表示順を並び替えます。
- 列の表示,非表示の設定

「列の表示・非表示]ボタンをクリックして表示する列名を指定するか、表のヘッダー部分 を右クリックして「列を隠す]や「すべての列を表示]などのメニューを選択します。[列 の表示・非表示]ボタンをクリックして表示されるダイアログでは、項目の説明を参照した り,行をドラッグ・アンド・ドロップして表示順を変更したりすることもできます。

- ソート 表のヘッダー部分をクリックし,昇順または降順に並び替えます。
- フィルタリング [フィルタ]リンクをクリックし、条件を指定します。フィルタリングの[オン]または[オ フ]を選択して表示状態を切り替えられます。
- グローバルモニタリングバーエリア ユーザーが投入したタスクの件数が表示されます。

#### 関連項目

• 5.1.10 [グローバルモニタリングバーエリアとは](#page-159-0)

## <span id="page-27-0"></span>**1.6** オンラインヘルプを使う

オンラインヘルプは,ヘルプを探すためのナビゲーションボタンを表示するメニューバー,目次を 表示するナビゲーションペイン,ヘルプの本文を表示するトピックペインから構成されています。

オンラインヘルプは、次の2つの方法で表示することができます。

- グローバルタスクバーエリアの「ヘルプ]メニューから「オンラインマニュアル]を選択する
- アプリケーションエリアやダイアログボックスの「ヘルプ]ボタンをクリックする

[ヘルプ]ボタンをクリックした場合は、メニューバーや目次が表示されません。画面左上の「目次 を表示]リンクをクリックしてください。

#### トピックを表示する

- ナビゲーションペインに表示された目次から,参照したいトピックを選択してください。トピッ クを右クリックして表示されるメニューから、「前に戻る]または「先に進む」を選択すると, 履歴をたどってトピックを表示できます。
- トピックペインの右上にあるパンくずリストは,表示中のトピックがどの位置にあるかを表して います。リンクをクリックすると,上位の階層のトピックに移動します。
- 表示中のトピックについて,さらに関連する情報を参照したいときは,[関連項目]にあるリン クをクリックしてください。

#### ナビゲーションボタンを使う

• Contents

ブックアイコンをクリックすると,その項目に含まれるトピックの一覧が表示されます。選択し たトピックのタイトルはハイライト表示されます。

• Index

索引の一覧を表示します。キーワードを入力すると,一致する索引項目が表示されます。索引項 目をクリックすると,トピックが表示されます。

• Search

入力した文字列で全文検索を行います。複数の単語でも検索できます。検索結果をクリックす ると,トピックが表示されます。

次に示す制限があります。

◦ 漢字とひらがな,英文字とカタカナなどのように,異なる文字種を組み合わせた単語では正 しく検索できません。

(例:「空き容量」「DP プール」では正しく検索できません。「DP」+「プール」のように, 単語間を区切ると検索できます。)

- 複数の単語で検索する場合は,単語間を全角スペースで区切ると正しく検索できません。半 角スペースで区切ってください。
- Glossary

マニュアル内で使用している用語を説明します。ナビゲーションペインの上部に表示される用 語一覧から用語を選択すると,下部にその説明が表示されます。

#### ヘルプを印刷する

ヘルプを印刷するには, 表示中のトピックを選択して,メニューバーにある印刷アイコンをクリック してください。

# <span id="page-28-0"></span>**1.7 Hitachi Command Suite** を使用した運用の流れ

HCS を使用したストレージ製品の運用の流れについて説明します。

#### **1.7.1** 運用の流れ

Hitachi Command Suite (HCS)の運用の流れについて説明します。

Device Manager および Tiered Storage Manager を用いた運用の例を次の図に示します。このマ ニュアルでは,図中の「管理クライアントでの運用」に該当する運用について GUI での操作方法を 説明しています。管理クライアントでの運用を開始する前に,管理サーバを設定しておく必要があ ります。管理サーバの設定については、マニュアル「Hitachi Command Suite Software インストー ルガイド」および「Hitachi Command Suite Software システム構成ガイド」を参照してください。

図 **1-3** 運用の流れ

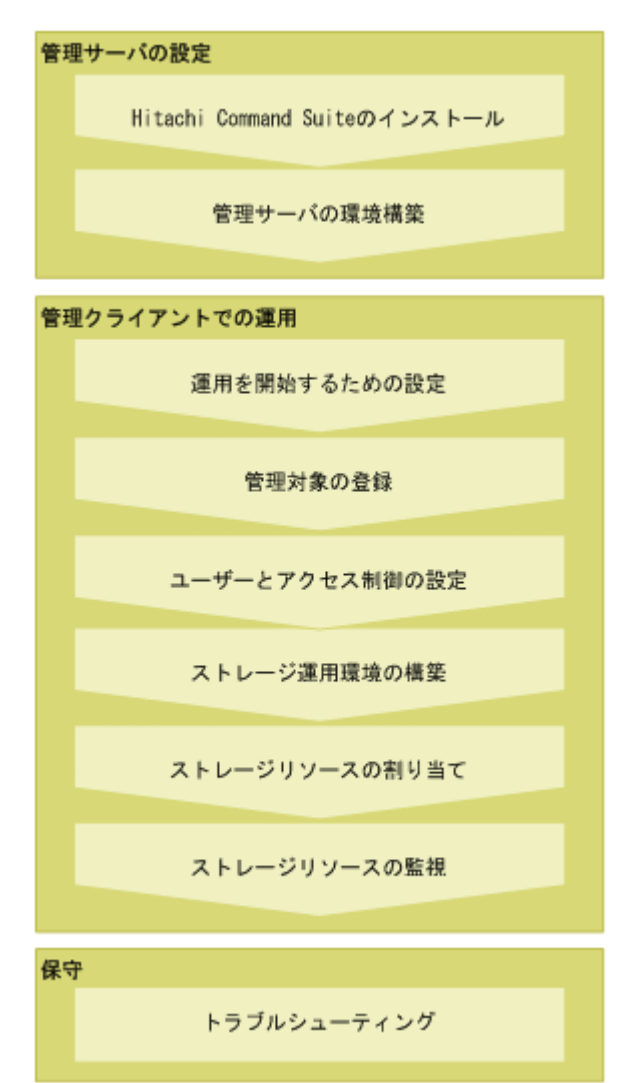

#### 関連項目

- 1.7.2 [運用を開始するための設定の流れ](#page-29-0)
- 1.7.3 [管理対象の登録の流れ](#page-29-0)
- 1.7.4 [ユーザーとアクセス制御の設定の流れ](#page-30-0)
- 1.7.5 [ストレージ運用環境の構築の流れ](#page-31-0)

- 1.7.6 [ストレージリソースの割り当ての流れ](#page-32-0)
- 1.7.7 [ストレージリソースの監視の流れ](#page-32-0)
- 8.1 [トラブルシューティングについて](#page-221-0)

#### <span id="page-29-0"></span>**1.7.2** 運用を開始するための設定の流れ

Hitachi Command Suite (HCS)の運用を開始するために初期設定を実施します。

運用を開始するための設定の流れを次の図に示します。

#### 図 **1-4** 運用を開始するための設定の流れ

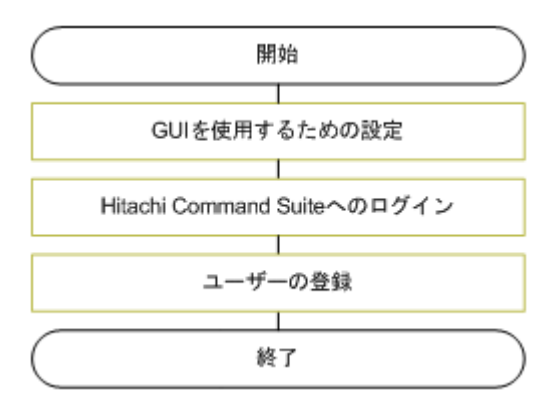

#### 関連項目

- 1.4 [ログインする](#page-24-0)
- 1.7.1 [運用の流れ](#page-28-0)
- 6.1 GUI [を使用するための設定](#page-187-0)
- 6.2.4 [ユーザーを登録する](#page-198-0)

#### **1.7.3** 管理対象の登録の流れ

ストレージシステム,ホストおよびファイルサーバを,Hitachi Command Suite (HCS)の管理対 象として登録します。ホストは,業務や組織に合わせて,論理グループでグルーピングして管理で きます。

各管理対象の登録の前に,ハードウェアおよびソフトウェアの要件,システム構成に応じた設定要 件などを、ソフトウェア添付資料やマニュアル「Hitachi Command Suite Software システム構成 ガイド」で確認してください。要件に応じて、Storage Navigator などのストレージシステムの管 理ツールで各ソフトウェアのライセンスを設定したり,システム構成に応じてネットワークを設定 したりするなど,前提環境を構築してください。

Storage Navigator を使用して構築済みの環境に Device Manager を導入する場合で,ストレージ システム内のボリュームや DP プールに設定済みのラベルを Device Manager でも使用したいとき は,Device Manager にストレージシステムを登録したあと,ストレージシステムのラベルを Device Manager に反映します。

管理対象の登録の流れを次の図に示します。

#### 図 **1-5** 管理対象の登録の流れ

<span id="page-30-0"></span>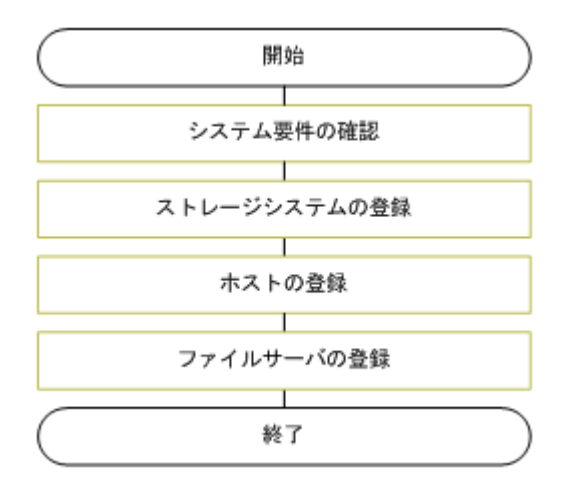

#### 関連項目

- 1.7.1 [運用の流れ](#page-28-0)
- 2.1.1 [ストレージシステムの登録および削除とは](#page-37-0)
- 2.2.1 [ホストの登録とは](#page-40-0)
- 2.3.1 [ファイルサーバの登録および削除とは](#page-54-0)
- 4.3.1 [リソースのラベル管理とは](#page-150-0)

#### **1.7.4** ユーザーとアクセス制御の設定の流れ

Device Manager および Tiered Storage Manager (GUI) のユーザーを登録し、ストレージリソー スに対するアクセス制御を実施します。

アクセス制御を実施すると,ユーザーが操作できるストレージリソースの範囲を制限できます。ア クセス制御は、次の3ステップを実施して設定します。

- リソースグループの作成
- ユーザーグループの作成
- ユーザーグループへのリソースグループおよびロールの割り当て

ユーザーとアクセス制御の設定の流れを次の図に示します。

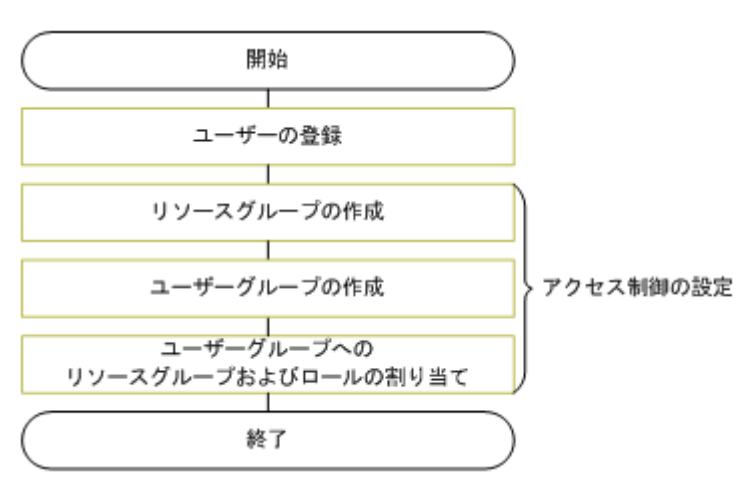

#### 図 **1-6** ユーザーとアクセス制御の設定の流れ

#### <span id="page-31-0"></span>関連項目

- 1.7.1 [運用の流れ](#page-28-0)
- 6.2.4 [ユーザーを登録する](#page-198-0)
- 6.3.1 [ストレージリソースのアクセス制御とは](#page-202-0)
- 6.3.5 [リソースグループを作成する](#page-206-0)
- 6.3.8 [ユーザーグループを作成する](#page-209-0)
- 6.3.10 [ユーザーグループにリソースグループとロールを割り当てる](#page-209-0)

#### **1.7.5** ストレージ運用環境の構築の流れ

ストレージシステムのボリュームをホストやファイルサーバから使用できるようにするため、事前 に運用環境を構築します。構築の流れはストレージシステムの規模や運用方法によって異なりま す。

ストレージシステムの物理デバイスからボリュームを作成して,ホストに割り当てたり,ファイル システムの作成に使用したりします。ストレージシステムの種別がミッドレンジストレージのとき は,パリティグループを作成してからボリュームを作成します。ストレージデバイスを仮想化する と,複数の異なるストレージシステムを 1 台のストレージシステムとして扱えるようになります。

効率的に実ボリュームの容量を使用したい場合には,DP プールを作成してストレージ容量を仮想 化します。

ストレージデバイスの仮想化やストレージ容量の仮想化によって,管理コストや装置に必要な電力 のコストを削減し,トータルコストの最適化が図れます。

ストレージ運用環境の構築の流れを次の図に示します。

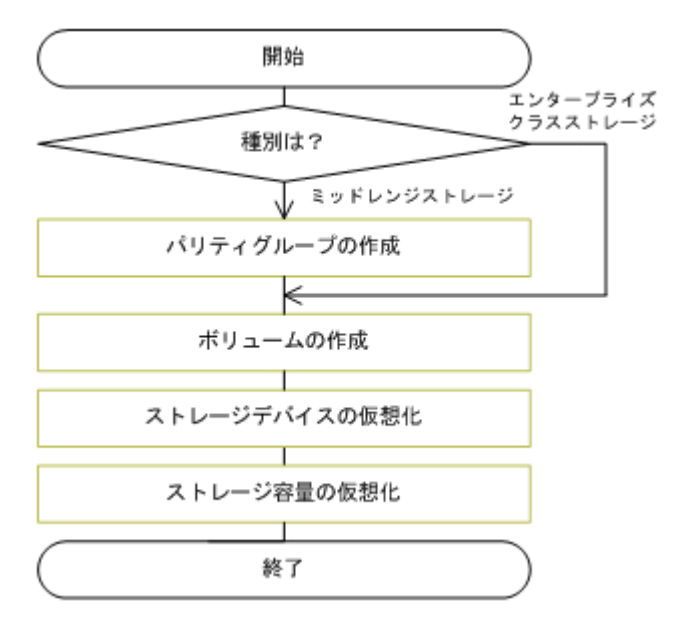

#### 図 **1-7** ストレージ運用環境の構築の流れ

#### 関連項目

- 1.7.1 [運用の流れ](#page-28-0)
- 3.1.1 [パリティグループの作成とは](#page-61-0)
- 3.2.1 [ボリュームの作成とは](#page-63-0)
- 3.3.1 [ストレージデバイスの仮想化および仮想化の解除とは](#page-67-0)

• 3.4.1 [ストレージ容量の仮想化とは](#page-70-0)

#### <span id="page-32-0"></span>**1.7.6** ストレージリソースの割り当ての流れ

ストレージシステムのボリュームをホストやファイルサーバに割り当てます。

ファイルサーバの場合は、割り当てたボリュームを使用してファイルシステムを作成し、共有しま す。Hitachi File Services Manager v3.2 以降を Device Manager と同じサーバにインストールし ているときは,ファイルシステム作成時に要件に合うボリュームを自動で割り当てることもできま す。

ディスク障害や災害などに備えるため,必要に応じてストレージシステム内またはストレージシス テム間でボリュームのレプリケーション環境を構築すると,大切な業務データを冗長管理できます。 [レプリケーション]タブで Universal Replicator の性能を分析する場合は,あらかじめ Replication Manager で Service Level Agreement (SLA) に基づくしきい値を設定しておきます。

業務や組織に合わせて,ボリュームを論理グループでグルーピングして管理することもできます。

ストレージリソースの割り当ての流れを次の図に示します。

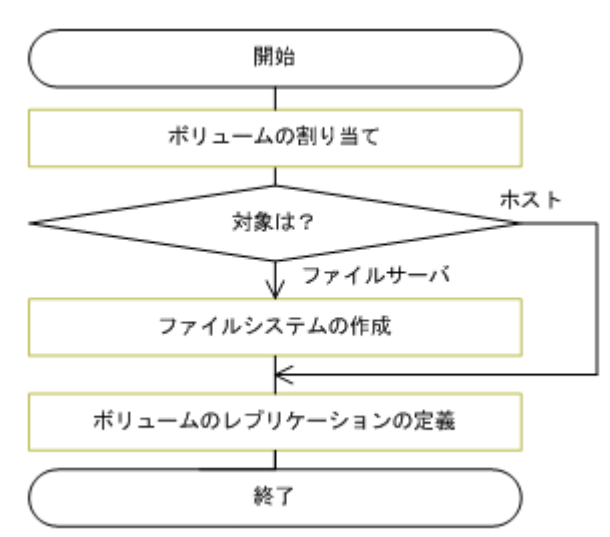

#### 図 **1-8** ストレージリソースの割り当ての流れ

#### 関連項目

- 1.7.1 [運用の流れ](#page-28-0)
- 3.6.1 [ボリュームの割り当てとは](#page-86-0)
- 3.9.1 [ファイルシステムの作成とは](#page-103-0)
- 3.10.1 [ボリュームのレプリケーションとは](#page-117-0)
- 4.1.1 [論理グループとは](#page-143-0)
- [5.3.1 Universal Replicator](#page-172-0) の性能分析とは

#### **1.7.7** ストレージリソースの監視の流れ

ストレージリソースの割り当てやグルーピングなどが済んだら,システム全体が問題なく稼働して いるか,ストレージリソースの運用状態を確認します。

<span id="page-33-0"></span>必要に応じて、ホスト、論理グループ、検索結果などの単位で、構成や容量の情報(レポート)を ファイルに出力します。確認した結果,問題が生じていた場合には,データマイグレーションや DP プールボリュームの追加などによって,ストレージリソースの最適化を図ります。

Tiered Storage Manager のライセンスがある場合には,[モビリティ]タブでストレージリソース の運用状況を把握し,データ配置の最適化を図る操作を一元的に実施できます。

Tuning Manager のライセンスがある場合には,[分析]タブでストレージシステムの性能情報を確 認します。性能問題の原因がストレージシステムにあるかどうかを特定したり,ストレージリソー スを適切に使用できているかどうかを定期的に分析したりできます。

Replication Manager および Tuning Manager のライセンスがある場合には,[レプリケーション] タブで. Universal Replicator のコピーグループの書き込み遅延時間 (C/T デルタ) の性能情報を 確認します。C/T デルタの推移を確認したり、C/T デルタの悪化要因を分析したりできます。

ストレージリソースの運用状態を確認する流れの例を示します。

• 日々の運用状態を確認する ダッシュボードなどで,アラートが発生していないかを確認します。

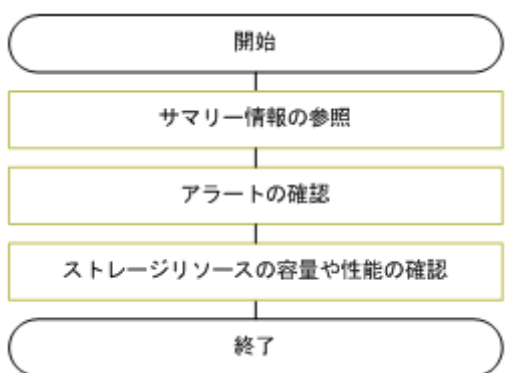

図 **1-9** 日々の運用状態を確認する流れ

• ホストやアプリケーション管理者からの問い合わせを契機にリソースの状態を確認する 問い合わせがあった場合に,対象のリソースの状態を確認し,必要な場合にはレポートをファイ ルに出力します。

#### 図 **1-10** ホストやアプリケーション管理者からの問い合わせを契機に確認する流れ

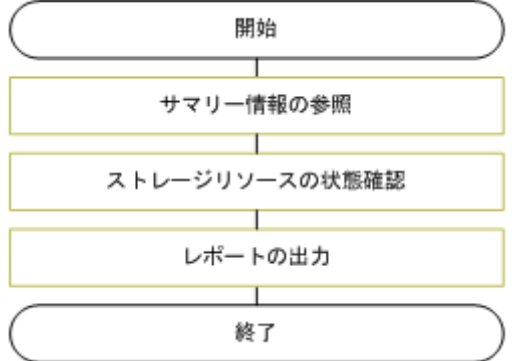

• Service Level Objective (SLO) や Service Level Agreement (SLA) に対応する 課金情報や品質保証などに利用するため,検索やフィルタリングで対象のリソースを表示し,構 成情報や容量情報を CSV ファイルまたは PDF ファイルに出力します。

#### 図 **1-11 SLO** や **SLA** に対応する流れ

<span id="page-34-0"></span>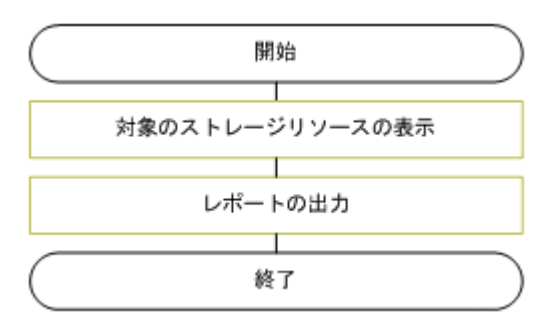

#### 関連項目

- 1.7.1 [運用の流れ](#page-28-0)
- 3.4.3 DP [プールの稼働状況を確認する](#page-72-0)
- 3.11.1 [データ配置の最適化とは](#page-121-0)
- 5.1 [サマリー情報の参照](#page-155-0)
- 5.2.1 [ストレージシステムの性能分析とは](#page-159-0)
- [5.3.1 Universal Replicator](#page-172-0) の性能分析とは
- 5.4.1 [アラートとは](#page-179-0)
- 5.5.1 [リソースの検索とは](#page-179-0)
- 5.6.1 [リソース情報の](#page-181-0) CSV 出力とは
2

# 管理対象の登録

Hitachi Command Suite (HCS)で管理するリソースを登録する手順について説明します。

- □ 2.1 [ストレージシステムの登録](#page-37-0)
- □ 2.2 [ホストの登録](#page-40-0)
- $\Box$  2.3 [ファイルサーバの登録](#page-54-0)
- □ 2.4 [ストレージシステム,ホストおよびファイルサーバのタスク](#page-58-0)

# <span id="page-37-0"></span>**2.1** ストレージシステムの登録

Hitachi Command Suite (HCS)で管理するストレージシステムを登録する手順について説明しま す。

# **2.1.1** ストレージシステムの登録および削除とは

ストレージシステムを Device Manager のリソースとして登録します。

ストレージシステムの IP アドレス (SMI-S enabled ストレージシステムの場合は、SMI-S プロバ イダーの IP アドレス) またはホスト名 (エイリアス名),および認証情報を指定することによって. ストレージシステムが検出され,Device Manager に登録されます。

登録されたストレージシステムは,Device Manager のリソースとして操作できるようになります。

登録後,ストレージシステム側で名称や IP アドレスなどが変更されたときは,Device Manager で ストレージシステムの設定を変更する必要があります。

ストレージシステムの統廃合などによって管理が不要となった場合は、登録したストレージシステ ムを削除して Device Manager の管理対象から除外します。このとき,パリティグループ,ボリュー ム,割り当て済みのパスなどの構成情報はストレージシステム自体に保持されますが,階層,HDT ボリュームの階層プロファイルなどの設定情報は削除されます。

### 関連項目

- 2.1.5 [ストレージシステム情報の更新とは](#page-39-0)
- 2.1.7 SMI-S enabled [ストレージシステムに対してできること](#page-40-0)
- 2.4.1 [データ収集タスクとは](#page-58-0)

### **2.1.2** ストレージシステムを登録するための確認事項

### 事前に確認しておく情報(日立製ストレージシステムの場合)

- ストレージシステムタイプ
- ストレージシステムの IP アドレス (IPv4 または IPv6) またはホスト名 (エイリアス名)
- Storage Navigator などのストレージシステムの管理ツールのユーザー名,パスワード(エン タープライズクラスストレージまたは HUS VM の場合)
- ストレージシステムの Password Protection 用または Account Authentication 用のユーザー 名, パスワード (ミッドレンジストレージで Password Protection または Account Authentication を使用している場合)

Password Protection または Account Authentication を使用していない場合は,ユーザー名と パスワードは不要です。Account Authentication を使用している場合,ビルトインアカウント のユーザー ID は使用しないでください。

### 事前に確認しておく情報(**SMI-S enabled** ストレージシステムの場合)

- SMI-Sプロバイダーの IP アドレス (IPv4 または IPv6) またはホスト名 (エイリアス名)
- SMI-S プロバイダーのユーザー名,パスワード,ポート番号,Device Manager との通信に使用 するプロトコル

### 事前に完了しておく操作

• ストレージシステムのネットワークへの接続

- <span id="page-38-0"></span>• Storage Navigator などのストレージシステムの管理ツールでのファイバーチャネルまたは iSCSIのポートの設定(トポロジーや転送速度など)
- Storage Navigator などのストレージシステムの管理ツールで, Device Manager で使用するた めのアカウントの登録(エンタープライズクラスストレージまたは HUS VM の場合) ストレージシステムが Virtual Storage Platform または HUS VM の場合,登録するアカウント には Administrator のユーザーグループ (ビルトイングループ)の設定が必要です。
- Storage Navigator Modular 2 などのストレージシステムの管理ツールで,Device Manager で 使用するためのアカウントの登録(ミッドレンジストレージで Password Protection または Account Authentication を使用している場合) Account Authentication を使用している場合,「ストレージ管理者用(参照および更新)」およ び「アカウント管理者用(参照および更新)」のロールの設定が必要です。
- SMI-S プロバイダーのセットアップ(SMI-S enabled ストレージシステムの場合)

### 関連項目

• 2.1.3 ストレージシステムを登録する

## **2.1.3** ストレージシステムを登録する

ストレージシステムの登録は,ストレージシステムの追加ダイアログで IP アドレスまたはホスト名 (エイリアス名),および認証情報を指定して実行します。

### ストレージシステムを登録するには

- 1. 「管理] タブで「管理リソース] を選択します。
- 2. [ストレージシステム] タブで「ストレージシステム追加]ボタンをクリックします。
- 3. 必要な項目を指定し,処理を実行します。 「データ収集タスク」タブの一覧にタスクが登録されます。
- 4. タスクの [状態]欄で、実行結果を確認します。 [ストレージシステム]タブの一覧には、登録されたストレージシステムが順次追加されます。

登録したストレージシステムは,[リソース]タブのツリーを展開して確認できるようになります。

### 参考

- SMI-S enabled ストレージシステムの場合,1 つの SMI-S プロバイダーで複数のストレージシステムが管理 されているときは,指定したプロバイダー配下のすべてのストレージシステムが登録されます。
- 登録したストレージシステムを削除する場合は,ストレージシステムの一覧で対象のストレージシステムの 行を選択し、「ストレージシステム削除]ボタンをクリックします。

### 関連項目

• 2.1.2 [ストレージシステムを登録するための確認事項](#page-37-0)

### **2.1.4** ストレージシステムの設定を変更する

ストレージシステム名,IP アドレスなど,登録済みのストレージシステムの設定を変更します。

### ストレージシステムの設定を変更するには

- 1. 「管理]タブで「管理リソース]を選択します。
- 2 「ストレージシステム]タブで対象のストレージシステムを選択し、「ストレージシステム編集] ボタンをクリックします。

- <span id="page-39-0"></span>3. 必要な項目を指定し,処理を実行します。 「データ収集タスク」タブの一覧にタスクが登録されます。
- 4. タスクの「状態]欄で、実行結果を確認します。

ストレージシステムの一覧で,編集した内容が反映されたことを確認できるようになります。

## **2.1.5** ストレージシステム情報の更新とは

管理対象のストレージシステムから最新の構成情報を取得します。

ボリューム,パリティグループ,DP プール,外部ストレージ接続など,取得済みの情報が実際の ストレージシステムの構成情報と一致していない場合,Device Manager からストレージシステム に対する操作を実行したときにエラーが発生するおそれがあります。ストレージシステムの機器構 成を変更したり,マイクロコードを更新したりした場合に,任意のタイミングで Device Manager が保有する情報を更新します。Tuning Manager と連携している場合,[モビリティ]タブに表示さ れる性能情報も更新できます。

自動でストレージシステム情報を更新するには,管理サーバの server.properties ファイルや dispatcher.properties ファイルで設定を行います。プロパティファイルに指定する値につい ては、マニュアル「Hitachi Command Suite Software システム構成ガイド」を参照してください。

ホスト名, WWN, iSCSI ネームなどの情報を更新するには、ホストを更新してください。Storage Navigator などのストレージシステムの管理ツールで WWN にニックネームを設定した場合は,ス トレージシステムの情報を更新して WWN ニックネームを反映してください。

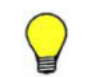

参考 HDT ボリュームの階層プロファイルの管理をしている場合は,必要に応じて,ストレージシステム更新ダ イアログから階層プロファイルの不整合を検索するオプションを指定できます。

### 関連項目

- 2.1.1 [ストレージシステムの登録および削除とは](#page-37-0)
- 2.1.7 SMI-S enabled [ストレージシステムに対してできること](#page-40-0)
- 2.4.1 [データ収集タスクとは](#page-58-0)
- 3.5.12 HDT [ボリュームの階層プロファイルを適用する](#page-83-0)

### **2.1.6** ストレージシステムの情報を更新する

ストレージシステムの情報を手動で最新の状態に更新します。

### 事前に確認しておく情報

• ストレージシステム名

### ストレージシステムの情報を更新するには

- 1. 「管理] タブで「管理リソース]を選択します。
- 2. [ストレージシステム]タブで情報を更新するストレージシステムを選択し,[ストレージシステ ム更新]ボタンをクリックします。
- 3. 対象を確認し,処理を実行します。 「データ収集タスク」タブの一覧にタスクが登録されます。
- 4. タスクの「状態]欄で、実行結果を確認します。

更新したストレージシステムの情報は,[リソース]タブのツリーを展開して確認できるようになり ます。

<span id="page-40-0"></span>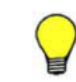

参考 ボリュームおよび DP プールのラベルの情報は更新されません。ストレージシステムで管理しているラベ ルの情報を Device Manager に反映する場合は,[ラベル更新]ボタンをクリックしてください。

# **2.1.7 SMI-S enabled** ストレージシステムに対してできること

SMI-S プロバイダーに管理されているストレージシステム(SMI-S enabled ストレージシステム) に対してできることについて次に示します。

- SMI-S enabled ストレージシステムの登録,変更,削除,情報の更新 SMI-S enabled ストレージシステムを Hitachi Command Suite(HCS)のリソースとして登録 できます。また,登録した情報を変更したり,リソースを削除したり,更新したりできます。
- SMI-S enabled ストレージシステムのサマリー情報の表示 SMI-S enabled ストレージシステムごとのサマリー情報がストレージシステムビューに表示さ れます。
- SMI-S enabled ストレージシステムの管理ツールによる操作 Element Manager で SMI-S enabled ストレージシステムの管理ツールを呼び出せます。
- 外部ストレージシステムとしての接続,解除

SMI-S enabled ストレージシステムを Universal Volume Manager の機能を持つストレージシ ステムの外部ストレージシステムとして接続および解除できます。SMI-S enabled ストレージ システムは、HCS のリソースとして登録していなくても、ポートの接続先を検出することで, 外部ストレージシステムとして接続できます。

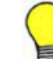

参考 All Resources が割り当てられているユーザーだけが, SMI-S enabled ストレージシステムを操作したり, 情報を参照したりできます。

### 関連項目

- 2.1.1 [ストレージシステムの登録および削除とは](#page-37-0)
- 2.1.5 [ストレージシステム情報の更新とは](#page-39-0)
- 3.3.3 Device Manager [に登録していない外部ストレージシステムのボリュームをマッピングす](#page-69-0) [る](#page-69-0)

# **2.2** ホストの登録

Hitachi Command Suite (HCS)で管理するホストを登録する手順について説明します。

### **2.2.1** ホストの登録とは

ストレージシステムのボリュームをホスト(アプリケーション)で利用するため,Device Manager のリソースとしてホストを登録します。

Device Manager のリソースとしてホストを登録すると,ストレージリソースの利用状況をホスト からの視点で把握できるようになります。例えば,ホストごとの実際の容量に合わせて課金するた めのレポートの出力ができます。

Hitachi Command Suite (HCS)で管理するホストの種類は次のとおりです。

• 通常ホスト

仮想化されていないオープンシステム用のホストです。

- <span id="page-41-0"></span>• 仮想化サーバ 仮想化ソフトウェアがインストールされた物理サーバです。
- 仮想マシン 仮想化ソフトウェアで動作する,仮想化サーバ上に作成されたマシンです。

ホストは,目的に応じて複数の方法で登録できます。ホストの登録方法によって,ホストの要件や 環境設定が異なる場合があります。ホストの要件や環境設定については、マニュアル「Hitachi Command Suite Software システム構成ガイド」を参照してください。

登録後、ホスト側で名称や WWN または iSCSI ネームなどが変更されたときは、Device Manager でホストの設定を変更する必要があります。

### 関連項目

- 2.2.2 ホストの登録方法
- 2.2.3 WWN または iSCSI [ネームが重複した場合の優先順位](#page-43-0)
- 2.2.7 [ホスト検出の仕組み](#page-46-0)
- 2.2.10 [ホストの設定変更および情報更新とは](#page-49-0)
- 2.2.15 [ホストおよび関連リソースの削除とは](#page-53-0)
- 2.4.1 [データ収集タスクとは](#page-58-0)
- [7.2.1 Compute Systems Manager](#page-218-0) との連携とは

### **2.2.2** ホストの登録方法

運用環境に応じて,通常ホスト,仮想化サーバおよび仮想マシンを複数の方法で登録できます。ホ ストの登録方法を目的別に次の表に示します。

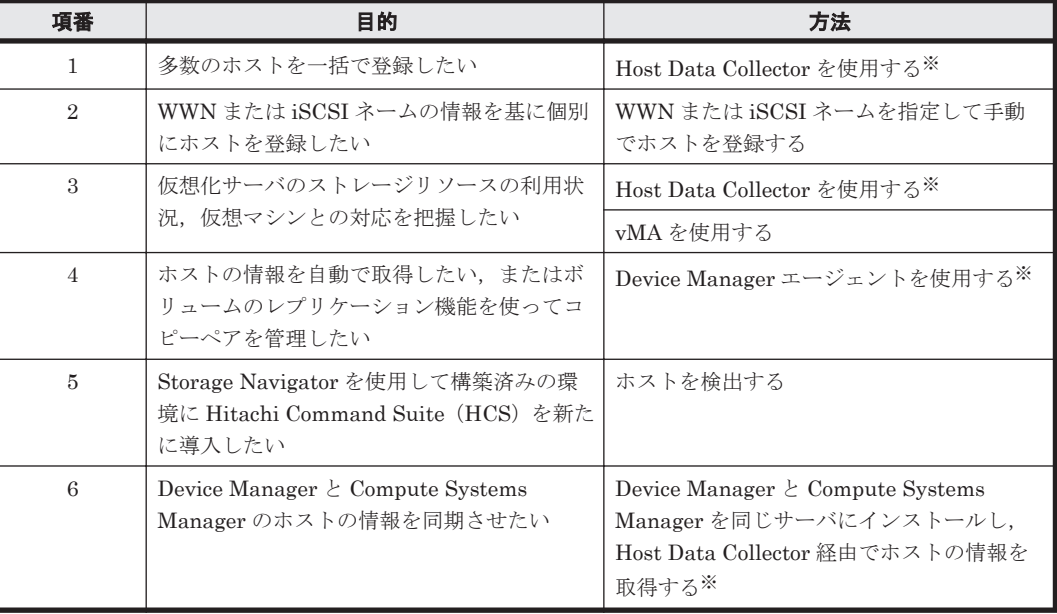

### 表 **2-1** ホストの登録方法

注※ Host Data Collector, Device Manager エージェントのインストールおよびセットアップ方 法については、マニュアル「Hitachi Command Suite Software システム構成ガイド」または 「Hitachi Command Suite Software インストールガイド」を参照してください。

#### **42 キュース インファイル エンス エンス ウェイ かんきょう 管理対象の登録**

それぞれの方法について説明します。

### **1.**多数のホストを一括で登録したい場合

ネットワーク上のホストの IP アドレス (列挙または範囲指定),および認証情報を指定してホスト を登録します。ホストの情報を取得するには、Host Data Collector のセットアップが必要です。

注 FCoE ポートに対してボリュームを割り当てたい場合は,手動で WWN を追加する必要があり ます。

### **2.WWN** または **iSCSI** ネームの情報を基に個別にホストを登録したい場合

ホスト名や OS タイプ,WWN または iSCSI ネームを指定してホストを手動で登録します。Host Data Collector や Device Manager エージェントなどのセットアップは不要です。

仮想化サーバも手動で登録できますが,その場合は仮想マシンの情報は参照できません。

### 3.仮想化サーバのストレージリソースの利用状況,仮想マシンとの対応を把握したい場合

仮想化サーバは、仮想化ソフトウェアのバージョンに応じて、vMAのIP アドレスやアカウントな どの情報を指定するか,または Host Data Collector を使用して登録します。仮想マシンは,Device Manager エージェントをインストールするか,または Host Data Collector を使用して登録します。

仮想化サーバと仮想マシンの両方を登録する場合,仮想化サーバが NPIV HBA を使用していて,ス トレージシステムとファイバーチャネル接続している必要があります。NPIV HBA を使用してい ない場合,仮想化サーバまたは仮想マシンは、HBAの単位でしか登録できません(仮想化サーバと 仮想マシンの両方を同一の WWN では登録できません)。

- 注 仮想化サーバを登録する場合は、次の条件があります。
- vMA の情報を指定した登録は,VMware ESX 4.x の場合だけ登録できます。VMware ESX 5.x の場合は Host Data Collector を使用しないと登録できません。
- vMA の情報を指定して登録したホストの情報収集方法を Host Data Collector に切り替えられ ます。ただし、Host Data Collector を使用した管理から vMA を使用した管理に変更すること はできません。

### **4.**ホストの情報を自動で取得したい,またはボリュームのレプリケーション機能を使ってコピーペ アを管理したい場合

各ホストまたはペア管理サーバに Device Manager エージェントをインストールします。ホストの 情報やコピーペアの情報などが Device Manager エージェントから送信されるようになり,ホスト が登録されます。

ホストを Device Manager の管理対象から除外する場合は、対象のホストで Device Manager エー ジェントをアンインストールしてから,Device Manager でそのホストを削除します。

注 FCoE ポートに対してボリュームを割り当てたい場合は,手動で WWN を追加する必要があり ます。

### **5.Storage Navigator** を使用して構築済みの環境に **HCS** を新たに導入したい場合

ホスト検出機能によってホストの WWN または iSCSI ネームを取得し,自動でホストを登録しま す。この場合,ホスト名には,ホストグループ名または iSCSI ターゲット名が割り当てられます。

### **6. Device Manager** と **Compute Systems Manager** のホストの情報を同期させたい場合

Device Manager と Compute Systems Manager を同じサーバにインストールし, Host Data Collector をセットアップすると,それぞれが管理しているホストの情報が自動で同期されます。そ

<span id="page-43-0"></span>のため,Compute Systems Manager で登録されたホストは Device Manager にも登録されます。 ただし、Device Manager または Compute Systems Manager で実施したホストの削除は、もう一 方のソフトウェアには反映されません。Device Manager から一度削除した Compute Systems Manager のホストと再同期したい場合は,手動で再同期の操作を実施します。

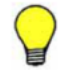

参考 多数のホストを一括で登録する方法としては、ほかに ImportHosts コマンドがあります。ホスト名や WWN または iSCSI ネームなどのホストの情報を CSV ファイルからインポートし,複数のホストを一括で登録 できます。ImportHosts コマンドで登録したホストは,手動で登録したホストとして管理されます。 ImportHosts コマンドについては,マニュアル「Hitachi Command Suite Software CLI リファレンスガイ ド 」を参照してください。

### 関連項目

- 2.2.1 [ホストの登録とは](#page-40-0)
- 2.2.3 WWN または iSCSI ネームが重複した場合の優先順位
- 2.2.4 Host Data Collector を使用してホストを登録する
- 2.2.5 WWN または iSCSI [ネームを指定して手動でホストを登録する](#page-45-0)
- 2.2.6 vMA [を使用してホストを登録する](#page-45-0)
- 2.2.7 [ホスト検出の仕組み](#page-46-0)
- 2.2.8 [ホストを検出してホストを登録する](#page-47-0)
- [7.2.1 Compute Systems Manager](#page-218-0) との連携とは
- [7.2.2 Compute Systems Manager](#page-219-0) のホストと再同期する

### **2.2.3 WWN** または **iSCSI** ネームが重複した場合の優先順位

すでに登録済みの WWN または iSCSI ネームを持つホストを登録しようとした場合,次の優先順位 に基づいてホストが登録されます。

複数の方法でホストを登録した場合

次の優先順位で WWN または iSCSI ネームを持つホストが決定します。

- a. 仮想化サーバ※(Host Data Collector または vMA を使用して登録)
- b. 仮想化サーバ※(手動で登録)
- c. 通常ホストまたは仮想マシン(Device Manager エージェントを使用して登録)
- d. 通常ホストまたは仮想マシン(Host Data Collector または手動で登録)

同じ WWN または iSCSI ネームを持つホストを同じ方法で登録した場合

Device Manager エージェント以外の方法で登録した場合は、先に登録したホストの WWN ま たは iSCSI ネームが保持されます。Device Manager エージェントを使用して登録した場合 は,あとから登録したホストに WWN または iSCSI ネームが登録されます。

注※ 仮想化サーバの場合は、iSCSI は非サポートです。

### 関連項目

• 2.2.1 [ホストの登録とは](#page-40-0)

# **2.2.4 Host Data Collector** を使用してホストを登録する

多数の通常ホスト,仮想化サーバおよび仮想マシンを一括で登録したいときは,Host Data Collector を使用して登録します。Compute Systems Manager と連携している場合は、Compute Systems Manager のホストが Host Data Collector を経由して自動で登録されます。

### 事前に確認しておく情報(通常ホストまたは仮想マシンの場合)

- ・ ホストの IP アドレス(IPv4)※1
- OS タイプ
- ホストのログオンユーザー(Administrator 権限またはスーパーユーザー権限 $^{\rm \times 2)}$  のユーザー 名およびパスワード ホストの OS が Windows で、ユーザーアカウントがドメインアカウントの場合は、<ドメイン 名 > ¥<ユーザー名 >の形式で指定します。
- Host Data Collector の IP アドレス (IPv4 または IPv6) またはホスト名

注※1 複数のホストを一括で探索する場合は,サブネットの指定,アドレスの範囲指定(256 個以 内),またはコンマ区切りでアドレスを複数列挙して指定します。

注※2 root 以外のユーザーを指定する場合は,ホスト側で,一般ユーザーアカウントでホストの情 報を収集するときの環境設定を行う必要があります。設定方法については、マニュアル「Hitachi Command Suite Software システム構成ガイド」を参照してください。

### 事前に確認しておく情報(仮想化サーバの場合)

- VMware vCenter Server または仮想化サーバの IP アドレス (IPv4 または IPv6) ※1
- VMware vCenter Server または仮想化サーバのログオンユーザー(システム管理者のロールを 持つ)のユーザー名およびパスワード※2
- Host Data Collector の IP アドレス (IPv4 または IPv6) またはホスト名

注※1 仮想化サーバの場合、サブネットの指定、アドレスの範囲指定、およびコンマ区切りでアド レスを複数列挙した指定はできません。

注※2 VMware vCenter Server を導入している場合は,VMware vCenter Server のユーザー名お よびパスワードを入力します。VMware vCenter Server を導入していない場合で,仮想化サーバを 複数台管理しているときは,仮想化サーバのユーザー名およびパスワードを入力して 1 台ずつ登録 します。

### 事前に完了しておく操作(通常ホストまたは仮想マシンの場合)

• ホストのネットワークへの接続

### 事前に完了しておく操作(仮想化サーバの場合)

- ホストのネットワークへの接続
- 仮想化サーバを登録するための環境設定 仮想化サーバのシステム要件については,マニュアル「Hitachi Command Suite Software シス テム構成ガイド」を参照してください。

### Host Data Collector を使用してホストを登録するには

- 1. 「管理]タブで「管理リソース]を選択します。
- 2. 「ホスト] タブで「ホスト追加]ボタンをクリックします。
- 3. ホスト追加ダイアログで[ホストを探索]を選択します。
- 4. 必要な項目を指定し,使用する Host Data Collector を選択して処理を実行します。 仮想化サーバを登録する場合は「OS タイプ:]で「VMware]を選択します。 「データ収集タスク」タブの一覧にタスクが登録されます。
- 5. タスクの「状態]欄で、実行結果を確認します。 「ホスト]タブの一覧には、登録されたホストが順次追加されます。

登録したホストは,[リソース]タブのツリーを展開して確認できるようになります。通常ホストお よび仮想マシンはホスト OS ごとに、仮想化サーバは「仮想化サーバ]のツリーに表示されます。

<span id="page-45-0"></span>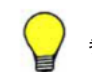

参考 FCoE ポートに対してボリュームを割り当てたい場合は,手動で WWN を追加する必要があります。

#### 関連項目

- 2.2.2 [ホストの登録方法](#page-41-0)
- 2.2.3 WWN または iSCSI [ネームが重複した場合の優先順位](#page-43-0)

### **2.2.5 WWN** または **iSCSI** ネームを指定して手動でホストを登録する

Host Data Collector や Device Manager エージェントをセットアップしないでホストを登録した いときは,WWN または iSCSI ネームを指定して,手動でホストを登録します。

#### 事前に確認しておく情報

- ホスト名
- OS タイプ
- 登録されていない WWN または iSCSI ネーム

### WWN または iSCSI ネームを指定して手動でホストを登録するには

- 1. 「管理]タブで「管理リソース]を選択します。
- 2. 「ホスト] タブで「ホスト追加]ボタンをクリックします。
- 3. ホスト追加ダイアログで[ホストを手動で登録]を選択します。
- 4. 必要な項目を指定し,処理を実行します。 仮想化サーバを登録する場合は[OS タイプ:]で[VMware]を選択します。

登録したホストは,[リソース]タブのツリーを展開して確認できるようになります。通常ホストお よび仮想マシンはホスト OS ごとに、仮想化サーバは「仮想化サーバ]のツリーに表示されます。

### 関連項目

- 2.2.2 [ホストの登録方法](#page-41-0)
- 2.2.3 WWN または iSCSI [ネームが重複した場合の優先順位](#page-43-0)

# **2.2.6 vMA** を使用してホストを登録する

VMware ESX 4.x の場合に、仮想化サーバのストレージリソースの利用状況や、仮想マシンとの対 応を把握したいときは、vMA を使用してホスト(仮想化サーバ)を登録します。

### 事前に確認しておく情報

- vMA の IP アドレス (IPv4 または IPv6) ※1
- vMA のログオンユーザー(Administrator 権限またはスーパーユーザー権限)のユーザー名お よびパスワード
- 仮想化サーバのバージョン※<sup>2</sup>

注※1 仮想化サーバの場合,サブネットの指定,アドレスの範囲指定,およびコンマ区切りでアド レスを複数列挙した指定はできません。

<span id="page-46-0"></span>注※2 VMware ESX 4.x である必要があります。VMware ESX 5.x の場合は Host Data Collector を使用してください。詳細なサポートバージョンについては,ソフトウェア添付資料を参 照してください。

### 事前に完了しておく操作

- ホストのネットワークへの接続
- 仮想化サーバを登録するための環境設定 仮想化サーバのシステム要件については、マニュアル「Hitachi Command Suite Software シス

### vMA を使用してホストを登録するには

1. 「管理] タブで「管理リソース]を選択します。

テム構成ガイド」を参照してください。

- 2. 「ホスト]タブで「ホスト追加]ボタンをクリックします。
- 3. ホスト追加ダイアログで[ホストを探索]を選択します。
- 4. vMAの IP アドレス, ユーザー ID およびパスワードを入力し, [OS タイプ:]で [VMware] を選択します。
- 5. [Host Data Collector を使用する]のチェックボックスの選択を解除します。
- 6. 入力内容を確認し,処理を実行します。 [データ収集タスク]タブの一覧にタスクが登録されます。
- 7. タスクの [状態]欄で、実行結果を確認します。 [ホスト] タブの一覧には、登録されたホストが順次追加されます。

登録したホストは, [リソース] タブのツリーを展開して確認できるようになります。

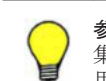

参考 vMA を使用して登録したホストを,Host Data Collector を使用した管理に変更したい場合は、ホスト編 集ダイアログで [Host Data Collector] のチェックボックスを選択します。ただし, Host Data Collector を使 用した管理から vMA を使用した管理に変更することはできません。

### 関連項目

- 2.2.2 [ホストの登録方法](#page-41-0)
- 2.2.3 WWN または iSCSI [ネームが重複した場合の優先順位](#page-43-0)
- 2.2.4 Host Data Collector [を使用してホストを登録する](#page-43-0)

### **2.2.7** ホスト検出の仕組み

ホスト検出によって Device Manager にホストが登録される仕組みを説明します。Storage Navigator を使用して構築した環境に Hitachi Command Suite(HCS)を導入する場合にお読みく ださい。

Storage Navigator を使用してホストグループまたは iSCSI ターゲットを設定したストレージシス テムを Device Manager に登録します。そのあと Device Manager でホストを検出すると,ホスト 検出時に選択したストレージシステムにあるホストグループまたは iSCSI ターゲットと同じ名前 のホストが自動的に Device Manager に追加されます。追加されたホストに,ホストグループ内の WWN または iSCSI ターゲットの iSCSI ネームが登録されます。同じ WWN が複数のホストグ ループに登録されている場合,または同じ iSCSI ネームが複数の iSCSI ターゲットに登録されてい る場合,Device Manager に登録済みのホストと同じ名前の WWN または iSCSI ネームだけがホス トに追加されます。

ホスト検出の例を次の図に示します。

### 図 **2-1** ホスト検出の例

<span id="page-47-0"></span>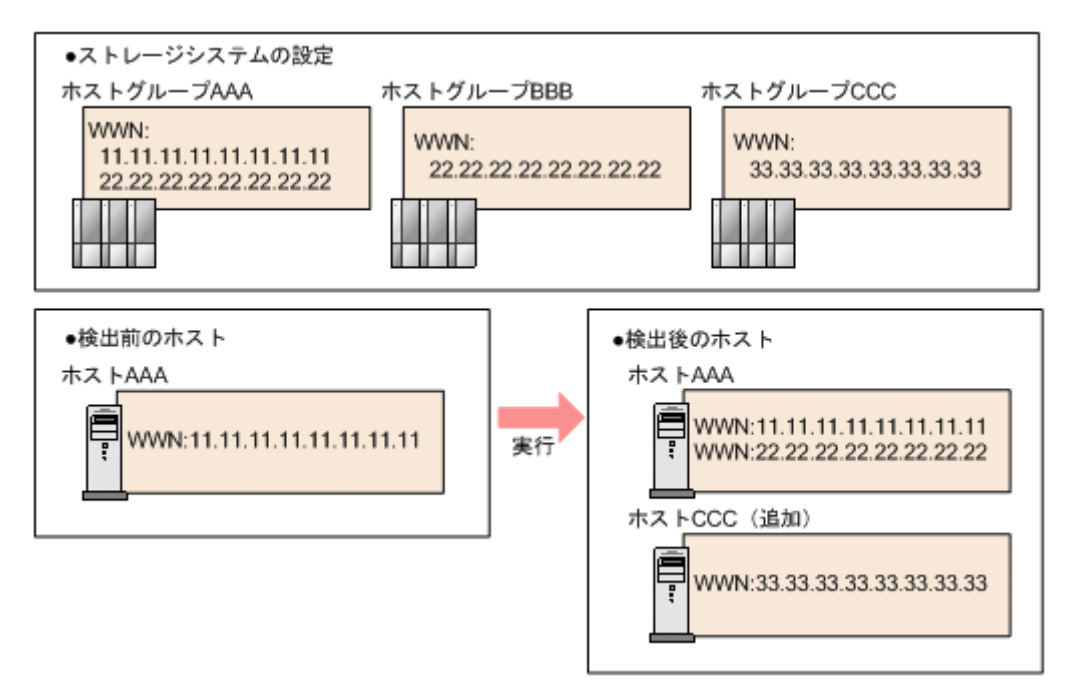

上の図では,ホストグループ AAA の WWN「22.22.22.22.22.22.22.22」が,ホストグループと同じ 名前のホスト AAA に登録されます。ホストグループ BBB の WWN はホスト AAA にすでに登録 されているので,ホスト BBB は Device Manager に追加されません。ホストグループ CCC と同じ 名前のホスト CCC が Device Manager に追加され,ホストグループ CCC の WWN 「33.33.33.33.33.33.33.33」がホスト CCC に登録されます。

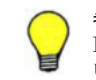

参考 複数の WWN または iSCSI ネームを持つ 1 台のホストを検出すると,実際の環境は 1 台のホストでも, Device Manager では複数のホストとして登録されるときがあります。このときは,ホストを統合してくださ い。WWN または iSCSI ネームの情報が統合され,統合元のホストは自動的に削除されます。

### 関連項目

- 2.2.1 [ホストの登録とは](#page-40-0)
- 2.2.2 [ホストの登録方法](#page-41-0)
- 2.2.8 ホストを検出してホストを登録する
- 2.2.9 [ホストを統合する](#page-48-0)

### **2.2.8** ホストを検出してホストを登録する

ストレージシステム側からホストグループまたは iSCSI ターゲットの情報を取得して,ホストを自 動的に登録します。

### 事前に確認しておく情報

- ホスト名
- ホストグループまたは iSCSI ターゲットの名称がホスト名と同じで,そのホストの WWN また は iSCSI ネームが LUN セキュリティのために設定されていること
- ホストグループまたは iSCSI ターゲットに関連づいたホストが 1 つだけであること

### 事前に完了しておく操作

• ストレージシステムへの LUN Manager または LUN Management のインストール

### <span id="page-48-0"></span>ホストを検出してホストを登録するには

- 1. 「管理] タブで,「管理リソース]を選択します。
- 2. [ホスト] タブで [ホスト検出] ボタンをクリックします。
- 3. 必要な項目を指定して,ホストを検出して登録します。

追加したホストは,[リソース]タブのツリーを展開して確認できるようになります。通常ホストお よび仮想マシンはホスト OS ごとに、仮想化サーバは[仮想化サーバ]のツリーに表示されます。 ただし、iSCSI ネームを持つ仮想化サーバが検出された場合は「その他]に表示されます。

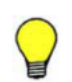

参考 複数の WWN または iSCSI ネームを持つ1台のホストを検出すると、実際の環境は1台のホストでも, Device Manager では複数のホストとして登録されるときがあります。このときは,ホストを統合してくださ い。WWN または iSCSI ネームの情報が統合され,統合元のホストは自動的に削除されます。

### 関連項目

- 2.2.2 [ホストの登録方法](#page-41-0)
- 2.2.3 WWN または iSCSI [ネームが重複した場合の優先順位](#page-43-0)
- 2.2.7 [ホスト検出の仕組み](#page-46-0)

### **2.2.9** ホストを統合する

Device Manager 上で重複して登録されているホストを 1 つに統合します。

### 事前に確認しておく情報

• 統合先および統合元のホスト名

### 統合先ホストの条件

- メインフレームホストではないこと
- 仮想化サーバではないこと(手動で登録した仮想化サーバは除く)
- ファイルサーバではないこと
- WWN または iSCSI ネームが登録されていること

#### 統合元ホストの条件

• ホスト検出または手動で登録したホストであること

### ホストを統合するには

- 1. 「管理]タブで,「管理リソース]を選択します。
- 2. [ホスト] タブで統合先のホストの行を選択して, [ホスト統合] ボタンをクリックします。
- 3. 統合元ホストを選択して,処理を実行します。

統合したホストは、「リソース]タブのツリーを展開して確認できるようになります。

### 関連項目

- 2.2.2 [ホストの登録方法](#page-41-0)
- 2.2.3 WWN または iSCSI [ネームが重複した場合の優先順位](#page-43-0)
- 2.2.7 [ホスト検出の仕組み](#page-46-0)

# <span id="page-49-0"></span>**2.2.10** ホストの設定変更および情報更新とは

登録したホストの設定変更や情報更新を実施します。

手動で登録したホストの設定を変更する場合はホスト編集機能,Host Data Collector や Device Manager エージェントなどから情報を取得する場合はホスト更新機能を使用します。ホストの登 録方法や運用状況に応じて,適切な方法を選択してください。

ホストの HBA の追加や交換に伴って WWN の設定を変更する場合は、HBA 交換、HBA 追加, HBA 削除の操作を実施すると,同時に LUN パスも編集できます。

Compute Systems Manager と連携している場合は、Compute Systems Manager でホストの情報 が更新されると,Device Manager に登録されている Compute Systems Manager のホストの情報 も自動で更新されます。

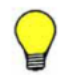

参考 ホストの WWN や iSCSI ネームの設定は,ストレージシステム側のホストグループや iSCSI ターゲットの 設定とは連動しません。例えば,ホストの編集時に WWN や iSCSI ネームを削除しても,それらはホストグルー プや iSCSI ターゲットからは削除されません。HBA 交換後に不要な WWN を削除する場合は、HBA 削除機能 で実施してください。HBA 交換時以外でホストグループまたは iSCSI ターゲットから WWN または iSCSI ネームを削除する場合は, ModifyPort コマンドを使用してください。ModifyPort コマンドについては、マ ニュアル「Hitachi Command Suite Software CLI リファレンスガイド」を参照してください。

### 関連項目

- 2.2.1 [ホストの登録とは](#page-40-0)
- 2.2.3 WWN または iSCSI [ネームが重複した場合の優先順位](#page-43-0)
- 2.2.11 Host Data Collector で登録したホストの情報を更新する
- 2.2.12 [手動またはホスト検出で登録したホストの設定を変更する](#page-50-0)
- 2.2.13 vMA [を使用して登録したホストの情報を更新する](#page-51-0)
- 2.2.14 Device Manager [エージェントを使用して登録したホストの設定を変更する](#page-52-0)
- 2.2.15 [ホストおよび関連リソースの削除とは](#page-53-0)
- 3.8.1 LUN [パスの管理とは](#page-99-0)

### **2.2.11 Host Data Collector** で登録したホストの情報を更新する

Host Data Collector で登録したホストの情報を更新します。Compute Systems Manager と連携 している場合は、Device Manager と Compute Systems Manager の間で、更新したホストの情報 が同期されます。

Host Data Collector で登録したホストの情報は,ホストの更新機能で最新の状態にします。ただ し、登録済みの IP アドレスやユーザーアカウントの認証情報に変更がある場合は、それらの設定を ホスト編集ダイアログで変更してからホストを更新する必要があります。各項目の変更方法は次の 表で確認してください。

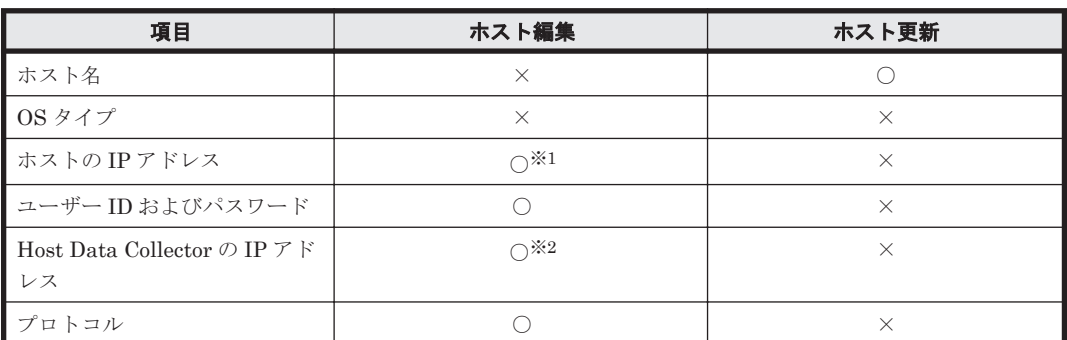

### 表 **2-2 Host Data Collector** で登録したホストの情報を更新する方法

<span id="page-50-0"></span>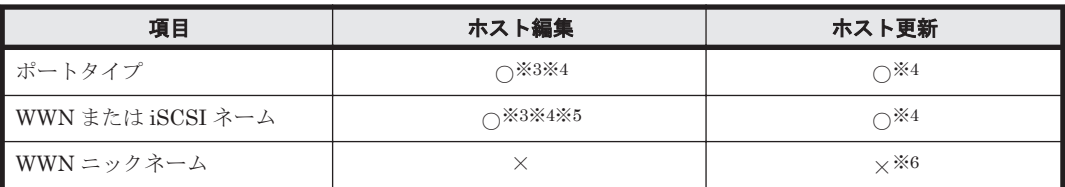

(凡例)

○:できる

×:できない

注※1 仮想化サーバの場合は、IPv4 または IPv6 を指定できます。

注※2 IPv4 または IPv6 を指定できます。

注※3 仮想化サーバの場合は、指定できません。

注※4 追加された WWN または iSCSI ネームおよびそのポートタイプはホストの更新時に反映さ れますが,削除した場合は反映されません。ホストの編集機能で WWN または iSCSI ネームを削除 する必要があります。

注※5 FCoE ポートに対してボリュームを割り当てたい場合は、手動で WWN を追加する必要が あります。

注※6 Storage Navigator などのストレージシステムの管理ツールで設定した WWN ニックネー ムを Hitachi Command Suite(HCS)に反映する場合は,ストレージシステムの情報を更新してく ださい。ストレージシステムのホストグループに設定されている WWN ニックネームが複数ある 場合,ホストのポートの WWN ニックネームは自動で 1 つ選択されて表示されます。

#### Host Data Collector で登録したホストの情報を更新するには

- 1. [管理]タブで[管理リソース]を選択します。
- 2. 「ホスト]タブで対象のホストを行選択し、更新したい項目に応じて「ホスト更新]ボタンまた は[ホスト編集]ボタンをクリックします。
- 3. 処理を実行します。 [データ収集タスク]タブの一覧にタスクが登録されます。ホスト編集ダイアログで設定を変更 した場合は、設定を変更したあとに「ホスト更新]も実施してください。
- 4. タスクの[状態]欄で、実行結果を確認します。

[ホスト] タブの一覧で、更新したホストの情報を確認できるようになります。

### **2.2.12** 手動またはホスト検出で登録したホストの設定を変更する

WWN または iSCSI ネームを指定して手動で登録したホストや検出して登録したホストの設定を 変更します。変更する場合は,ホスト編集ダイアログで変更します。

### 手動またはホスト検出で登録したホストの設定を変更するには

- 1. [管理] タブで [管理リソース] を選択します。
- 2. [ホスト] タブで対象のホストを行選択し,[ホスト編集]ボタンをクリックします。
- 3. 必要な項目を指定し,処理を実行します。

[ホスト] タブの一覧で、変更したホストの設定を確認できるようになります。

# <span id="page-51-0"></span>**2.2.13 vMA** を使用して登録したホストの情報を更新する

vMA を使用して登録したホスト(仮想化サーバ)の情報を更新します。

vMAを使用して登録したホストの情報は、ホストの更新機能で最新の状態にします。ただし、登録 済みの IP アドレスやユーザーアカウントの認証情報に変更がある場合は,それらの設定をホスト編 集ダイアログで変更してからホストを更新する必要があります。各項目の変更方法は次の表で確認 してください。

### 表 **2-3 vMA** を使用して登録したホストの情報を更新する方法

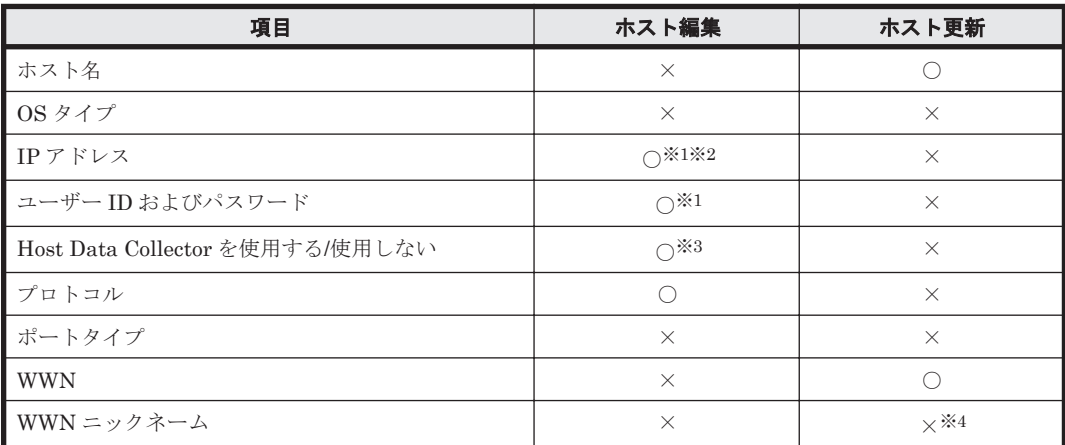

(凡例)

○:できる

×:できない

注※1 vMAの IP アドレス,ユーザー ID およびパスワードを指定します。

注※2 IPv4 または IPv6 を指定できます。

注※3 vMA を使用して登録したホストを Host Data Collector を使用した管理に変更できます。 ただし、Host Data Collector を使用した管理から vMA を使用した管理に変更することはできませ ん。Host Data Collector を使用した管理に変更した場合は,「[2.2.11 Host Data Collector](#page-49-0) で登録し [たホストの情報を更新する」](#page-49-0)を参照してください。

注※4 Storage Navigator などのストレージシステムの管理ツールで設定した WWN ニックネー ムを Hitachi Command Suite (HCS)に反映する場合は、ストレージシステムの情報を更新してく ださい。ストレージシステムのホストグループに設定されている WWN ニックネームが複数ある 場合,ホストのポートの WWN ニックネームは自動で 1 つ選択されて表示されます。

### vMA を使用して登録したホストの情報を更新するには

- 1. [管理] タブで [管理リソース] を選択します。
- 2. 「ホスト]タブで対象のホストを行選択し、更新したい項目に応じて「ホスト更新]ボタンまた は[ホスト編集]ボタンをクリックします。
- 3. 処理を実行します。 [データ収集タスク]タブの一覧にタスクが登録されます。ホスト編集ダイアログで設定を変更 した場合は、設定を変更したあとに「ホスト更新]も実施してください。
- 4. タスクの[状態]欄で、実行結果を確認します。

[ホスト] タブの一覧で、更新したホストの情報を確認できるようになります。

• 2.2.11 Host Data Collector [で登録したホストの情報を更新する](#page-49-0)

## <span id="page-52-0"></span>**2.2.14 Device Manager** エージェントを使用して登録したホストの設定を 変更する

Device Manager エージェントを使用して登録したホストの設定を変更します。

Device Manager エージェントを使用している場合,ホストの情報は定期的に Device Manager エージェントから自動で送信されます。必要に応じて,ホストの更新を実行してください。ただし, 設定項目によって,ホスト編集ダイアログで設定を変更してからホストを更新する必要があります。 各項目の変更方法は次の表で確認してください。

表 **2-4 Device Manager** エージェントを使用して登録したホストの設定を変更する方法

| 項目                | ホスト編集                       | ホスト更新                       |
|-------------------|-----------------------------|-----------------------------|
| ホスト名              | $\bigcap_{\infty}$ $\{1\}$  | $\times$                    |
| OS タイプ            | $\times$                    |                             |
| IPアドレス            | $\times$                    |                             |
| ユーザー ID およびパスワード  | $\times$                    | $\times$                    |
| ポートタイプ            | $\bigcap_{\infty}$ $\infty$ | $\bigcap_{\infty}$ $\infty$ |
| WWN または iSCSI ネーム | $\bigcap$ *2*3              | $\bigcirc$ *2               |
| WWN ニックネーム        | $\times$                    | $\times$ *4                 |

(凡例)

○:できる

×:できない

注※1 Device Manager エージェントがインストールされているホストでコピーペアを管理して いる場合,ホスト名を変更したあとに Device Manager エージェントのサービスを再起動する必要 があります。Device Manager エージェントのサービスの再起動後に,さらにストレージシステム を更新することでホスト名の変更が反映されます。

注※2 追加された WWN または iSCSI ネームおよびそのポートタイプはホストの更新時に反映さ れますが,削除した場合は反映されません。ホストの編集機能で WWN または iSCSI ネームを削除 する必要があります。

注※3 FCoE ポートに対してボリュームを割り当てたい場合は、手動で WWN を追加する必要が あります。

注※4 Storage Navigator などのストレージシステムの管理ツールで設定した WWN ニックネー ムを Hitachi Command Suite(HCS)に反映する場合は,ストレージシステムの情報を更新してく ださい。ストレージシステムのホストグループに設定されている WWN ニックネームが複数ある 場合,ホストのポートの WWN ニックネームは自動で 1 つ選択されて表示されます。

### Device Manager エージェントを使用して登録したホストの設定を変更するには

- 1. [管理]タブで[管理リソース]を選択します。
- 2. 「ホスト タブで対象のホストを行選択し、更新したい項目に応じて「ホスト更新]ボタンまた は[ホスト編集]ボタンをクリックします。
- 3. 処理を実行します。

[データ収集タスク]タブの一覧にタスクが登録されます。ホスト編集ダイアログで設定を変更 した場合は、設定を変更したあとに「ホスト更新]も実施してください。

<span id="page-53-0"></span>4. タスクの「状態]欄で、実行結果を確認します。

[ホスト] タブの一覧で、変更したホストの設定を確認できるようになります。

重要 ホスト名を変更した場合,[リソース]タブに変更前と変更後のホスト名が両方表示されていることがあり ます。そのときは,変更前のホストを削除してください。Device Manager エージェントがインストールされて いるホストでコピーペアを管理している場合は,ホストの削除に加えて,ストレージシステムの情報の更新も必 要です。

# **2.2.15** ホストおよび関連リソースの削除とは

ホストの統廃合などによって管理が不要となった場合は、登録したホストを削除して Device Manager の管理対象から除外します。

このとき、ホストに加えて、対象のホストに割り当てられているボリュームやパスの設定情報など、 関連するストレージリソースも削除できます。必要に応じて,次の操作を実行します。

- ボリューム割り当て解除
- ホストグループまたは iSCSI ターゲット削除
- LUSE ボリューム解除
- 仮想 LDEV ID 削除(仮想 ID が設定されたストレージリソースを管理する場合)
- ボリューム削除
- データシュレッディング(シュレッディングできない場合はフォーマット)

これらの操作を自動で実行することで,ホストの廃棄に伴うストレージリソースの削除作業を簡略 化できます。ただし,ほかのホストに割り当てられているストレージリソースは削除されません。

重要 ホストに関連するストレージリソースを削除する場合,ボリューム上に必要なデータが残っていないこと を確認してください。

### 参考

- Device Manager エージェントを使用して情報を取得しているホストを Device Manager の管理対象から除 外する場合は、対象のホストで Device Manager エージェントをアンインストールしてから、Device Manager でホストを削除します。
- Device Manager と Compute Systems Manager のホストの情報を同期させている場合, Device Manager で実施したホストの削除は、Compute Systems Manager には反映されません。

### 関連項目

- 2.2.1 [ホストの登録とは](#page-40-0)
- 2.2.10 [ホストの設定変更および情報更新とは](#page-49-0)
- 2.4.1 [データ収集タスクとは](#page-58-0)
- 3.2.5 [ボリュームの削除とは](#page-64-0)
- 3.2.9 LUSE [ボリュームの解除とは](#page-66-0)
- 3.6.13 [ボリュームの割り当ての解除とは](#page-95-0)
- [7.2.1 Compute Systems Manager](#page-218-0) との連携とは
- A.1 仮想 ID [が設定されたリソースの管理とは](#page-223-0)

# <span id="page-54-0"></span>**2.2.16** ホストおよび関連リソースを削除する

ホスト一覧で選択したホストを Device Manager の管理対象から削除します。あわせて、対象のホ ストに割り当てられてたボリュームやパスの設定情報など,関連するストレージリソースも削除で きます。

### 事前に確認しておく情報

- 対象のホスト名
- 対象のボリューム

### 事前に完了しておく操作(ストレージリソースを削除する場合)

- 対象のボリューム上のデータの退避(必要に応じて)
- 対象のボリュームに対する I/O の停止

### ホストおよび関連するストレージリソースを削除するには

- 1. 「管理] タブで,「管理リソース]を選択します。
- 2. [ホスト] タブで対象のホストを行選択し, [ホスト削除]ボタンをクリックします。
- 3. ホスト削除ダイアログで,必要な項目を指定します。 指定した条件に合致するプランが表示されます。
- 4. プランを確認し、問題がなければ「実行]ボタンをクリックします。 実行したプランがタスクとして登録されます。
- 5. 「タスク&アラート]タブで、タスクの実行結果を確認します。

重要 シュレッディングには時間が掛かります。所要時間の見積もり参考値については,Volume Shredder のマ ニュアルを参照してください。

参考 タスクは、スケジュールを設定して、あとで実行することもできます。

# **2.3** ファイルサーバの登録

Hitachi Command Suite (HCS)で管理するファイルサーバを登録する手順について説明します。

### **2.3.1** ファイルサーバの登録および削除とは

ストレージシステムのボリュームをファイルサーバで利用するため,ファイルサーバを Device Manager のリソースとして登録します。Device Manager に登録できるファイルサーバは,Hitachi NAS Platform および Hitachi Virtual File Platform です。

ファイルサーバの管理ソフトウェアに Device Manager の情報を登録すると,ファイルサーバの情 報が Device Manager に送信されます。Device Manager では、その情報を参照したり、Device Manager からファイルサーバの管理ソフトウェアを起動したりできます。Device Manager でファ イルサーバにボリュームを割り当てたあと,ファイルシステムやファイル共有の作成などをスムー ズに実行できます。

ファイルサーバの種別によっては,ファイルサーバのアラートの監視などもできます。

ファイルサーバのシステム要件については、マニュアル「Hitachi Command Suite Software シス テム構成ガイド」を参照してください。

<span id="page-55-0"></span>ファイルサーバの統廃合などによって管理が不要となった場合は,ファイルサーバの管理ソフト ウェアで登録した Device Manager の設定を解除したあとで,Device Manager で対象のファイル サーバを削除します。このとき,ファイルサーバは Device Manager の管理対象から除外されます が,ファイルサーバ上に作成したファイルシステムやファイル共有,ストレージシステムのボリュー ムをファイルサーバに割り当てた際のパスの設定情報などは保持されます。

### 関連項目

- 2.3.2 Hitachi NAS Platform の前提環境
- 2.4.1 [データ収集タスクとは](#page-58-0)
- 3.9.1 [ファイルシステムの作成とは](#page-103-0)
- 5.4.1 [アラートとは](#page-179-0)
- 7.1.1 [関連ソフトウェアの起動とは](#page-215-0)

### **2.3.2 Hitachi NAS Platform** の前提環境

Device Manager で Hitachi NAS Platform を管理するためには,管理サーバが System Management Unit (SMU) および Admin services EVS と通信できるシステム構成にする必要が あります。

### 図 **2-2 Hitachi NAS Platform** の前提環境

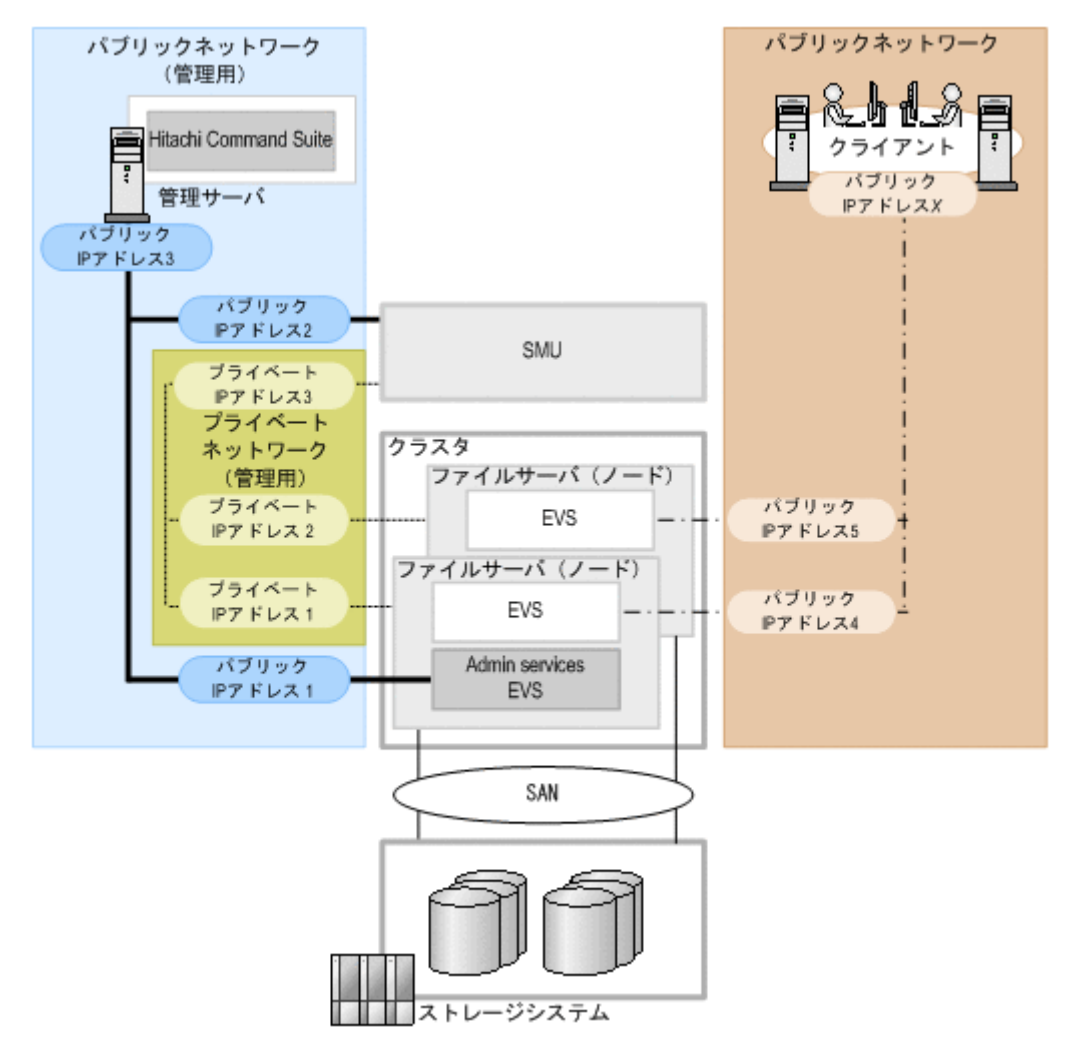

- 管理サーバは,SMU および Admin services EVS と通信できるネットワーク上に設置してくだ さい。
- SMU のバージョンは,ファイルサーバ(ノード)のファームウェアのバージョン以上にしてく ださい。
- クラスタ内のファイルサーバ (ノード)のファームウェアのバージョンは一致させてください。
- Hitachi NAS Platform を Device Manager で管理する場合は, Device Manager GUI でクラス タごとに次の情報を登録してください。
	- Admin services EVS の IP アドレス (図中のパブリック IP アドレス 1)

IP アドレスは、SMU の EVS Management ページで確認できます。

◦ Server Control (SSC) 用のユーザーアカウント

デフォルトユーザーとして supervisor アカウントが用意されています。

重要 Device Manager GUI で,ファイルサーバのシステムドライブやストレージプール,ファイルシステム, ファイル共有などの情報を確認したい場合は,ストレージシステムのボリュームからファイルサーバに対して LUN セキュリティを設定しておく必要があります。

### 関連項目

- 2.3.1 [ファイルサーバの登録および削除とは](#page-54-0)
- 3.9.1 [ファイルシステムの作成とは](#page-103-0)

# **2.3.3** ファイルサーバを登録する

ファイルサーバ(Hitachi NAS Platform または Hitachi Virtual File Platform)を Device Manager の管理リソースとして登録するため,ファイルサーバの管理ソフトウェアで Device Manager の情 報を設定します。Hitachi NAS Platform を登録する場合は、続けて Device Manager で Admin services EVS の情報を設定します。

### 事前に確認しておく情報(**Hitachi NAS Platform** を登録する場合)

• Admin services EVS の IP アドレスおよび Server Control (SSC) 用のユーザーアカウント

### 事前に完了しておく操作(**Hitachi NAS Platform** を登録する場合)

- ファイルサーバが使用するストレージシステムの登録(参考:2.1.3 [ストレージシステムを登録](#page-38-0) [する](#page-38-0))
- ファイルサーバの管理ソフトウェアのセットアップ
- JDK の変更(管理サーバの OS が Solaris (SPARC) の場合) JDK の変更方法については,マニュアル「Hitachi Command Suite Software システム構成ガ イド」を参照してください。

### 事前に完了しておく操作(**Hitachi Virtual File Platform** を登録する場合)

- ファイルサーバが使用するストレージシステムの登録(参考:2.1.3 [ストレージシステムを登録](#page-38-0) [する](#page-38-0))
- ファイルサーバの管理ソフトウェアのセットアップ

### ファイルサーバを登録するには

1. ファイルサーバの管理ソフトウェアで,Device Manager の情報を設定します。

Hitachi NAS Platform を登録する場合は, Admin services EVS の設定をするため, Device Manager で以降の操作も実施します。

- 2. 「管理]タブで「管理リソース]を選択します。
- 3. [ファイルサーバ]タブに表示される一覧から対象の Hitachi NAS Platform の行を選択し, 「ファイルサーバ編集]ボタンをクリックします。
- 4. Admin services EVS の情報を入力し、実行します。 「データ収集タスク」タブの一覧にタスクが登録されます。
- 5. タスクの [状態]欄で、実行結果を確認します。

「リソース]タブの「ファイルサーバ]で、ファイルサーバの情報が確認できるようになります。

### 参考

- ファイルサーバの管理ソフトウェアで Device Manager のユーザーを指定する際は,PeerGroup に属してい るユーザーを指定してください。
- 登録したファイルサーバを削除する場合は,ファイルサーバの管理ソフトウェアで登録した Device Manager の設定を解除したあとで,Device Manager の[管理]タブのファイルサーバの一覧で対象のファ イルサーバの行を選択し,[ファイルサーバ削除]ボタンをクリックします。

### 関連項目

• [2.3.2 Hitachi NAS Platform](#page-55-0) の前提環境

# **2.3.4** ファイルサーバ名を変更する

ファイルサーバの名称や IP アドレスを変更したい場合は,Device Manager に登録しているファイ ルサーバ名 (「<ファイルサーバ名 > @ < IP アドレス >」)を変更後、ファイルサーバ側の設定を変 更します。

### ファイルサーバ名を変更するには

- 1. Device Manager の[管理]タブで[管理リソース]を選択します。
- 2. [ファイルサーバ]タブに表示される一覧から名称を変更するファイルサーバを選択し,[ファイ ルサーバ編集]ボタンをクリックします。
- 3. 変更後のファイルサーバの情報を入力し、実行します。
- 4. ファイルサーバの管理ソフトウェアで,ファイルサーバ側の名称や IP アドレスを変更します。
- 5. System Management Unit(SMU)を使用している場合は,SMU でファイルサーバと Device Manager の情報を同期する操作を実施します。

Device Manager で、名称を変更したファイルサーバの情報が正しく認識されるようになります。

重要 ファイルサーバ名を入力する際は,ファイルサーバ側のファイルサーバ名および IP アドレスを「<ファイ ルサーバ名 > @<IP アドレス > | の形式で入力してください。この形式でファイルサーバ側の変更を反映しな いと,ファイルサーバの情報が正しく認識されず,情報の更新や Hitachi Virtual File Platform のアラートの表 示がされません。入力形式を誤ったり,変更を反映しなかったりすると,同じファイルサーバが異なる名称で重 複して登録されます。その場合は,誤った名称や古い名称のファイルサーバを Device Manager から削除してく ださい。

### **2.3.5** ファイルサーバの **Admin services EVS** の設定を変更する(**Hitachi NAS Platform**)

Hitachi NAS Platform の Admin services EVS の設定(IP アドレスおよび Server Control (SSC) 用のユーザーアカウント)を変更した場合は、Device Manager に登録している Admin services EVS の設定も変更します。

### <span id="page-58-0"></span>ファイルサーバの Admin services EVS の設定を変更するには(Hitachi NAS Platform)

- 1. ファイルサーバの管理ソフトウェアで,ファイルサーバ側の Admin services EVS の設定を変更 します。
- 2. Device Manager の[管理]タブで[管理リソース]を選択します。
- 3. 「ファイルサーバ]タブに表示される一覧から対象のファイルサーバを選択し,「ファイルサーバ 編集]ボタンをクリックします。
- 4. 変更後の Admin services EVS の情報を入力し、実行します。

[ファイルサーバ]タブの[更新状態]列で,対象のファイルサーバの更新状態が「正常」になって いることを確認できます。

### 関連項目

• [2.3.2 Hitachi NAS Platform](#page-55-0) の前提環境

# **2.4** ストレージシステム,ホストおよびファイルサーバのタ スク

ストレージシステム,ホストおよびファイルサーバに関するタスクについて説明します。

### **2.4.1** データ収集タスクとは

Device Manager で実施したストレージシステム,ホスト,またはファイルサーバの登録,削除, 編集,または更新の操作は,データ収集タスクとして[管理]タブで管理されます。

データ収集タスクの進捗状況や実行結果は,データ収集タスクの一覧に表示されます。次の操作の タスクはデータ収集タスクにはなりません。

• ホストの削除

ストレージリソースに対する操作(ボリューム割り当て解除,ボリューム削除など)を含むた め,「管理]タブではなく,「タスク&アラート]タブで管理されます。

• ファイルサーバの登録

ファイルサーバの登録操作のうち,ファイルサーバの管理ソフトウェアで実施した操作は, Device Manager で管理されません。

終了したタスクが不要になった場合は,タスクの一覧から削除します。

失敗したタスクは,登録時の設定値を引き継いで再実行できます。ただし,タスクの一覧から削除 したタスクは再実行できません。同じタスクを複数回再実行した場合は,最後に実行したタスクを 一覧から削除すると,以前に実行したタスクが一覧に残っていても再実行できなくなります。

### 関連項目

- 2.1.1 [ストレージシステムの登録および削除とは](#page-37-0)
- 2.1.7 SMI-S enabled [ストレージシステムに対してできること](#page-40-0)
- 2.2.1 [ホストの登録とは](#page-40-0)
- 2.2.2 [ホストの登録方法](#page-41-0)
- 2.2.10 [ホストの設定変更および情報更新とは](#page-49-0)
- 2.2.15 [ホストおよび関連リソースの削除とは](#page-53-0)
- 2.3.1 [ファイルサーバの登録および削除とは](#page-54-0)

• [7.2.1 Compute Systems Manager](#page-218-0) との連携とは

# **2.4.2** 失敗したデータ収集タスクを再実行する

データ収集タスクは,対象のストレージシステムの排他制御によるロックや通信エラーなどの原因 で失敗することがあります。そのとき,登録時の設定値を引き継いでタスクを再実行できます。

### 条件

• 対象のタスクの状態が「失敗」であること

### 失敗したデータ収集タスクを再実行するには

- 1. [管理]タブで[管理リソース]を選択します。
- 2. [データ収集タスク]タブで、再実行するタスクを選択します。
- 3. タスクのエラーメッセージおよび詳細画面で,タスクを再実行してよいか確認します。
- 4. [タスク再実行]ボタンをクリックします。
- 5. プランを確認し,問題がなければ実行します。
- 6. [データ収集タスク]タブで,タスクの再実行結果を確認します。

3

# **SAN** 環境の構築と運用

ストレージリソースの仮想化や割り当てなどによって SAN 環境を構築し,運用するための手順につ いて説明します。

- □ 3.1 [パリティグループの作成と削除](#page-61-0)
- $\Box$  3.2 [ボリュームの作成](#page-63-0)
- □ 3.3 [ストレージデバイスの仮想化](#page-67-0)
- **□ 3.4 ストレージ容量の仮想化 (HDP/HDT)**
- $\Box$  3.5 ストレージ階層の仮想化 (HDT)
- □ 3.6 [ボリュームの割り当て](#page-86-0)
- $\Box$  3.7 [ニックネームによる](#page-97-0) WWN の管理
- **□ 3.8 LUN [パス管理](#page-99-0)**
- □ 3.9 [ファイルシステムの作成と共有](#page-103-0)
- □ 3.10 [ボリュームのレプリケーション](#page-117-0)
- $\Box$  3.11 [データ配置の最適化](#page-120-0)
- □ 3.12 [ストレージリソースの移行\(データマイグレーション\)](#page-125-0)
- □ 3.13 [タスク管理](#page-138-0)

# <span id="page-61-0"></span>**3.1** パリティグループの作成と削除

基本ボリュームを使用するためにパリティグループを作成したり,不要なパリティグループを削除 したりする手順について説明します。

# **3.1.1** パリティグループの作成とは

ドライブをグルーピングして,ストレージシステム内で RAID を構成します。HUS100 または Hitachi AMS2000 のストレージシステムを使用する場合に実施します。

基本ボリュームを作成し,ホストへ割り当てたり外部ストレージ接続に利用したりするためには, 事前にパリティグループを作成する必要があります。複数のドライブを組み合わせてパリティグ ループを作成し,そこから切り出した論理的な記憶領域を基本ボリュームとして使用します。

### 図 **3-1** パリティグループの構成および基本ボリュームとの関係

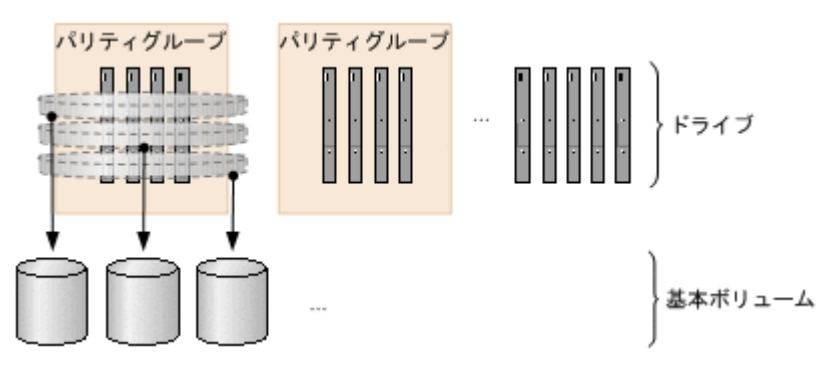

パリティグループの作成は,HUS100 または Hitachi AMS2000 のストレージシステムの新規導入 時や,ドライブ増設時などに実施します。基本ボリュームの作成時や割り当て時にパリティグルー プの空き領域が不足していた場合には,追加でパリティグループを作成します。

### 関連項目

• 3.1.3 [パリティグループの削除とは](#page-62-0)

## **3.1.2** パリティグループを作成する

複数のドライブからパリティグループを作成し,基本ボリュームを使用できるようにします。

### 事前に確認しておく情報

- 対象のストレージシステム (HUS100 または Hitachi AMS2000)の名称
- ドライブタイプとドライブ回転数
- RAID レベル
- 必要なパリティグループの容量とその数

### 事前に完了しておく操作

• 対象のストレージシステム(HUS100 または Hitachi AMS2000)の登録(参考:2.1.3 [ストレー](#page-38-0) [ジシステムを登録する](#page-38-0))

### パリティグループを作成するには

- 1. 「設定] メニューから「パリティグループ作成]を選択します。
- 2. 必要な項目を指定し,[プラン確認]ボタンをクリックします。

指定した条件に合致する,パリティグループ作成のプランが表示されます。

- <span id="page-62-0"></span>3. プランを確認し,問題がなければ実行します。 実行したプランがタスクとして登録されます。
- 4. [タスク&アラート]タブで、タスクの実行結果を確認します。

作成されたパリティグループは,「リソース]タブのツリービューからストレージシステム配下の [パリティグループ]を選択して確認できるようになります。

参考 タスクは,スケジュールを設定して,あとで実行することもできます。

# **3.1.3** パリティグループの削除とは

不要なパリティグループがある場合、パリティグループを削除します。HUS100 または Hitachi AMS2000 のストレージシステムを使用する場合に実施します。

HUS100 または Hitachi AMS2000 で DP プールの作成や拡張をするときは、パリティグループに 属していないドライブを使用します。DP プールの作成・拡張時にドライブが不足していた場合は, 不要なパリティグループを削除することで,使用できるドライブを増やせます。

パリティグループを削除すると,そのパリティグループ内のボリュームのデータも自動的に削除さ れます。

### 関連項目

• 3.1.1 [パリティグループの作成とは](#page-61-0)

# **3.1.4** パリティグループを削除する

不要なパリティグループを削除します。

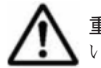

重要 HUS150の場合,暗号化されたパリティグループを削除すると,削除対象のパリティグループを構成して いるすべてのドライブの暗号化が解除されます。

### 事前に完了しておく操作

• 対象のパリティグループ内のボリュームの割り当て解除(参考:3.6.14 [ホストからボリューム](#page-96-0) [の割り当てを解除する](#page-96-0))

### パリティグループを削除するには

- 1. [リソース] タブのツリービューから [ストレージシステム] を選択します。
- 2. ツリーを展開して、対象のストレージシステムの配下の「パリティグループ]を選択します。
- 3. 表示されたパリティグループ一覧から削除するパリティグループの行を選択し、「パリティグ ループ削除]ボタンをクリックします。
- 4. 削除対象のパリティグループを確認し,問題がなければ実行します。 実行した操作がタスクとして登録されます。
- 5. 「タスク&アラート]タブで、タスクの実行結果を確認します。

参考 タスクは,スケジュールを設定して,あとで実行することもできます。

# <span id="page-63-0"></span>**3.2** ボリュームの作成

ストレージシステムの空き領域から,新規にボリュームを作成する手順について説明します。

### **3.2.1** ボリュームの作成とは

ストレージシステムのパリティグループや DP プールの空き領域から新規にボリュームを作成しま す。

Device Manager では,ホストへのボリュームの割り当て時に条件に合うボリュームがストレージ システム内にない場合には,空き領域から自動でボリュームが作成されます。ボリュームの作成に は数や容量に応じて時間が掛かることがあります。使用するボリュームをあらかじめ作成しておく ことで,ボリュームの割り当て時のシステムへの負荷や所要時間を調整できます。

ボリュームの作成時には,必要なボリュームの容量と数を指定するだけで,それに応じた作成プラ ンが提示されます。運用ポリシーに合わせて,RAID レベルやドライブ回転数などの細かい条件を 指定することもできます。基本ボリュームの作成時には,同時にフォーマットも実施されます。作 成したボリューム(基本ボリュームまたは DP ボリューム)は、Open-Unallocated グループ配下の ボリュームとして参照できるようになります。

### **3.2.2** ボリュームを作成する

ストレージシステムのボリューム(基本ボリュームまたは DP ボリューム)の作成は、ボリューム 作成ダイアログで実行します。

### 事前に確認しておく情報

- 必要なボリュームの容量とその数
- 対象のストレージシステム名とボリュームタイプ

上記以外にも、ラベル名,RAIDレベル、ドライブ回転数など、運用環境に応じて指定したい条件 がある場合には,それらも確認しておいてください。

### 事前に完了しておく操作

• 対象のストレージシステムの登録(参考:2.1.3 [ストレージシステムを登録する\)](#page-38-0)

### ボリュームを作成するには

- 1. 「設定] メニューから「ボリューム作成]を選択します。
- 2. 必要な項目を指定し、「プラン確認]ボタンをクリックします。 指定した条件に合致する,ボリューム作成のプランが表示されます。
- 3. プランを確認し,問題がなければ実行します。 実行したプランがタスクとして登録されます。
- 4 「タスク& アラート]タブで、タスクの実行結果を確認します。

ボリューム作成ダイアログで作成したボリュームは,[リソース]タブのツリービューからストレー ジシステムを選択して,Open-Unallocated グループの配下で確認できるようになります。ストレー ジシステムやパリティグループなどの条件を指定しないでボリュームを作成した場合でも,[タス ク&アラート]タブで完了したタスクのリンクを選択すると、作成先のストレージシステム名やボ リュームの情報を確認できます。

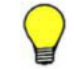

参考 タスクは,スケジュールを設定して,あとで実行することもできます。

# <span id="page-64-0"></span>**3.2.3** ボリュームのデータシュレッディングとは

不要になったボリュームを削除する前に,情報漏えいや不正利用を防ぐためにデータを完全に消去 1. 主す

ボリューム全体にダミーデータを繰り返し書き込むことで,元のデータを復元できないようにしま す。対象は,ホストやボリュームレプリケーションなどで使用されていないボリューム(基本ボ リューム,DP ボリューム)です。

シュレッディングの機能がサポートされていないストレージシステムに対しては,ボリュームの フォーマットを実施できます。

## **3.2.4** ボリュームのデータシュレッディングを実行する

ホストに割り当てられていないボリュームを指定して,データシュレッディングまたはフォーマッ トを実行します。

### 事前に確認しておく情報

- 対象のストレージシステム名
- 対象のボリューム

### 事前に完了しておく操作

• 対象のボリュームの割り当て解除 (参考:3.6.14 [ホストからボリュームの割り当てを解除する](#page-96-0),3.6.15 [ファイルサーバからボ](#page-96-0) [リュームの割り当てを解除する](#page-96-0))

### ボリュームのデータシュレッディングを実行するには

- 1. [リソース] タブのツリービューから [ストレージシステム] を選択します。
- 2. ツリーを展開して,対象のストレージシステムの配下のボリューム一覧からデータシュレッディ ングを実施するボリュームを選択し,[データシュレッディング]ボタンをクリックします。
- 3. シュレッディングまたはフォーマットの対象のボリュームを確認し,必要に応じて書き込みデー タパターンを編集して実行します。

実行したプランがタスクとして登録されます。

4. 「タスク&アラート]タブで、タスクの実行結果を確認します。

注意 シュレッディングには時間が掛かります。所要時間の見積もり参考値については,Volume Shredder のマ ニュアルを参照してください。

参考 タスクは,スケジュールを設定して,あとで実行することもできます。

### 関連項目

• 3.2.6 [ボリュームを削除する](#page-65-0)

# **3.2.5** ボリュームの削除とは

利用していないボリュームを削除して,空き領域に戻します。

ホストに割り当てられていないボリューム(基本ボリューム,DPボリューム)を削除することに よって,パリティグループや DP プールにできた空き領域を再利用できるようになります。

<span id="page-65-0"></span>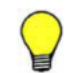

参考 ボリュームのデータを完全に消去する場合は,ボリュームの削除前にデータシュレッディングを実施して おく必要があります。

### 関連項目

• 3.2.3 [ボリュームのデータシュレッディングとは](#page-64-0)

## **3.2.6** ボリュームを削除する

ホストに割り当てられていないボリュームを指定して削除します。

### 事前に確認しておく情報

- 対象のストレージシステム名
- 対象のボリューム

### 事前に完了しておく操作

- 対象のボリューム上のデータの退避(必要に応じて)
- 対象のボリュームの割り当て解除 (参考:3.6.14 [ホストからボリュームの割り当てを解除する](#page-96-0),3.6.15 [ファイルサーバからボ](#page-96-0) [リュームの割り当てを解除する](#page-96-0))
- 対象のボリュームのデータシュレッディング(必要に応じて)(参考:3.2.4 [ボリュームのデータ](#page-64-0) [シュレッディングを実行する](#page-64-0))

### ボリュームを削除するには

- 1. 「リソース]タブのツリービューから「ストレージシステム]を選択します。
- 2. ツリーを展開して,対象のストレージシステムの配下のボリューム一覧から削除するボリューム を選択し、「ボリューム削除]ボタンをクリックします。
- 3. 削除対象のボリュームを確認し,必要に応じてオプションを設定して実行します。 実行したプランがタスクとして登録されます。
- 4. 「タスク&アラート]タブで、タスクの実行結果を確認します。

参考 タスクは,スケジュールを設定して,あとで実行することもできます。

# **3.2.7 LUSE** ボリュームの作成とは

ホストに割り当て済みの LUSE ボリュームまたは基本ボリュームの容量を増やすため,LUSE ボ リュームを作成します。

ホストに割り当て済みの LUSE ボリュームまたは基本ボリュームに未割り当てボリュームを追加 し,LUSE ボリュームを作成することで容量を増やします。ホスト管理者からボリュームの容量不 足の連絡を受けた場合などに行います。

LUSE ボリュームは、同じリソースグループ, ドライブタイプ, RAID レベルのボリュームで作成 します。ただし、フラッシュドライブを使用するときは、ドライブタイプ(FMD または SSD)が 異なるボリュームで LUSE ボリュームを作成できます。

# <span id="page-66-0"></span>**3.2.8 LUSE** ボリュームを作成する

ホストに割り当て済みの LUSE ボリュームまたは基本ボリュームに未割り当てのボリュームを追 加して,LUSE ボリュームを作成します。

注意 ミッドレンジストレージで LUSE ボリュームを作成する場合,データが破壊されるおそれがあります。

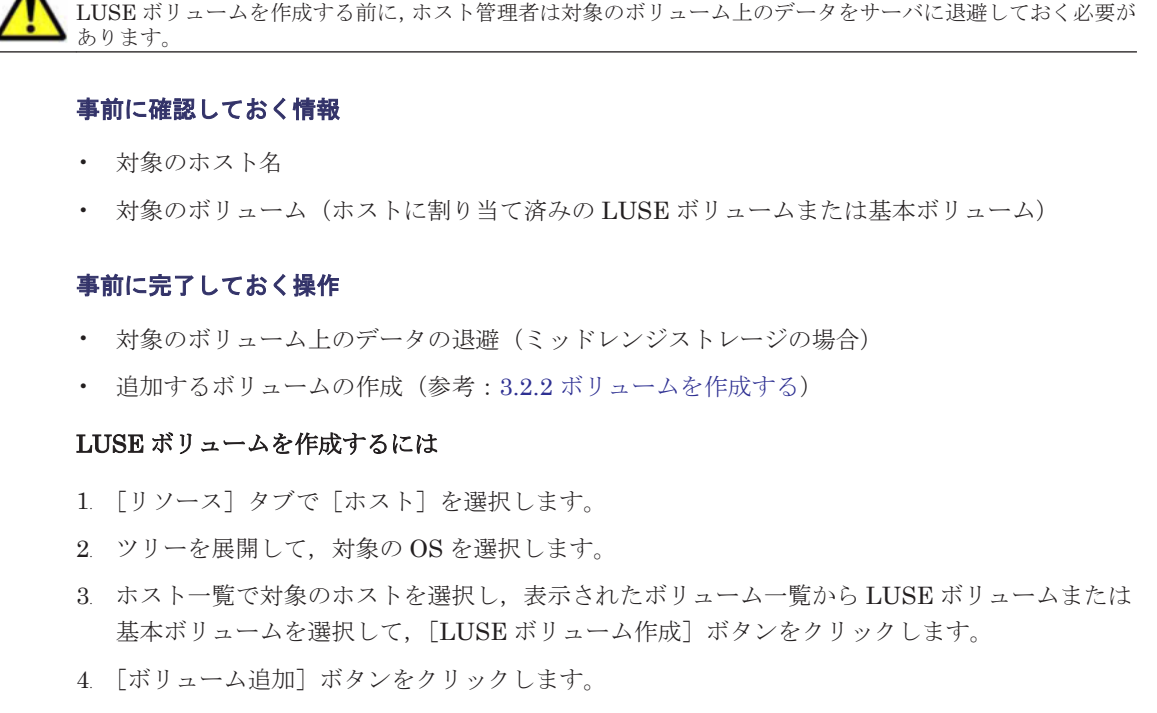

- 5. 追加するボリュームを選択し,プランを作成します。
- 6. プランを確認し,問題がなければ実行します。 実行したプランがタスクとして登録されます。
- 7. [タスク & アラート]タブで,タスクの実行結果を確認します。

作成した LUSE ボリュームの情報は, [リソース] タブのツリーを展開して,対象のホストのボ リューム一覧で確認できるようになります。

参考 タスクは,スケジュールを設定して,あとで実行することもできます。

# **3.2.9 LUSE** ボリュームの解除とは

不要になったボリュームの LUSE 設定を解除します。

LUSE設定を解除するには、先にホストからLUSEボリュームの割り当てを解除する必要がありま す。LUSE 設定の解除は,ボリュームの割り当て解除とあわせて実行することも,ボリュームの割 り当て解除のあと個別に実行することもできます。

# **3.2.10 LUSE** ボリュームを解除する

不要になったボリュームの LUSE 設定を解除します。

### 事前に完了しておく操作

• 対象の LUSE ボリュームのホストからの割り当て解除(参考:3.6.14 [ホストからボリュームの](#page-96-0) [割り当てを解除する](#page-96-0))

### <span id="page-67-0"></span>LUSE ボリュームを解除するには

- 1. 「リソース]タブで [ストレージシステム]のツリーを展開して、対象のストレージシステムの 「ボリューム] - [Open-Unallocated] を選択します。
- 2. 表示されたボリューム一覧から LUSE 設定を解除するボリュームの行を選択し, [LUSE ボ リューム解除]ボタンをクリックします。
- 3. プランを確認し,問題がなければ実行します。 実行したプランがタスクとして登録されます。
- 4. 「タスク&アラート]タブで、タスクの実行結果を確認します。

参考 タスクは,スケジュールを設定して,あとで実行することもできます。

# **3.3** ストレージデバイスの仮想化

外部ストレージ接続機能によってストレージデバイスを仮想化する手順について説明します。

## **3.3.1** ストレージデバイスの仮想化および仮想化の解除とは

ストレージシステムの外部ストレージ接続機能(Universal Volume Manager)を使用して、別筐 体のストレージシステムのボリュームをマッピングします。

外部ストレージ接続機能を持つストレージシステム(内部ストレージシステム)の External ポート と,外部ストレージシステムのポートとをファイバーチャネルで接続し,内部ストレージシステム の External ポートと外部ストレージシステムのストレージポート間に外部パスを設定します。ホ ストから外部ストレージシステムに接続しなくても,内部ストレージシステムに接続するだけで, マッピングしたボリューム(外部ボリューム)が使用できるようになります。

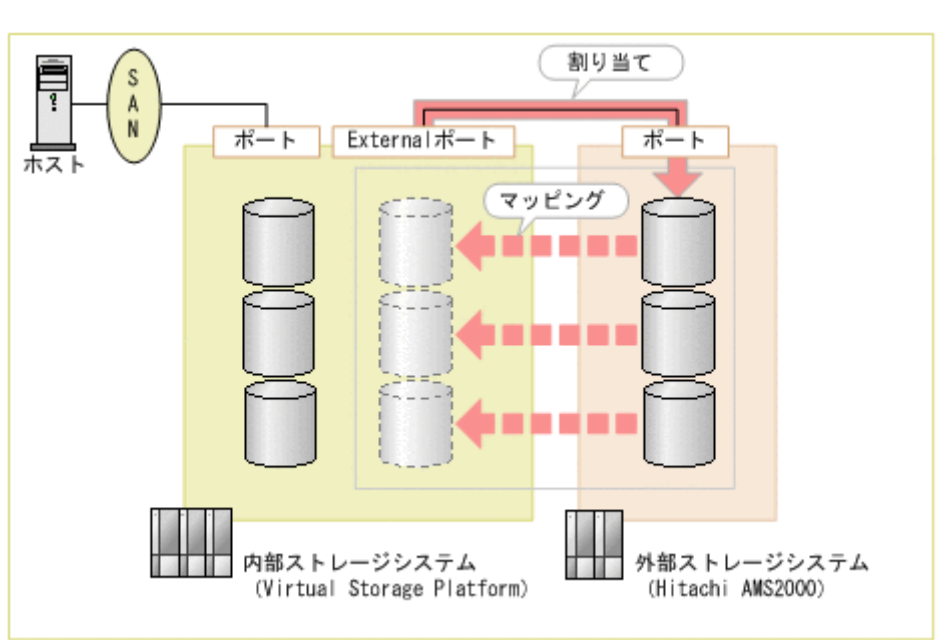

### 図 **3-2** 外部ストレージシステムのボリュームのマッピングの例

図中の例では,Hitachi AMS2000 のボリュームを Virtual Storage Platform のほかのボリュームと 同じように操作できます。この場合の外部ボリュームの使用例を次に示します。

• アクセス頻度が低くなった内部ボリュームのデータを外部ボリュームへ移動する。

- 内部ボリュームのデータを外部ボリュームにバックアップする。
- ホスト管理者から保管目的のボリュームを要求された場合に外部ボリュームをホストへ割り当 てる。

Device Manager では、外部ストレージシステム、内部ストレージシステム, 外部ボリューム, お よび外部パス数を指定して,外部ボリュームをマッピングします。他社製のストレージシステムの ような、Device Manager の管理対象外の外部ストレージシステムの場合でも、外部ボリュームを マッピングできます。

外部ストレージシステムを Device Manager の管理対象として登録している場合は、外部ボリュー ムを直接指定したり,容量およびボリューム数だけ指定したりして,それに応じて提示されたマッ ピングのプランを実行します。外部ストレージシステムが Device Manager の管理対象として登録 されていない場合は,内部ストレージシステムの External ポートに割り当てられている外部ボ リュームを検出して,対象のボリュームを選択します。

内部ストレージシステムに割り当てた外部ストレージシステムのボリュームは,外部ボリュームと して参照できるようになります。外部ボリュームは,内部ストレージシステム内のほかのボリュー ムと同じように使用できます。

不要になった外部ストレージシステムを廃棄する場合は,外部ストレージシステムのボリュームの マッピングを解除します。外部ストレージシステムを Device Manager に登録しているときは, マッピングの解除と合わせて,割り当ての解除や外部ボリュームの削除などの操作もできます。

### 関連項目

• 3.6.1 [ボリュームの割り当てとは](#page-86-0)

### **3.3.2 Device Manager** に登録している外部ストレージシステムのボリュー ムをマッピングする

Device Manager の管理対象として登録しているストレージデバイスを仮想化するためのマッピン グを実行します。

### 事前に確認しておく情報

- 外部ストレージシステム名
- 内部ストレージシステム(外部ストレージ接続機能を持つストレージシステム)名
- 対象のボリュームまたは必要なボリュームの容量とその数
- 設定する外部パスの数

上記以外にも,パリティグループやドライブ回転数など,運用環境に応じて指定したい条件がある 場合には,それらも確認しておいてください。

### 事前に完了しておく操作

- 内部ストレージシステムと外部ストレージシステムの登録(参考:2.1.3 [ストレージシステムを](#page-38-0) [登録する](#page-38-0))
- 内部ストレージシステムと外部ストレージシステムのファイバーチャネル接続

### Device Manager に登録している外部ストレージシステムのボリュームをマッピングするには

- 1. [設定] メニューから [ボリューム仮想化] を選択します。
- 2 外部ストレージシステムおよび内部ストレージシステムを選択します。
- 3. 必要な項目を指定し,[プラン確認]ボタンをクリックします。

指定した条件に合致するプランが表示されます。

- <span id="page-69-0"></span>4. プランを確認し,問題がなければ実行します。 実行したプランがタスクとして登録されます。
- 5. [タスク&アラート]タブで、タスクの実行結果を確認します。

マッピングした外部ボリュームは,[リソース]タブのツリービューから内部ストレージシステムを 選択して確認できるようになります。

参考 タスクは,スケジュールを設定して,あとで実行することもできます。

## **3.3.3 Device Manager** に登録していない外部ストレージシステムのボ リュームをマッピングする

Device Manager の管理対象外で、登録していないストレージデバイスを仮想化するためのマッピ ングを実行します。

### 事前に確認しておく情報

• 内部ストレージシステムが Virtual Storage Platform または HUS VM であること

### 事前に完了しておく操作

- 内部ストレージシステムの登録(参考:2.1.3 [ストレージシステムを登録する\)](#page-38-0)
- 内部ストレージシステムと外部ストレージシステムのファイバーチャネル接続
- 外部ボリュームの割り当て

### Device Manager に登録していない外部ストレージシステムのボリュームをマッピングするには

- 1. 「設定] メニューから「ボリューム仮想化]を選択します。
- 2. 外部ストレージシステムのプルダウンメニューから [外部接続先のボリュームを検索]を選択 し,マッピング先の内部ストレージシステムを選択します。
- 3. 必要な項目を指定し,[プラン確認]ボタンをクリックします。 指定した条件に合致するプランが表示されます。
- 4. プランを確認し,問題がなければ実行します。 実行したプランがタスクとして登録されます。
- 5. 「タスク&アラート]タブで、タスクの実行結果を確認します。

マッピングした外部ボリュームは,[リソース]タブのツリービューから内部ストレージシステムを 選択して確認できるようになります。

参考 タスクは,スケジュールを設定して,あとで実行することもできます。

## **3.3.4** 外部ストレージシステムのボリュームのマッピングを解除する

不要になった外部ストレージシステムのボリュームのマッピングを解除します。外部ストレージシ ステムを Device Manager の管理対象として登録している場合は、割り当ての解除や外部ボリュー ムの削除などの操作もあわせて実行できます。Device Manager の管理対象外の外部ストレージシ ステムの場合は,外部ボリュームのマッピングの解除だけ実行できます。

### <span id="page-70-0"></span>外部ストレージシステムのボリュームのマッピングを解除するには

- 1. 「設定] メニューから「ボリューム仮想化解除]を選択します。
- 2. 必要な項目を指定し,[プラン確認]ボタンをクリックします。 指定した条件に合致するプランが表示されます。
- 3. プランを確認し,問題がなければ実行します。 実行したプランがタスクとして登録されます。
- 4. [タスク&アラート]タブで、タスクの実行結果を確認します。

### 参考

- Device Manager に登録していない外部ストレージシステムの場合,外部ボリュームと内部ストレージシス テムの External ポートとの割り当ての解除は,外部ストレージシステムの管理ツールで実施してください。
- タスクは,スケジュールを設定して,あとで実行することもできます。

# **3.4** ストレージ容量の仮想化(**HDP/HDT**)

Hitachi Dynamic Provisioning 機能および Hitachi Dynamic Tiering 機能によってストレージシ ステムのボリュームの容量を仮想化する手順について説明します。

# **3.4.1** ストレージ容量の仮想化とは

Hitachi Dynamic Provisioning (HDP) 機能を使用して、仮想的なボリュームをホストに割り当 て,データの書き込みに応じて実領域を使用することでストレージリソースを有効に利用します。 ストレージシステムの機種によっては、Hitachi Dynamic Tiering (HDT) 機能を使用して自動で データの再配置も行えます。HDP と HDT を総称して,DP と呼びます。

次の図に示すように、実ボリューム(DPプールボリューム)で構成される DP プールを作成し、そ こから仮想ボリューム(DP ボリューム)を定義してホストへ割り当てます。

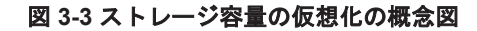

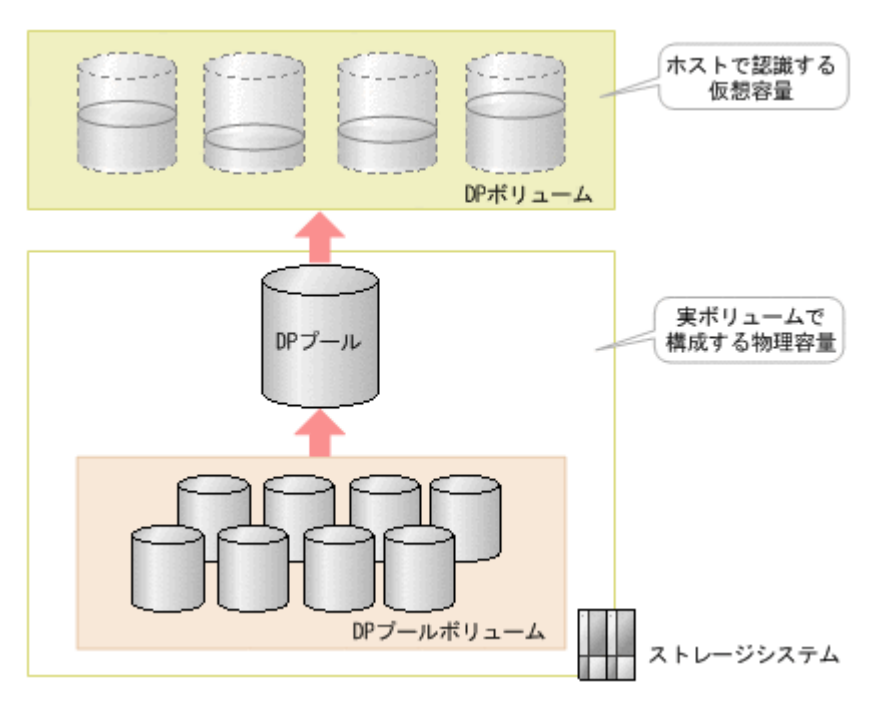

HDP 機能を使用すると、次のことが実施できます。

- 初期導入コストの削減とリソースの有効活用 ホストからの書き込みに応じて実容量が消費されるので,DP ボリュームには実容量以上の容量 を設定しておくことができます。
- 運用管理作業の負荷の軽減 DP プールの容量が不足してきたら,DP プールボリュームを増やすだけで業務を継続したまま 物理容量を拡張できます。
- ボリュームへの負荷の平準化 DP プールは複数の DP プールボリュームから構成できるので,ボリュームへの負荷を分散でき ます。

HDT 機能を使用すると,データの格納先として適切なドライブが自動的に選択されるようになり, ボリュームの最適化を実現できます。

Device Manager では、パリティグループやドライブの種類などを指定するだけで、それに応じた DP プール作成のプランが提示されます。使用率に対するしきい値などを指定したり、パリティグ ループを直接指定したりすることもできます。DP プールから作成した DP ボリュームは,基本ボ リュームと同じようにホストへ割り当てて使用します。

Tiered Storage Manager のライセンスが登録されている場合は,[モビリティ]タブで DP プール の運用状況を評価・分析できます。

不要になった DP プールを削除すると,DP プール上に作成した DP ボリュームも同時に削除されま す。ホストに DP ボリュームが割り当てられている場合は,事前に割り当てを解除する必要があり ます。

HUS100 の場合, Copy-on-Write Snapshot または TrueCopy Extended Distance で使用するレプ リケーションデータおよびレプリケーション管理領域が,作成した DP プールに格納されます。

### 関連項目

- 3.5.1 [ストレージ階層の仮想化とは](#page-76-0)
- 3.11.1 [データ配置の最適化とは](#page-121-0)

### **3.4.2 DP** プールを作成する

DP プールを作成して,リソースを効率的に活用します。HDT プールを作成する場合は,ハード ウェア階層ごとにパリティグループを指定します。HDT プール全体の容量を確保するために,ドラ イブタイプや RAID レベルなどが異なるドライブを混在させて階層 3 を作成することもできます。

### 事前に確認しておく情報(**Virtual Storage Platform**,**Universal Storage Platform V/VM** または **HUS VM** で **DP** プールを作成する場合)

- ボリュームを作成済みのパリティグループ
- パリティグループを構成しているドライブの特性(ドライブタイプ,ドライブ回転数など)およ び RAID レベル

### 事前に確認しておく情報(**HUS100** または **Hitachi AMS2000** で **DP** プールを作成する場合)

- パリティグループを構成していないドライブ
- ドライブの特性(ドライブタイプ,ドライブ回転数など)
- RAID レベル
- パリティグループの容量
- パリティグループの数
### 事前に完了しておく操作

- 対象のストレージシステムの登録(参考:2.1.3 [ストレージシステムを登録する\)](#page-38-0)
- 複数の性能を持つストレージシステムの外部接続(HDT プールボリュームの外部 LDEV 階層ラ ンクを編集する場合)

### DP プールを作成するには

- 1. 「設定]メニューから「プール作成]を選択します。
- 2. [プール作成] ダイアログの [プールタイプ]で, HDP プールまたは HDT プールを選択しま す。
- 3. [追加するパリティグループ]でパリティグループを選択し,[プラン確認]ボタンをクリックし ます。

選択した内容に合致する,DP プール作成のプランが表示されます。

- 4. プランを確認し,問題がなければ実行します。 実行したプランがタスクとして登録されます。
- 5. 「タスク&アラート]タブで、タスクの実行結果を確認します。

作成した DP プールは, 「リソース]タブのツリービューからストレージシステム配下の「DP プー ル]を選択して確認できるようになります。

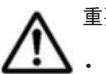

## 重要

- HDP プールに異なるドライブタイプまたは RAID レベルなどを混在させる場合、I/O 性能は割り当て先の ドライブの特性や RAID レベルに依存します。
- HDT プールの 1 つの階層に異なるドライブタイプまたは RAID レベルなどを混在させる場合,その階層内 ではアクセス頻度に関係なくページに割り当てられるドライブが決定されます。そのため,I/O 性能は割り 当て先のドライブの特性や RAID レベルに依存します。

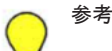

- · HDT プールのモニタリングやデータ再配置のタイミング,スケジュールなどを設定する場合は, [HDT の オプション]で指定します。
- タスクは,スケジュールを設定して,あとで実行することもできます。

# **3.4.3 DP** プールの稼働状況を確認する

作成した DP プールの容量や性能などに問題がないか、稼働状況を確認します。

#### DP プールの稼働状況を確認するには

- 1. [リソース] タブのツリービューから「ストレージシステム]を選択します。
- 2. ツリーを展開して、対象のストレージシステムの配下の [DP プール] を選択します。 選択したストレージシステムで稼働している DP プールの要約情報と一覧が表示されます。
- 3. [<DPプール名>]をクリックします。 DP プールに含まれるボリューム(基本ボリューム,DP ボリューム)の情報が表示されます。 HDTプールの場合、ハードウェア階層の情報も表示されます。

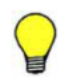

参考 HDT プールの階層管理を[自動]に設定している場合,次の情報を確認するときは Element Manager を 使用してください。

- モニタリング情報
- 最新モニタリング開始日時
- 最新モニタリング終了日時
- モニタリング状態

• 再配置状態

• 再配置の進捗率(%)

# **3.4.4 DP** プールを拡張する

DP プールを拡張して、プールの容量を増やしたり HDP プールを HDT プールに変換したりしま す。拡張容量を指定する方法と,特定のパリティグループを追加する方法から選択できます。

### 事前に確認しておく情報(**Virtual Storage Platform**,**Universal Storage Platform V/VM** または **HUS VM** で **DP** プールを拡張する場合)

- ボリュームを作成済みのパリティグループ
- パリティグループを構成しているドライブの特性(ドライブタイプ,ドライブ回転数など)およ び RAID レベル

#### 事前に確認しておく情報(**HUS100** または **Hitachi AMS2000** で **HDP** プールを拡張する場合)

- パリティグループを構成していないドライブ
- パリティグループの容量
- パリティグループの数

#### 事前に完了しておく操作

- 対象のストレージシステムの登録(参考:2.1.3 [ストレージシステムを登録する\)](#page-38-0)
- 複数の性能を持つストレージシステムが外部接続されていること(HDT プールボリュームの外 部 LDEV 階層ランクを編集する場合)

#### DP プールを拡張するには

- 1. [リソース]タブのツリービューから[ストレージシステム]を選択します。
- 2. ツリーを展開して、DP プールを拡張するストレージシステムの配下の「DP プール]を選択し ます。
- 3. [DP プール一覧] タブで対象の DP プールを選択して, [プール拡張] ボタンをクリックしま す。
- 4. 必要な項目を指定して,[プラン確認]ボタンをクリックします。 指定した条件に合致する,DP プール拡張のプランが表示されます。
- 5. プランを確認し,問題がなければ実行します。 実行したプランがタスクとして登録されます。
- 6. [タスク & アラート] タブで、タスクの実行結果を確認します。

拡張した DP プールの情報は,[リソース]タブのツリービューからストレージシステム配下の[DP プール]を選択して確認できるようになります。

重要

HDP プールに異なるドライブタイプまたは RAID レベルなどを混在させる場合,I/O 性能は割り当て先の ドライブの特性や RAID レベルに依存します。

HDTプールの1つの階層に異なるドライブタイプまたは RAID レベルなどを混在させる場合、その階層内 ではアクセス頻度に関係なくページに割り当てられるドライブが決定されます。そのため,I/O 性能は割り 当て先のドライブの特性や RAID レベルに依存します。

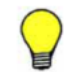

参考 タスクは,スケジュールを設定して,あとで実行することもできます。

# <span id="page-74-0"></span>**3.4.5 DP** プールを縮小する

使用している容量に対して DP プールの空き容量が大きい場合,DP プールを構成している DP プー ルボリュームを取り除いて,DP プールの容量を減らすことができます。

#### DP プールを縮小するには

- 1. 「リソース]タブのツリービューから「ストレージシステム]を選択します。
- 2. ツリーを展開して、DP プールを縮小するストレージシステムの配下の「DP プール]-[<DP プール名 > 7 を選択します。
- 3. [DP プール Vol] タブで, 取り除く DP プールボリュームを選択し, [プール縮小] ボタンをク リックします。
- 4. プランを確認し,問題がなければ実行します。 実行したプランがタスクとして登録されます。
- 5. 「タスク&アラート]タブで、タスクの実行結果を確認します。

縮小した DP プールの情報は,[リソース]タブのツリービューからストレージシステム配下の[DP プール]を選択して確認できるようになります。

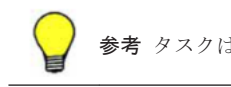

参考 タスクは,スケジュールを設定して,あとで実行することもできます。

# **3.4.6 DP** プールの設定を変更する

DP プールの使用率に対するしきい値や DP プール名を変更します。HDT プールの場合は,データ の再配置に関するオプションも変更できます。

### DP プールの設定を変更するには

- 1. [リソース]タブのツリービューから[ストレージシステム]を選択します。
- 2. ツリーを展開して、DP プールの設定を変更するストレージシステムの配下の「DP プール]を 選択します。
- 3. [DP プール一覧] タブで対象の DP プールを選択し, [プール編集] ボタンをクリックします。
- 4. 値を変更して実行します。 タスクが登録されます。
- 5. 「タスク&アラート」タブで、タスクの実行結果を確認します。

設定を変更した DP プールの情報は, 「リソース] タブのツリービューからストレージシステム配下 の「DP プール]を選択して確認できるようになります。

参考 タスクは,スケジュールを設定して,あとで実行することもできます。

# **3.4.7 DP** プールを削除する

不要な DP プールを削除します。DP プールを構成していたボリュームは,DP プールの削除時に自 動でフォーマットされ,基本ボリュームとして再利用できるようになります。

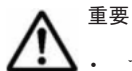

• プールの削除には時間が掛かることがあります。システムへの負荷を考慮して操作を実行してください。

• HUS150 の場合,暗号化された DP プールを削除すると,削除対象の DP プールを構成しているすべてのド ライブの暗号化が解除されます。

#### 事前に完了しておく操作

• 対象の DP プールに属する DP ボリュームの割り当て解除(参考:3.6.14 [ホストからボリューム](#page-96-0) [の割り当てを解除する](#page-96-0))

## DP プールを削除するには

- 1. [リソース] タブのツリービューから [ストレージシステム] を選択します。
- 2. ツリーを展開して、対象のストレージシステムの配下の「DP プール]を選択します。
- 3. [DP プール一覧] タブで削除する DP プールの行を選択し, [プール削除] ボタンをクリックし ます。
- 4. 削除対象の DP プールを確認し,問題がなければ実行します。 実行した操作がタスクとして登録されます。
- 5. 「タスク&アラート]タブで、タスクの実行結果を確認します。

# **3.4.8 DP** ボリュームのサイズを拡張する

DP ボリュームのサイズを拡張して、ホストに割り当てられる容量を増やします。

### DP ボリュームのサイズを拡張するには

- 1. [リソース] タブのツリービューから [ストレージシステム] を選択します。
- 2. ツリーを展開して, DP ボリュームのサイズを拡張するストレージシステムの配下の「DP プー ル] - [<DPプール名>]を選択します。
- 3. [DP Vols] タブでサイズを拡張したい DP ボリュームを選択し, [DP ボリューム拡張]ボタン をクリックします。
- 4. 拡張後のボリュームサイズを指定して実行します。 タスクが登録されます。
- 5. 「タスク&アラート]タブで、タスクの実行結果を確認します。

拡張した DP ボリュームの情報は, 「リソース] タブのツリーを展開して, 対象の DP プールの「DP Vols]タブで確認できるようになります。

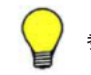

参考 タスクは,スケジュールを設定して,あとで実行することもできます。

# **3.4.9 DP** ボリューム内のゼロページを破棄する

DP プールの使用効率の低下を防ぐために,DP ボリューム内のゼロページを破棄します。

### DP ボリューム内のゼロページを破棄するには

- 1. 「リソース] タブのツリービューから [ストレージシステム] を選択します。
- 2. ツリーを展開して、対象のストレージシステムの配下の「DP プール] [<DP プール名 >] を選択します。
- 3. [DP Vols] タブでゼロページを破棄したい DP ボリュームを選択し, [ゼロページ破棄] ボタン をクリック します。
- 4. プランを確認し,問題がなければ実行します。 実行したプランがタスクとして登録されます。
- 5. [タスク&アラート]タブで、タスクの実行結果を確認します。

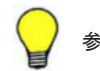

# <span id="page-76-0"></span>**3.5** ストレージ階層の仮想化(**HDT**)

Hitachi Dynamic Tiering 機能を使用し,アクセス頻度に応じてデータを再配置する手順について 説明します。

# **3.5.1** ストレージ階層の仮想化とは

Hitachi Dynamic Tiering (HDT) 機能を使用すると、データの格納先として適切なドライブが自 動的に選択されるようになり,ボリュームの最適化を実現できます。

HDT プールは高速なドライブ (例:FMD, SSD, FC ドライブ, SAS ドライブ) と低速なドライ ブ(例: SATA ドライブ)を混在させて構成します。HDT プールを作成するときは,階層1から性 能の高い順にドライブが割り当てられます。HDT プール全体の容量を確保するために,階層 3 にド ライブタイプや RAID レベルが異なるドライブを混在させて運用することもできます。格納される データは、アクセス頻度に応じてプール内で再配置されます。アクセス頻度が高いデータは高速な ドライブに配置され,アクセス頻度が低いデータは低速なドライブに配置されるようになります。

Hitachi Command Suite (HCS) では、HDT プールのモニタリングやデータ再配置に関して、運 用に合わせたきめ細かい設定ができます。業務の状況やアプリケーションの特性に合わせた設定を することで,データ配置が最適化され,ボリュームの性能やコストパフォーマンスの向上を図れま す。

HCS を使用すると、HDT に関する次の設定ができます。

- HDT プールのモニタリングとデータ再配置 HDT プールをモニタリングし,その結果に基づいてデータを再配置します。モニタリングと再 配置は,実施時刻や実行周期をあらかじめ指定して自動で実施することも,業務に応じた任意の タイミングで手動で実施することもできます。
- HDT プールのハードウェア階層に対する空き領域率の指定

HDT プールの作成時や編集時に,各ハードウェア階層に対して,使用容量の増加に備えた新規 割り当て用空き領域率,およびストレージシステムが作業領域として使用する再配置用バッ ファー領域率を指定できます。ただし,デフォルト値を変更すると性能が低下するおそれがある ため,デフォルト値のまま運用することをお勧めします。

• HDT ボリュームの階層ポリシーの適用

HDT プール内では、I/O の多いデータが優先的に高速なハードウェア階層へ自動で配置されま す。重要度の高いデータは I/O が少ない場合でも常に一定以上の高速なハードウェア階層へ配 置されるように,配置先のハードウェア階層を固定できます。HDT ボリュームに対する各ハー ドウェア階層の容量の割合を階層ポリシーとして定義することもできます。高速なハードウェ ア階層に必要以上にデータが配置されないようにして管理コストを削減するなど,性能とコスト のバランスを運用に合わせて制御できます。 階層ポリシーを適用したら,階層ポリシーの設定 状態や各ハードウェア階層の使用容量を定期的に確認して,リソースが適切に配置されているか 確認します。想定以上にコストが掛かっていたり性能が低下していたりする場合は、階層ポリ シーの定義を変更します。

• 外部 HDT プールボリュームの階層ランクの編集 HDT プールを構成する HDT プールボリュームに外部ボリュームが含まれている場合,外部 LDEV 階層ランクを,性能別に高,中,低として定義できます。

Tiered Storage Manager のライセンスが登録されている場合は、次のことも実施できます。

- HDT プールの運用状況の評価・分析 「モビリティ]タブで HDT プールの運用状況を評価・分析できます。
- HDT プールのモニタリングとデータ再配置のスケジュール設定 HDT プールのモニタリングやデータ再配置の開始時間や停止時間のスケジュールをテンプレー トとして登録しておき,設定できます。
- HDT ボリュームのデータ再配置の有効・無効設定 HDT ボリュームごとに,データ再配置の対象にするかどうかを設定できます。データを優先的 に再配置したいアプリケーションがあるときは,ほかのアプリケーションが使用しているボ リュームのデータを再配置の対象から除外するなど,アプリケーションの特性や運用状況に応じ てデータの再配置を制御できます。
- HDT ボリュームの階層プロファイル適用によるデータ配置の復元 HDT ボリュームのデータ配置が最適化されているときにページ単位のデータ配置をプロファイ ルとして保存し,運用に応じて適用することで,過去のデータ配置を復元できます。例えば,1 つの HDT ボリュームをアクセス特性が異なる複数の処理(オンライン処理とバッチ処理など) で使用している場合,それぞれの処理に適したプロファイルを作成しておき,処理を始める前に 適用します。これによって,特性に合ったデータ配置を処理の開始前に復元でき,I/O の低下を 防げます。スケジュールを設定しておくと,アプリケーションの運用に合わせて定期的にプロ ファイルの更新や適用ができます。HDT プールの階層 1 に配置されていたページだけがプロ ファイル適用の対象となります。

### 関連項目

- 3.4.1 [ストレージ容量の仮想化とは](#page-70-0)
- 3.5.8 HDT [ボリュームの階層プロファイル管理の注意事項](#page-80-0)
- 3.11.1 [データ配置の最適化とは](#page-121-0)

# **3.5.2 HDT** プールのモニタリングを手動で開始または停止する

HDT プールのデータが適切に配置されるよう,HDT プールのモニタリングを任意のタイミングで 開始または停止します。

### 事前に確認しておく情報

対象の HDT プールの「階層管理]の設定<sup>※</sup>が「手動]または「カスタム]になっていること (参考:3.4.6 DP [プールの設定を変更する\)](#page-74-0)

注※ 階層管理の設定を確認するためには、「リソース]タブのツリービューからストレージシ ステム配下の「DP プール]を選択し, 「列の表示·非表示]ボタンをクリックして「階層管理] のチェックボックスを選択します。

## HDT プールのモニタリングを手動で開始または停止するには

- 1 「リソース]タブのツリービューから「ストレージシステム]を選択します。 Tiered Storage Manager のライセンスが登録されている場合は,[モビリティ]タブから操作す ることもできます。
- 2. ツリーを展開して,対象のストレージシステムの配下の[DP プール]を選択します。
- 3 「DP プール一覧]タブで対象の HDT プールを選択して, 「モニタリング開始] ボタンまたは [モ ニタリング停止]ボタンをクリックします。
- 4. 必要な項目を設定して実行します。
- 5. 「タスク&アラート]タブで、タスクの実行結果を確認します。

[タスク & アラート]タブでタスク名のリンクをクリックして,タスクの詳細情報と HDT プールの モニタリングの状態を確認できるようになります。

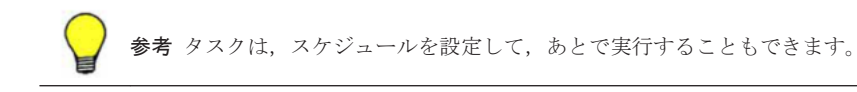

# **3.5.3 HDT** プールのデータ再配置を手動で開始または停止する

HDT プールのデータの再配置を,任意のタイミングで開始または停止します。

### 事前に確認しておく情報(手動で開始する場合)

- 対象の HDT プールの「階層管理]の設定<sup>※</sup>が「手動]または「カスタム]になっていること (参考:3.4.6 DP [プールの設定を変更する\)](#page-74-0)
- 対象の HDT プールに 2 つ以上のハードウェア階層があること

### 事前に確認しておく情報(手動で停止する場合)

• 対象の HDT プールの「階層管理]の設定<sup>※</sup>が「手動]または「カスタム]になっていること (参考:3.4.6 DP [プールの設定を変更する\)](#page-74-0)

注※ 階層管理の設定を確認するためには、「リソース]タブのツリービューからストレージシステ ム配下の[DP プール]を選択し,[列の表示・非表示]ボタンをクリックして[階層管理]のチェッ クボックスを選択します。

#### HDT プールのデータ再配置を手動で開始または停止するには

1. 「リソース]タブのツリービューから「ストレージシステム]を選択します。

Tiered Storage Manager のライセンスが登録されている場合は,[モビリティ]タブから操作す ることもできます。

- 2. ツリーを展開して,対象のストレージシステムの配下の[DP プール]を選択します。
- 3. [DP プール一覧]タブで対象の HDT プールを選択して,[再配置開始]ボタンまたは[再配置 停止]ボタンをクリックします。
- 4. 必要な項目を設定して実行します。
- 5. 「タスク&アラート]タブで、タスクの実行結果を確認します。

[タスク & アラート]タブでタスク名のリンクをクリックして,タスクの詳細情報と,HDT プール のデータの再配置の状態を確認できるようになります。

参考 タスクは,スケジュールを設定して,あとで実行することもできます。

# **3.5.4 HDT** プールのモニタリングおよびデータ再配置のスケジュールを設 定する

HDT プールのモニタリング期間やデータの再配置時間のスケジュールをテンプレートとして登録 して、設定します。

この操作には、Tiered Storage Manager のライセンスの登録が必要です。

#### HDT プールのモニタリングおよびデータ再配置のスケジュールを設定するには

1. 「モビリティ]タブから「DP プール]を選択します。

- 2. ツリーを展開して,対象のストレージシステムを選択したあと,スケジュールを設定する HDT プールを選択します。
- 3. 「プール編集]ボタンをクリックします。
- 4. [HDT の設定]を選択して,[カスタム]ラジオボタンを選択します。
- 5. 「テンプレート作成]ボタンをクリックして、モニタリングおよび再配置のスケジュールのテン プレートを作成します。すでに作成されているテンプレートを使用する場合は,プルダウンメ ニューからテンプレートを選択します。
- 6. 必要な項目を設定して実行します。 タスクが登録されます。
- 7. [タスク&アラート]タブで,タスクの実行結果を確認します。

「モビリティ]タブから該当する HDT プールを選択して、「DP プールの要約]の「階層管理]欄に テンプレート名が表示されていることを確認できます。

# **3.5.5 HDT** ボリュームのデータ再配置を有効または無効にする

HDT プールのデータが効果的に再配置されるよう,運用状況に合わせて、各 HDT ボリュームの データを再配置の対象にしたり,対象から除外したりします。

この操作には、Tiered Storage Manager のライセンスの登録が必要です。

#### HDT ボリュームのデータ再配置を有効または無効にするには

- 1. 「モビリティ タブのツリービューから [論理グループ]を選択します。
- 2. ツリーを展開して,対象の論理グループを選択します。
- 3. 論理グループ内のすべての HDT ボリュームに一括で設定する場合は、「操作]プルダウンメ ニューから「ボリューム再配置設定]を選択します。 対象の HDT ボリュームを選択する場合は、ボリューム一覧から HDT ボリュームを1つまたは 複数選択し,[ボリューム再配置設定]ボタンをクリックします。
- 4. HDT ボリュームのデータを再配置の対象にする場合は[有効],再配置の対象から除外する場合 は[無効]のラジオボタンを選択します。
- 5. 必要な項目を設定して実行します。 タスクが登録されます。
- 6. 「タスク&アラート]タブで、タスクの実行結果を確認します。

適用された再配置の設定は、[モビリティ]タブでツリーを展開し、対象の論理グループの [論理グ ループの要約]またはボリューム一覧で確認できるようになります。

### 参考

- 論理グループ単位だけでなく,ホスト単位や HDT プール単位で設定することもできます。ホスト単位で設 定する場合は [リソース] タブから操作してください。
- タスクは,スケジュールを設定して,あとで実行することもできます。

# **3.5.6 HDT** ボリュームの階層ポリシーを適用する

HDT ボリュームの配置先の階層ポリシーを HDT ボリューム単位または論理グループ単位で適用 します。

## 条件

• HDT プールに 2 つ以上のハードウェア階層があること

<span id="page-80-0"></span>• 論理グループ内の HDT ボリュームを複数選択する場合,選択するすべての HDT ボリュームが 同一の HDT プールから構成されていること

#### HDT ボリュームの階層ポリシーを適用するには

1. 「リソース]タブのツリービューから「ストレージシステム]を選択します。

Tiered Storage Manager のライセンスが登録されている場合は,[モビリティ]タブから HDT ボリューム単位または論理グループ単位で操作することもできます。

- 2. ツリーを展開して,対象の HDT プールを選択します。
- 3. [DP Vols] タブで HDT ボリュームを選択し, [階層ポリシー編集] ボタンをクリックします。
- 4. 階層ポリシーを選択し、実行します。
- 5. 「タスク&アラート]タブで、タスクの実行結果を確認します。

# 参考

- タスクは,スケジュールを設定して,あとで実行することもできます。
- 階層プロファイルと階層ポリシーを併用している場合,階層 1 の容量の割合が,設定している最大割り当て しきい値を超えることがあります。

# **3.5.7 HDT** ボリュームの階層ポリシーの定義を変更する

ハードウェア階層の使用容量を確認して想定どおりにデータが配置されていない場合は、各ハード ウェア階層の割り当てしきい値を変更します。操作対象の階層ポリシーが HDT ボリュームに設定 されている場合は,定義を変更しても問題ないか確認してください。

#### 事前に確認しておく情報

• 操作対象の階層ポリシーの定義

#### HDT ボリュームの階層ポリシーの定義を変更するには

- 1. [リソース] タブのツリービューから「ストレージシステム]を選択します。 Tiered Storage Manager のライセンスが登録されている場合は,[モビリティ]タブから操作す ることもできます。
- 2. ツリーを展開して、階層ポリシーの定義を変更するストレージシステムの配下の「DP プール] を選択します。
- 3. [階層ポリシー一覧] タブで対象の階層ポリシーを選択して, [階層ポリシーカスタマイズ]ボタ ンをクリックします。
- 4. 必要な項目を指定して,実行します。

変更した階層ポリシーの情報は、「リソース]タブのツリービューからストレージシステム配下の [DP プール]を選択して[階層ポリシー一覧]タブで確認できるようになります。

## **3.5.8 HDT** ボリュームの階層プロファイル管理の注意事項

階層プロファイルの作成や適用をする際は,次の点に注意する必要があります。

- HDT プールの階層 1 に配置されていたページだけが,階層プロファイル適用の対象となりま す。
- 階層プロファイルと階層ポリシーの両方が設定されているページに対しては,階層プロファイル の設定が優先して適用されます。このとき、階層1の容量の割合が、設定している最大割り当 てしきい値を超えることがあります。

- <span id="page-81-0"></span>• 階層プロファイル適用後,HDT プールのモニタリングとデータの再配置を実施したあとで,デー タ配置が復元されます。このため,モニタリングとデータの再配置の期間も考慮して,プロファ イルを適用するタイミングを決める必要があります。
- 階層プロファイルの作成,更新,適用,適用解除および不整合の検索を実行している間は,対象 のストレージシステムに対してほかの操作ができなくなります。タスクの見積もり時間を目安 にして実行の計画を立ててください。ただし,対象のボリュームの数が多くなるほど,見積もり 時間は実際の実行時間と大きく異なる場合があります。見積もりよりもタスクの実行に時間が 掛かり,業務に影響を与えるおそれがある場合は,タスクを中止できます。タスクは中止した時 点から再実行できます。
- 階層プロファイルの一覧では、ほかのユーザーが作成したプロファイルも、割り当てられている リソースグループにかかわらず参照できます。ただし,プロファイルに対する操作は,割り当て られているリソースグループおよびロールに応じて制御されます。
- 階層プロファイルを 200 個以上管理している場合は,表示に時間が掛かるおそれがあるため, プロファイルの一覧の「1ページの行数]を 100 行以下に設定してください。
- 次の操作をした場合,適用されている階層プロファイルの状態が Hitachi Command Suite (HCS)から確認できなくなるおそれがあります。
	- 適用済みの階層プロファイルが存在するときに,HCS のデータベースをインポートや復元 などによって上書きした場合
	- 階層プロファイルが適用されているストレージシステムを削除し,そのストレージシステム を再度登録した場合

これらの操作をした場合は、[ストレージシステム更新]ボタンから表示されるダイアログで, ストレージシステムと HCS 間の階層プロファイルの適用状態の不整合を検索するオプション を指定してストレージシステムを更新してください。不整合が検出されたら,階層プロファイル 管理ダイアログの上部にメッセージが表示されます。メッセージ内のリンクから対象の階層プ ロファイルの適用を解除してください。これによって,意図しないデータが高速なハードウェア 階層に固定されることを防ぎます。

#### 関連項目

• 3.5.1 [ストレージ階層の仮想化とは](#page-76-0)

# **3.5.9 HDT** ボリュームの階層プロファイルを作成する

アプリケーションの処理に適したデータ配置を復元できるようにするため,HDT ボリュームが十分 な性能を発揮しているときに,データ配置のプロファイルを作成します。プロファイルは論理グ ループ単位で作成でき,論理グループに対応づけて管理されます。

この操作には、Tiered Storage Manager のライセンスの登録が必要です。

### 事前に確認しておく情報

• 対象の論理グループの名称

#### 事前に完了しておく操作

• 性能情報を確認するための設定(Tuning Manager との連携設定,各アプリケーションの性能監 視ソフトウェアの設定など)

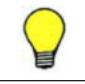

参考 Tuning Manager と連携している場合,階層プロファイル管理ダイアログで,論理グループに含まれ るボリュームの性能のトレンドチャートを参照できます。連携方法については,マニュアル「Hitachi Command Suite Software システム構成ガイド」を参照してください。

### HDT ボリュームの階層プロファイルを作成するには

- 1. [モビリティ] タブの「よく使うタスク]から「階層プロファイル管理]を選択します。
- 2. [論理グループ表示]ボタンをクリックして必要な項目を設定し、トレンドチャートまたは性能 情報を確認できるソフトウェアを使って対象の論理グループの性能を確認した上で,[プロファ イル作成]ボタンをクリックします。
- 3. 必要な項目を指定して,[プラン確認]ボタンをクリックします。 指定した条件に合致する,プロファイル作成のプランが表示されます。
- 4. プランを確認し,問題がなければ実行します。 実行したプランがタスクとして登録されます。
- 5. 「タスク&アラート]タブで、タスクの実行結果を確認します。

作成したプロファイルの情報は、階層プロファイル管理ダイアログで「論理グループ表示]ボタン をクリックして表示されるプロファイルの一覧で確認できるようになります。

重要 階層プロファイルの一覧では,ほかのユーザーが作成したプロファイルも,割り当てられているリソース グループにかかわらず参照できます。ただし,プロファイルに対する操作は,割り当てられているリソースグ ループおよびロールに応じて制御されます。そのため,プロファイルの名前や説明は,操作の可否を識別しやす いように設定してください。

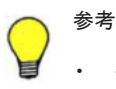

- タスクは,スケジュールを設定して,あとで実行することもできます。
- 作成した階層プロファイルを削除する場合は,階層プロファイルの一覧で対象の階層プロファイルの行を選 択し,[プロファイル削除]ボタンをクリックします。

#### 関連項目

• 3.5.8 HDT [ボリュームの階層プロファイル管理の注意事項](#page-80-0)

# **3.5.10 HDT** ボリュームの階層プロファイルを更新する

HDT ボリュームの最新のデータ配置を反映するため、既存の階層プロファイルを更新します。

この操作には、Tiered Storage Manager のライセンスの登録が必要です。

参考 論理グループの構成変更などによって,プロファイルの対象にする HDT ボリュームを変更したいときは, プロファイルを作成し直してください。

### 事前に確認しておく情報

• 対象の論理グループの名称

### 事前に完了しておく操作

• 性能情報を確認するための設定(Tuning Manager との連携設定,各アプリケーションの性能監 視ソフトウェアの設定など)

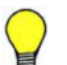

参考 Tuning Manager と連携している場合、階層プロファイル管理ダイアログで、論理グループに含まれ るボリュームの性能のトレンドチャートを参照できます。連携方法については,マニュアル「Hitachi Command Suite Software システム構成ガイド」を参照してください。

#### HDT ボリュームの階層プロファイルを更新するには

1. [モビリティ] タブの [よく使うタスク]から [階層プロファイル管理]を選択します。

- 2. 「論理グループ表示]ボタンをクリックして必要な項目を設定し、トレンドチャートまたは性能 情報を確認できるソフトウェアを使って対象の論理グループの性能を確認した上で,プロファイ ルの一覧から対象のプロファイルの行を選択します。
- 3. [プロファイル更新]ボタンをクリックします。
- 4. 必要な項目を指定して,[プラン確認]ボタンをクリックします。 指定した条件に合致する,プロファイル更新のプランが表示されます。
- 5. プランを確認し,問題がなければ実行します。 実行したプランがタスクとして登録されます。
- 6. 「タスク & アラート]タブで、タスクの実行結果を確認します。

階層プロファイル管理ダイアログで「論理グループ表示]ボタンをクリックし、操作履歴の一覧で プロファイルが更新されたことを確認できます。

## 参考

- HDT プールのモニタリングやデータ再配置の周期に合わせて,定期的にプロファイルを更新したい場合は, [プロファイルスケジュール設定]ボタンから更新のスケジュールを設定できます。
- 適用済みのプロファイルを更新した場合,更新後のプロファイルを再度適用するまでは,更新前の状態のプ ロファイルが継続して適用されます。

## 関連項目

• 3.5.8 HDT [ボリュームの階層プロファイル管理の注意事項](#page-80-0)

# **3.5.11 HDT** ボリュームの階層プロファイルを編集する

階層プロファイルの名称や説明を変更します。

この操作には、Tiered Storage Manager のライセンスの登録が必要です。

## HDT ボリュームの階層プロファイルを編集するには

- 1. 「モビリティ]タブの「よく使うタスク]から「階層プロファイル管理]を選択します。
- 2. [全プロファイル表示]ボタンまたは [論理グループ表示]ボタンをクリックして、プロファイ ルの一覧で対象のプロファイルの行を選択し,[プロファイル編集]ボタンをクリックします。
- 3. 必要な項目を編集し,実行します。

編集したプロファイル情報は、階層プロファイル管理ダイアログで「全プロファイル表示]ボタ ンまたは[論理グループ表示]ボタンをクリックして表示されるプロファイルの一覧で確認できる ようになります。

### 関連項目

• 3.5.8 HDT [ボリュームの階層プロファイル管理の注意事項](#page-80-0)

# **3.5.12 HDT** ボリュームの階層プロファイルを適用する

アプリケーションの処理を開始する前に,作成済みの階層プロファイルを適用し,処理の特性に合っ たデータ配置を復元します。データ配置が復元され、プロファイル適用の効果が確認できたら、プ ロファイルの適用を解除して通常の自動再配置の運用に戻します。

この操作には,Tiered Storage Manager のライセンスの登録が必要です。

### 事前に確認しておく情報

• 対象の論理グループの名称

### 事前に完了しておく操作

- 階層プロファイルの作成(参考:3.5.9 HDT [ボリュームの階層プロファイルを作成する\)](#page-81-0)
- 性能情報を確認するための設定(Tuning Manager との連携設定,各アプリケーションの性能監 視ソフトウェアの設定など)

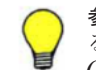

参考 Tuning Manager と連携している場合,階層プロファイル管理ダイアログで,論理グループに含まれ るボリュームの性能のトレンドチャートを参照できます。連携方法については,マニュアル「Hitachi Command Suite Software システム構成ガイド」を参照してください。

#### HDT ボリュームの階層プロファイルを適用するには

- 1. [モビリティ] タブの [よく使うタスク]から [階層プロファイル管理]を選択します。
- 2. 「全プロファイル表示]ボタンまたは「論理グループ表示]ボタンをクリックし、プロファイル の作成日時,用途,過去の適用効果などを参照しながら,プロファイルの一覧で対象のプロファ イルの行を選択します。
- 3. [プロファイル適用]ボタンをクリックします。
- 4. 必要な項目を指定して、「プラン確認]ボタンをクリックします。 指定した条件に合致する,プロファイル適用のプランが表示されます。
- 5. プランを確認し,問題がなければ実行します。 実行したプランがタスクとして登録されます。
- 6. 「タスク & アラート]タブで、タスクの実行結果を確認します。 HDT プールのモニタリングおよびデータ再配置が完了したら、適用効果の確認と適用解除のた め,以降の操作を実施します。
- 7. 性能情報を確認できるソフトウェアを使って,プロファイル適用の効果を確認します。 Tuning Manager と連携している場合は,階層プロファイル管理ダイアログを起動して[論理グ ループ表示]ボタンをクリックし、性能のトレンドチャートを確認します。
- 8. 通常の自動再配置の運用に戻すため,[プロファイル適用解除]ボタンをクリックして必要な項 目を設定し,プロファイルの適用解除を実行します。

## 参考

アプリケーションの運用に合わせて定期的にプロファイルの適用や適用解除をしたい場合は、「プロファイ ルスケジュール設定]ボタンから適用や適用解除のスケジュールを設定できます。適用時に、適用解除のス ケジュールを設定することもできます。

### 関連項目

• 3.5.8 HDT [ボリュームの階層プロファイル管理の注意事項](#page-80-0)

# **3.5.13 HDT** ボリュームの階層プロファイル管理のスケジュールを設定する

論理グループ(アプリケーション)ごとに,階層プロファイルの更新,適用,および適用解除のス ケジュールを設定しておき,それらを自動で実行できます。HDT プールのモニタリングやデータ再 配置のスケジュールを確認しながら,運用に合わせて週単位や月単位のスケジュールを設定できま す。

この操作には、Tiered Storage Manager のライセンスの登録が必要です。

#### 事前に確認しておく情報

• 対象の論理グループの名称

### 事前に完了しておく操作

• 階層プロファイルの作成(参考:3.5.9 HDT [ボリュームの階層プロファイルを作成する\)](#page-81-0)

#### HDT ボリュームの階層プロファイル管理のスケジュールを設定するには

- 1. [モビリティ] タブの [よく使うタスク]から [階層プロファイル管理]を選択します。
- 2. [全プロファイル表示]ボタンまたは「論理グループ表示]ボタンをクリックして, [プロファイ ルスケジュール設定]ボタンをクリックします。
- 3. 必要な項目を指定して,[プラン確認]ボタンをクリックします。 指定した条件に合致する,スケジュール設定のプランが表示されます。
- 4. プランを確認し,問題がなければ実行します。 実行したプランがタスクとして登録されます。
- 5. [タスク & アラート]タブで,スケジュール設定した操作がタスクとして登録されていることを 確認します。

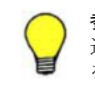

参考 1 つの論理グループに対して複数の操作のスケジュールを設定した場合,[タスク & アラート]タブには直 近で実行される操作のタスクだけが表示されます。例えば,プロファイルの適用とその適用解除のスケジュール を設定した場合,適用が実行されるまでは適用のタスク,適用が実行されてからは適用解除のタスクが表示され ます。

### 関連項目

• 3.5.8 HDT [ボリュームの階層プロファイル管理の注意事項](#page-80-0)

# **3.5.14 HDT** プールボリュームの外部 **LDEV** 階層ランクを編集する

HDP プールを HDT プールに変換したときや,新たにストレージシステムを外部接続したときなど に、設定している外部 LDEV 階層ランクを編集します。

### 事前に完了しておく操作

- ストレージシステムの外部接続
- 外部ボリュームから構成されるハードウェア階層の定義

#### HDT プールボリュームの外部 LDEV 階層ランクを編集するには

- 1. 「リソース]タブのツリービューから「ストレージシステム]を選択し、ツリーを展開して、対 象のストレージシステムの[DP プール]を選択します。
- 2. 対象の HDT プールを選択して, [DP プール Vols] タブをクリックします。
- 3. 対象の HDT プールボリュームを選択して, [外部 LDEV 階層ランク編集] ボタンをクリックし ます。
- 4. 必要な項目を指定して,処理を実行します。

「リソース]タブのツリービューから対象の HDT プールを選択して、HDT プールボリュームの外 部 LDEV 階層ランクが変更されたことを確認できるようになります。

# <span id="page-86-0"></span>**3.6** ボリュームの割り当て

ストレージシステムのボリュームをホストやファイルサーバに割り当てる手順について説明しま す。

# **3.6.1** ボリュームの割り当てとは

ストレージシステムのボリュームと,ホストまたはファイルサーバを結ぶ LUN パスを設定します。

新規ボリュームの増設や容量追加の要求に応じて,ストレージ管理者はストレージシステムから要 件に適合するボリュームを選択し、ホストやファイルサーバへ割り当てます。ボリュームを割り当 てると,LUN パスが設定されます。LUN パスの概念を次の図に示します。

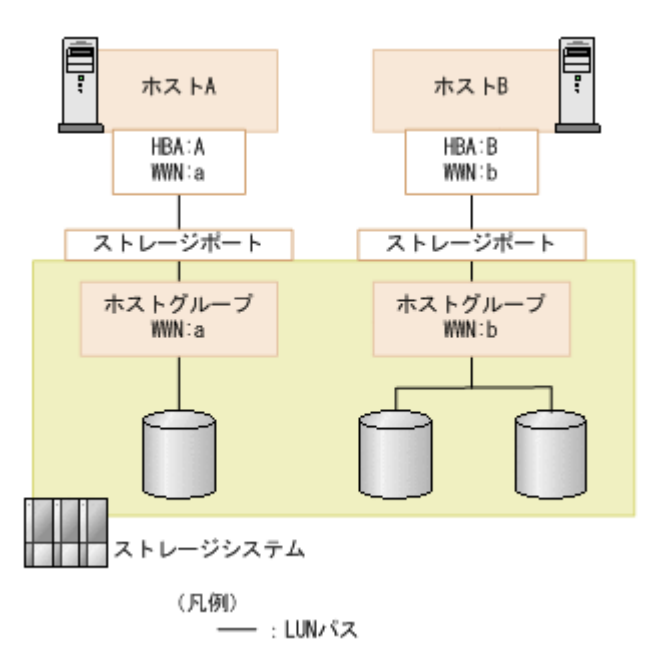

### 図 **3-4 LUN** パスの概念図

Device Manager では、必要なボリュームの容量と数を指定するだけで、それに応じた割り当てプ ランが提示されます。2 回目以降に同じホストへボリュームを割り当てる場合,デフォルト値とし て前回設定した値が表示されます。

SAN 環境や運用ポリシーに合わせて,きめ細かい条件を指定して割り当てることもできます。指定 できる条件は,ホストやファイルサーバとストレージシステムの間の LUN パス,ボリュームタイ プ,ドライブ回転数や使用するボリュームなどです。条件に合うボリュームがストレージシステム 内に存在しない場合は,パリティグループや DP プールの空き領域から自動でボリュームが作成さ れます。基本ボリュームが作成された場合,同時にフォーマットも実施されます。ファイバーチャ ネル接続の場合,LUN セキュリティが無効なストレージポートに対してボリュームを割り当てるこ ともできます。

割り当てによって LUN パスが設定されたボリュームは,ホストやファイルサーバから認識できる ようになります。ボリュームを割り当てたあとは,データが書き込めるように必要な作業(ボリュー ムのマウント,ファイルシステムの作成など)を実施する必要があります。Hitachi File Services Manager v3.2 以降を Device Manager と同じサーバにインストールし,かつ対象のファイルサーバ を Device Manager に登録している場合は,ファイルシステムの作成と同時にファイルサーバへボ リュームを割り当てられます。

Tiered Storage Manager のライセンスが登録されている場合,階層を指定してその中から使用する ボリュームを選択できます。

#### <span id="page-87-0"></span>関連項目

- 3.6.2 ボリュームの割り当て方法
- 3.6.11 [クラスタへのホスト追加とは](#page-93-0)
- 3.6.13 [ボリュームの割り当ての解除とは](#page-95-0)
- 3.9.1 [ファイルシステムの作成とは](#page-103-0)

# **3.6.2** ボリュームの割り当て方法

ホスト(またはファイルサーバ)へボリュームを割り当てるには,次の方法があります。

- ボリューム割り当てダイアログを使用する方法
	- [よく使うタスク]からボリュームを割り当てる。
	- 対象のホストを指定してボリュームを割り当てる。
	- 対象のボリュームを選択して割り当てる。
	- クラスタを構成しているホストなど,複数のホストへ一括でボリュームを割り当てる。
	- リソースの検索結果からボリュームを割り当てる。
	- ボリュームを割り当て済みのホストに容量を追加する場合,既存の設定(ボリュームタイ プ,ドライブタイプ,LUN パス構成,論理グループなど)を利用して類似ボリュームを割 り当てる。
- ホストクラスタ用 LUN パス追加ダイアログを使用する方法(ファイバーチャネル接続または FCoE 接続の場合)

既存のホストをクラスタ化するときや、既存のクラスタ内にホスト(ノード)を追加するとき に,既存のホストと同じボリュームを新規のホストに割り当てる。

### 関連項目

- 3.6.1 [ボリュームの割り当てとは](#page-86-0)
- 3.6.11 [クラスタへのホスト追加とは](#page-93-0)

# 3.6.3 「よく使うタスク**】からボリュームを割り当て**る

[よく使うタスク]からボリューム割り当てダイアログを起動します。ダイアログで対象のリソース を選択し,ホスト(またはファイルサーバ)へボリュームを割り当てます。

使用するボリュームを階層から選択する場合は,Tiered Storage Manager のライセンスの登録が必 要です。

### 事前に確認しておく情報

- 対象のストレージシステムとボリュームタイプ
- 対象のホスト名
- 必要なボリュームの容量と数

上記以外にも,ドライブタイプやパリティグループなど,運用環境に応じて指定したい条件がある 場合には,それらも確認しておいてください。

#### 事前に完了しておく操作

• 対象のストレージシステムやホストの登録(参考:2.1.3 [ストレージシステムを登録する,](#page-38-0)[2.2.2](#page-41-0) [ホストの登録方法](#page-41-0))

### [よく使うタスク]からボリュームを割り当てるには

- 1. [リソース]タブの「よく使うタスク]から「ボリューム割り当て]を選択します。
- 2. 必要な項目を指定し,[プラン確認]ボタンをクリックします。 指定した条件に合致する,ボリュームの割り当てのプランが表示されます。
- 3. プランを確認し,問題がなければ実行します。 実行したプランがタスクとして登録されます。
- 4. 「タスク&アラート」タブで、タスクの実行結果を確認します。

割り当てたボリュームは、「リソース]タブからホストを選択して確認できるようになります。

参考 タスクは,スケジュールを設定して,あとで実行することもできます。

# **3.6.4** ホストを指定してボリュームを割り当てる

ホストを指定してボリュームを割り当てます。

使用するボリュームを階層から選択する場合は,Tiered Storage Manager のライセンスの登録が必 要です。

#### 事前に確認しておく情報

- 対象のホスト名
- 必要なボリュームの容量と数

上記以外にも,ドライブタイプやパリティグループなど,運用環境に応じて指定したい条件がある 場合には,それらも確認しておいてください。

#### 事前に完了しておく操作

• 対象のストレージシステムやホストの登録(参考:2.1.3 [ストレージシステムを登録する,](#page-38-0)[2.2.2](#page-41-0) [ホストの登録方法](#page-41-0))

### ホストにボリュームを割り当てるには

- 1. [リソース]タブで[ホスト]を選択します。
- 2. ツリーを展開して,対象の OS を選択します。
- 3. ホスト一覧で,ボリュームを割り当てるホストを選択し,[ボリューム割り当て]ボタンをクリッ クします。
- 4. 必要な項目を指定し、「プラン確認]ボタンをクリックします。 指定した条件に合致する,ボリュームの割り当てのプランが表示されます。
- 5. プランを確認し,問題がなければ実行します。 実行したプランがタスクとして登録されます。
- 6. 「タスク&アラート]タブで、タスクの実行結果を確認します。

割り当てたボリュームは、「リソース]タブからホストを選択して確認できるようになります。

参考 タスクは,スケジュールを設定して,あとで実行することもできます。

# **3.6.5** ファイルサーバを指定してボリュームを割り当てる

ファイルサーバを指定してボリュームを割り当てます。クラスタ構成の場合,クラスタ内のファイ ルサーバ(ノード)に一括でボリュームを割り当てることもできます。

使用するボリュームを階層から選択する場合は,Tiered Storage Manager のライセンスの登録が必 要です。

### 事前に確認しておく情報

- 対象のクラスタ名(クラスタ構成の場合)
- 対象のファイルサーバ名(非クラスタ構成の場合)
- 必要なボリュームの容量と数

上記以外にも,ドライブタイプやパリティグループなど,運用環境に応じて指定したい条件がある 場合には,それらも確認しておいてください。

#### 事前に完了しておく操作

• 対象のストレージシステムやファイルサーバの登録(参考:2.1.3 [ストレージシステムを登録す](#page-38-0) [る](#page-38-0),2.3.3 [ファイルサーバを登録する\)](#page-56-0)

### ファイルサーバを指定してボリュームを割り当てるには

- 1. 「リソース]タブで「ファイルサーバ]を選択します。
- 2. サーバ/クラスタ一覧で,ボリュームを割り当てるクラスタまたはファイルサーバを選択し,[ボ リューム割り当て]ボタンをクリックします。
- 3. 必要な項目を指定し,[プラン確認]ボタンをクリックします。 指定した条件に合致する,ボリュームの割り当てのプランが表示されます。
- 4. プランを確認し,問題がなければ実行します。 実行したプランがタスクとして登録されます。
- 5. [タスク&アラート]タブで、タスクの実行結果を確認します。

割り当てたボリュームは,[リソース]タブのツリービューからクラスタまたはファイルサーバを選 択して確認できるようになります。

参考 タスクは,スケジュールを設定して,あとで実行することもできます。

# **3.6.6** ボリュームを指定してホストに割り当てる

割り当てるボリュームの要件(ドライブタイプや RAID レベルなど)が明確な場合に、ストレージ システムから特定のボリュームを指定してホスト(またはファイルサーバ)へ割り当てます。

#### 事前に確認しておく情報

- 対象のストレージシステム名
- 対象のボリューム
- 対象のホスト名

#### 事前に完了しておく操作

• 対象のストレージシステムやホストの登録(参考:213[ストレージシステムを登録する,](#page-38-0)222 [ホストの登録方法](#page-41-0))

### ボリュームを指定してホストに割り当てるには

- 1. 「リソース]タブで「ストレージシステム]のツリーを展開して、対象のストレージシステムの 「ボリューム] - [Open-Unallocated] を選択します。
- 2. 表示されたボリューム一覧から対象のボリュームの行を選択し、[ボリューム割り当て]ボタン をクリックします。
- 3. 表示されたダイアログでホスト名を指定します。 必要に応じて、次の項目も設定できます。
	- [LUN パスオプション] LUN パスの冗長性を考慮する場合や使用するポートを指定する場合などに設定します。
	- 。「ホストグループ, LU 番号 設定]および「iSCSI ターゲット, LU 番号 設定] システムやアプリケーションの構成や運用規則に応じて,ホストグループまたは iSCSI ター ゲットの名称 ,ホストモード,LU 番号などを設定します。
- 4. [プラン確認]ボタンをクリックします。 指定した条件に合致する,ボリュームの割り当てのプランが表示されます。
- 5. プランを確認し,問題がなければ実行します。 実行したプランがタスクとして登録されます。
- 6. [タスク&アラート]タブで、タスクの実行結果を確認します。

割り当てたボリュームは,[リソース]タブからホストを選択して確認できるようになります。

参考 タスクは,スケジュールを設定して,あとで実行することもできます。

# **3.6.7** クラスタ構成のホストに同時にボリュームを割り当てる

クラスタを構成しているホストを論理グループに登録してグルーピングしておき,それらのホスト へ同時にボリュームを割り当てます。

使用するボリュームを階層から選択する場合は,Tiered Storage Manager のライセンスの登録が必 要です。

#### 事前に確認しておく情報

- 対象のクラスタ構成のホスト名
- 必要なボリュームの数,容量

上記以外にも,ドライブタイプやパリティグループなど,運用環境に応じて指定したい条件がある 場合には,それらも確認しておいてください。

### 事前に完了しておく操作

- 対象のストレージシステムやホストの登録(参考:2.1.3 [ストレージシステムを登録する,](#page-38-0)[2.2.2](#page-41-0) [ホストの登録方法](#page-41-0))
- クラスタ構成のホストの論理グループへの登録(参考:4.1.4 [論理グループを作成する\)](#page-147-0)

#### クラスタ構成のホストに同時にボリュームを割り当てるには

1. [リソース] タブのツリービューから [論理グループ] を選択します。

論理グループを作成していない場合は, [設定] メニュー, [よく使うタスク], ストレージシス テムビューなどから「ボリューム割り当て]を選択し、表示されたダイアログで複数のホスト (またはファイルサーバ)を選択することもできます。

- 2. ツリーを展開して,対象の論理グループ配下のクラスタホストの行をまとめて選択し,[ボリュー ム割り当て]ボタンをクリックします。
- 3. 表示されたダイアログで,ボリューム数,ボリューム容量,ストレージシステム,ボリュームタ イプ,内部ボリュームか外部ボリュームかを指定します。 必要に応じて、次の項目も設定できます。
	- [ボリュームの詳細設定] 割り当てるボリュームを選択したり,ドライブタイプや RAID レベルなどの条件やボリュー ムのフォーマットタイプを指定したりします。
	- [LUN パスオプション] LUN パスの冗長性を考慮する場合や使用するポートを指定する場合などに設定します。
	- 。 「ホストグループ,LU番号設定」および「iSCSI ターゲット,LU番号設定] システムやアプリケーションの構成や運用規則に応じて,ホストグループまたは iSCSI ター ゲットの名称 ,ホストモード,LU 番号などを設定します。
- 4. 「プラン確認]ボタンをクリックします。 指定した条件に合致する,ボリュームの割り当てのプランが表示されます。
- 5. プランを確認し,問題がなければ実行します。 実行したプランがタスクとして登録されます。
- 6. 「タスク&アラート]タブで、タスクの実行結果を確認します。

クラスタを構成するそれぞれのホストに同一のボリュームが割り当てられます。割り当てたボ リュームは,[リソース]タブからホストまたは論理グループを選択して確認できるようになりま す。

参考

- タスクは,スケジュールを設定して,あとで実行することもできます。
- 既存のホストをクラスタ化するときや、既存のクラスタ内にホスト(ノード)を追加するときは、「ホスト クラスタ用 LUN パス追加]を使用して新規のホストにボリュームを割り当ててください。[ホストクラスタ 用 LUN パス追加]では,新規のホストの WWN を既存のホストの WWN と同じホストグループに追加でき ます。

# **3.6.8** リソースを検索してボリュームを割り当てる(キーワード検索)

多数のリソースを管理している環境で,ストレージシステム,ホスト,ボリューム,パリティグルー プ,DP プール,論理グループから対象のリソースを名称で検索して,ボリュームを割り当てます。 ファイルサーバは検索の対象外です。

使用するボリュームを階層から選択する場合は,Tiered Storage Manager のライセンスの登録が必 要です。

#### 事前に確認しておく情報

- 対象のリソースの情報(ホスト名,ストレージシステム名など)
- 必要なボリュームの容量と数

上記以外にも,ドライブタイプやパリティグループなど,運用環境に応じて指定したい条件がある 場合には,それらも確認しておいてください。

#### 事前に完了しておく操作

• 対象のストレージシステムやホストの登録(参考:2.1.3 [ストレージシステムを登録する,](#page-38-0)[2.2.2](#page-41-0) [ホストの登録方法](#page-41-0))

**92 スペッション SAN 環境の構築と運用** 

リソースを検索してホストにボリュームを割り当てるには

- 1. 画面右上の検索ボックスにキーワードを入力したあと,プルダウンメニューから[キーワード検 索対象]を選択して検索対象オブジェクトを選択します。
- 2. 検索結果からストレージシステム名,ホスト名などのリンクをクリックします。 [リソース]タブの該当個所へ移動します。
- 3. 操作対象のホストやボリュームの行を選択し,[ボリューム割り当て]ボタンをクリックします。
- 4. 必要な項目を指定し,[プラン確認]ボタンをクリックします。 指定した条件に合致する,ボリュームの割り当てのプランが表示されます。
- 5. プランを確認し,問題がなければ実行します。 実行したプランがタスクとして登録されます。
- 6. 「タスク&アラート」タブで、タスクの実行結果を確認します。

割り当てたボリュームは,[リソース]タブのツリービューから該当個所を選択して確認できるよう になります。

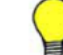

参考 タスクは、スケジュールを設定して、あとで実行することもできます。

# **3.6.9** ボリュームを条件検索してホストに割り当てる

多数のリソースを管理している環境で,ボリュームタイプやドライブタイプなど複数の条件を指定 して効率良くボリュームを探して,ホスト(またはファイルサーバ)に割り当てます。

### 事前に確認しておく情報

- 対象のリソースの情報(ボリュームの状態やタイプ,検索条件など)
- 対象のホスト名

#### 事前に完了しておく操作

• 対象のストレージシステムやホストの登録(参考:2.1.3 [ストレージシステムを登録する,](#page-38-0)[2.2.2](#page-41-0) [ホストの登録方法](#page-41-0))

### ボリュームを条件検索してホストに割り当てるには

- 1. 画面右上の検索ボックスのプルダウンメニューから「その他の検索]を選択します。
- 2. 検索条件を指定して,ボリュームを検索します。
- 3. 検索結果の一覧から対象のボリュームの行を選択し、「ボリューム割り当て]ボタンをクリック します。
- 4. ホスト名を指定します。 必要に応じて次の項目も設定します。
	- [LUN パスオプション] LUN パスの冗長性を考慮する場合や使用するポートを指定する場合などに設定します。
	- 。「ホストグループ,LU番号設定]および「iSCSI ターゲット,LU番号設定] システムやアプリケーションの構成や運用規則に応じて,ホストグループまたは iSCSI ター ゲットの名称 ,ホストモード,LU 番号などを設定します。
- 5. [プラン確認]ボタンをクリックします。 指定した条件に合致する,ボリュームの割り当てのプランが表示されます。

- <span id="page-93-0"></span>6. プランを確認し,問題がなければ実行します。 実行したプランがタスクとして登録されます。
- 7. [タスク & アラート]タブで,タスクの実行結果を確認します。

割り当てたボリュームは, [リソース] タブからホストを選択して確認できるようになります。

参考 タスクは,スケジュールを設定して,あとで実行することもできます。

# **3.6.10** 既存の設定を利用してボリュームを割り当てる

割り当て済みのボリュームを指定して,類似のボリュームをホスト(またはファイルサーバ)に割 り当てます。指定したボリュームが論理グループに属している場合,新たに割り当てたボリューム も同じ論理グループに追加されます。

### 事前に完了しておく操作

- 対象のストレージシステムの登録(参考:2.1.3 [ストレージシステムを登録する\)](#page-38-0)
- 対象のホストまたはファイルサーバの登録(参考:2.2.2 [ホストの登録方法](#page-41-0),2.3.3 [ファイルサー](#page-56-0) [バを登録する](#page-56-0))

#### 条件

• 対象のホストに割り当て済みのボリュームがあること

#### 既存の設定を利用してボリュームを割り当てるには

- 1 「リソース]タブでツリーを展開し、ホストに割り当て済みのボリュームから、設定を利用した いボリュームの行を選択します。
- 2. [類似ボリューム割り当て]ボタンをクリックします。
- 3. 必要に応じて設定を変更し,[プラン確認]ボタンをクリックします。 指定した条件に合致する,ボリュームの割り当てのプランが表示されます。
- 4. プランを確認し,問題がなければ実行します。 実行したプランがタスクとして登録されます。
- 5. [タスク&アラート]タブで、タスクの実行結果を確認します。

割り当てたボリュームは,[リソース]タブからホストを選択して確認できるようになります。

# 参考

- タスクは,スケジュールを設定して,あとで実行することもできます。
- 割り当てたボリュームがどの論理グループに追加されたか確認する場合は、[タスク & アラート] タブでタ スク名のリンクをクリックし,[タスク詳細]を確認してください。

# **3.6.11** クラスタへのホスト追加とは

アプリケーションの負荷を分散するため,既存のホストをクラスタ化したり,既存のクラスタ内に ホスト(ノード)を追加したりします。その際に,既存のホストと同じボリュームを新規のホスト へ割り当てる操作を[ホストクラスタ用 LUN パス追加]で実施します。ファイバーチャネル接続 または FCoE 接続の環境が対象です。

新規ボリュームの増設や容量追加の要求に応じて,クラスタを構成済みのホストに同時にボリュー ムを割り当てるときは,[ボリューム割り当て]で操作してください。

[ホストクラスタ用 LUN パス追加]では,新規のホストの WWN を既存のホストの WWN と同じ ホストグループに追加することで,既存のホストと同じボリュームへの LUN パスを新規のホスト にも設定できます。これによって,新規のホストからも既存のホストと同じボリュームへアクセス できるようになります。既存のホストをクラスタ化する場合の構成例を,次の図に示します。

### 図 **3-5** ホストをクラスタ化する場合の構成例

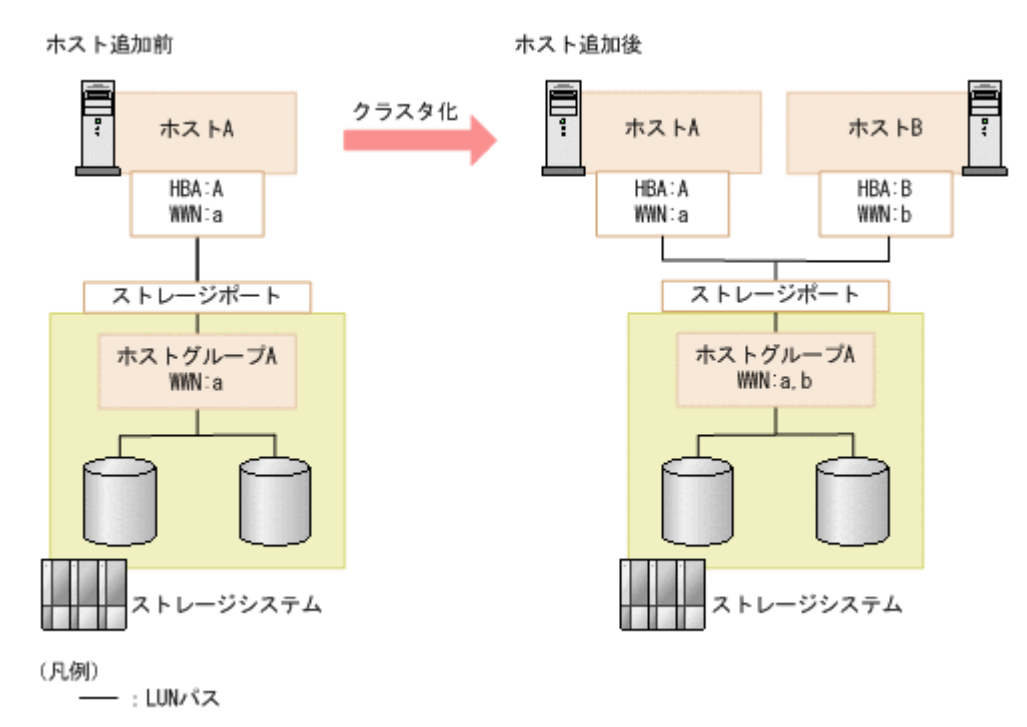

図中の例では,ホスト B の WWN がホストグループ A に追加されることで,ホスト B からもホス ト A と同じボリュームへアクセスできるようになります。

ホストの構成変更に伴って,既存のホストグループ名やホストモードなどを変更することもできま す。

#### 関連項目

- 3.6.1 [ボリュームの割り当てとは](#page-86-0)
- 3.6.2 [ボリュームの割り当て方法](#page-87-0)

# **3.6.12** クラスタへ追加するホストにボリュームを割り当てる

既存のホストをクラスタ構成にするときや,既存のクラスタ内にホスト(ノード)を追加するとき に、新規のホストに対して既存のホストと同じボリュームを割り当てます。必要に応じて、既存の ホストグループ名やホストモードも変更できます。

### 事前に確認しておく情報

- 既存のホストおよび新規に追加するホストの名称
- 対象のストレージシステム

#### 事前に完了しておく操作

• 対象のホストの登録(参考:2.2.2 [ホストの登録方法\)](#page-41-0)

- <span id="page-95-0"></span>• ファイバーチャネル接続または FCoE 接続であること
- 既存のホストに割り当て済みのボリュームがあること

### クラスタへ追加するホストにボリュームを割り当てるには

- 1 「リソース]タブで「ホスト]を選択します。
- 2. ツリーを展開して,対象の OS を選択します。
- 3. ホスト一覧で既存のホストを選択し,「ホストクラスタ用 LUN パス追加]ボタンをクリックし ます。
- 4. 必要な項目を指定し,[プラン確認]ボタンをクリックします。 指定した条件に合致する,ホストクラスタ用 LUN パス追加のプランが表示されます。
- 5. プランを確認し,問題がなければ実行します。 実行したプランがタスクとして登録されます。
- 6. [タスク&アラート]タブで、タスクの実行結果を確認します。

新規のホストの WWN が,既存のホストの WWN と同じホストグループに追加されます。WWN が 追加されたホストグループの情報を確認するときは,「リソース]タブのボリューム一覧で対象のホ ストグループに属するボリュームを選択し、「LUN パス編集]ボタンをクリックしてください。 LUN パス編集ダイアログの「ホストグループ,LU番号設定]をクリックすると、ホストグループ の情報を確認できます。

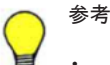

- タスクは,スケジュールを設定して,あとで実行することもできます。
- 新規ボリュームの増設や容量追加の要求に応じて,クラスタを構成済みのホストに同時にボリュームを割り 当てる場合は,[ボリューム割り当て]で操作してください。

# **3.6.13** ボリュームの割り当ての解除とは

ホスト上のアプリケーションの削除,不要になったマシンの撤去などに伴い,ホストまたはファイ ルサーバとストレージシステムのボリューム間の LUN パスの設定を解除します。

Device Manager では、ホストまたはファイルサーバとその配下のボリュームを指定して割り当て を解除します。LUN パスを冗長化している場合は,選択したボリュームに設定されている LUN パ スが一度に解除されます。割り当てを解除したあとで,ホストまたはファイルサーバへ再度ボ リュームを割り当てて既存のデータを使用することもできます。

割り当ての解除時には,次の処理を同時に実行することもできます。

- ホストグループ内または iSCSI ターゲット内の割り当て済みボリュームがなくなった場合に, ホストグループまたは iSCSI ターゲットを自動で削除する。
- ボリューム自体を削除してパリティグループや DP プールの空き領域に戻す。

注意 ボリューム上に必要なデータがある場合は、割り当てを解除する前にそれらをバックアップしておく必要 があります。

#### 関連項目

• 3.6.1 [ボリュームの割り当てとは](#page-86-0)

# <span id="page-96-0"></span>**3.6.14** ホストからボリュームの割り当てを解除する

ホスト一覧で、ボリュームの割り当てを解除します。ホストに割り当てられたボリュームをすべて 解除することも、指定したボリュームだけ解除することもできます。

### 事前に確認しておく情報

- 対象のホスト名
- 対象のボリューム

### 事前に完了しておく操作

- 対象のストレージシステムやホストの登録(参考:2.1.3 [ストレージシステムを登録する,](#page-38-0)[2.2.2](#page-41-0) [ホストの登録方法](#page-41-0))
- 対象のボリューム上のデータの退避(必要に応じて)
- 対象のボリュームに対する I/O の停止

#### ホストからボリュームの割り当てを解除するには

- 1. [リソース] タブで [ホスト] を選択します。
- 2. ツリーを展開して,対象の OS を選択します。
- 3. ホストに割り当てられたすべてのボリュームを解除する場合は,ホスト一覧でホストを選択し, [ボリューム割り当て解除]ボタンをクリックします。ボリュームを指定して解除する場合は, ホスト名のリンクをクリックして対象のボリュームを選択し、「ボリューム割り当て解除]ボタ ンをクリックします。

ボリュームの割り当て解除のプランが表示されます。

- 4. プランを確認し,問題がなければ実行します。 実行したプランがタスクとして登録されます。
- 5. 「タスク&アラート]タブで、タスクの実行結果を確認します。

参考 タスクは,スケジュールを設定して,あとで実行することもできます。

#### 関連項目

- 3.2.4 [ボリュームのデータシュレッディングを実行する](#page-64-0)
- 3.2.6 [ボリュームを削除する](#page-65-0)
- 3.6.15 ファイルサーバからボリュームの割り当てを解除する

# **3.6.15** ファイルサーバからボリュームの割り当てを解除する

サーバ/クラスタ一覧で,ボリュームの割り当てを解除します。ファイルサーバに割り当てられたボ リュームをすべて解除することも,指定したボリュームだけ解除することもできます。

#### 事前に確認しておく情報

- 対象のクラスタ名(クラスタ構成の場合)
- 対象のファイルサーバ名 (非クラスタ構成の場合)
- 対象のボリューム

### 事前に完了しておく操作

- 対象のストレージシステムやファイルサーバの登録(参考:2.1.3 [ストレージシステムを登録す](#page-38-0) [る](#page-38-0),2.3.3 [ファイルサーバを登録する\)](#page-56-0)
- 対象のボリューム上のデータの退避(必要に応じて)
- 対象のボリュームに対する I/O の停止

### ファイルサーバからボリュームの割り当てを解除するには

- 1. [リソース] タブで [ファイルサーバ] を選択します。
- 2. サーバ/クラスター覧でクラスタまたはファイルサーバを選択し、「ボリューム割り当て解除]ボ タンをクリックします。ボリュームを指定して解除する場合は,ツリービューで対象のクラスタ またはファイルサーバを選択し, Hitachi NAS Platform の場合は「システムドライブ一覧]タ ブで、Hitachi Virtual File Platform の場合は「ボリューム一覧]タブで対象のボリュームを選 択して,[ボリューム割り当て解除]ボタンをクリックします。 ボリュームの割り当て解除のプランが表示されます。
- 3. プランを確認し,問題がなければ実行します。 実行したプランがタスクとして登録されます。
- 4. [タスク&アラート]タブで、タスクの実行結果を確認します。

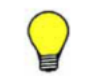

参考 タスクは,スケジュールを設定して,あとで実行することもできます。

### 関連項目

- 3.2.4 [ボリュームのデータシュレッディングを実行する](#page-64-0)
- 3.2.6 [ボリュームを削除する](#page-65-0)
- 3.6.1 [ボリュームの割り当てとは](#page-86-0)
- 3.6.14 [ホストからボリュームの割り当てを解除する](#page-96-0)

# **3.7** ニックネームによる **WWN** の管理

操作対象の HBA を特定しやすくするために,WWN のニックネームを編集する手順について説明 します。

# **3.7.1** ニックネームによる **WWN** の管理とは

操作対象のホスト(またはファイルサーバ)の HBA を特定しやすくするために,ホストグループ に設定されている WWN に任意の名称(WWN ニックネーム)を設定します。

ホストグループに設定されている WWN のニックネームにホストやスロット,HBA などの情報を 設定することで,操作対象の HBA とホストグループに設定されている WWN をマッピングしやす くなります。例えば,ボリュームを割り当てる際に,LUN パスが割り当てられるホストのポートが 正しいかどうかを WWN ニックネームによって確認できます。

HBA ごとに WWN ニックネームを設定する例を次の図に示します。

図 **3-6 WWN** ニックネームの設定例

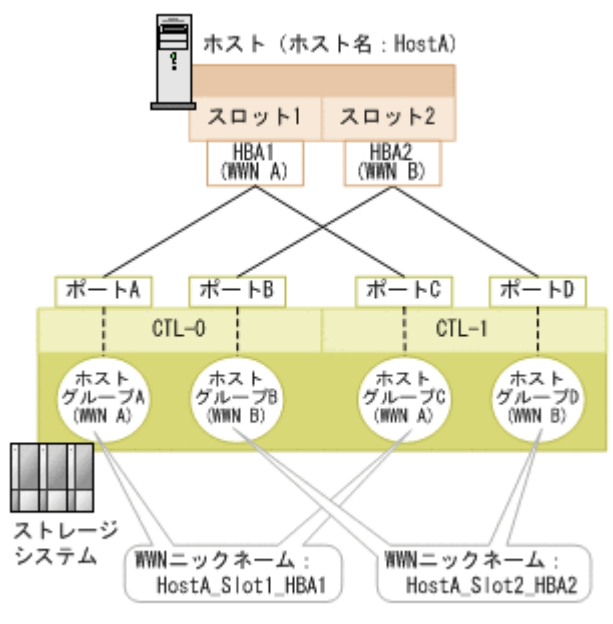

(凡例) CTL: コントローラー

ホストグループに設定された WWN のニックネームには,次の編集方法があります。運用環境に応 じて,編集方法を選択します。

• ホストグループの WWN のニックネームを一括で編集

すべてのホストグループの WWN に同一のニックネームを設定する場合に選択します。複数の ホストグループに同一の WWN が登録されている場合,それらの WWN にニックネームを一括 で設定します。

• ホストグループごとに WWN のニックネームを編集

特定のホストグループの WWN だけにニックネームを設定する場合に選択します。ホストグ ループ単位で WWN に個別のニックネームを設定します。

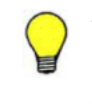

参考 Storage Navigator などのストレージシステムの管理ツールで WWN にニックネームを設定した場合は, ストレージシステムの情報を更新すると最新の WWN ニックネームを参照できます。また,ストレージシステ ムのホストグループに設定されている WWN ニックネームが複数ある場合,ホストのポートの WWN ニック ネームは自動で1つ選択されて表示されます

# **3.7.2 WWN** ニックネームを編集する

ホストグループに設定された WWN のニックネームを編集します。複数のホストグループに設定 された同一の WWN のニックネームを一括で編集したり,ホストグループごとに編集したりできま す。

### 事前に完了しておく操作

• 対象の WWN がホストグループに設定されていること

### WWN ニックネームを編集するには

- 1. 「リソース]タブでツリーを展開し, WWN ニックネームを編集したいホスト (またはファイル サーバ)を選択します。
- 2. [WWN ニックネーム編集]ボタンをクリックします。
- 3. 必要な項目を指定し,WWN ニックネームを編集します。 WWN ニックネームを削除する場合は,入力欄を空欄にします。

4. 編集内容を確認し,処理を実行します。

タスクが登録されます。

5. 「タスク&アラート]タブで、タスクの実行結果を確認します。

編集した WWN ニックネームは,ホストの一覧で確認できるようになります。

ともできます。

参考 HBA 交換時に,HBA 交換ダイアログまたは HBA 追加ダイアログから WWN ニックネームを編集するこ

# **3.8 LUN** パス管理

ストレージシステムのボリュームとホストやファイルサーバの間を結ぶ LUN パスを管理する手順 について説明します。

# **3.8.1 LUN** パスの管理とは

システムの構成変更に応じて,ストレージシステムのボリュームとホスト(またはファイルサーバ) を結ぶ LUN パスを編集します。LUN パスを追加または削除したりホストモードやホストモード オプションを変更したりする場合は,LUN パス編集ダイアログで実施します。ホストの HBA を追 加したり交換したりする場合には,HBA 交換ダイアログ,HBA 追加ダイアログ,HBA 削除ダイア ログで,WWN の設定と LUN パスの編集を同時に実施します。

LUN パスが 1 本も設定されていないホストやファイルサーバとボリュームの間に LUN パスを設 定する場合は,ボリューム割り当てダイアログで実施してください。すべての LUN パスを解除す る場合はボリューム割り当て解除ダイアログで実施してください。

### **LUN** パスの編集

LUN パスの編集は,使用するストレージシステムやホストのポートを追加したり削除したりすると きに実施します。特に,次のような目的がある場合には LUN パスを編集して対応します。

• I/O 性能の改善

LUN パスを増設することで,データの転送速度を向上させて I/O 性能を改善させます。また, アプリケーションの使用頻度が下がったときには,冗長な LUN パスを削除します。

- システムの冗長性の強化 ストレージシステムやホストのポートの障害に備え,異なるポートを使用する複数の LUN パス を構成してシステムの冗長性を強化します。
- 障害発生時の対応 障害が発生してポートが使用できなくなった場合に,一時的に代替ポートを使用する LUN パス を構成してシステムの運用を継続します。

LUN パスの編集は,対象とするホストやファイルサーバに割り当てたボリュームを選択して実施し ます。ボリュームとの接続に使用するストレージシステムのポートと,ホストやファイルサーバの ポートを追加または削除して LUN パスの構成を変更します。

割り当て済みのボリュームは,特定のホストグループまたは iSCSI ターゲットに属します。あるホ ストグループまたは iSCSI ターゲットに属するすべてのボリュームには,同じ接続先のホストや ファイルサーバのポートが設定されます。このため,ボリュームの接続先のポートを追加または削 除したい場合,選択したボリュームが属するホストグループまたは iSCSI ターゲットに含まれる, すべてのボリュームを選択する必要があります。

ファイバーチャネル接続または FCoE 接続の場合は、ホストへのアプリケーション追加や OS の バージョンアップなどに応じて,ホストモードやホストモードオプションを変更することもできま す。

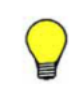

参考 Storage Navigator などのストレージシステムの管理ツールで WWN にニックネームを設定した場合は, ストレージシステムの情報を更新すると最新の WWN ニックネームを参照できます。また、ストレージシステ ムのホストグループに設定されている WWN ニックネームが複数ある場合,ホストのポートの WWN ニック ネームは自動で 1 つ選択されて表示されます。

#### **HBA** の追加と交換

データ処理の性能向上のために HBA を追加したり,故障または計画的な保守のために HBA を交換 したりする場合は,ホストグループに設定されている WWN を編集するのと同時に LUN パスを編 集します。既存の HBA から新規の HBA に情報を引き継いで LUN パスの設定を変更したり,不要 になった HBA に対する LUN パスを削除したりできます。複数の HBA の LUN パスをまとめて編 集することもできます。

# **3.8.2 LUN** パスを編集する

割り当て済みのボリュームと,ホスト(またはファイルサーバ)間の LUN パスを編集します。

#### LUN パスを編集するには

- 1. [リソース]タブでツリーを展開し,LUN パスを編集したいボリュームを選択します。
- 2. [LUN パス編集]ボタンをクリックします。
- 3. ホストおよびストレージシステムのポートを追加または削除します。
- 4. 必要な項目を指定して「プラン確認]ボタンをクリックします。 指定した条件に合致する LUN パス編集のプランが表示されます。
- 5. プランを確認し,問題がなければ実行します。 実行したプランがタスクとして登録されます。
- 6. 「タスク&アラート]タブでタスクの実行結果を確認します。

ボリューム一覧で対象のボリュームを選択し,[LUN パス編集]ボタンをクリックして表示される LUN パス編集ダイアログで,編集した LUN パスの設定を確認できるようになります。

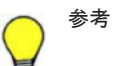

- タスクは,スケジュールを設定して,あとで実行することもできます。
- 特定のボリュームとホスト(またはファイルサーバ)間の LUN パスをすべて削除し、LUN パスが1本も ない状態にする場合は,LUN パス編集ダイアログではなく,ボリューム割り当て解除ダイアログで LUN パ スの設定を解除してください。

# **3.8.3** ホストモードまたはホストモードオプションを編集する

LUN パス編集ダイアログで,ホスト(またはファイルサーバ)のホストモードまたはホストモード オプションを編集します。

#### 事前に完了しておく操作

• ボリュームの割り当て

#### 条件

• ファイバーチャネル接続または FCoE 接続であること

#### ホストモードまたはホストモードオプションを編集するには

- 1. 「リソース]タブでツリーを展開し、対象のホストグループに属するボリュームを選択します。
- 2. [LUN パス編集]ボタンをクリックします。
- 3. 「ホストグループ, LU 番号 設定] をクリックし, ホストモードまたはホストモードオプション を編集します。
- 4. 「プラン確認]ボタンをクリックして設定内容を確認し、問題がなければ実行します。

ボリューム一覧で対象のボリュームを選択し、[LUN パス編集]ボタンをクリックして表示される LUN パス編集ダイアログで「ホストグループ, LU 番号 設定]をクリックして、編集したホスト モードまたはホストモードオプションの情報を確認できるようになります。

# **3.8.4 HBA** の追加に伴って **LUN** パスを編集する

性能向上のためにホスト(またはファイルサーバ)の HBA を冗長化する際に,LUN パスを編集し ます。既存の HBA の LUN パス設定を参考にして,新規の HBA の LUN パスを設定できます。

複数の HBA を追加する場合や複数のストレージシステムにわたって LUN パスが設定されている 場合でも,まとめて編集できます。

#### 事前に確認しておく情報

• 新規の HBA の WWN と既存の HBA の WWN

#### 事前に完了しておく操作

• 新規の HBA の物理的な追加

#### HBA の追加に伴って LUN パスを編集するには

- 1. [リソース]タブで[ホスト]を選択します。
- 2. ツリーを展開して,対象の OS を選択します。
- 3. ホスト一覧で対象のホストを選択して[HBA 追加]ボタンをクリックします。
- 4. 新規の HBA の WWN と既存の HBA の WWN を選択または入力して「追加]ボタンをクリッ クします。
- 5. 新規の HBA と既存の HBA の WWN ペアを確認して,[プラン確認]ボタンをクリックします。 関連するボリュームの LUN パス設定を変更するためのプランが表示されます。
- 6. プランを確認し,問題がなければ実行します。 実行したプランがタスクとして登録されます。
- 7. [タスク&アラート]タブで、タスクの実行結果を確認します。

ホスト一覧で,新規の HBA の WWN が追加されていることを確認できます。

参考 WWN ニックネームを編集したい場合は,WWN ペアの一覧で[WWN ニックネーム編集]ボタンをクリッ クします。

# **3.8.5** 故障した **HBA** の交換時に **LUN** パスを編集する

ホスト(またはファイルサーバ)の HBA が故障した場合に,物理的に HBA を交換したあとで LUN パスを編集します。交換前の HBA に設定されている LUN パスの設定を引き継いで,交換後の HBA に LUN パスを設定します。

複数の HBA を交換する場合や複数のストレージシステムにわたって LUN パスが設定されている 場合でも,まとめて編集できます。

#### 事前に確認しておく情報

• 交換前の HBA の WWN と交換後の HBA の WWN

### 事前に完了しておく操作

• 故障した HBA から新しい HBA への物理的な交換

### 故障した HBA の交換時に LUN パスを編集するには

- 1. [リソース] タブで [ホスト] を選択します。
- 2. ツリーを展開して,対象の OS を選択します。
- 3. ホスト一覧で対象のホストを選択して「HBA 交換]ボタンをクリックします。
- 4. 交換後の HBA の WWN と交換前の HBA の WWN を選択または入力して[追加]ボタンをク リックします。
- 5. 交換後の HBA と交換前の HBA の WWN ペアを確認して、「プラン確認]ボタンをクリックし ます。

関連するボリュームの LUN パス設定を変更するためのプランが表示されます。

- 6. プランを確認し,問題がなければ実行します。 実行したプランがタスクとして登録されます。
- 7. [タスク & アラート]タブで,タスクの実行結果を確認します。

ホスト一覧で, 交換前の HBA の WWN が削除されて交換後の HBA の WWN が追加されているこ とを確認できます。

参考

- vMA を使用してホスト(仮想化サーバ)を登録していて,ホスト更新時にすでに WWN が交換後の情報に 更新されている場合など,交換前の WWN が一覧に表示されないことがあります。その場合は,WWN を手 動で入力してください。
- WWN ニックネームを編集したい場合は,WWN ペアの一覧で[WWN ニックネーム編集]ボタンをクリッ クします。

# **3.8.6 HBA** の計画的な交換時に **LUN** パスを編集する

ホスト(またはファイルサーバ)のHBAの計画的な保守に伴って、段階的に LUN パスを編集しま す。物理的に HBA を追加したあとで LUN パスを追加し,動作確認後に不要になった HBA を取り 外して LUN パスを削除します。

複数の HBA を交換する場合や複数のストレージシステムにわたって LUN パスが設定されている 場合でも,まとめて編集できます。

### 事前に確認しておく情報

• 交換前の HBA の WWN と交換後の HBA の WWN

#### 事前に完了しておく操作

• 新しい HBA の物理的な追加

### HBA の計画的な交換時に LUN パスを編集するには

1. 「リソース]タブで「ホスト]を選択します。

- <span id="page-103-0"></span>2. ツリーを展開して,対象の OS を選択します。
- 3. ホスト一覧で対象のホストを選択して [HBA 追加] ボタンをクリックします。
- 4. 交換後の HBA の WWN と交換前の HBA の WWN を選択または入力して「追加]ボタンをク リックします。
- 5. 交換後の HBA と交換前の HBA の WWN ペアを確認して、「プラン確認]ボタンをクリックし ます。

関連するボリュームの LUN パス設定を変更するためのプランが表示されます。

- 6. プランを確認し,問題がなければ実行します。 実行したプランがタスクとして登録されます。
- 7. [タスク & アラート]タブで,タスクの実行結果を確認します。 交換後の HBA への LUN パスの設定が完了したら,設定後の HBA の動作を確認します。その 後,不要となった HBA を取り外し,交換前の LUN パス設定を削除するために以降の操作を実 施します。
- 8. [リソース]タブで[ホスト]を選択します。
- 9. ツリーを展開して,対象の OS を選択します。
- 10. ホスト一覧で対象のホストを選択して [HBA 削除] ボタンをクリックします。
- 11. 交換前の HBA の WWN を選択または入力して[プラン確認]ボタンをクリックします 関連するボリュームの LUN パス設定を削除するためのプランが表示されます。
- 12. プランを確認し,問題がなければ実行します。

実行したプランがタスクとして登録されます。

13. [タスク & アラート] タブで、タスクの実行結果を確認します。

ホスト一覧で,交換前の HBA の WWN が削除されて交換後の HBA の WWN が追加されているこ とを確認できます。

参考

- vMA を使用してホスト(仮想化サーバ)を登録していて、ホスト更新時にすでに WWN が交換後の情報に 更新されている場合など,交換前の WWN が一覧に表示されないことがあります。その場合は,WWN を手 動で入力してください。
- WWN ニックネームを編集したい場合は,WWN ペアの一覧で[WWN ニックネーム編集]ボタンをクリッ クします。

# **3.9** ファイルシステムの作成と共有

ストレージシステムのボリュームを利用して、ファイルサーバ上にファイルシステムを作成し、共 有する手順について説明します。

# **3.9.1** ファイルシステムの作成とは

ストレージシステムのボリュームを使用して、ファイルサーバ上にファイルシステムを作成し、共 有できるようにします。

ファイルサーバを新規に導入したり、利用者からファイル共有の提供を依頼されたりしたとき、ス トレージシステムのボリュームをファイルサーバに割り当てて,ファイルシステムやファイル共有 を作成します。Hitachi File Services Manager と連携している場合は,作成したファイルシステム に対してバックアップの設定もできます。ファイルシステム作成後は,運用状況に応じて,ファイ ルシステムを拡張したりファイル共有を追加したりします。

ファイルシステムを作成するときは,ファイルサーバの管理ソフトウェアを使用して,対象のファ イルサーバを Device Manager に登録しておきます。

ファイルシステムの作成方法は,ファイルサーバの種別や,ファイルサーバの管理ソフトウェアの バージョンによって異なります。

### 関連項目

- 2.3.1 [ファイルサーバの登録および削除とは](#page-54-0)
- 3.6.1 [ボリュームの割り当てとは](#page-86-0)
- 3.9.2 System Management Unit と連携してできること
- 3.9.3 [ファイル共有の提供までの流れ\(](#page-106-0)Hitachi NAS Platform)
- 3.9.4 [ファイルシステムの容量についての注意事項](#page-107-0) (Hitachi NAS Platform)
- [3.9.8 Hitachi File Services Manager](#page-111-0) と連携してできること
- 3.9.9 [ファイル共有の提供までの流れ\(](#page-111-0)Hitachi File Services Manager)
- 3.9.13 [ファイル共有の構成例](#page-116-0)
- 5.1.8 [ファイルサーバビューとは](#page-158-0)
- 7.1.1 [関連ソフトウェアの起動とは](#page-215-0)

# **3.9.2 System Management Unit** と連携してできること

System Management Unit(SMU)と連携している場合に,Device Manager の画面から実施でき るファイルサーバの操作について説明します。

次の操作を実施できます。

• ファイルシステムの作成 ファイルサーバに割り当てられたボリューム(システムドライブ)から構成されるストレージ プール上に,ファイルシステムを作成します。ファイルシステムは EVS にマウントします。

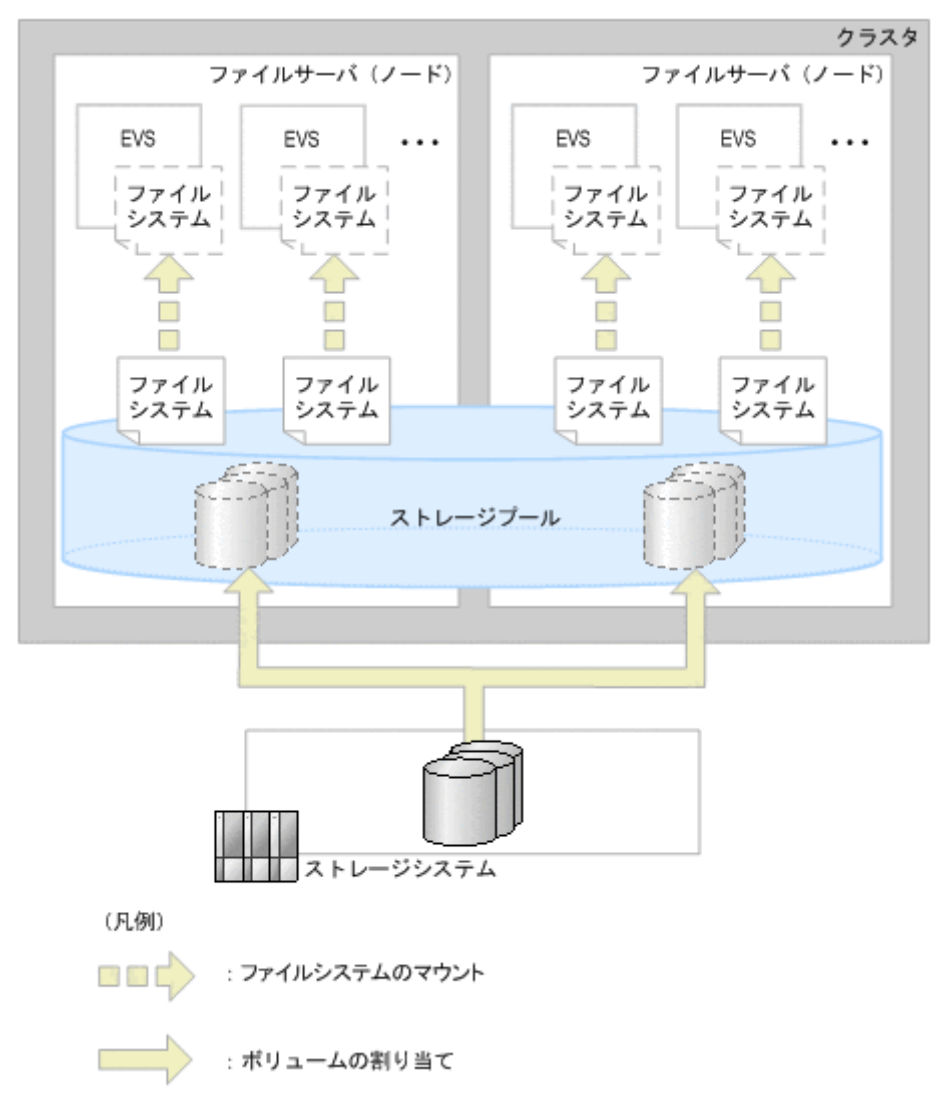

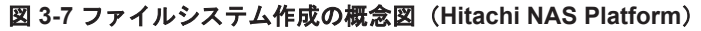

• ファイルシステムの拡張

Hitachi NAS Platform のファイルシステムは,自動拡張の設定が有効(全容量を確保してファ イルシステムを作成する設定が無効)であれば,ストレージプールから自動で容量が追加されま す。指定した上限値に容量が達した場合や,自動拡張の設定が無効(全容量を確保してファイル システムを作成する設定が有効)の場合には,手動でファイルシステムを拡張します。

• ストレージプールの作成

ファイルサーバに割り当てたボリューム(システムドライブ)をまとめてストレージプールを作 成し,ファイルシステムやキャッシュに利用します。

• ストレージプールの拡張

ストレージプールの容量が不足するおそれがある場合は,Device Manager でファイルサーバに ボリューム(システムドライブ)を割り当てて,ストレージプールを拡張します。

• ファイル共有の追加※

ファイルサーバの利用者からの要求に応じて,ファイルシステムに共有(CIFS または NFS) を追加します。 ファイル共有の用途やファイルシステムの空き容量などを確認し,ファイル共 有を追加するファイルシステムを選択します。

• 管理対象の詳細確認と編集 管理対象であるシステムドライブ,システムドライブグループ,ストレージプール,ファイルシ ステム,ファイル共有の詳細情報を確認し,設定を編集します。 例えば,ファイルシステムや

ストレージプールの容量を確認したり,システムドライブのアクセス属性を変更したりします。 管理対象の削除やファイル共有の解除もできます。

<span id="page-106-0"></span>注※ ファイルサーバのファイル共有機能に関するライセンスが必要です。

### 関連項目

• 3.9.1 [ファイルシステムの作成とは](#page-103-0)

# **3.9.3** ファイル共有の提供までの流れ(**Hitachi NAS Platform**)

ファイルサーバが Hitachi NAS Platform の場合に,ファイルシステムを作成し,ファイル共有を 提供する流れについて説明します。

ファイルサーバの登録からファイル共有の提供までの流れを次に示します。

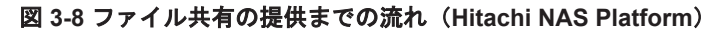

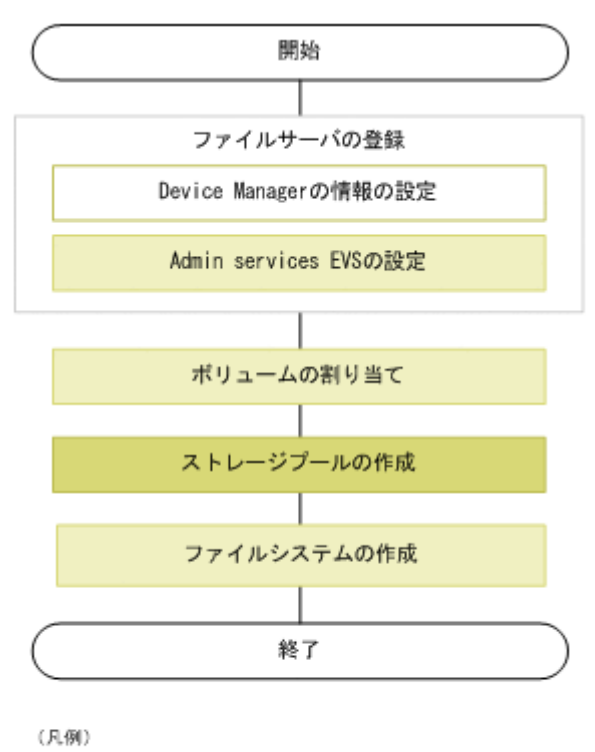

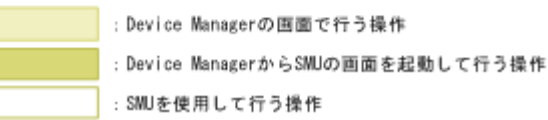

- ファイルサーバの登録
	- Device Manager の情報の設定

System Management Unit (SMU) に Device Manager の情報を設定すると, SMU で管理 されているファイルサーバの情報が Device Manager に送信され,Device Manager の管理 対象として登録されます。

◦ Admin services EVS の設定

Device Manager で、ファイルサーバの Admin services EVS の情報 (IP アドレスおよび Server Control (SSC) 用のユーザーアカウント)を設定します。

• ボリュームの割り当て

<span id="page-107-0"></span>Device Manager で,ファイルサーバにボリュームを割り当てます。Hitachi NAS Platform で は,割り当てられたボリュームはシステムドライブとして管理されます。

• ストレージプールの作成

必要な容量のシステムドライブを使って,ストレージプールを作成します。Device Manager の 画面から SMU のダイアログを起動してストレージプールを作成できます。ストレージプール を構成するシステムドライブは,システムドライブグループに属している必要があります。

• ファイルシステムの作成 ストレージプール上にファイルシステムを作成します。ファイルシステムおよびファイル共有 を一括で作成できます。

参考 ファイルサーバ側で実施した構成変更やバージョンアップが Device Manager に反映されていない場合 は,SMU でファイルサーバと Device Manager の情報を同期する操作を実施してください。

#### 関連項目

- 2.3.1 [ファイルサーバの登録および削除とは](#page-54-0)
- 3.6.1 [ボリュームの割り当てとは](#page-86-0)
- 3.9.1 [ファイルシステムの作成とは](#page-103-0)
- 7.1.1 [関連ソフトウェアの起動とは](#page-215-0)

# **3.9.4** ファイルシステムの容量についての注意事項 (**Hitachi NAS Platform**)

Hitachi NAS Platform 上にファイルシステムを作成する際,ユーザーが入力したファイルシステム の容量と,実際に作成される容量とに差異が生じることがあります。差異の理由と対処について説 明します。

Hitachi NAS Platform では,ファイルシステムはチャンク単位で作成されるため,ファイルシステ ムの容量はチャンクサイズの倍数となります。ファイルシステム作成ダイアログでは、実際のファ イルシステム容量の目安として,[ファイルシステム容量]に指定した値をチャンクの倍数に最も近 い値で切り捨てた容量が「ガイドライン容量]に表示されます。例えば、「ファイルシステム容量] に「750GB」と指定し,チャンクサイズが 8GB のストレージプールを選択した場合,[ガイドライ ン容量]には「744GB」と表示されます。

チャンクサイズやファイルシステムの容量を指定する際は,次の点を考慮してください。

- ストレージプールのチャンクサイズは 1GB 以上で作成しておくことをお勧めします。
- ファイルシステムは 10GB 以上の容量で作成することをお勧めします。ファイルシステムの容 量に小さい値を指定した場合,作成されるファイルシステムの容量のうち,ファイルシステムを 管理するためのメタデータ領域の割合が大きくなります。その結果,実際のファイルシステム容 量が指定した値よりも大幅に増えることがあります。
- ファイルシステムの容量に対してチャンクサイズが大きい場合は、「ガイドライン容量]と実際 のファイルシステム容量との間に差異が生じやすくなります。一方で,1 つのファイルシステム が使用できるチャンク数には上限があるため,チャンクサイズが小さい場合,作成できるファイ ルシステムの容量の上限が小さくなります。

次のような場合,実際のファイルシステム容量と,[ガイドライン容量]に表示された値が一致しな いことがあります。

• ストレージプールの空き容量が小さい場合 選択したストレージプールの空き容量が[ファイルシステム容量]に指定した値よりも少ない場 合は,ファイルシステムはストレージプールの空き容量のサイズで作成されます。
<span id="page-108-0"></span>• チャンクサイズが指定した通りの値でない場合

チャンクは,指定したサイズで作成されないことがあります。そのようなチャンクを持つスト レージプールを使用してファイルシステムを作成すると,ファイルシステムも指定したとおりの 容量では作成されません。例えば,ストレージプール作成時にチャンクサイズを 10GB に指定 しても,作成時の容量によっては,10GB ちょうどではなく 9.8GB などのチャンクが作成され ることがあります。また,ストレージプールを拡張する際にも,拡張する容量によっては,作成 時の 9.8GB とも異なるサイズ(例えば 10.3GB など)のチャンクが作成されることがあります。 そのため,ファイルシステム作成の際に使用されるチャンクによって,作成されるファイルシス テムの容量は変動します。

#### 関連項目

• 3.9.1 [ファイルシステムの作成とは](#page-103-0)

# **3.9.5** ストレージプールを作成または変更する(**Hitachi NAS Platform**)

Device Manager の画面から System Management Unit (SMU) のダイアログを起動して、スト レージプールを作成したり,変更したりします。容量が不足している場合は,ストレージプールを 拡張することもできます。

#### 事前に確認しておく情報

- 対象のクラスタ名(クラスタ構成の場合)
- 対象のファイルサーバ名 (非クラスタ構成の場合)
- ストレージプールの名称,容量などの設定値(ストレージプールを新規に作成する場合)
- ストレージプールの名称,拡張する容量などの設定値(作成済みのストレージプールを編集また は拡張する場合)

#### 事前に完了しておく操作

- 対象のストレージシステムの登録(参考:2.1.3 [ストレージシステムを登録する\)](#page-38-0)
- Device Manager へのファイルサーバの登録(参考:2.3.3 [ファイルサーバを登録する\)](#page-56-0)
- ファイルサーバへのボリュームの割り当て(ストレージプールを新規に作成する,または作成済 みのストレージプールを拡張する場合)(参考:3.6.5 [ファイルサーバを指定してボリュームを割](#page-89-0) [り当てる](#page-89-0))

#### ストレージプールを作成または変更するには(Hitachi NAS Platform)

- 1. [リソース]タブのツリービューから[ファイルサーバ]を選択します。
- 2. ツリーを展開して,対象のクラスタまたはファイルサーバを選択します。 ストレージプールを新規に作成する,または作成済みのストレージプールを拡張する場合は手順 3 へ進みます。作成済みのストレージプールを編集する場合は手順 7 へ進みます。
- 3. [操作] プルダウンメニューから, [システムドライブ管理]を選択します。 SMU のダイアログが表示されます。
- 4. SMU のダイアログで,必要なシステムドライブにアクセスできるように設定を変更します。 Device Manager の「システムドライブ一覧]タブにある,対象のシステムドライブの「アクセ ス]列に「Allowed」が表示されます。
- 5. Device Manager の[操作]プルダウンメニューから,[システムドライブグループ作成]を選 択します。

対象のシステムドライブと同じパリティグループや DP プールに属しているシステムドライブ が,すでに存在するシステムドライブグループに含まれている場合は,[システムドライブグルー プ管理]を選択して,そのシステムドライブグループに対象のシステムドライブを追加します。 SMU のダイアログが表示されます。

- 6. SMU のダイアログで,操作を実行します。
- 7. Device Manager の[ストレージプール一覧]タブを選択します。
- 8. ストレージプールを新規に作成する場合は,[ストレージプール作成]ボタンをクリックします。 作成済みのストレージプールを拡張または編集する場合は,対象のストレージプールの行を選択 し,[ストレージプール管理]ボタンをクリックします。

SMU のダイアログが表示されます。

9. SMU のダイアログで、操作を実行します。

SMU のダイアログでの操作手順や操作の項目の説明については、SMU のオンラインヘルプを 参照してください。

Device Manager で対象のクラスタまたはファイルサーバの「ストレージプール一覧]タブを選択 して,作成または変更されたストレージプールを確認できるようになります。

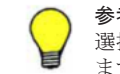

参考 作成したストレージプールを削除する場合は,ストレージプールの一覧で対象のストレージプールの行を 選択し,[ストレージプール管理]ボタンをクリックします。起動した SMU のダイアログで削除操作を実施し ます。

#### 関連項目

• [3.9.2 System Management Unit](#page-104-0) と連携してできること

# **3.9.6** ファイルシステムを作成する(**Hitachi NAS Platform**)

ファイルサーバ上にファイルシステムおよびファイル共有を一括で作成します。

#### 事前に確認しておく情報

- 対象のクラスタ名(クラスタ構成の場合)
- 対象のファイルサーバ名(非クラスタ構成の場合)
- ファイルシステムをマウントする EVS
- ストレージプールの名称
- ファイルシステムの名称および容量
- ブロックサイズ
- ファイル共有に使用するプロトコル
- ファイル共有の名称およびパス

#### 事前に完了しておく操作

- Device Manager へのファイルサーバの登録,および Admin Services EVS の設定(参考:[2.3.3](#page-56-0) [ファイルサーバを登録する](#page-56-0))
- ストレージプールの作成(参考:3.9.5 [ストレージプールを作成または変更する\(](#page-108-0)Hitachi NAS [Platform](#page-108-0)) )

#### ファイルシステムを作成するには(Hitachi NAS Platform)

1. [リソース]タブのツリービューから[ファイルサーバ]を選択します。

- 2. サーバ/クラスタ一覧から,対象のクラスタまたはファイルサーバの行を選択し,[ファイルシス テム作成] ボタンをクリックします。
- 3. 必要な項目を指定し,[プラン確認]ボタンをクリックします。 指定した条件に合致する,ファイルシステム作成のプランが表示されます。
- 4. プランを確認し,問題がなければ実行します。 実行したプランがタスクとして登録されます。
- 5. 「タスク&アラート]タブで、タスクの実行結果を確認します。

作成されたファイルシステムは、対象のクラスタまたはファイルサーバを選択して表示される「ファ イルシステム一覧]タブで,ファイル共有は,対象のファイルシステムを選択して表示される[共 有一覧]タブで確認できるようになります。

参考 作成したファイルシステムを削除する場合は,ファイルシステムの一覧で対象のファイルシステムの行を 選択し,[ファイルシステム管理]ボタンをクリックします。起動した SMU のダイアログで削除操作を実施し ます。

#### 関連項目

- [3.9.2 System Management Unit](#page-104-0) と連携してできること
- 3.9.4 [ファイルシステムの容量についての注意事項](#page-107-0) (Hitachi NAS Platform)
- 3.9.13 [ファイル共有の構成例](#page-116-0)

### **3.9.7** ファイルシステムを変更する(**Hitachi NAS Platform**)

Device Manager の画面から System Management Unit (SMU) のダイアログを起動して、作成済 みのファイルシステムを拡張したり,ファイル共有を追加したりします。

#### 事前に確認しておく情報

- 対象のクラスタ名(クラスタ構成の場合)
- 対象のファイルサーバ名 (非クラスタ構成の場合)
- 拡張する容量(ファイルシステムを拡張する場合)
- ファイル共有に使用するプロトコルや,ファイル共有の名称,アクセス権などの設定値(ファイ ル共有を追加する場合)

#### ファイルシステムを変更するには(Hitachi NAS Platform )

- 1. [リソース] タブのツリービューから [ファイルサーバ] を選択します。
- 2. ツリーを展開して,対象のクラスタまたはファイルサーバを選択し,[ファイルシステム一覧] タブでファイルシステムの行を選択します。
- 3. ファイルシステムを拡張または編集する場合は、「ファイルシステム管理]ボタンをクリックし ます。ファイル共有を追加する場合は、追加するファイル共有のプロトコルに応じて、「CIFS 共有追加] ボタン,または「NFS 共有追加]ボタンをクリックします。 SMU のダイアログが表示されます。
- 4. SMU のダイアログで、操作を実行します。 SMU のダイアログでの操作手順や項目の説明については、SMU のオンラインヘルプを参照し てください。

拡張または編集されたファイルシステムは,Device Manager で対象のクラスタまたはファイル サーバを選択して表示される「ファイルシステム一覧]タブで、追加されたファイル共有は、対象 のファイルシステムを選択して表示される [共有一覧] タブで確認できるようになります。

- [3.9.2 System Management Unit](#page-104-0) と連携してできること
- 3.9.13 [ファイル共有の構成例](#page-116-0)

# <span id="page-111-0"></span>**3.9.8 Hitachi File Services Manager** と連携してできること

Hitachi File Services Manager v3.1 以降を Device Manager と同じサーバにインストールし,かつ Device Manager にファイルサーバを登録している場合に,Device Manager の画面から実施できる ファイルサーバの操作について説明します。

次の操作を実施できます。

• ファイルシステムの作成

管理しているストレージシステムのボリュームを使用して,ファイルサーバ上にファイルシステ ムを作成します。ファイルシステム作成と同時に、バックアップのための File snapshots の設 定や,ファイル共有の作成も実施できます。

• ファイルシステムの拡張

ファイルシステムの空き容量が十分でない場合は,必要な容量のボリュームを割り当ててファイ ルシステムを拡張します。ファイルサーバの SNMP トラップを受信する設定をしているとき は,ファイルシステムの使用率がしきい値を超過したことをアラートで確認できます。SNMP トラップを受信するために必要な設定については、マニュアル「Hitachi Command Suite Software システム構成ガイド」を参照してください。Hitachi File Services Manager v3.2 以降 と連携している場合は、ダッシュボードの[トップ 10 ファイルシステム]で,容量の使用率が 高く拡張が必要なファイルシステムがないかを確認できます。

• ファイルシステムの削除

不要になったファイルシステムを削除します。ファイルシステムが利用していたボリュームは, 別のファイルシステムで再利用できます。再利用しない場合は,ファイルシステムを削除したあ と,ファイルサーバからボリュームの割り当てを解除します。

• ファイル共有の追加

ファイルサーバの利用者からの要求に応じて,ファイル共有を追加します。運用に応じて,ファ イル共有の用途やファイルシステムの空き容量などを確認し,共有を追加するファイルシステム を選択します。

• ファイル共有の編集・解除

ファイル共有の属性を編集したり,不要な共有を解除したりします。CIFS と NFS の両方のプ ロトコルを使用している共有を解除する場合,一方のプロトコルだけを選択して共有を解除して も,両方のプロトコルの共有が解除されます。

参考 ファイル共有の容量やバックアップの設定を確認・変更したいときは,Hitachi File Services Manager を 使用して操作を実行します。Hitachi File Services Manager は,ファイルサーバビューから起動できます。

#### 関連項目

• 3.9.1 [ファイルシステムの作成とは](#page-103-0)

# **3.9.9** ファイル共有の提供までの流れ(**Hitachi File Services Manager**)

Hitachi File Services Manager v3.1 以降を Device Manager と同じサーバにインストールしてい る場合に,ファイルシステムを作成し,ファイル共有を提供する流れについて説明します。

参考 Hitachi File Services Manager と Device Manager を異なるサーバにインストールしているときや,連携 している Hitachi File Services Manager が v3.1 未満のときは、Device Manager でファイルサーバにボリュー ムを割り当てたあと、Hitachi File Services Manager を使用して操作を実施します。

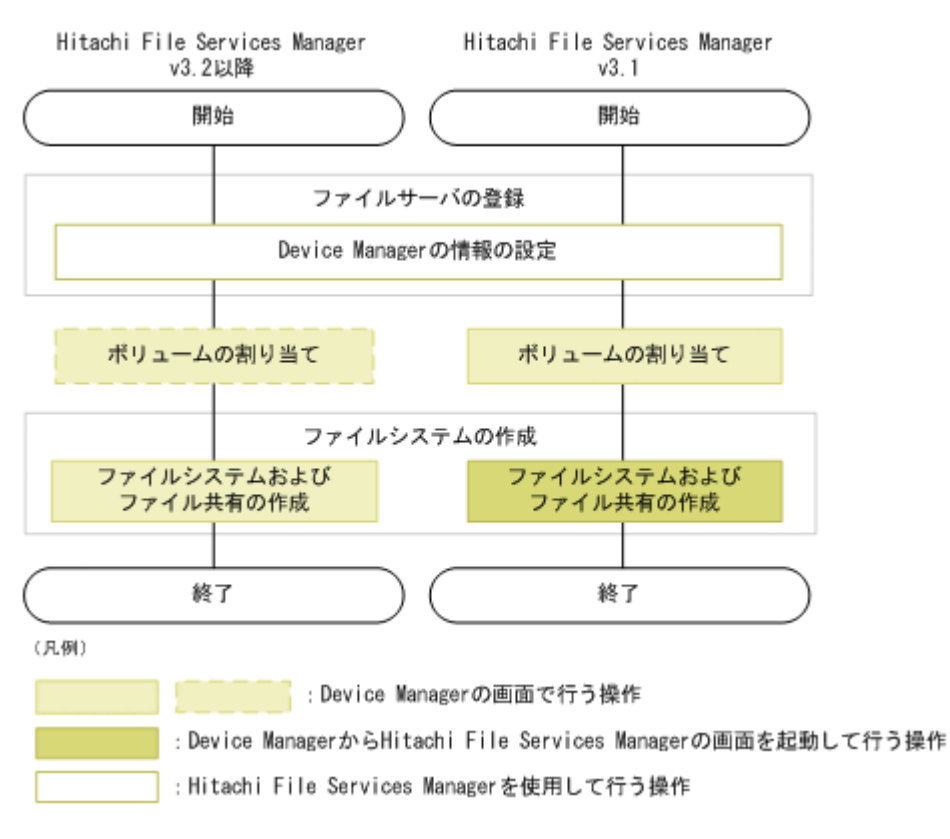

#### 図 **3-9** ファイル共有の提供までの流れ(**Hitachi File Services Manager**)

• ファイルサーバの登録

Hitachi File Services Manager に Device Manager の情報を設定することで,Hitachi File Services Manager で管理されているファイルサーバの情報が Device Manager に送信され, Device Manager の管理対象として登録されます。

• ボリュームの割り当て

Device Manager で,ファイルサーバにボリュームを割り当てます。Hitachi File Services Manager v3.2 以降を Device Manager と同じサーバにインストールしているときは,ファイル システム作成時に要件に合うボリュームを自動で割り当てることもできます。

• ファイルシステムの作成

ファイルシステムおよびファイル共有を作成します。Device Manager と同じサーバにインス トールされた Hitachi File Services Manager のバージョンに応じて,作成の手順が異なりま す。

◦ Hitachi File Services Manager v3.2 以降

Device Manager でファイルシステムを作成できます。ファイルシステム作成と同時に, ファイルサーバへのボリュームの割り当て,バックアップのための File snapshots の設定, およびファイル共有の作成も一括で実施できます。

Device Manager では、作成するファイルシステムの容量を指定すると、スナップショット 用のボリュームの容量やファイルサーバに割り当てるボリュームのプランが自動で提示さ れます。対象のファイルサーバとしてクラスタ内の 1 つのファイルサーバ(ノード)を指定 して操作を実行すると、もう一方のファイルサーバ (ノード)にこもボリュームが自動で割り 当てられます。

ファイルサーバに割り当て済みのボリュームがあるときは,そのボリュームを使ってファイ ルシステムを作成することもできます。

◦ Hitachi File Services Manager v3.1

Device Manager の画面から Hitachi File Services Manager のダイアログを起動して,ファ イルシステムを作成します。ファイルシステム作成と同時に,バックアップのための File snapshots の設定,およびファイル共有の作成も一括で実施できます。

#### 関連項目

- 2.3.1 [ファイルサーバの登録および削除とは](#page-54-0)
- 3.6.1 [ボリュームの割り当てとは](#page-86-0)
- 3.9.1 [ファイルシステムの作成とは](#page-103-0)
- 7.1.1 [関連ソフトウェアの起動とは](#page-215-0)

# **3.9.10** ファイルシステムを作成する(**Hitachi File Services Manager v3.2** 以降)

ファイルサーバ(Hitachi Virtual File Platform)へのボリュームの割り当て,ファイルシステムの 作成およびファイル共有の作成を一括で実行できます。ファイルサーバに割り当て済みのボリュー ムを使用して,ファイルシステムを作成することもできます。

#### 事前に確認しておく情報

- 対象のクラスタ名
- 対象のファイルサーバ名
- 作成するファイルシステムの名称および容量
- ファイル共有に使用するプロトコル(ファイル共有を作成する場合)

#### 事前に完了しておく操作

- Device Manager と同じサーバへの,Hitachi File Services Manager v3.2 以降のインストール
- 対象のストレージシステムの登録(参考:2.1.3 [ストレージシステムを登録する\)](#page-38-0)
- Device Manager へのファイルサーバの登録(参考:2.3.3 [ファイルサーバを登録する\)](#page-56-0)

#### 条件

• 割り当て済みのボリュームを使用する場合,ファイルサーバとボリュームの間に,同じホストグ ループに属する交替パスが設定されていること

ファイルサーバの環境設定の要件については、「Hitachi Command Suite Software システム構成ガ イド」を参照してください。

#### ファイルシステムを作成するには(Hitachi File Services Manager v3.2 以降)

- 1. 「リソース]タブのツリービューから「ファイルサーバ]を選択します。
- 2. サーバ/クラスター覧から対象のクラスタの行を選択し、[ファイルシステム作成]ボタンをク リックします。 ファイルサーバに割り当て済みのボリュームを使用する場合は,ツリービューで対象のクラスタ を選択し、「ボリューム一覧]タブで対象のボリュームを選択して「ファイルシステム作成]ボ タンをクリックします。
- 3. 必要な項目を指定し,[プラン確認]ボタンをクリックします。 指定した条件に合致する,ファイルシステム作成のプランが表示されます。
- 4. プランを確認し,問題がなければ実行します。 実行したプランがタスクとして登録されます。

5. 「タスク&アラート]タブで、タスクの実行結果を確認します。

作成されたファイルシステムは、対象のクラスタを選択して表示される[ファイルシステム一覧] タブで,ファイル共有は,対象のファイルシステムを選択して表示される[共有一覧]タブで確認 できるようになります。

参考 作成したファイルシステムを削除する場合は,ファイルシステムの一覧で対象のファイルシステムの行を 選択し, [ファイルシステム削除] ボタンをクリックします。

#### 関連項目

- [3.9.8 Hitachi File Services Manager](#page-111-0) と連携してできること
- 3.9.9 [ファイル共有の提供までの流れ\(](#page-111-0)Hitachi File Services Manager)
- 3.9.13 [ファイル共有の構成例](#page-116-0)

# **3.9.11** ファイルシステムを作成する(**Hitachi File Services Manager v3.1**)

Device Manager の画面から Hitachi File Services Manager v3.1 のダイアログを起動し,ファイル システムを作成します。ファイルシステム作成と同時に,ファイル共有を作成することもできます。

#### 事前に確認しておく情報

- 対象のクラスタ名
- 対象のファイルサーバ名
- 作成するファイルシステムの名称,容量などの設定値
- 差分スナップショットの世代数,差分格納用の容量などの設定値(File snapshots の設定をする 場合)
- ファイル共有の名称,共有ディレクトリ所有者などの設定値(ファイル共有を作成する場合)

#### 事前に完了しておく操作

- Device Manager と同じサーバへの, Hitachi File Services Manager v3.1 のインストール
- 対象のストレージシステムの登録(参考:2.1.3 [ストレージシステムを登録する\)](#page-38-0)
- Device Manager へのファイルサーバの登録(参考:2.3.3 [ファイルサーバを登録する\)](#page-56-0)
- ファイルサーバへのボリュームの割り当て(参考:3.6.5 [ファイルサーバを指定してボリューム](#page-89-0) [を割り当てる](#page-89-0))

ファイルサーバの環境設定の要件については、「Hitachi Command Suite Software システム構成ガ イド」を参照してください。

#### ファイルシステムを作成するには(Hitachi File Services Manager v3.1)

- 1. 「リソース]タブのツリービューから「ファイルサーバ]を選択します。
- 2. サーバ/クラスタ一覧から,対象のファイルサーバ(ノード)が属するクラスタの行を選択しま す。
- 3. 実行する操作に応じて,[ファイルシステム作成] ボタンまたは[ファイルシステムと共有作 成]ボタンをクリックします。

Hitachi File Services Manager のダイアログが表示されます。

4. Hitachi File Services Manager のダイアログで、操作を実行します。

ダイアログでの操作手順や項目の説明については,Hitachi File Services Manager のオンライ ンヘルプを参照してください。

作成されたファイルシステムは,Device Manager で対象のクラスタを選択して表示される [ファ イルシステム一覧]タブで、ファイル共有は、対象のファイルシステムを選択して表示される [共 有一覧]タブで確認できるようになります。

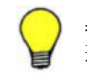

参考 作成したファイルシステムを削除する場合は,ファイルシステムの一覧で対象のファイルシステムの行を 選択し, [ファイルシステム削除] ボタンをクリックします。

#### 関連項目

- [3.9.8 Hitachi File Services Manager](#page-111-0) と連携してできること
- 3.9.9 [ファイル共有の提供までの流れ\(](#page-111-0)Hitachi File Services Manager)
- 3.9.13 [ファイル共有の構成例](#page-116-0)

# **3.9.12** ファイルシステムを変更する(**Hitachi File Services Manager v3.1** 以降)

Hitachi File Services Manager v3.1 以降を Device Manager と同じサーバにインストールしてい る場合に,Device Manager から Hitachi File Services Manager のダイアログを起動し,ファイル システムを拡張したり,ファイル共有を追加したりします。

#### 事前に完了しておく操作

- Device Manager と同じサーバへの,Hitachi File Services Manager v3.1 以降のインストール
- Device Manager へのファイルサーバの登録(参考:2.3.3 [ファイルサーバを登録する\)](#page-56-0)
- 必要に応じて,ファイルサーバへのボリュームの割り当て(参考:3.6.5 [ファイルサーバを指定](#page-89-0) [してボリュームを割り当てる](#page-89-0))

#### ファイルシステムを変更するには(Hitachi File Services Manager v3.1 以降)

- 1. [リソース] タブのツリービューから [ファイルサーバ] を選択します。
- 2. ツリーを展開して、対象のファイルサーバ (ノード) が属するクラスタを選択し、「ファイルシ ステム一覧]タブで対象のファイルシステムの行を選択します。
- 3. 実行する操作に応じて、「ファイルシステム拡張]ボタン,「共有追加]ボタンなどをクリックし ます。

Hitachi File Services Manager のダイアログが表示されます。

4. Hitachi File Services Manager のダイアログで、操作を実行します。 ダイアログでの操作手順や項目の説明については,Hitachi File Services Manager のオンライ ンヘルプを参照してください。

拡張されたファイルシステムは、Device Manager で対象のクラスタを選択して表示される「ファ イルシステム一覧]タブで,追加されたファイル共有は,対象のファイルシステムを選択して表示 される[共有一覧]タブで確認できるようになります。

#### 関連項目

- [3.9.8 Hitachi File Services Manager](#page-111-0) と連携してできること
- 3.9.9 [ファイル共有の提供までの流れ\(](#page-111-0)Hitachi File Services Manager)
- 3.9.13 [ファイル共有の構成例](#page-116-0)

# <span id="page-116-0"></span>**3.9.13** ファイル共有の構成例

ファイルシステムを共有する場合の構成例について説明します。

ファイルシステムは,ルートディレクトリを共有する,複数のサブディレクトリを作成して共有す るなど,運用に合わせた構成で共有できます。構成の例を次に示します。

• 構成例 1:ファイルシステムのルートディレクトリを共有する ファイル共有を作成するディレクトリとして,ルートディレクトリを指定します。これによっ て,各ファイルシステムを共有できます。

#### 図 **3-10** ルートディレクトリを共有する場合の構成例

#### 構成イメージ

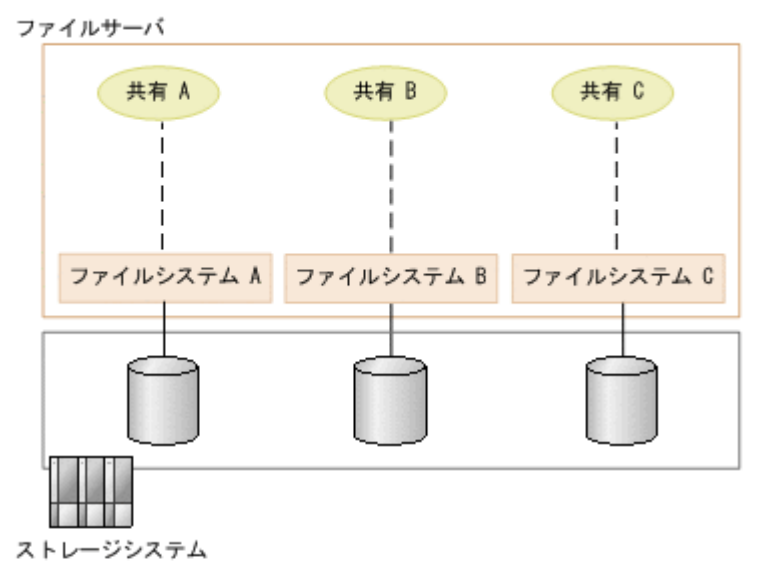

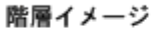

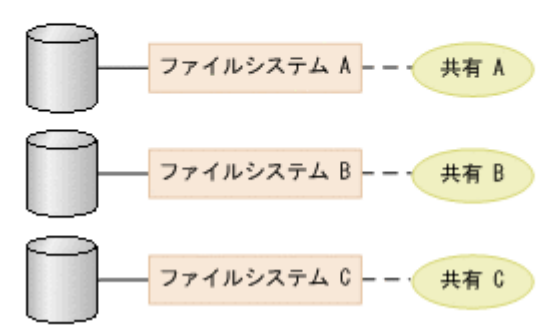

• 構成例 2:ファイルシステムのサブディレクトリを共有する

ファイル共有を作成するディレクトリとして、サブディレクトリを指定します。これによって、 ファイルシステム配下に複数のサブディレクトリを作成し,各サブディレクトリを共有できま す。

#### <span id="page-117-0"></span>構成イメージ

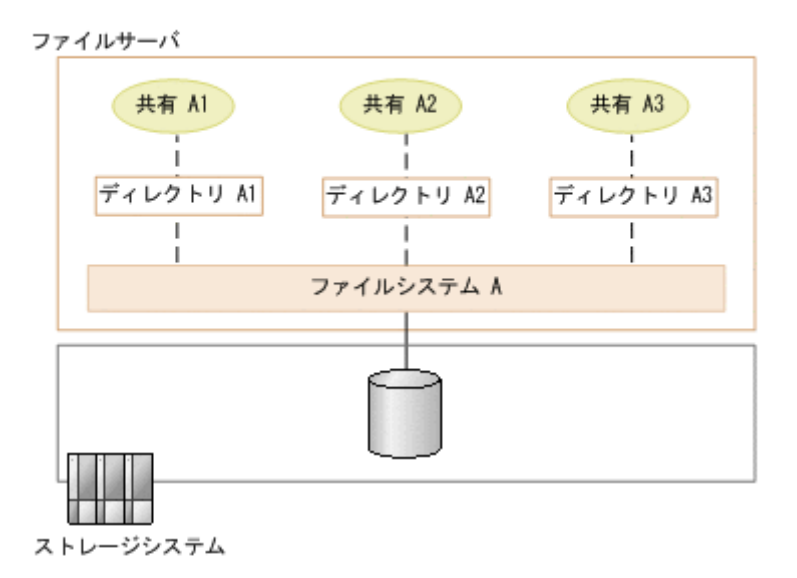

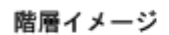

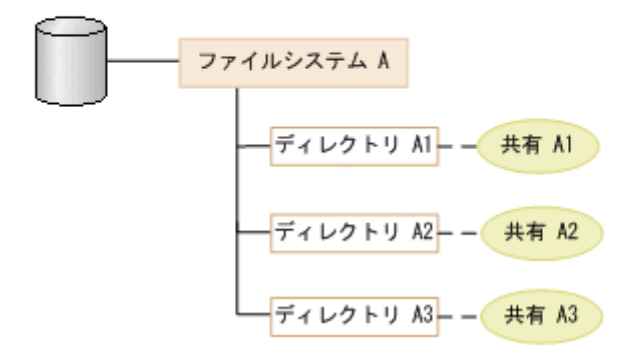

#### 関連項目

• 3.9.1 [ファイルシステムの作成とは](#page-103-0)

# **3.10** ボリュームのレプリケーション

ストレージシステムのボリュームを冗長化して管理するための手順について説明します。

# **3.10.1** ボリュームのレプリケーションとは

ストレージシステムのボリュームのレプリケーションを実施するためにコピーペア(ボリュームの ペア)を定義して運用します。

ホストやファイルサーバへボリュームを割り当てたあとなどに,ストレージシステム内でのボ リュームの複製(ローカルコピー),および複数のストレージシステムの間でボリュームの複製(リ モートコピー)を実施します。これによって、大切な業務データを冗長化でき,システムの信頼性 の向上を図れます。

Device Manager では,Replication Manager を使用してコピーペアを定義したりペア状態を変更し たりします。Replication Manager のライセンスを登録していない場合にも,Device Manager のラ イセンスだけで Replication Manager の一部の機能を使用できます。

Replication Manager を使用するには,前提製品であるストレージシステムのボリューム複製機能 (ShadowImage, TrueCopy など), RAID Manager, Device Manager エージェントなどがインス トール,セットアップされている必要があります。要件や手順については,ソフトウェア添付資料 および「Hitachi Command Suite Software システム構成ガイド」を参照してください。

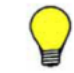

参考 ファイルサーバ上に作成したファイルシステムをバックアップする場合は,ファイルサーバの管理ソフト ウェアを使用してください。

#### 関連項目

• 3.10.2 Replication Manager で使用できる機能

## **3.10.2 Replication Manager** で使用できる機能

Device Manager のライセンスだけで使用できる Replication Manager の機能は次のとおりです。

- オープンボリュームのコピーペア構成定義の作成および削除(即時実行)
- オープンボリュームのコピーペア状態変更(即時実行)
	- 。 create (コピーペアの作成(初期コピー))
	- 。
	split(コピーペアの分割)
	- resync(正ボリュームから副ボリュームへの再同期)
	- 。 restore (副ボリュームから正ボリュームへの再同期)
	- delete(コピーペアの解除(simplex への状態変更))
- ホストビュー,ストレージシステムビュー,コピーペア構成定義ビューの参照
- タスクの参照
- ワークフローの参照
- コマンドデバイスの追加,編集および削除
- イベントログの参照
- メンテナンスモードの切り替え

#### 関連項目

• 3.10.1 [ボリュームのレプリケーションとは](#page-117-0)

# **3.10.3** コマンドデバイスを追加する

コピーペア操作を実行するために,コマンドデバイスを追加します。

#### コマンドデバイスを追加するには

- 1. 「設定] メニューから「レプリケーション管理]を選択します。 Replication Manager が起動されます。
- 2. エクスプローラメニューの [リソース]から [ストレージシステム]を選択します。
- 3. ツリーを展開して,対象のストレージシステムを選択します。
- 4. 「オープン]リンクをクリックして, [Cmd Dev 一覧] タブで「コマンドデバイス追加]ボタン をクリックします。
- 5. 必要な項目を指定して,コマンドデバイスを追加します。

追加したコマンドデバイスは, Replication Manager のストレージシステム名から [オープン]リ ンクをクリックして,[Cmd Dev 一覧]タブに表示されるようになります。

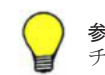

参考 追加したコマンドデバイスを削除する場合は,コマンドデバイスの一覧で対象のコマンドデバイスの <u>ンカ になった スキャック</u><br>チェックボックスを選択し, [コマンドデバイス削除] ボタンをクリックします。

# **3.10.4** コマンドデバイスを編集する

コマンドデバイスのセキュリティモードを編集します。

#### コマンドデバイスのセキュリティモードを編集するには

1. 「設定] メニューから「レプリケーション管理]を選択します。

Replication Manager が起動されます。

- 2. エクスプローラメニューの [リソース]から [ストレージシステム]を選択します。
- 3. ツリーを展開して,対象のストレージシステムを選択します。
- 4. [オープン]リンクをクリックして, [Cmd Dev 一覧] タブで ■ アイコンをクリックします。
- 5. セキュリティモードを選択して,コマンドデバイスを編集します。

編集したコマンドデバイスの情報は, Replication Manager のストレージシステム名から [オープ ン]リンクをクリックして,[Cmd Dev 一覧]タブに表示されるようになります。

### **3.10.5** コピーペアを定義する

ボリュームをコピーして運用するためのコピーペアを定義します。Replication Manager でウィ ザード形式の GUI を使って,複雑なレプリケーション構成の定義を視覚的に確認しながら設定でき ます。

#### 事前に確認しておく情報

• 対象のボリューム

#### 事前に完了しておく操作

• ホストへのボリュームの割り当て(参考:3.6.4 [ホストを指定してボリュームを割り当てる\)](#page-88-0)

#### コピーペアを定義するには

- 1. [設定] メニューから [レプリケーション管理] を選択します。 Replication Manager が起動されます。
- 2. エクスプローラメニューの [リソース] [ホスト] (ホストビュー)または [リソース] [ス トレージシステム](ストレージシステムビュー)を選択し,ドリルダウンしてボリュームの一 覧を表示します。
- 3. [Unpaired] タブでコピーペアを定義するボリュームを選択し, [コピーペア管理] ボタンをク リックします。
- 4. コピーペア構成定義ウィザードでコピーペアを定義します。 コピーペアの設定条件やコピーペア構成定義ウィザードでの設定手順については、Replication Manager のオンラインヘルプを参照してください。
- 5. エクスプローラメニューの[タスク]-[タスク]を選択し,生成されたタスクの実行結果を確 認します。
- 6. [閉じる]ボタンをクリックして,Replication Manager を終了します。

Replication Manager のコピーペア構成定義ビューまたはストレージシステムビューでは設定した コピーペアの定義が確認できるようになり,ホストビューまたはストレージシステムビューのボ リュームの一覧では定義したボリュームが[Paired]タブに表示されるようになります。

Device Manager のホストビューまたはストレージシステムビューのボリュームの一覧では、「コ ピー情報(P-VOL)]欄および「コピー情報(S-VOL)]欄が更新されたことを確認できます。

**参考 QuickShadow, Copy-on-Write Snapshot または Thin Image のコピーペアの操作後, Device Manager で** 最新のスプリットタイムを表示するには,ストレージシステムの情報を更新する必要があります。

# **3.10.6** コピーペア状態を変更する

定義したコピーペアに対して,Replication Manager でペア状態を変更する処理を実施します。障 害が発生した場合に再同期してデータを復旧したり,コピーペアを分割してデータをバックアップ したりします。

#### 事前に確認しておく情報

• 対象のコピーペア名

#### コピーペア状態を変更するには

1. [設定]メニューから[レプリケーション管理]を選択します。

Replication Manager が起動されます。

- 2 エクスプローラメニューの「リソース] 「ホスト]から対象のホストを選択し, [ホスト情報 更新]ボタンをクリックします。 コピーペア状態が更新されます。
- 3. ホストビューでドリルダウンし、ボリュームの一覧を表示します。
- 4. ペア状熊を変更するコピーペアの キアイコンをクリックします。
- 5. コピーペア状態の変更ウィザードでコピーペアを定義します。 ペア状態の変更の条件やコピーペア状態の変更ウィザードでの設定手順については, Replication Manager のオンラインヘルプを参照してください。
- 6. エクスプローラメニューの[タスク]-[タスク]を選択し,生成されたタスクの実行結果を確 認します。
- 7. [閉じる]ボタンをクリックして,Replication Manager を終了します。

Replication Manager のホストビューまたはストレージシステムビューのボリュームの一覧で、コ ピーペア状態を確認できます。

Device Manager のホストビューまたはストレージシステムビューのボリュームの一覧では, [コ ピー情報(P-VOL)]欄および[コピー情報(S-VOL)]欄でコピーペア状態が更新されたことを確認で きます。

参考 QuickShadow,Copy-on-Write Snapshot または Thin Image のコピーペアの操作後,Device Manager で 最新のスプリットタイムを表示するには,ストレージシステムの情報を更新する必要があります。

# **3.11** データ配置の最適化

運用状況に応じてストレージシステム内のデータを移動し,データ配置を最適化する手順について 説明します。

# <span id="page-121-0"></span>**3.11.1** データ配置の最適化とは

ストレージリソースを効率的に利用するため,ボリュームや DP プールの性能や空き容量に応じて データを移動し、再配置します。データ配置が適切かどうかを判断するための情報は、「モビリ ティ]タブでまとめて確認できます。[モビリティ]タブからは、データマイグレーションなどデー タの移動に関する操作も実施できます。

[モビリティ]タブを使用するには、Tiered Storage Manager のライセンスの登録が必要です。

「モビリティ]タブでは、ボリュームが期待どおりの性能を発揮しているか、Hitachi Dynamic Tiering (HDT)を用いた環境でハードウェア階層を適切に利用できているかなどを評価・分析で きます。その結果を基に,データマイグレーションや HDT ボリュームの階層ポリシーの適用など, データ配置を最適化するための操作を実施します。操作後,その効果を確認し,問題があれば最適 化のための操作を再び実施します。このステップを繰り返すことで,データ配置を最適化できます。

データ配置を最適化する流れを、次の図に示します。

#### 図 **3-12** データ配置を最適化する流れ

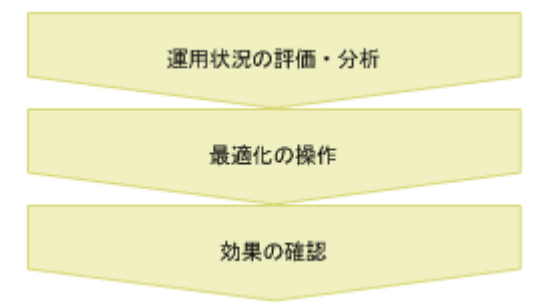

[モビリティ] タブでは、次の2つの視点で運用状況を評価・分析できます。

• 論理グループ(アプリケーション)視点

ホストやアプリケーション管理者からの問い合わせに対応する場合や,各アプリケーションの特 性に応じてストレージリソースを利用できているかを把握したい場合に,論理グループ単位で運 用状況を確認できます。問題があったときは,論理グループ内のボリュームごとに運用状況の詳 細を確認できます。

• DP プール視点

定期的にストレージリソースを監視している場合や,論理グループ単位の分析で問題があった場 合に,DP プール単位で運用状況を確認できます。問題があったときは,DP プール内のボリュー ムごとに運用状況の詳細を確認できます。

運用状況を評価・分析するときは、容量や性能に関するランキングを最初に確認することで、運用 状況に問題がある論理グループや DP プールを効率良く探すことができます。詳細に評価・分析し たい論理グループや DP プールについては、個別にボリュームの使用率やハードウェア階層の構成 などを確認します。

Tuning Manager と連携している場合は、I/O 数 (IOPS)や応答時間などの性能情報も確認できま す。Tuning Manager と連携し、性能情報を取得するための設定については、マニュアル「Hitachi Command Suite Software システム構成ガイド」を参照してください。Tuning Manager と連携し ていない場合や,ストレージシステムの種別または Tuning Manager - Agent for RAID のバージョ ンによって情報が取得できない場合などは,性能情報を表示する列にはハイフンが表示されます。

運用状況を評価・分析したあとは、その結果に応じて、データマイグレーション,HDT ボリューム の階層ポリシーの適用,DP プールの拡張など,データ配置を最適化するための操作を実施します。 ボリュームや DP プールを使用目的や性能の観点でまとめて階層を作成しておくと,データマイグ

<span id="page-122-0"></span>レーションの際に移動先として階層を指定するだけで,条件に合ったボリュームや DP プールに データを移動できます。

#### 関連項目

- 3.4.1 [ストレージ容量の仮想化とは](#page-70-0)
- 3.5.1 [ストレージ階層の仮想化とは](#page-76-0)
- 3.11.2 [モビリティ]タブで確認できる論理グループの情報
- 3.11.3 [\[モビリティ\]タブで確認できる](#page-123-0) DP プールの情報
- 3.12.1 [データマイグレーションとは](#page-126-0)
- 4.1.1 [論理グループとは](#page-143-0)

# **3.11.2** [モビリティ]タブで確認できる論理グループの情報

「モビリティ]タブで確認できる、論理グループのランキングや要約情報について説明します。

ランキングを確認することで,管理している論理グループの中から,運用状況に問題がある論理グ ループを効率良く探すことができます。表示されるランキングを次に示します。

- ワースト 10:論理グループ ボリューム最大応答時間※ 応答時間が遅いボリュームを含む論理グループが表示されます。この情報を基に,要求した性能 を満たしていない論理グループを特定できます。
- トップ 10:論理グループ 未使用容量

論理グループに含まれる DP ボリュームの空き容量が少ない論理グループが表示されます。こ の情報を基に,DP プールの拡張やボリュームの割り当てが必要な論理グループを特定できま す。

• トップ 10:論理グループ ドライブタイプ別使用容量

ドライブタイプごとに,使用容量の大きい論理グループが表示されます。この情報を基に,想定 外の論理グループが高速なドライブを占有していないかなどを確認できます。

注※ Tuning Manager と連携している場合に表示されます。

個々の論理グループを選択すると,次の情報が表示されます。

• 論理グループの要約

論理グループに含まれるボリュームの数や合計容量,論理グループの最終更新日時などが一覧で 表示されます。この情報を基に,論理グループ内のストレージリソースの利用状況を把握できま す。

- ドライブタイプの要約 論理グループに含まれるボリュームの合計容量やドライブタイプごとの使用容量が表示されま す。この情報を基に,論理グループに必要な容量があるか,ハードウェア階層の構成が適切かな どを確認できます。
- ドライブタイプ分布 論理グループに含まれる DP プールごとに,各ドライブタイプをどのくらい使用しているかが表 示されます。この情報を基に,ハードウェア階層の構成が適切かどうかを確認できます。

#### 関連項目

• 3.11.1 [データ配置の最適化とは](#page-121-0)

# <span id="page-123-0"></span>**3.11.3** [モビリティ]タブで確認できる **DP** プールの情報

「モビリティ]タブで確認できる. DP プールのランキングや要約情報について説明します。

ランキングを確認することで,管理している DP プールの中から,運用状況に問題がある DP プー ルを効率良く探すことができます。表示されるランキングを次に示します。

- トップ 10:プール 使用率 使用率の高い DP プールが表示されます。この情報を基に,拡張やデータマイグレーションが必 要な DP プールを特定します。
- トップ 10:プール 予約率 予約率の高い DP プールが表示されます。この情報を基に,拡張やデータマイグレーションが必 要な DP プールを特定します。
- トップ 10:ハードウェア階層 稼働率 計算上の最大 I/O 数に対して、実際の I/O 数の割合が大きいハードウェア階層が表示されます。 この情報を基に,性能的に飽和状態にあるハードウェア階層を含んだ HDT プールを特定しま す。

個々の DP プールを選択すると、次の情報が表示されます。

• DP プールの要約

DP プールの容量,使用率,予約率などが一覧で表示されます。この情報を基に,DP プールの 利用状況を把握できます。また,容量使用率 & 性能トレンドチャートで,プールごとの容量使 用率と I/O 数の増加傾向を確認することで,DP プールの容量の追加が必要かどうか判断できま す。トレンドチャートは,表示期間を変更したり,CSV ファイルにエクスポートしてレポート として保存したりできます。

HDTプールの場合は、次の情報もあわせて確認できます。

- ハードウェア階層の要約 ハードウェア階層ごとに,ドライブタイプ,ドライブ回転数などが一覧で表示されます。この情 報を基に,ハードウェア階層の利用状況を把握します。
- 容量使用率 & 性能トレンドチャート ハードウェア階層単位の容量使用率と性能情報があわせて表示されます。この情報を基に, HDTプールのハードウェア階層の構成が適切か、どのハードウェア階層に容量の追加が必要か などを確認できます。トレンドチャートは、表示期間を必要に応じて変更したり、CSV ファイ ルにエクスポートしてレポートとして保存したりできます。
- ハードウェア階層の容量使用状況

HDT プールの使用容量が,ハードウェア階層ごとに表示されます。この情報を基に,HDT プー ルに必要な容量があるかを確認します。

• ハードウェア階層の稼働率

計算上の最大 I/O 数に対して実際の I/O 数の割合がどれくらいかが,ハードウェア階層ごとに表 示されます。この情報を基に,性能的に飽和状態にあり,最適化の操作(階層ポリシーの適用, データマイグレーションなど)が必要なハードウェア階層を確認します。

• トップ 10:ボリューム ハードウェア階層の容量使用率

ハードウェア階層ごとに,容量使用率の高いボリュームが表示されます。この情報を基に,想定 外のボリュームが高速なドライブを占有していないかなど,データ配置が適切かどうかを確認し ます。

• 階層プロパティ参照 階層プロパティ参照ダイアログで,平均 I/O 数ごとのページ数をグラフ化した度数分布を参照で きます。度数分布は HDT プールのモニタリング結果に基づいて表示されます。この情報を基

に,ハードウェア階層の構成や階層ポリシーの設定が適切かどうかを確認します。HDT プール 単位で度数分布を参照したあと,階層ポリシーや HDT ボリューム単位に範囲を絞っていくこと で,性能問題の発生原因を分析しやすくなります。

#### 関連項目

• 3.11.1 [データ配置の最適化とは](#page-121-0)

# **3.11.4** 論理グループのデータ配置を最適化する

管理している論理グループの中から、応答時間が遅い、空き容量が少ないなどの問題がある論理グ ループを見つけ,データ配置を最適化します。

この操作には、Tiered Storage Manager のライセンスの登録が必要です。

性能情報を確認するには,Tuning Manager のライセンスの登録も必要です。

#### 論理グループのデータ配置を最適化するには

- 1. 「モビリティ マブのツリービューから [論理グループ]を選択します。
- 2. ツリーを展開して,[パブリック論理グループ]フォルダ,[プライベート論理グループ]フォル ダ,またはユーザーグループごとのトップフォルダ(デフォルト:[<ユーザーグループ名 >]) を選択します。
- 3. 論理グループのランキングで、応答時間が遅い論理グループ、未使用容量が少ない論理グルー プ,ドライブタイプ別の使用容量が大きい論理グループを確認します。
- 4. 容量や性能が期待どおりでない論理グループがある場合は,ランキング中の論理グループ名のリ ンクをクリックします。
- 5. 論理グループ内のボリュームの容量やドライブタイプ別の使用容量などを確認します。Tuning Manager のライセンスが登録されている場合,必要に応じて [性能分析] ボタンをクリックし て性能情報を確認します。
- 6. 実施する操作に応じて,[データマイグレーション]ボタン,[階層ポリシー編集]ボタンなどを クリックします。

「モビリティ]タブから「論理グループ」を選択して、論理グループの容量や性能が最適化されたこ とを確認できるようになります。

#### 関連項目

- 3.5.6 HDT [ボリュームの階層ポリシーを適用する](#page-79-0)
- 3.11.2 [\[モビリティ\]タブで確認できる論理グループの情報](#page-122-0)
- 3.12.4 [ボリュームの性能評価に基づいてデータマイグレーションを実行する](#page-132-0)

# **3.11.5 DP** プールのデータ配置を最適化する

性能と構成比率のバランスが最適でない DP プールを見つけ,データ配置を最適化します。

この操作には、Tiered Storage Manager のライセンスの登録が必要です。

性能情報を確認するには,Tuning Manager のライセンスの登録も必要です。

#### 事前に確認しておく情報

• 対象の DP プールが属するストレージシステムが Virtual Storage Platform, Universal Storage Platform V/VM または HUS VM であること(容量使用率 & 性能トレンドチャートを 使用する場合)

#### 事前に完了しておく操作

• HDT プールのモニタリング(ハードウェア階層の稼働率,IOPS,または階層プロパティを参照 する場合)(参考:3.5.2 HDT [プールのモニタリングを手動で開始または停止する](#page-77-0))

#### DP プールのデータ配置を最適化するには

- 1. 「モビリティ] タブのツリービューから「DP プール]を選択します。
- 2. DP プールのランキングで、使用率、予約率またはハードウェア階層の稼働率が高い DP プール を確認します。
- 3. 容量や性能が期待どおりでない DP プールがある場合は,ランキング中の DP プール名のリンク をクリックします。
- 4. DP プールの使用状況を確認します。

DP プールの容量が適切かどうか確認する場合は,[操作]プルダウンメニューから[トレンド チャート表示]を選択して,プールごとの容量使用率と I/O 数を確認します。 HDT プールのハードウェア階層の構成が適切かどうか確認する場合は,[ハードウェア階層の容 量使用状況と稼働率]のリンクまたは「操作]プルダウンメニューから「トレンドチャート表 示]を選択して,ハードウェア階層ごとの容量情報と性能情報をあわせて確認します。平均 I/O 数ごとの度数分布を確認する場合は,[操作]プルダウンメニューから [階層プロパティ参照] を選択します。

5. 問題のある DP ボリュームを選択して,データ配置を最適化します。実施する操作に応じて, [データマイグレーション]ボタン,[階層ポリシー編集]ボタン, [DPボリューム拡張]ボタ ンなどをクリックします。

「モビリティ]タブから「DP プール]を選択して、DP プールのデータ配置が最適化されたことを 確認できるようになります。

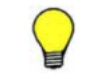

参考 トレンドチャートの表示内容をレポートとして保存したい場合は、「CSV エクスポート]ボタンをクリッ クして CSV ファイルを出力します。

#### 関連項目

- 3.4.9 DP [ボリューム内のゼロページを破棄する](#page-75-0)
- 3.5.6 HDT [ボリュームの階層ポリシーを適用する](#page-79-0)
- 3.11.3 [モビリティ] タブで確認できる DP プールの情報
- 3.12.4 [ボリュームの性能評価に基づいてデータマイグレーションを実行する](#page-132-0)

# **3.12** ストレージリソースの移行(データマイグレーショ ン)

データマイグレーションによってストレージシステムのボリュームを一括で移行する手順について 説明します。

# <span id="page-126-0"></span>**3.12.1** データマイグレーションとは

データマイグレーションとは,ストレージシステム内の複数のボリュームに格納されたデータを一 括して別のボリュームまたは DP プールに移動させることです。

データマイグレーションを実行するには、Tiered Storage Manager のライセンスの登録が必要で す。

次の場合にデータマイグレーションを実行すると,ボリュームのデータを一度に移行できます。

- サーバやアプリケーションが利用しているボリュームの性能の監視結果に基づいてデータを再 配置する。
- 新しくストレージシステムを導入したときに古いストレージシステムからデータを移行する。
- 使用頻度が低くなったデータを外部ストレージシステムに移行する。

外部ストレージシステムを含む 1 つのストレージシステム内でデータマイグレーションを実行しま す。データマイグレーションの実行中もデータにアクセスできます。データマイグレーションが完 了すると,移動元の LDEV ID とホスト I/O が移動先と入れ替わります。そのため,マイグレーショ ン後も設定を変更することなくデータにアクセスできます。

移動元ボリュームは、ホスト(ファイルサーバ)または論理グループ単位で選択します。そのほか, ホスト(ファイルサーバ)に割り当てられたボリュームの一覧,論理グループや階層に含まれるボ リュームの一覧,またはリソースの検索結果から,ボリュームを選択して移動元にすることもでき ます。

移動先は,DP プールまたは階層を指定するか,リソースの検索結果から選択します。DP プールを 選択した場合,移動元ボリュームと同じ容量の DP ボリュームが自動的に作成されます。既存の DP ボリュームを移動先に指定することもできます。

移動元と移動先を選択すると,個々の移動元ボリュームと移動先ボリューム(または DP プール) のペアが自動的に作成されます。作成されたペアを確認して,必要があればペアを変更することも できます。移動できないボリュームについては,ペアは作成されません。

Tuning Manager と連携している場合,[性能分析]ボタンをクリックすると,移動元ボリュームや 移動先ボリュームのパリティグループ利用率を確認できます。

データ移動後,移動元ボリュームのデータを消去するか選択できます。移動先が DP プールの場合 は、移動先 DP ボリュームのうち未使用の領域を解放(ゼロページ破棄)することもできます。

v7.1.1 より前の Hitachi Command Suite でサポートされていた,マイグレーショングループを使 う Legacy モードでのデータマイグレーションについては,「[B.1 Legacy](#page-229-0) モードとは」を参照してく ださい。

#### 関連項目

- 3.12.2 データマイグレーション実行時の注意事項
- 3.12.3 [データマイグレーションの条件](#page-127-0)
- 3.12.6 SMI-S enabled [ストレージシステムからデータを移行するには](#page-134-0)
- 4.2.1 [ストレージの階層管理とは](#page-149-0)

# **3.12.2** データマイグレーション実行時の注意事項

データマイグレーション実行時の注意事項について説明します。

• 移動先のボリュームを選択するとき,移動先候補となるボリュームは絞り込まれて表示されてい ます。移動先候補となるすべてのボリュームを表示させたい場合は,Device Manager サーバの

<span id="page-127-0"></span>migration.properties ファイルで migration.plan.candidateVolumeCountLimit プロパティの値を設定します。このプロパティについては、マニュアル「Hitachi Command Suite Software システム構成ガイド」を参照してください。一度に多くの移動先候補を表示す るとメモリーが不足するおそれがあるため,デフォルトのまま運用することをお勧めします。移 動先候補として表示できるボリューム数は最大 2,000 であり、超えるとエラーになります。

- 移動元候補として表示できるボリューム数は最大 500 であり,超えるとエラーになります。
- データマイグレーションは,タスク実行から完了までに時間が掛かり,ホストから対象ボリュー ムへのアクセス性能に影響を与えるおそれがあります。タスク登録時に表示される所要時間の 目安を参考にして、アクセス頻度の高い時間帯にタスクが実行されないようにスケジュールを設 定することをお勧めします。初めてマイグレーションするとき,容量の小さい(約 170GB 未 満)ボリュームをマイグレーションするとき,一度に多数のボリュームをマイグレーションする ときなどは,実際の所要時間と大きく異なる場合があります。
- ホストからの I/O によってストレージシステムへの負荷が高くなっている場合は、マイグレー ションに失敗することがあります。そのときは,ストレージシステムへの負荷を下げてから再度 実行してください。
- マイグレーションに失敗した場合は,移動先領域のデータは保証されません。データマイグレー ションを再実行してください。
- マイグレーションに失敗したあと,マイグレーションタスクに含まれるボリュームのデータマイ グレーション再実行,ホストへの割り当てなどの操作ができない場合は,ストレージシステムの 情報を更新してください。

#### 関連項目

• 3.12.1 [データマイグレーションとは](#page-126-0)

# **3.12.3** データマイグレーションの条件

データマイグレーションの条件には,すべてのボリュームに対する条件,ボリュームの種類による 条件があります。また,一部のボリュームについては,移動元として選択したときに,移動元にで きない理由が画面に表示されます。

#### ボリュームの前提条件

データマイグレーションを実施するすべてのボリュームは、次の条件に合致する必要があります。

- 次のどれかのストレージシステム内に移動元と移動先のボリュームがあること
	- Virtual Storage Platform
	- Universal Storage Platform V/VM
	- Hitachi USP
	- HUS VM
- 移動元と移動先のボリュームのエミュレーションタイプ,ブロック数および容量が同じであるこ と

ただし、次の場合は除きます。

- Universal Storage Platform V/VM のマイクロバージョンが 60-03-20-00/00-xx 以降で、移 動元と移動先がともに DP ボリュームの場合は,エミュレーションタイプが OPEN-V と OPEN-0V 間でも移動できます。
- エミュレーションタイプが OPEN-V である通常のボリュームの場合は,移動元より移動先 の容量が大きくても移動できます。そのとき、移動元ボリュームと同じ容量のボリュームが 再作成されます。移動先ボリュームの候補とする範囲を変更したい場合は,

migration.properties ファイルで migration.plan.candidateCapacityGroupDisplayMaxCount プロパティの値を設 定します。このプロパティについては,マニュアル「Hitachi Command Suite Software <sup>シ</sup> ステム構成ガイド」を参照してください。容量差の大きいボリュームを移動先にすると再作 成に時間が掛かるため,デフォルトのまま運用することをお勧めします。

- ボリュームの LDKC:CU:LDEV 番号が 00:00:00~00:FF:FF であること
- ボリュームにアクセスできること
- 移動元と移動先が,ほかのプログラムやタスク,Device Manager で予約されていないこと
- エミュレーションタイプが OPEN-V 以外の場合,移動元と移動先の両方が通常ボリューム,ま たは両方が CVS ボリュームであること

#### ボリュームの種類による条件

ボリュームの種類によって,移動元や移動先に選択できるかどうかが異なります。マイグレーショ ン可否をボリュームの種類ごとに次の表に示します。

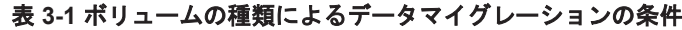

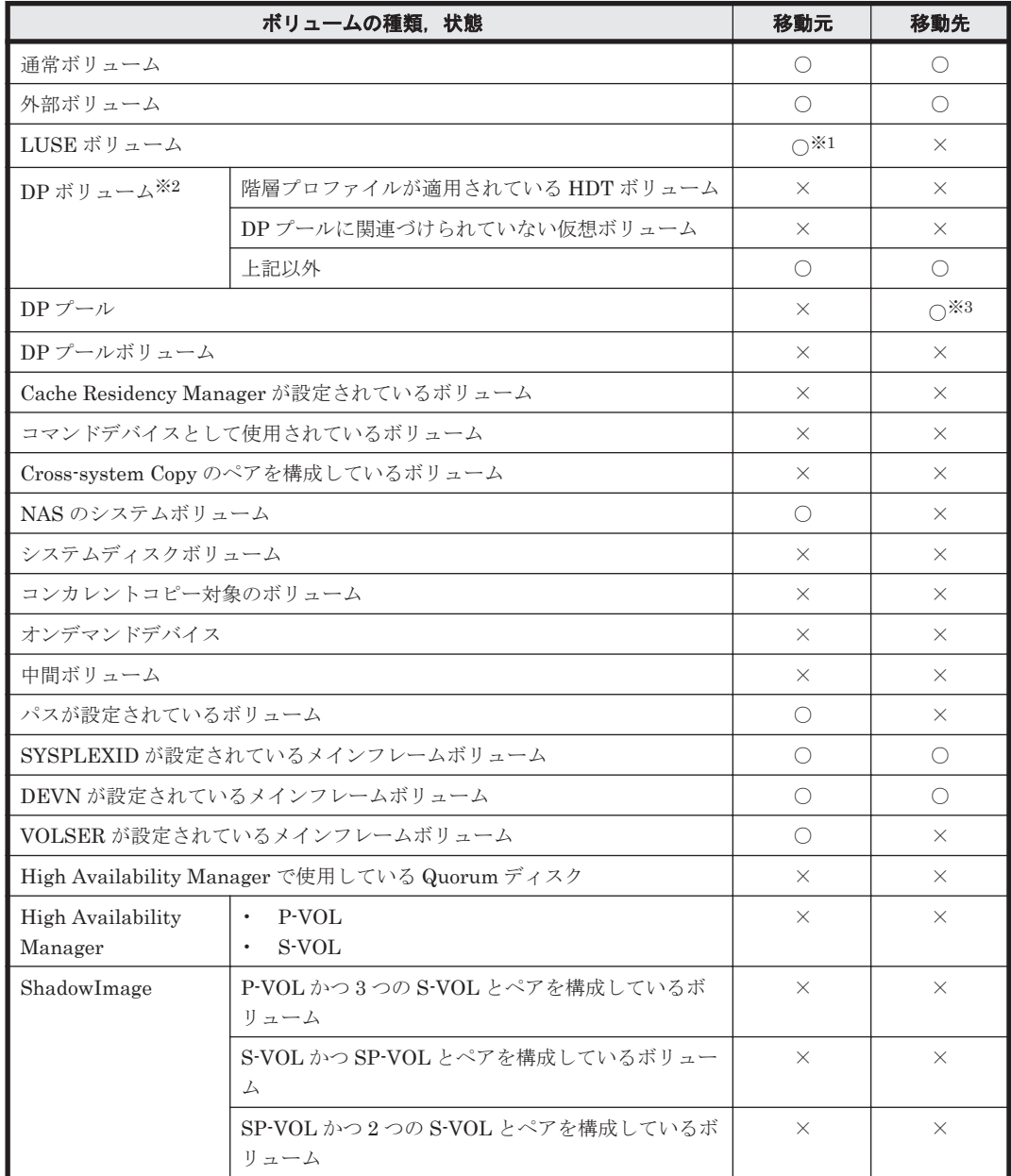

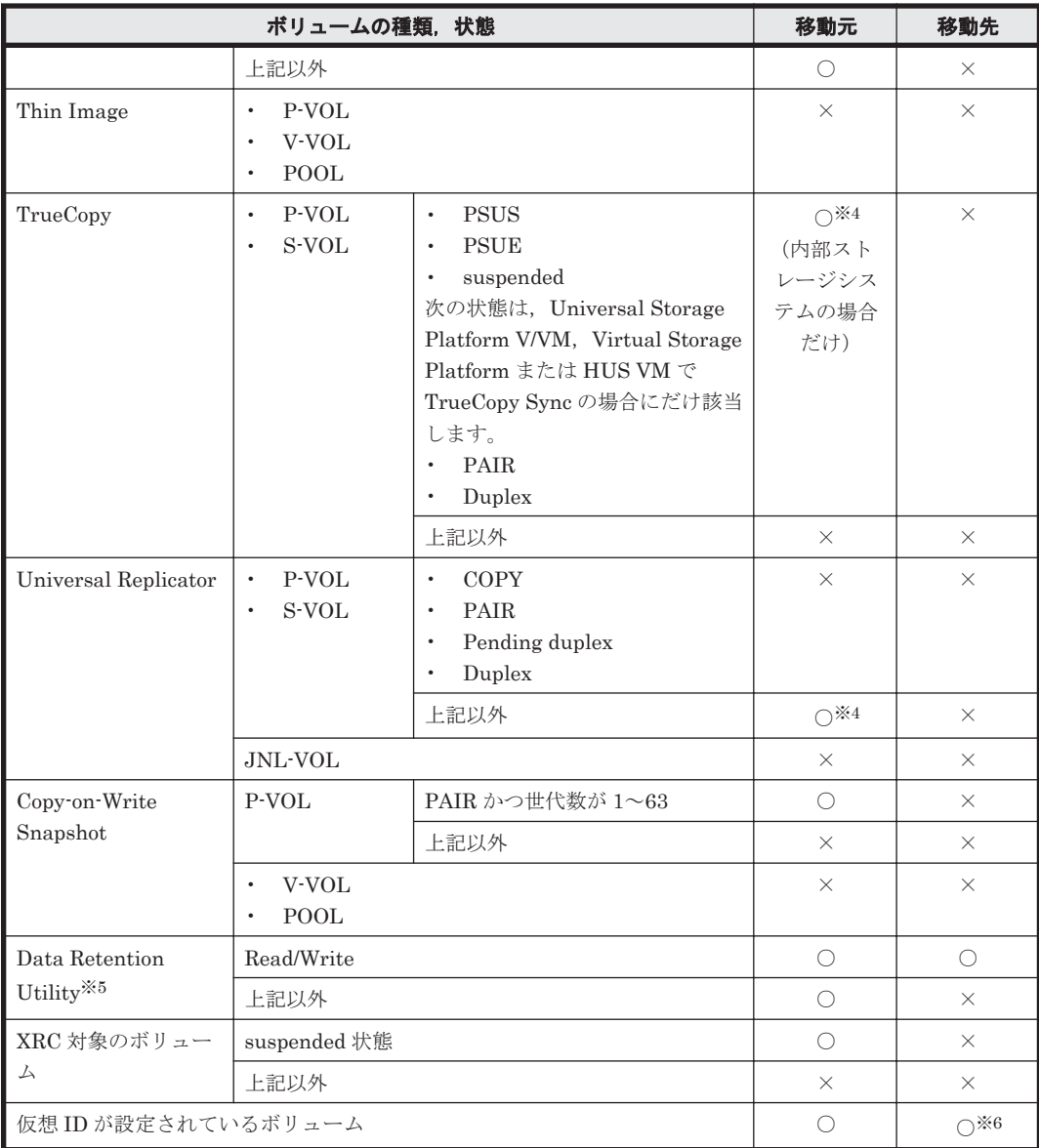

(凡例)

○:選択できる

×:選択できない

注※1

移動元が LUSE ボリュームの場合,LUSE を構成するボリュームごとに移動先を選択します。 移動先ボリュームは,次の条件にも合致する必要があります。

- 移動先ボリュームのすべてが,内部ボリュームまたは外部ボリュームで統一されているこ と
- 移動先ボリュームの I/O 抑止モード,キャッシュモードおよび CLPR がすべて同じである こと
- 移動先ボリュームが DP ボリュームでないこと

また、移動元と移動先のペアを Hitachi Command Suite (HCS)が自動で作成するために, 次の条件にも合致することをお勧めします。

◦ 移動先ボリュームが外部ボリュームのとき,すべてのボリュームが同じ外部ストレージシ ステム内にあること

。 移動先ボリュームのすべての RAID レベル,ドライブタイプおよび SLPR が同じであるこ と

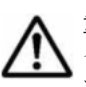

重要 Universal Storage Platform V/VM のマイクロバージョンが 60-05-12-00/00 より前のストレージシ ステムの LUSE ボリュームをマイグレーションする場合,データマイグレーション実行中に該当ボリュー ムへの I/O をしないでください。

#### 注※2

移動先が DP ボリュームまたは DP プールの場合、移動元と移動先の DP プールが異なってい る必要があります。

#### 注※3

次の条件に合致している必要があります。

- 閉塞以外の状態であること
- 移動元ボリューム以上の空き容量があること
- DP プールの使用済み容量が,使用率しきい値 1,使用率しきい値 2 のうち高い方のしきい 値を超えていないこと。マイグレーション実行後も超えないこと。
- DP プールの予約率が,警告予約率および最大予約率を超えていないこと。マイグレーショ ン実行後も超えないこと。
- 移動先リソースの選択時に,新規に DP ボリュームを作成するオプションを選択する場合 は,DP プール内の仮想ボリューム数が上限値(Virtual Storage Platform:63,232 個, Universal Storage Platform V/VM: 8.192 個, HUS VM: 14.080 個) 未満であること
- 移動元が DP ボリュームのときは,移動元と移動先の DP プールが異なること

#### 注※4

移動元と移動先の CLPR が同じである必要があります。

#### 注※5

外部ストレージシステムがロックされている (Read/Write でない) 場合は、移動元にもでき ません。

#### 注※6

次の場合は仮想 ID が設定されたボリュームを移動先ボリュームに選択できません。

- 移動先が DP プールの際に表示される移動先作成オプションで,[新規 DP ボリュームを作 成する]を選択した場合
- 移行元の容量と異なる容量を指定した場合

#### 移動元にできない理由が表示されるボリューム

移動元にできない理由が表示されるボリュームは,データマイグレーションウィザードの移動元ボ リューム選択ページの「選択したボリューム一覧]の「マイグレーション不可理由]列に次の文字 列が表示されます。

#### 表 **3-2** 移動元にできない理由

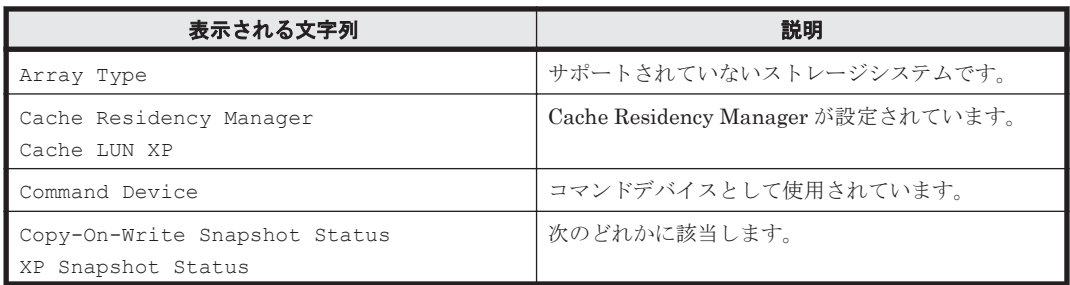

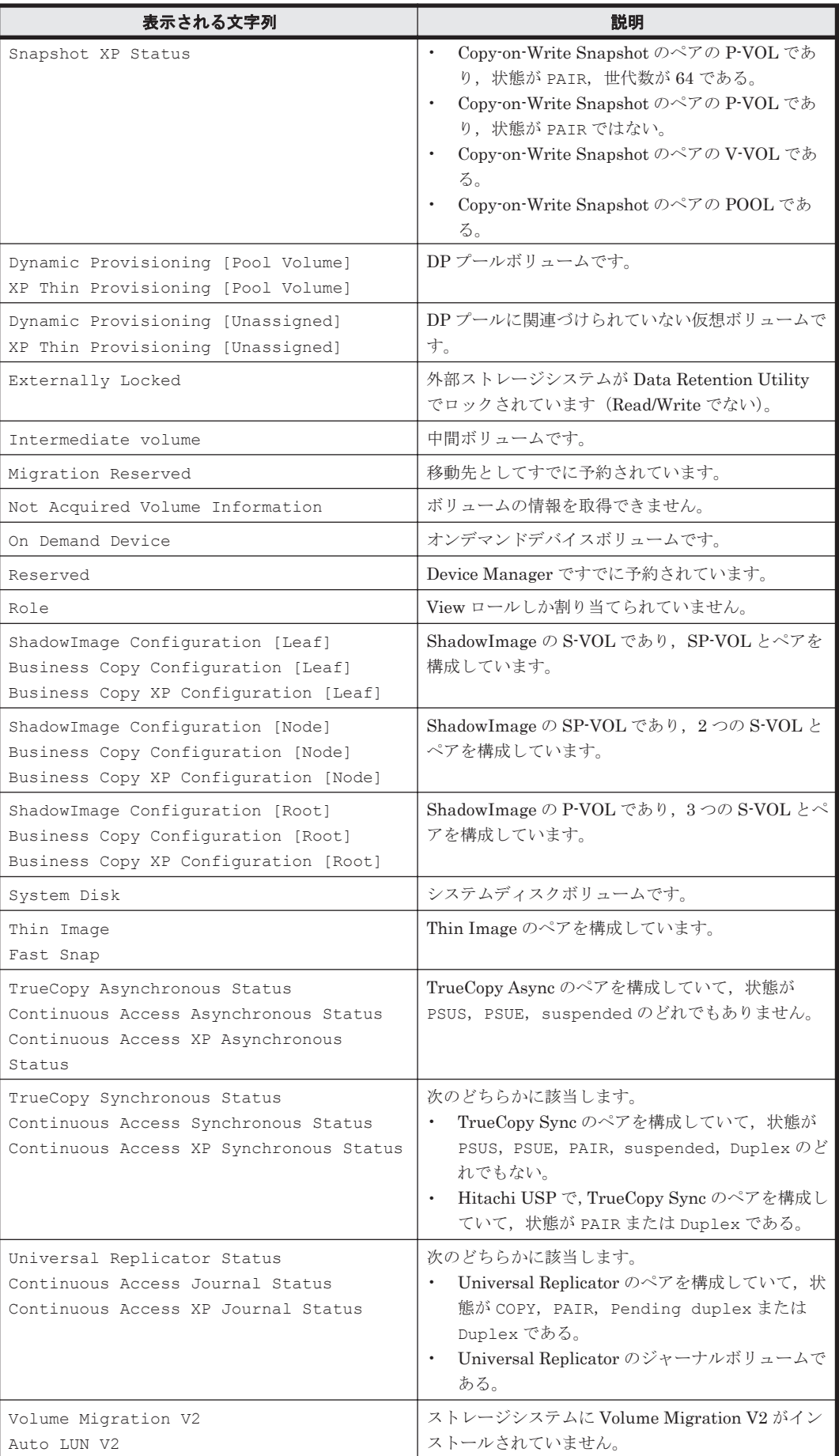

#### 関連項目

- 3.12.1 [データマイグレーションとは](#page-126-0)
- 3.12.4 ボリュームの性能評価に基づいてデータマイグレーションを実行する
- 3.12.5 [ストレージシステムの移行時にデータマイグレーションを実行する](#page-133-0)

# <span id="page-132-0"></span>**3.12.4** ボリュームの性能評価に基づいてデータマイグレーションを実行す る

サーバやアプリケーションが使用しているボリュームの性能評価に基づいて,要求した性能を満た していないボリュームのデータを移動します。

この操作には、Tiered Storage Manager のライセンスの登録が必要です。

#### 事前に確認しておく情報

- 移動元のホスト,ファイルサーバ,論理グループ,階層,またはストレージシステム
- 移動先の DP プールまたは階層(DP プールまたは階層から移動先を選択する場合)

#### 事前に完了しておく操作(複数のストレージシステム間でデータマイグレーションを実行する場合)

• Virtual Storage Platform, Universal Storage Platform V/VM, Hitachi USP または HUS VM へのストレージシステムの外部接続設定(参考:[3.3.2 Device Manager](#page-68-0) に登録している外部ス [トレージシステムのボリュームをマッピングする](#page-68-0))

#### 事前に完了しておく操作(メインフレームボリュームをマイグレーションする場合)

• マイグレーションしたいメインフレームボリュームを格納した階層の作成(参考:4.2.3 [階層を](#page-149-0) [作成する](#page-149-0))

#### ボリュームの性能評価に基づいてデータマイグレーションを実行するには

- 1. 「リソース]タブまたは「モビリティ]タブでツリーを展開し、移動元のホスト、論理グループ またはボリュームを選択します。 メインフレームボリュームをマイグレーションする場合は、「リソース]タブまたは「モビリ ティ]タブで「階層]を選択して、操作対象のボリュームを選択します。
- 2. 「データマイグレーション]ボタンをクリックします。
- 3. 移動元ボリュームを確認し,問題がなければ[次へ]ボタンをクリックします。
- 4. 移動先の DP プールまたは階層など、必要な項目を指定して「次へ]ボタンをクリックします。 使用しているアプリケーションやパリティグループの使用率に応じて適切な移動先候補ボ リュームを選択したい場合は,次のとおりパリティグループ分散制御ルールを設定します。 容量平準化:移動先として選択できるパリティグループの残り容量がほかのパリティグループと 等しくなるように移動先候補が選択されます。 分散最大化:できるだけ多くのパリティグループから移動先候補が選択されます。 分散最小化:できるだけ少ないパリティグループから移動先候補が選択されます。
- 5. 個々の移動元ボリュームと移動先ボリューム (または DP プール)のペアを確認し、問題がなけ れば[次へ]ボタンをクリックします。ペアを変更したい場合は,ボリュームのペアを選択し, [移動先ボリューム候補]の一覧から変更後の移動先ボリュームを選択して[移動先ボリューム 変更]ボタンをクリックします。
	- データマイグレーションのプランが表示されます。
- 6. プランを確認し,問題がなければ実行します。
- 7 「タスク&アラート]タブでタスクの実行結果を確認します。

<span id="page-133-0"></span>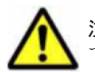

注意 タスク作成後は、タスクが完了するまで、Hitachi Command Suite (HCS) やほかのプログラムを使っ て,タスクに含まれるボリュームを操作しないでください。

#### 関連項目

• 3.12.3 [データマイグレーションの条件](#page-127-0)

# **3.12.5** ストレージシステムの移行時にデータマイグレーションを実行する

ストレージシステムを新規導入して古いストレージシステムを廃棄するとき、古いストレージシス テム内のデータを新しいストレージシステムに一度に移動します。

この操作には、Tiered Storage Manager のライセンスの登録が必要です。

#### 事前に確認しておく情報

- 移動元のホスト,ファイルサーバ,論理グループ,階層,またはストレージシステム
- 移動先の DP プールまたは階層(DP プールまたは階層から移動先を選択する場合)

#### 事前に完了しておく操作(複数のストレージシステム間でデータマイグレーションを実行する場合)

• Virtual Storage Platform, Universal Storage Platform V/VM, Hitachi USP または HUS VM へのストレージシステムの外部接続設定(参考:[3.3.2 Device Manager](#page-68-0) に登録している外部ス [トレージシステムのボリュームをマッピングする](#page-68-0))

#### 事前に完了しておく操作(メインフレームボリュームをマイグレーションする場合)

• マイグレーションしたいメインフレームボリュームを格納した階層の作成(参考:4.2.3 [階層を](#page-149-0) [作成する](#page-149-0))

#### ストレージシステムの移行時にデータマイグレーションを実行するには

- 1. [リソース]タブで対象のストレージシステムのツリーを展開して,[外部ストレージ]一覧で移 動元ボリュームを選択します。 メインフレームボリュームをマイグレーションする場合は,[リソース]タブまたは[モビリ ティ]タブで[階層]を選択して,操作対象のボリュームを選択します。
- 2. 「データマイグレーション]ボタンをクリックします。
- 3. 移動元ボリュームを確認し,問題がなければ[次へ]ボタンをクリックします。
- 4. 移動先の DP プールまたは階層など、必要な項目を指定して [次へ] ボタンをクリックします。 使用しているアプリケーションやパリティグループの使用率に応じて適切な移動先候補ボ リュームを選択したい場合は,次のとおりパリティグループ分散制御ルールを設定します。 容量平準化:移動先として選択できるパリティグループの残り容量がほかのパリティグループと 等しくなるように移動先候補が選択されます。 分散最大化:できるだけ多くのパリティグループから移動先候補が選択されます。 分散最小化:できるだけ少ないパリティグループから移動先候補が選択されます。
- 5 個々の移動元ボリュームと移動先ボリューム (または DP プール)のペアを確認し,問題がなけ れば[次へ]ボタンをクリックします。ペアを変更したい場合は,ボリュームのペアを選択し, [移動先ボリューム候補]の一覧から変更後の移動先ボリュームを選択して[移動先ボリューム 変更]ボタンをクリックします。

データマイグレーションのプランが表示されます。

6. プランを確認し,問題がなければ実行します。

7. 「タスク & アラート]タブー「タスク]を選択して、「タスク一覧]タブでタスクの実行結果を 確認します。

<span id="page-134-0"></span>注意 タスク作成後は、タスクが完了するまで、Hitachi Command Suite (HCS) やほかのプログラムを使っ <u>- - -</u><br>て, タスクに含まれるボリュームを操作しないでください。

#### 関連項目

• 3.12.3 [データマイグレーションの条件](#page-127-0)

# **3.12.6 SMI-S enabled** ストレージシステムからデータを移行するには

ストレージシステムの統廃合のために,新旧ストレージシステム間でデータを移行する方法につい て説明します。

データを移行するには,外部ストレージ接続機能(Universal Volume Manager)を使用して GUI または CLI でデータマイグレーションを実行します。 SMI-S enabled ストレージシステムを廃止 して、Universal Storage Platform V へデータを移行するときのストレージシステムの構成を次の 図に示します。

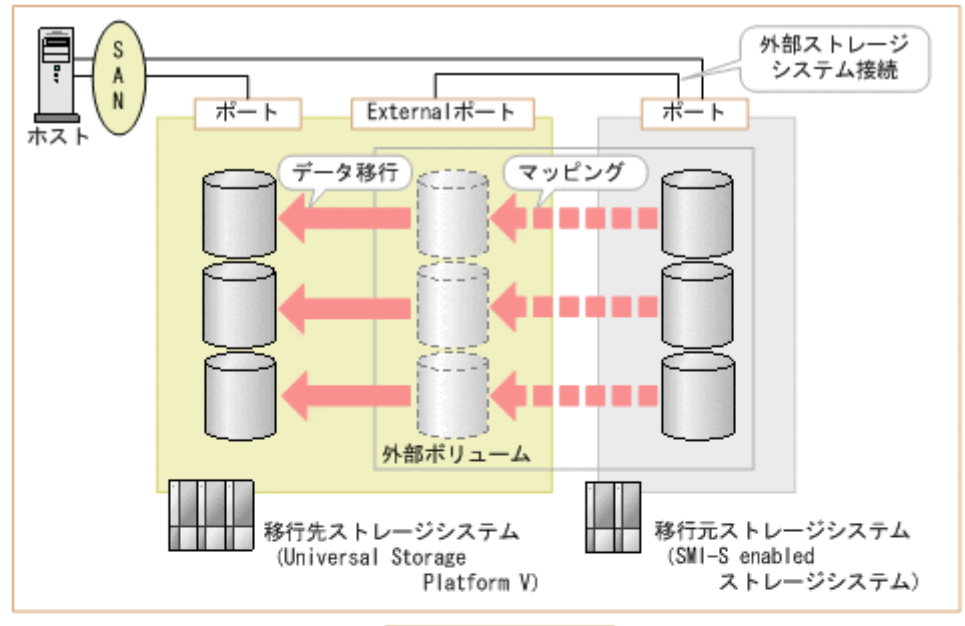

図 **3-13** データを移行する際のストレージシステムの構成例

データ移行後

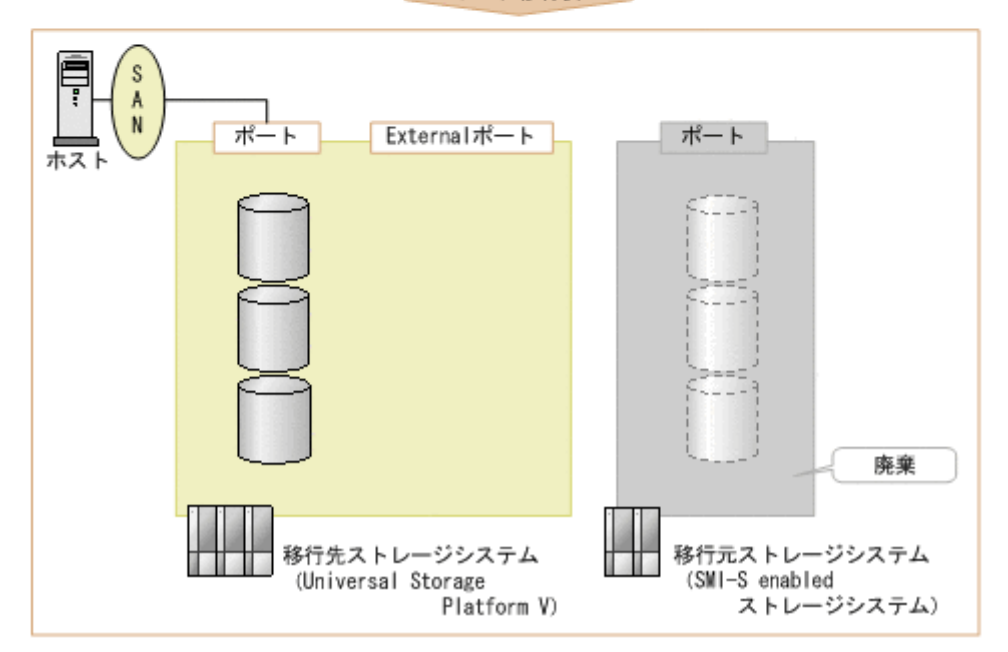

古いストレージシステムから新しいストレージシステムへのデータ移行の流れを次の図に示しま す。

#### 図 **3-14** データ移行の流れ

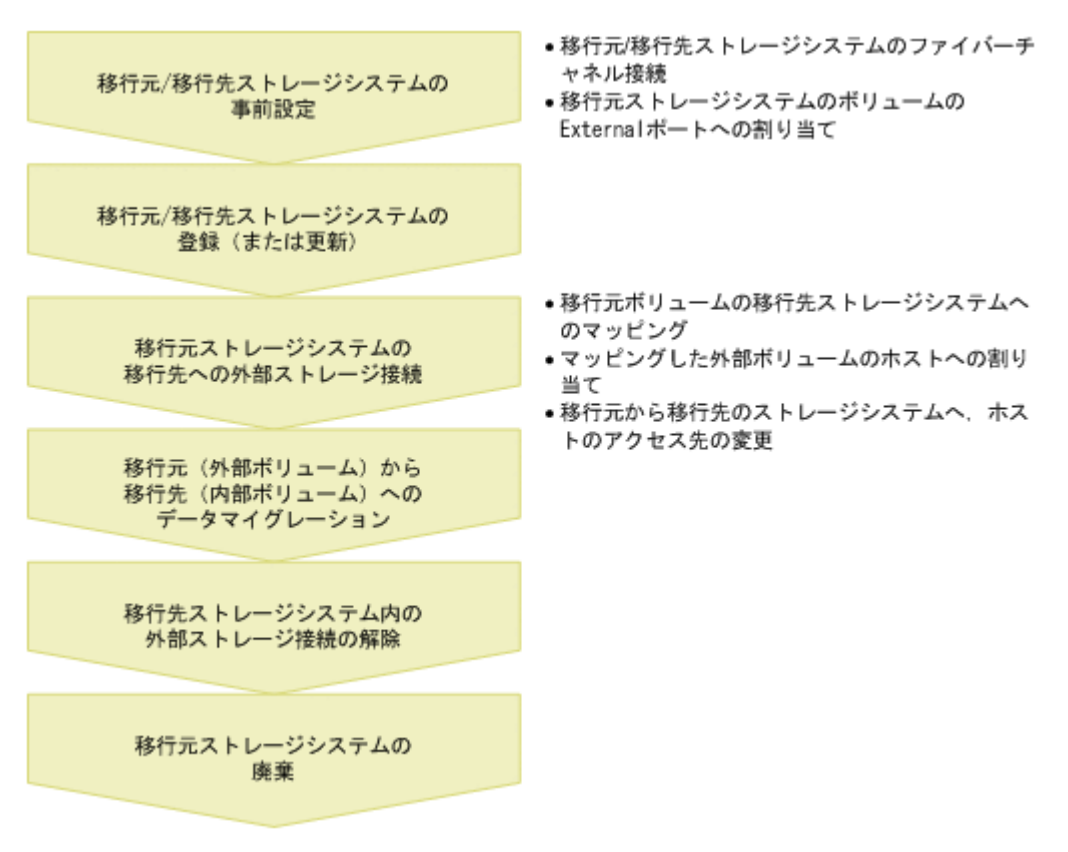

#### 関連項目

• 3.12.1 [データマイグレーションとは](#page-126-0)

# **3.12.7 SMI-S enabled** ストレージシステムからデータを移行する

SMI-S enabled ストレージシステムのデータを日立製ストレージシステムのデータへ移行します。

この操作には、Tiered Storage Manager のライセンスの登録が必要です。

#### 事前に確認しておく情報

- 割り当て先のホスト名または IP アドレス
- External ポートへ割り当てられた,移行元の SMI-S enabled ストレージシステムに関連する WWN および LUN

#### 事前に完了しておく操作

- Device Manager の CLI のセットアップ (CLI でデータマイグレーションを実行する場合)
- Tiered Storage Manager の CLI のセットアップ(CLI でデータマイグレーションを実行する場 合)
- 移行元の SMI-S enabled ストレージシステムのポートと移行先ストレージシステムの External ポートのファイバーチャネル接続
- 移行元の SMI-S enabled ストレージシステムのボリュームの External ポートへの割り当て (SMI-S enabled ストレージシステムの管理ツールで実施)

#### SMI-S enabled ストレージシステムからデータを移行するには

- 1. 移行先のストレージシステムおよび移行元の SMI-S enabled ストレージシステムを Hitachi Command Suite (HCS)に登録します。 GUI でストレージシステムを登録するか,または Device Manager の CLI で AddStorageArray コマンドを実行します。
- 2. ストレージシステムの接続先のホストを停止します。 以降の手順 3~4 は,ホストの停止時に実施する必要があるため,ホストの運用を考慮して計画 を立ててください。
- 3. 移行元の SMI-S enabled ストレージシステムのボリュームを,外部ボリュームとして移行先ス トレージシステムへマッピングします。 GUI で外部ボリュームをマッピングするか,または Device Manager の CLI で AddExternalArrayGroup コマンドを実行します。
- 4. 移行先のストレージシステムへマッピングした外部ボリュームをホストへ割り当てます。 GUI でボリュームを割り当てるか,または Device Manager の CLI で AddLun コマンドを実行 します。
- 5. ホストを起動して,ホスト(アプリケーション)のアクセス先を移行元から移行先のストレージ システムへ変更します。

アプリケーションの停止中に,ホストの設定ツールを使用して実施します。

6. 移行元のデータを移行先ストレージシステムの内部ボリュームに移行します。

```
GUI でデータマイグレーションを実行するか,または Tiered Storage Manager の CLI で次の
コマンドを実行します。
```
- CreateStorageTier コマンド
- CreateMigrationGroup コマンド
- CreateMigrationPlan コマンド
- CreateMigrationTask コマンド
- ExecuteTask コマンド
- 7. 移行先ストレージシステムから移行元の外部ボリュームへのマッピングを解除します。 GUI で外部ボリュームへのマッピングを解除するか,または Device Manager の CLI で DeleteExternalArrayGroup コマンドを実行します。
- 8. 移行元の SMI-S enabled ストレージシステムを HCS の管理対象から削除します。 GUI でストレージシステムを削除するか,または Device Manager の CLI で DeleteStorageArray コマンドを実行します。

Device Manager および Tiered Storage Manager の CLI で使用するコマンドについては、マニュ アル「Hitachi Command Suite Software CLI リファレンスガイド 」および「Hitachi Command Suite Tiered Storage Manager Software CLI リファレンスガイド」を参照してください。

移行元の SMI-S enabled ストレージシステムのデータが移行先のストレージシステムの内部ボ リュームとして使用できるようになり、移行元の SMI-S enabled ストレージシステムは撤去できる ようになります。

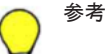

- 移行先および移行元のストレージシステムが登録済みの場合は,最新の構成情報を取得するために移行先お よび移行元のストレージシステムの情報を更新してください。
- ストレージシステムの構成や規模によって,登録や更新に時間が掛かることがあるので,計画的に実施して ください。

# **3.13** タスク管理

ストレージシステムの操作に関するタスクを管理するための手順について説明します。

### **3.13.1** タスクとは

ボリュームの割り当てや作成など,ストレージシステムに対する操作はタスクとして管理します。 タスクの進捗状況や実行結果は一覧で表示されます。

ユーザーは,タスクを即時に実行するだけでなく,日時を指定して実行することもできます。その ため,管理対象のストレージシステムの環境や運用ポリシーに合わせて,適切なタイミングで操作 を実行できます。タスクの一覧にはほかのユーザーのタスクも表示されます。

タスクが登録されると,ボリューム,パリティグループなどの操作対象のリソースは,ほかの操作 が同時に実行されないように,予約されます。リソースの予約は,タスクが終了(完了,失敗,中 止)した時点で解除されます。タスクが終了するまで、Hitachi Command Suite (HCS)やほかの プログラムを使って,タスクに含まれるボリュームを操作しないでください。

タスクの一覧では,タスクの状態に応じて次のような操作ができます。

- 実行待ちのタスクをキャンセルする。
- 実行中のマイグレーションタスクまたは階層プロファイルのタスクを中止する。
- 終了したタスクを履歴に移動する。
- 実行待ちのタスクのスケジュールを変更する。
- 終了したタスクを削除する。
- 失敗または中止したタスクを再実行する。 ただし、次のタスクは再実行できません。
	- [履歴] タブのタスク
	- タスクの一覧から削除したタスク

同じタスクを複数回再実行した場合は、最後に実行したタスクを一覧から削除すると,以前 に実行したタスクが一覧に残っていても再実行できなくなります。

マイグレーションタスク登録時にメールアドレスを設定しておくと,タスクが終了したときにメー ルで通知されるので,タスクの進捗状況を監視する必要がなくなります。タスクの実行結果をすぐ に確認したいとき,ストレージシステムの設定変更をサーバ管理者やアプリケーション管理者に連 絡するとき,完了までに時間が掛かるタスクを実行するときなどに設定します。

タスクは,登録数が 10 万件を超えると古いタスクから自動的に削除されます。

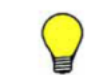

参考 スケジュールを指定したタスクの実行日時に Device Manager サーバまたは Tiered Storage Manager サーバが停止している場合,そのタスクは次回起動時に実行されます。

# **3.13.2** タスクの状況を確認する

ボリューム割り当てやボリューム作成などのタスクを実行したあとで,進捗状況や結果を確認しま す。

#### タスクの状況を確認するには

- 1. 「タスク & アラート]タブで「タスク]を選択します。
- 2. [タスク一覧] タブまたは「履歴] タブで、対象のタスクの状況を確認します。
- 3. タスクの実行内容を確認する場合は,タスク名のリンクをクリックします。

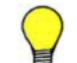

# **3.13.3** 実行待ちのタスクのスケジュールを変更する

登録済みのタスクの実行予定日時を変更します。

#### 条件

• 対象のタスクの状態が「実行待ち」であること

#### 実行待ちのタスクのスケジュールを変更するには

- 1 「タスク & アラート]タブで「タスク]を選択します。
- 2. 「タスク一覧] タブで、スケジュールを変更するタスクを選択します。
- 3. [タスクリスケジュール]ボタンをクリックします。
- 4. 今すぐ実行するか,またはスケジュールを再設定し,タスクを更新します。

「タスクー覧」タブの一覧で、編集した内容が反映されたことを確認できるようになります。

### **3.13.4** 実行中のタスクを中止する

すでに処理が始まっている,データマイグレーションまたは階層プロファイルのタスクの実行を中 止します。データマイグレーションのタスクの場合は,処理中のデータの移動が完了した時点で中 止されます。階層プロファイルのタスクの場合は,ストレージシステムごとの処理が完了した時点 で中止されます。中止したタスクは再実行できます。

タスク中止ダイアログで[タスクを即時中止する。]チェックボックスを選択した場合,またはスト レージシステムの更新時に実施した階層プロファイルの不整合を検索するタスクの場合は、中止を 要求した時点で即時にタスクが中止されます。即時中止は緊急時だけに実行することをお勧めしま す。例えば,データマイグレーションのタスクを即時中止すると,移動先ボリュームに移動途中の データが残るためデータを消去する必要が生じます。

#### 条件

- 対象のタスクがデータマイグレーションまたは階層プロファイルのタスクであること
- 対象のタスクの状態が実行中であること

#### 実行中のタスクを中止するには

- 1. 「タスク & アラート]タブで「タスク]を選択します。
- 2. 中止するタスクを選択して「タスク中止]ボタンをクリックします。

タスクの一覧で,タスクが中止されたことを確認できるようになります。タスク名のリンクをク リックすると,タスクがどこまで実行されて中止したのかを確認できます。

# **3.13.5** 実行待ちのタスクをキャンセルする

スケジュールが設定されていて,実行待ちになっているタスクをキャンセルします。

#### 条件

• 対象のタスクの状態が「実行待ち」であること

#### 実行待ちのタスクをキャンセルするには

- 1. 「タスク & アラート]タブで「タスク]を選択します。
- 2. [タスク一覧]タブで,キャンセルするタスクを選択します。
- 3. 「タスクキャンセル」ボタンをクリックします。

キャンセルしたタスクの状態が「キャンセル」に変わります。

# **3.13.6** 終了したタスクを履歴に移動する

終了したタスクのうち、グローバルモニタリングバーエリアへの表示が不要となったタスクを「履 歴]タブへ移動します。

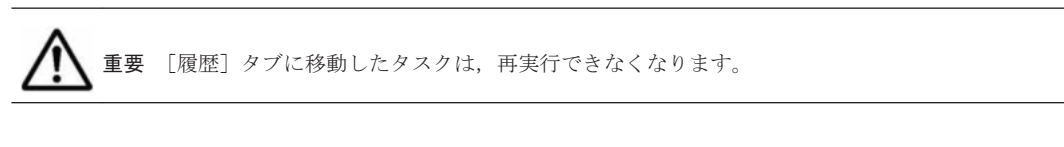

#### 条件

• 対象のタスクの状態が「完了」,「失敗」,「キャンセル」または「中止」であること

#### 終了したタスクを履歴に移動するには

- 1. 「タスク & アラート]タブで「タスク]を選択します。
- 2 「タスク一覧] タブで、移動するタスクの行を選択します。
- 3. 「履歴に移動]ボタンをクリックします。

選択したタスクが「履歴]タブに移動します。

参考 終了したタスクを削除する場合は,タスクの一覧で対象のタスクの行を選択し,[タスク削除]ボタンをク リックします。

# **3.13.7** 失敗または中止したタスクを再実行する

タスクは,対象のストレージシステムの排他制御によるロック,通信エラーなどの原因で失敗する ことがあります。そのとき,登録時の設定値を引き継いでタスクを再実行できます。データマイグ レーションおよび階層プロファイルの中止したタスクも再実行できます。

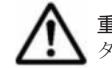

重要 タスクの初期登録時と再実行時で,リソースの構成が変わっているおそれがあります。再実行する際は, タスクを再実行してよいかどうか,構成を確認してください。

#### 条件

• 対象のタスクの状態が「失敗」または「中止」であること

#### 失敗または中止したタスクを再実行するには

- 1. [タスク & アラート] タブで [タスク] を選択します。
- 2. 「タスク一覧]タブで、再実行するタスクを選択します。
- 3. タスクのエラーメッセージおよび詳細画面で,タスクを再実行してよいかを確認します。
- 4. [タスク再実行]ボタンをクリックします。
- 5. プランを確認し,問題がなければ実行します。
- 6. 「タスク&アラート]タブで、タスクの再実行結果を確認します。

4

# リソースのグループ管理

Hitachi Command Suite (HCS) のリソースをグルーピングして管理するための手順について説明 します。

- $\Box$  4.1 [論理グループ管理](#page-143-0)
- $\Box$  4.2 [ストレージの階層管理](#page-148-0)
- □ 4.3 [リソースのラベル管理](#page-150-0)

リソースのグループ管理 **143**

# <span id="page-143-0"></span>**4.1** 論理グループ管理

ホストやボリュームをグルーピングするための論理グループを管理するための手順について説明し ます。

# **4.1.1** 論理グループとは

論理グループは,管理対象のホストおよびボリュームをグルーピングしたものです。実際の業務や 組織に合わせて,グループを階層化して管理できます。

論理グループには次の 3 種類があります。

- フォルダ 配下に論理グループ(フォルダ,ホストのグループ,ボリュームのグループ)を登録します。
- ホストのグループ 配下にホストを登録します。この論理グループは最下層になります。
- ボリュームのグループ 配下にボリュームを登録します。この論理グループは最下層になります。

これらの論理グループの管理方法には次の 2 種類があります。

• パブリック論理グループ

Device Manager のユーザーであれば誰でも利用できます。データセンターのリソースを複数 のストレージ管理者が共有する場合,組織や用途などの観点で,リソースをグルーピングして管 理します。各論理グループは、パブリック論理グループのトップフォルダ(「パブリック論理グ ループ])の配下に作成します。

• プライベート論理グループ

同じユーザーグループに割り当てられているユーザーだけが利用できます。サービスプロバイ ダーがストレージリソースを分割して複数の顧客に提供する場合など,顧客ごとにユーザーグ ループを設定し,それぞれにストレージリソースをグルーピングして管理します。各論理グルー プは、プライベート論理グループのトップフォルダ(「プライベート論理グループ])の直下に ユーザーグループごとに作成されるフォルダ(デフォルト: 「<ユーザーグループ名 >])の配下 に作成します。

同じホストやボリュームを,異なる論理グループに登録することもできます。

例えば,次の図のようにグルーピングすると,ストレージシステムの利用組織ごとに利用状況を確 認できます。
#### <span id="page-144-0"></span>図 **4-1** 論理グループの作成例

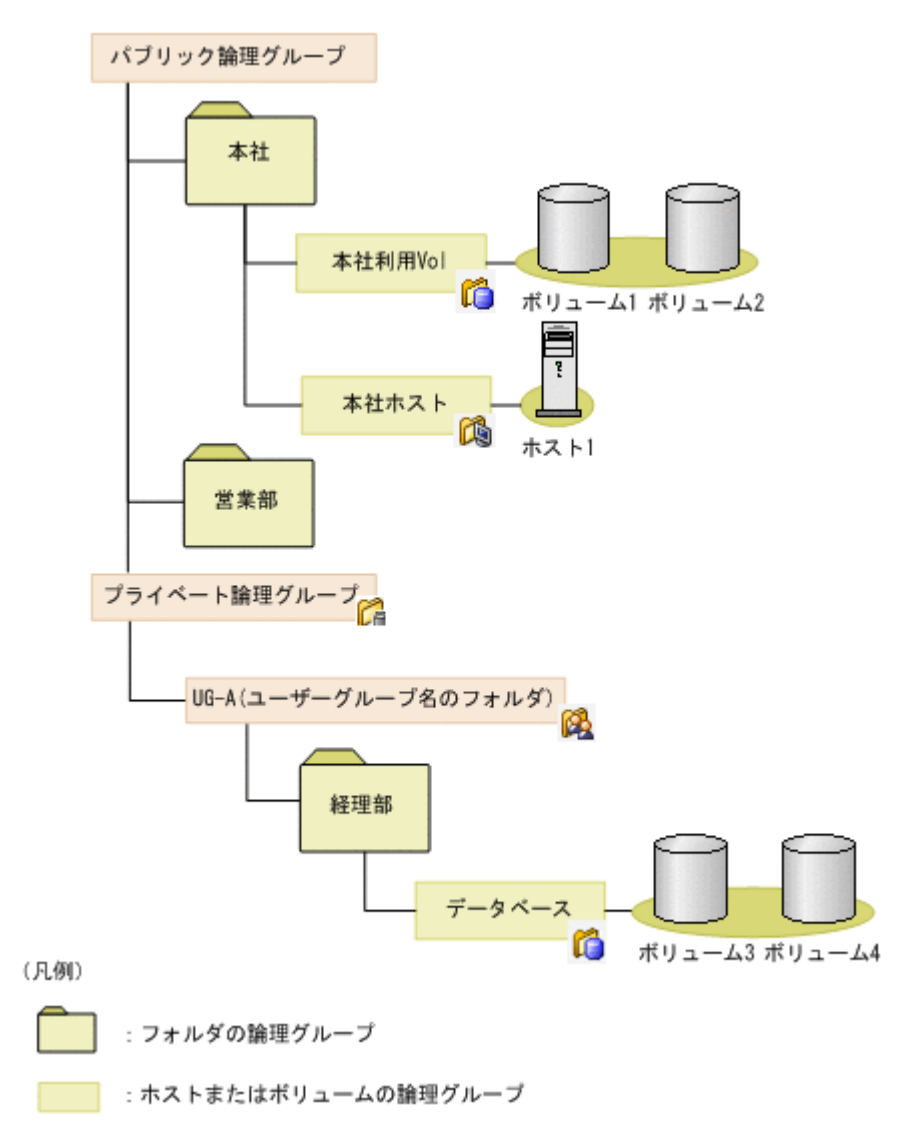

各論理グループへのホストやボリュームの登録は、IP アドレスで範囲指定したり, OS やドライブ タイプなどの条件を指定したりすることで、一括して実施できます。作成した論理グループは、階 層構造を変更したり,ホストやボリュームを追加または削除したりできます。

Tiered Storage Manager のライセンスが登録されている場合,[モビリティ]タブで論理グループ 内のストレージリソースの運用状況を評価・分析し,データ配置を最適化できます。[モビリティ] タブでは,配下のボリュームの空き容量が少ない,応答時間が遅いなど,運用状況に問題がある論 理グループを効率良く探すことができます。

### 関連項目

- 3.11.1 [データ配置の最適化とは](#page-121-0)
- 4.1.2 論理グループの要件
- 4.1.3 [論理グループの運用例](#page-145-0)

### **4.1.2** 論理グループの要件

論理グループを設定するときの要件を次に示します。

- <span id="page-145-0"></span>• 論理グループにはホスト (ホストとして登録されている通常ホスト,仮想化サーバ,仮想マシ ン)およびボリュームを登録できる。ホストを登録した場合,そのホストに割り当てられている ボリュームは自動で登録される。
- ファイルサーバは登録できない。
- メインフレームボリュームは登録できない。

### 関連項目

• 4.1.1 [論理グループとは](#page-143-0)

### **4.1.3** 論理グループの運用例

論理グループをパブリック論理グループとして管理する場合と,プライベート論理グループとして 管理する場合の運用例を示します。

#### 例1:パブリック論理グループとしてホストやボリュームを管理する場合

ストレージシステムの利用組織やアプリケーションの観点などから,データセンター内のストレー ジリソースをパブリック論理グループとしてグルーピングし,管理します。 Device Manager の ユーザーは誰でも、パブリック論理グループのトップフォルダ(「パブリック論理グループ])配下 に作成された論理グループを参照できます。権限に応じて,新たに論理グループを作成したり,編 集したり,削除したりすることもできます。

パブリック論理グループを使用した運用例を次の図に示します。

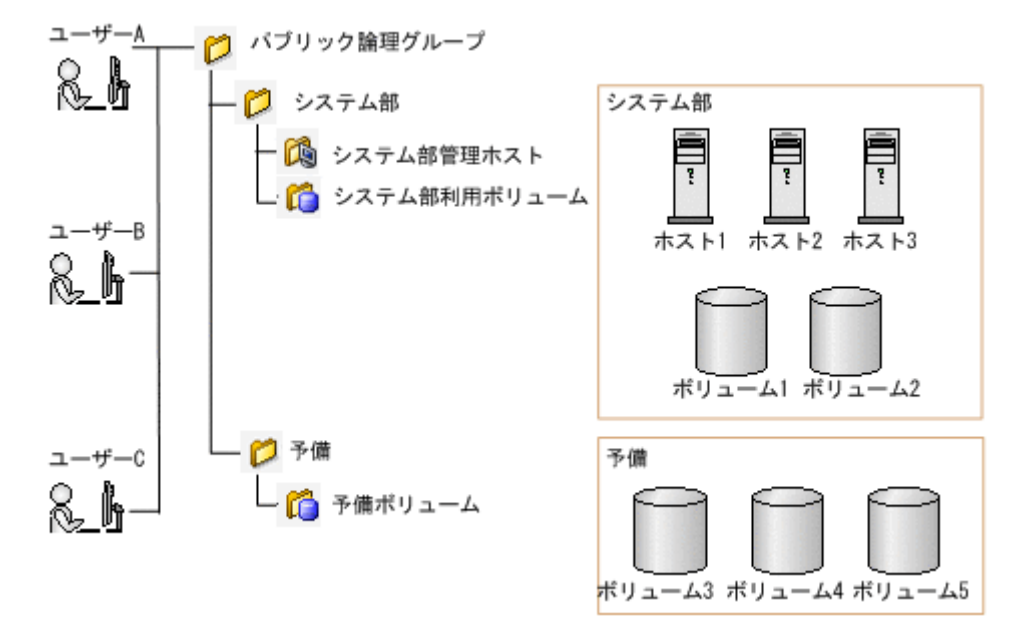

### 図 **4-2** パブリック論理グループを使用した運用例

図は、ストレージ管理者であるユーザー A, B, および C が, 組織や用途などの観点で、データセ ンターのリソースを共通のパブリック論理グループとしてグルーピングして,運用している例です。

### 例 **2**:プライベート論理グループとしてホストやボリュームを管理する場合

サービスプロバイダーがストレージリソースを分割して複数の顧客に提供する場合など,顧客ごと にユーザーグループを設定し,それぞれにストレージリソースをプライベート論理グループとして グルーピングし,管理します。

各ユーザーは,固有のプライベート論理グループのトップフォルダ([プライベート論理グループ]) の配下にユーザーグループごとに作成されるフォルダ(デフォルト:[<ユーザーグループ名>]) で論理グループを運用します。プライベート論理グループは,同じユーザーグループに割り当てら れているユーザーだけが利用でき,そのほかのユーザーには公開されません。

プライベート論理グループを使用した運用例を次の図に示します。

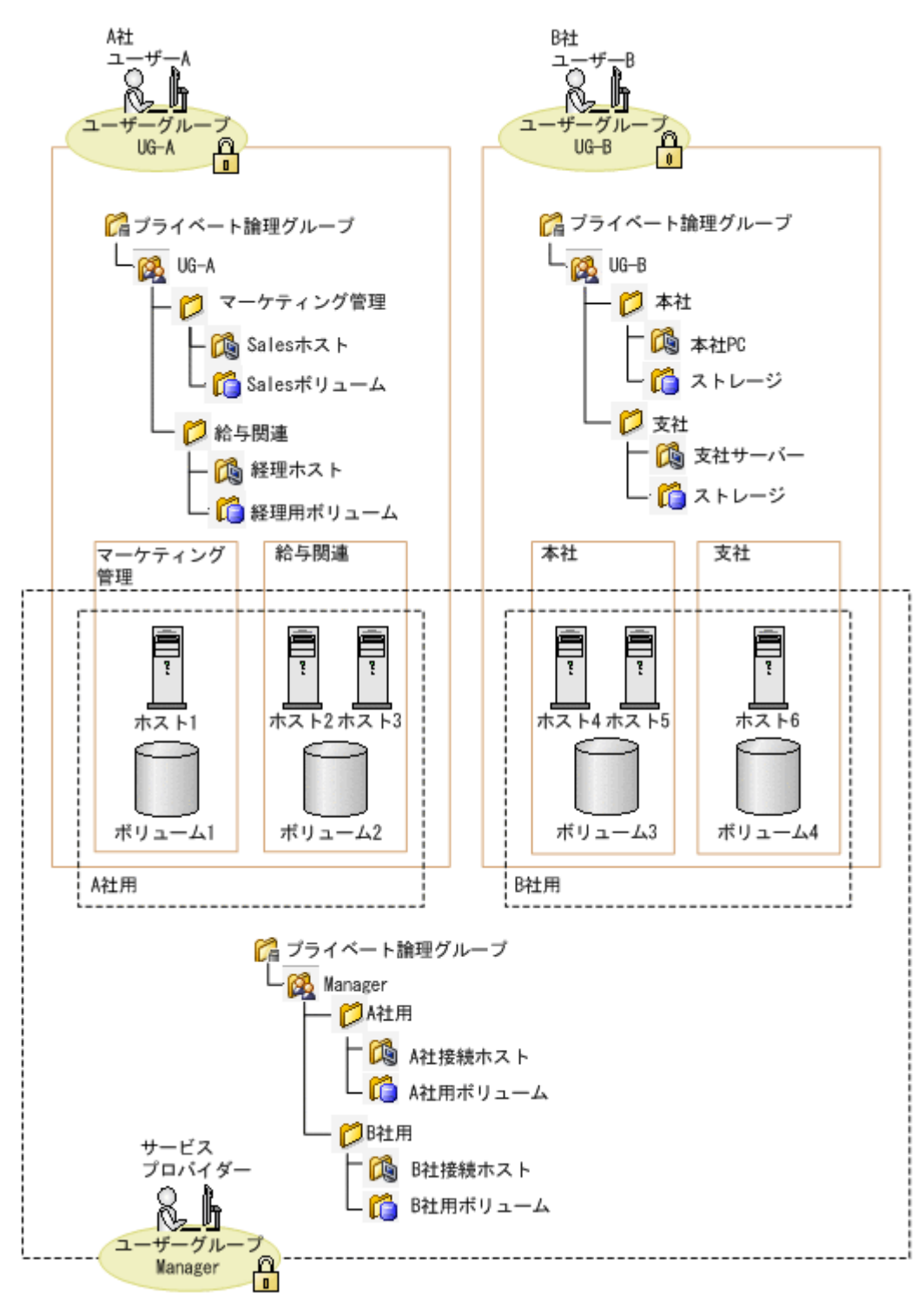

### 図 **4-3** プライベート論理グループを使用した運用例

図は、顧客が、割り当てられたリソースをそれぞれ固有のプライベート論理グループとして登録し, 運用している例です。

A 社では業務ごと、B 社では組織ごとにホストやボリュームをグルーピングしています。また、ス トレージシステムの機能を各社に提供するサービスプロバイダーは,データセンター管理の観点か ら, A社や B 社が利用しているボリュームや接続されているホストを, プライベート論理グループ としてグルーピングし,管理しています。

### 関連項目

• 4.1.1 [論理グループとは](#page-143-0)

### **4.1.4** 論理グループを作成する

論理グループを作成し,ホストやボリュームを分類して管理します。

### 事前に完了しておく操作

- 対象のストレージシステムやホストの登録(参考:2.1.3 [ストレージシステムを登録する,](#page-38-0)[2.2.2](#page-41-0) [ホストの登録方法](#page-41-0))
- ホストへのボリュームの割り当て(参考:3.6.4 [ホストを指定してボリュームを割り当てる\)](#page-88-0)

#### 論理グループを作成するには

- 1. 「リソース]タブのツリービューから「論理グループ]を選択します。
- 2. ツリーを展開して,配下に論理グループを作成するフォルダを選択します。
- 3. 「論理グループ作成]ボタンをクリックします。
- 4. 必要な項目を指定して,処理を実行します。 [論理グループ一覧]に作成したグループが表示されます。

作成した論理グループは、[論理グループ]配下のツリーを展開して確認できるようになります。

参考 作成した論理グループを削除する場合は,論理グループの一覧で対象の論理グループの行を選択し,[論理 グループ削除]ボタンをクリックします。

### 関連項目

• 4.1.2 [論理グループの要件](#page-144-0)

### **4.1.5** 論理グループの情報を確認する

ストレージシステムの利用状況を把握するために,特定の論理グループのボリューム数や合計容量 などの要約情報を確認します。

#### 論理グループの情報を確認するには

- 1. [リソース]タブのツリービューから[論理グループ]を選択します。
- 2. ツリーを展開して,情報を確認したい論理グループを選択します。

論理グループの情報が表示されます。

### **4.1.6** 論理グループを編集する

ストレージシステムやホストの増減,または組織の改編によって,作成した論理グループに変更が 必要な場合に論理グループを移動したり,ホストやボリュームを追加または削除したりします。 HDT ボリュームの階層プロファイルが作成されているときは,論理グループの変更が階層プロファ イルの構成にも反映されます。

#### 論理グループを編集するには

- 1. 「リソース]タブのツリービューから「論理グループ]を選択します。
- 2. 論理グループの一覧から対象の論理グループの行を選択し,[論理グループ編集]ボタンをクリッ クします。
- 3. 論理グループを移動したり,ホストやボリュームの設定を変更したりして,論理グループを更新 します。

グループの階層を変更する場合,移動先として指定できるのは種別がフォルダのグループだけで す。また、「プライベート論理グループ」配下にユーザーグループごとに作成されるフォルダは 移動先として指定できますが,フォルダ自体は移動できません。

論理グループに属するホストまたはボリュームの一覧や[論理グループ]配下のツリービューから, 編集した内容が反映されたことを確認できるようになります。

#### 関連項目

- 4.1.2 [論理グループの要件](#page-144-0)
- 3.5.1 [ストレージ階層の仮想化とは](#page-76-0)

### **4.1.7** 論理グループを起点にしてストレージシステムの各種操作を実施する

論理グループに属するホストやボリュームを選択して,ボリュームの割り当て,割り当て解除,LUN パスの変更などの操作を実施します。

#### 事前に完了しておく操作

• 実施する操作(ボリュームの割り当て,割り当て解除,LUN パスの変更など)の前提となる操 作

#### 論理グループを起点にしてストレージシステムの各種操作を実施するには

- 1. [リソース]タブのツリービューから[論理グループ]を選択します。
- 2. ツリーを展開して対象の論理グループを選択します。
- 3. ホストまたはボリュームを選択し、実行したい操作に応じて、「ボリューム割り当て]ボタン, 「ボリューム割り当て解除]ボタン,[ラベル編集]ボタンなどをクリックします。
- 4. 各ダイアログで必要な項目を指定し,[プラン確認]ボタンをクリックします。 指定した条件に合致するプランが表示されます。
- 5. プランを確認し,問題がなければ実行します。 実行したプランがタスクとして登録されます。
- 6. 「タスク&アラート]タブで、タスクの実行結果を確認します。

[リソース]タブからホストやストレージシステムを選択して,実行した操作がリソースに反映され たことを確認できるようになります。

参考 タスクは,スケジュールを設定して,あとで実行することもできます。

## **4.2** ストレージの階層管理

ボリュームや DP プールをグルーピングするための階層を管理するための手順について説明しま す。

### **4.2.1** ストレージの階層管理とは

階層を使用して,ストレージシステムのリソースを最適に配置します。

階層を使用するには、Tiered Storage Manager のライセンスの登録が必要です。

ボリュームや DP プールを、利用目的、性能、信頼性などの観点でまとめて、階層を作成します。 例えば,ドライブ種別やストレージシステムごとに階層を作成し,利用頻度の高いデータを高性能 なドライブやストレージシステムの階層に割り当てます。利用頻度の高いデータが増えるなど運用 状況が変化した場合に、ボリュームや階層の性能情報を確認し、問題があれば、階層にリソースを 追加します。このように,利用目的に合わせて階層を作成,運用すると,I/O に掛かる負荷を分散 できたり,ストレージ運用に掛かるコストを削減できたりと,リソースを最適に配置できます。

多種多様なリソースを階層で管理しておくと,階層に含まれているリソースの性能状況を一度に確 認できたり,データマイグレーション実行時に移動元や移動先ボリュームを階層から選択できたり します。また,ホストにボリュームを割り当てるときに要件に合う階層を選択すると,選択した階 層の中からボリュームを一度に割り当てられます。

#### 関連項目

- 3.6.1 [ボリュームの割り当てとは](#page-86-0)
- 3.12.1 [データマイグレーションとは](#page-126-0)

### **4.2.2** 階層作成時の推奨値

階層作成時に,動作を保証する値を超えて Tiered Storage Manager を運用すると,動作が遅くなっ たりメモリー不足になったりするおそれがあります。保証する値を超えないように運用してくださ い。

動作を保証する値および推奨値を次の表に示します。

#### 表 **4-1** 階層作成時に **Tiered Storage Manager** が動作を保証する値および推奨値

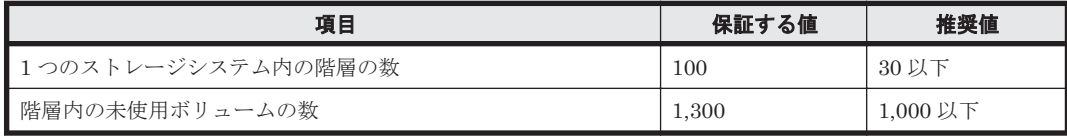

### 関連項目

• 4.2.1 ストレージの階層管理とは

### **4.2.3** 階層を作成する

ストレージリソースの使用目的や性能などに合わせて,階層を作成します。

この操作には、Tiered Storage Manager のライセンスの登録が必要です。

#### 事前に完了しておく操作

• Virtual Storage Platform, Universal Storage Platform V/VM, Hitachi USP または HUS VM のストレージシステムの登録(参考:2.1.3 [ストレージシステムを登録する\)](#page-38-0)

### 階層を作成するには

- 1. 「リソース]タブのツリービューから「階層]を選択します。
- 2. 階層を作成するストレージシステムを選択し,[階層作成]ボタンをクリックします。

3. 必要な項目を指定し,階層を作成します。

```
作成した階層は、ツリービューの[階層]からストレージシステムを選択して確認できるようにな
ります。
```
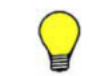

参考作成した階層を削除する場合は、階層の一覧で対象の階層の行を選択し、「階層削除]ボタンをクリックし ます。

### **4.2.4** 階層を編集する

階層の容量が不足したら,リソースの検索条件を変更して階層にストレージリソースを追加します。

この操作には、Tiered Storage Manager のライセンスの登録が必要です。

#### 階層を編集するには

- 1. [リソース] タブのツリービューから「階層]を選択して、ストレージシステムを選択します。
- 2. 編集する階層の行を選択して[階層編集]ボタンをクリックします。
- 3. 必要な項目を指定し,階層を編集します。

編集した階層は,ツリービューの[階層]から対象の階層を選択して確認できるようになります。

## **4.3** リソースのラベル管理

ボリュームや DP プールをグルーピングしたり検索しやすくしたりするラベルを管理するための手 順について説明します。

### **4.3.1** リソースのラベル管理とは

ストレージシステム内のボリュームや DP プールを識別しやすくするために、ボリュームや DP プールに任意の名称を設定します。この名称をラベルと呼びます。

ラベルは、ボリュームや DP プールの作成時やホストへの割り当て時に、ホストやアプリケーショ ンなどの用途に応じて設定します。一覧からボリュームや DP プールを選択して編集することもで きます。

ラベルを設定すると、ラベルをキーにしてボリュームや DP プールを検索できます。例えば、同じ 役割を持つ複数のボリュームに同一のラベルを設定して、ボリュームをグルーピングすると、ラベ ル名をキーワードにして複数のボリュームを検索できるようになります。検索結果を利用して、ホ ストへの割り当てや LUN パスの編集などの操作を実施することもできます。

Device Manager とストレージシステムとは、それぞれ独自にラベルを管理しています。しかし, Storage Navigator を使用して構築済みの環境に新たに Device Manager を導入する場合など,ス トレージシステムで設定済みのラベルを Device Manager でも使用するときは,ストレージシステ ムのラベルを Device Manager に一括で反映できます。また、Device Manager と Storage Navigator を併用している環境で,主な管理ソフトウェアとして Device Manager を使用し,詳細 な操作を Storage Navigator で行っている場合は、Device Manager で設定したラベルをストレー ジシステムに反映することで,共通のラベルを使用できます。

### **4.3.2** リソースのラベルを編集する

ボリュームや DP プールにラベルを設定したり,変更したりします。設定したラベルをストレージ システムへ反映することもできます。

ボリュームの場合は,複数のボリュームを選択して,ラベルの設定やストレージシステムへの反映 を一括で実行できます。

### リソースのラベルを編集するには

- 1. [リソース] タブでツリーを展開し、ラベルを編集するリソースを選択します。
- 2. ボリュームのラベルを編集する場合は「ラベル編集]ボタン,DP プール名を編集する場合は [プール編集] ボタンをクリックします。
- 3. 必要な項目を指定し,処理を実行します。 タスクが登録されます。
- 4. 「タスク&アラート]タブで、タスクの実行結果を確認します。

ボリュームの一覧画面で,ラベルが変更されたことを確認できるようになります。または,DP プー ルの一覧画面で,DP プール名が変更されたことを確認できるようになります。

### 参考

- タスクは,スケジュールを設定して,あとで実行することもできます。
- 現状のラベルを変更しないでストレージシステムに反映するには,次のように設定します。 ボリュームラベルの場合:新しいラベルを入力しないで[現在のラベルをストレージシステムに反映する] ラジオボタンを選択します。 DP プール名の場合:DP プール名を編集しないで [プール名をストレージシステムに反映する]チェック ボックスを選択します。

### **4.3.3** ラベルで絞り込んだリソースを操作する

ラベルを基にリソースを絞り込み,ホストへの割り当てや LUN パスの編集などの操作を実施しま す。

ラベルを基にしてリソースを絞り込むには、次の3とおりの方法があります。

- ラベルによるリソースの検索
- リソースの一覧画面での,ラベルによるフィルタリング表示
- リソースの一覧画面での,ラベルによる表示のソート

リソースを絞り込んだあとの操作には,各操作に応じた権限が必要です。

#### ラベルで絞り込んだリソースを操作するには

- 1. 操作対象のリソースを,ラベルをキーにして絞り込みます。
	- ラベルをキーにして検索する場合 画面右上にある検索ボックスにラベルを入力し,検索ボックス内のアイコンをクリックし ま す。
	- ラベルをキーにしてリソースの一覧をフィルタリング表示する場合 「フィルタ]をクリックしてラベルまたはプール名を指定します。
	- ラベルをキーにしてリソースの一覧をソートする場合 「ラベル]列または「プール名]列のタイトル部分をクリックします。
- 2. 絞り込み結果から操作対象のリソースを選択して,操作を実行します。

### **4.3.4** ストレージシステムのラベルを **Device Manager** に反映する

Storage Navigator を使用して構築済みの環境に Device Manager を導入する場合で,ストレージ システム内のボリュームや DP プールに設定済みのラベルを Device Manager でも使用するとき

は,Device Manager にストレージシステムを登録したあと,ストレージシステムのラベルを Device Manager に反映します。

ストレージシステムのラベルを反映すると,Device Manager のボリュームラベルおよび DP プー ル名はすべて上書きされます。

### ストレージシステムのラベルを Device Manager に反映するには

- 1. [リソース]タブで,[ストレージシステム]を選択します。
- 2. 対象のストレージシステムを選択し、[ラベル更新]ボタンをクリックします。
- 3. 必要な項目を指定し,処理を実行します。 タスクが登録されます。
- 4. [タスク&アラート]タブで,タスクの実行結果を確認します。

ボリュームの一覧画面で,ラベルが変更されたことを確認できるようになります。または,DP プー ルの一覧画面で,DP プール名が変更されたことを確認できるようになります。

参考 タスクは,スケジュールを設定して,あとで実行することもできます。

5

# **SAN** 環境の稼働監視

Hitachi Command Suite (HCS) のリソースやアラートの確認によって SAN 環境の稼働状態を監 視する手順について説明します。

- $\Box$  5.1 [サマリー情報の参照](#page-155-0)
- □ 5.2 [ストレージシステムの性能分析](#page-159-0)
- **□ [5.3 Universal Replicator](#page-172-0) の性能分析**
- □ 5.4 [アラート管理](#page-178-0)
- □ 5.5 [リソースの検索](#page-179-0)
- **□ 5.6 [リソース情報の](#page-180-0) CSV 出力**
- □ 5.7 [ストレージリソースの最適化](#page-183-0)

## <span id="page-155-0"></span>**5.1** サマリー情報の参照

リソースのサマリー情報を参照する手順について説明します。

### **5.1.1** ダッシュボードとは

ダッシュボードは,Device Manager にログインすると最初に表示される画面です。アラートやタ スクの状態,ストレージリソースの利用状況など,サマリー情報のレポートが表示されるので,管 理対象のストレージシステム全体の状況を把握できます。

ダッシュボードでは,次に示すレポートが表示されます。

• ストレージシステムアラート

ストレージシステムごとにアラートの件数が表示されます。アラート数のリンクからアラート の内容を確認したり,ストレージシステムのリンクからリソースビューへジャンプしたりできま す。

ファイルサーバの障害情報も確認したい場合は,ファイルサーバ(Hitachi Virtual File Platform)から受信した SNMP トラップをアラートとして表示するように設定できます。 SNMPトラップを受信するための設定方法については、マニュアル「Hitachi Command Suite Software システム構成ガイド」を参照してください。

• データセンター利用状況 - 物理容量

管理対象のストレージシステム全体のリソースの利用状況が表示されます。SSD,SATA などの ボリュームのタイプごとに,オープンボリュームの割り当て済み容量,DP プール用に確保され ている容量,オープンボリュームの未割り当ての容量,メインフレームボリュームの容量,およ び空き容量が棒グラフで示され,視覚的に確認できます。各容量は実ボリューム容量に基づいて 算出されるため,DP ボリュームなど仮想ボリューム容量は含まれません。

• エラータスク

実行されたタスクのうち,エラー終了したタスクが一覧で表示されます。一覧にはほかのユー ザーのタスクも表示されます。自分が実行したタスクについては,タスク名のリンクからタスク の実行日時や操作内容の要約情報などを確認できます。

• トップ 10 ホスト/ファイルサーバ

割り当てられたボリュームの容量が多い順に,1 位から 10 位までのホストやファイルサーバの 情報が表示されます。クラスタ構成のファイルサーバ(Hitachi NAS Platform または Hitachi File Services Manager v3.2 以降が管理している Hitachi Virtual File Platform)の場合はクラ スタ単位で情報が表示されます。割り当て合計容量(基本ボリュームの容量と DP ボリュームの 予約容量の合計値),使用済み容量(基本ボリュームの容量と DP ボリュームの使用済み容量の 合計値),ファイルシステム使用容量(ボリュームごとのファイルシステム使用率から算出した 容量の合計値)※を確認することで、ストレージリソースの効率的な利用を計画したり、DP ボ リュームの使用を検討したりできます。ホストやファイルサーバのリンクをクリックすると,そ れぞれの詳細情報を確認できます。

注※ Host Data Collector や Device Manager エージェントなどによって情報が取得できるホ スト,およびファイルサーバの場合だけ値が表示されます。仮想化サーバの場合は,値は取得で きません。

• ハードウェア階層使用状況

HDT プールのハードウェア階層の使用状況が,論理グループごとにグラフで表示されます。論 理グループ内のホストやアプリケーションの運用情報と比較することで,ハードウェア階層の構 成が適切か確認できます。例えば,時期によってアクセス頻度が異なるホストがある場合,アク セス頻度の高い時期には高速なドライブ,アクセス頻度の低い時期には低速なドライブが割り当

たっているか,などを確認できます。 アイコンをクリックすると,ハードウェア階層使用状 況を表示する論理グループを設定できます。

Hitachi File Services Manager v3.2 以降と Device Manager を同じサーバにインストールしてい て,かつ,Device Manager に Hitachi Virtual File Platform を登録している場合は,Hitachi Virtual File Platform に関する次のレポートも表示されます。

- トップ 10 ファイルシステム 容量の使用率が高い順に,1 位から 10 位までのファイルシステムの情報が表示されます。空き 容量が少なく,拡張が必要なファイルシステムを確認できます。
- トップ 10 ファイルシステムスナップショット 容量の使用率が高い順に、1位から10位までのスナップショット (File snapshots) 用のボ リュームの情報が表示されます。空き容量が少なく,拡張が必要なスナップショット用のボ リュームを確認できます。
- 階層ファイルシステム使用状況 ファイルシステムおよびスナップショット(File snapshots)用のボリュームの使用状況が, ファイルシステムの階層ごとにグラフで表示されます。使用率と使用容量を確認することで, ファイルシステムを拡張して空き容量を増やしたり,階層ごとの使用容量の分布を最適化したり

します。 カマイコンをクリックして Hitachi File Services Manager を起動すると,階層ファ イルシステムのポリシー設定を見直すことができます。

レポートの表示,非表示の設定およびレイアウトは,ユーザーごとにカスタマイズすることもでき ます。

#### 関連項目

- 5.1.4 [ストレージシステムビューとは](#page-157-0)
- 5.1.6 [ホストビューとは](#page-157-0)
- 5.1.8 [ファイルサーバビューとは](#page-158-0)

### **5.1.2** ダッシュボードでシステムの状況を把握する

管理対象のストレージシステム全体の状況を把握するために,サマリー情報のレポートをダッシュ ボードで確認します。

### 事前に完了しておく操作

• 対象のストレージシステムやホストの登録(参考:2.1.3 [ストレージシステムを登録する,](#page-38-0)[2.2.2](#page-41-0) [ホストの登録方法](#page-41-0))

#### ダッシュボードでシステムの状況を把握するには

1. [ダッシュボード]タブを選択します。

管理対象のストレージシステムに関するアラートやタスクの状況,リソースの利用状況などを把握 できます。

参考 レポート表示内容の詳細を確認するには,各レポートの ボタンをクリックします。例えば,[ストレー ジシステムアラート]レポートで <mark>セコ</mark>ボタンをクリックすると,アラートの一覧画面が表示されます。

## **5.1.3** ダッシュボードをカスタマイズする

ストレージシステムの状況を把握しやすくするために、ダッシュボードをカスタマイズして、必要 なレポートだけを表示させます。

### <span id="page-157-0"></span>ダッシュボードをカスタマイズするには

1. [ダッシュボード]タブで,[ダッシュボード設定]ボタンをクリックします。

2. ダッシュボードに表示するレポートや,表示する際の列数を選択します。

選択したレポートだけが表示されることを確認できるようになります。設定内容はユーザーごとに 保存されます。

参考 [ダッシュボード]タブで各レポートのタイトルバーをドラッグし,レポートの配置を変更することもで きます。

### **5.1.4** ストレージシステムビューとは

ストレージシステムビューでは,管理対象のストレージシステムの構成情報を確認できます。

次の構成情報が表示されます。

- DP $\mathcal{P}-\mathcal{P}$
- パリティグループ
- ボリューム
	- Open-Allocated
	- Open-Unallocated
	- Open-Reserved
	- Mainframe-Unspecified
- 外部ストレージ

#### 関連項目

- 5.1.1 [ダッシュボードとは](#page-155-0)
- 5.1.6 ホストビューとは
- 5.1.8 [ファイルサーバビューとは](#page-158-0)

### **5.1.5** ストレージシステムの情報を確認する

管理対象のストレージシステムの構成情報を確認します。

#### ストレージシステムの情報を確認するには

- 1. [リソース] タブで, [ストレージシステム] を選択します。
- 2. ツリーを展開して,情報を確認したいストレージシステムを選択します。 ストレージシステムの情報が表示されます。

参考 [操作]プルダウンメニューから,ツリービューで選択したストレージシステムに対してボリューム割り 当てなどの操作を実行できます。

### **5.1.6** ホストビューとは

ホストビューでは,管理対象のホストの情報を確認できます。

ホストの情報は,OS ごとにグルーピングされて表示されます。物理的なホストの情報とともに,ホ ストとして登録されている仮想サーバ,WWN または iSCSI ネームの情報も表示されます。

<span id="page-158-0"></span>ユーザーは、Device Manager に登録されているすべてのホストを一覧で参照できます。ただし、 各ホストに割り当てられたボリュームは,ユーザーに割り当てられているリソースグループの範囲 だけ参照できます。

#### 関連項目

- 5.1.1 [ダッシュボードとは](#page-155-0)
- 5.1.4 [ストレージシステムビューとは](#page-157-0)
- 5.1.8 ファイルサーバビューとは

### **5.1.7** ホストの情報を確認する

管理対象のホストの構成情報を確認します。

#### ホストの情報を確認するには

- 1. [リソース]タブで,[ホスト]を選択します。
- 2. ツリーを展開して,情報を確認したいホストの OS を選択します。
- 3. ホストの一覧から情報を確認したいホストを選択します。

ホストの情報が表示されます。

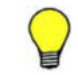

参考 ホストを選択して「ボリューム割り当て]ボタン,および「ボリューム割り当て解除]ボタンをクリック すると,選択したホストにボリュームを割り当てたり,割り当てを解除したりできます。

### **5.1.8** ファイルサーバビューとは

ファイルサーバビューでは,管理対象のファイルサーバの情報を確認できます。

ファイルサーバの情報は,ファイルサーバ側から送信されます。詳細情報を確認したい場合は,ファ イルサーバビューからファイルサーバの管理ソフトウェアを起動して確認できます。

#### 関連項目

- 3.9.1 [ファイルシステムの作成とは](#page-103-0)
- 5.1.1 [ダッシュボードとは](#page-155-0)
- 5.1.4 [ストレージシステムビューとは](#page-157-0)
- 5.1.6 [ホストビューとは](#page-157-0)

### **5.1.9** ファイルサーバの情報を確認する

ボリュームやファイルシステムなど,ファイルサーバの情報を確認します。

#### ファイルサーバの情報を確認するには

- 1. 「リソース]タブのツリービューから「ファイルサーバ]を選択します。
- 2. ツリーを展開して,情報を確認したいリソースを選択します。

ファイルサーバの情報が表示されます。

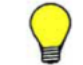

参考 [操作]プルダウンメニューから,ツリービューで選択したリソースに対してファイルシステム作成やボ リューム割り当てなどの操作を実行できます。

### <span id="page-159-0"></span>**5.1.10** グローバルモニタリングバーエリアとは

Hitachi Command Suite (HCS)のウィンドウの下方には、システムの状況が通知されるエリアが あります。このエリアをグローバルモニタリングバーエリアと呼びます。グローバルモニタリング バーエリアには,システム全体の状況を把握できるように,ユーザーが投入したタスクの状況が表 示されます。

次に示す状態のタスクの件数が表示されます。

- 実行待ち
- 実行中(実行中,中止中,即時中止中,キャンセル中,または削除中)
- 完了(完了,キャンセル,または中止)
- 失敗

グローバルモニタリングバーエリアに表示された情報にはリンクが設定されています。このリンク からタスクに関する操作を実施したり,タスクの一覧へ遷移したりできます。

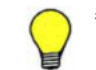

参考 グローバルモニタリングバーエリアに件数を表示したくないタスクは,[履歴]タブに移動すると件数に含 まれなくなります。また、「完了]または「失敗]に表示されるタスクの件数は、ユーザーごとに集計期間を設 定できます。

### **5.1.11** タスク件数の集計期間を編集する

グローバルモニタリングバーエリアに表示されるタスクの件数を集計する期間を編集します。集計 期間はユーザーごとに設定できます。

#### タスク件数の集計期間を編集するには

- 1. 画面下方のグローバルモニタリングバーエリアで,「完了]または「失敗]のリンクをクリック します。
- 2. [集計期間設定] ボタンをクリックします。
- 3. タスク件数を集計する期間を指定します。

設定した期間内に完了または失敗したタスクの件数がグローバルモニタリングバーエリアの[完了] または [失敗]に表示されるようになります。

## **5.2** ストレージシステムの性能分析

[分析]タブでストレージシステムの性能を分析する手順について説明します。

### **5.2.1** ストレージシステムの性能分析とは

[分析] タブで、ストレージシステムの性能を確認できます。[分析] タブを使用するには、Tuning Manager のライセンスの登録が必要です。Tuning Manager については、マニュアル「Hitachi Command Suite Tuning Manager Software ユーザーズガイド」を参照してください。

次の場合に,ストレージシステムの性能を確認します。

• ストレージシステムの性能問題の有無の特定

ホスト管理者から,アプリケーションで性能問題が発生したと連絡を受けたら,問題が発生した 日時とアプリケーションの情報(アプリケーション名,ホスト名,マウントポイントなど)を入 手します。入手した情報を基に,性能を分析する期間(過去 30 日まで),およびアプリケーショ ンに対応している論理グループまたはホストを指定して,ストレージシステムに性能問題の原因 があるかどうかを特定します。しきい値を超えているリソースがないかを確認します。しきい

値を超えている場合は,ストレージシステムに問題があるおそれがあるため,ストレージシステ ム内の各メトリックに対して詳細な性能情報を確認します。

- <span id="page-160-0"></span>• ストレージシステムの定期的な性能分析(ヘルスチェック)
	- ストレージリソースを適切に使用できているかどうかを定期的に確認するため,ストレージシス テム全体の性能を分析します。週単位または月単位で対象のストレージシステムを自動で分析 できます。複数のストレージシステムに対して,スケジュールをまとめて設定して分析すること で,ストレージシステム管理の負荷軽減につながります。分析時のエラーや分析結果を E メー ルで通知するように設定できます。E メールには,分析結果のレポートを PDF 形式で添付する こともできます。

分析結果のレポートで,しきい値を超えているリソースまたは超えそうなリソースがないかを確 認します。リソースに問題がある場合は,各リソースのメトリックに対して詳細な性能情報を参 照します。レポートに表示された I/O 数 (IOPS) やデータ転送量などの性能情報を基に、ボ リュームの割り当てやデータマイグレーションの実行など,対策案を検討して実施します。性能 問題を解消することで,障害の発生を未然に防ぐことができます。

分析結果は保存されるため,過去のレポートを参考にして対策案を検討できます。レポートは PDF ファイルまたは CSV ファイルにエクスポートできます。PDF ファイルには,レポートの 目次や概要が作成されるため,そのまま報告書として利用できます。CSV ファイルは,フォー マットを加工して使用したい場合に活用できます。

「分析]タブで確認できる情報よりも詳細な情報を確認したい場合は、Performance Reporter を起 動すると,分単位での分析や長期間の分析ができます。Performance Reporter に事前にレポート定 義をインポートしておくと,性能問題特定ウィザードやヘルスチェックレポートで表示される項目 に対応した項目のレポートが表示されます。

ストレージシステムの性能を分析するためのしきい値は,あらかじめ推奨値が設定されています。 しきい値は運用に合わせて変更することもできます。

### 関連項目

- 5.2.3 Performance Reporter [で設定する表示条件\(ストレージシステムの性能問題の有無を特定](#page-162-0) [する場合\)](#page-162-0)
- 5.2.4 Virtual Storage Platform または HUS VM [のボリュームの性能指標\(性能問題特定ウィ](#page-163-0) [ザード\)](#page-163-0)
- [5.2.5 Universal Storage Platform V/VM](#page-164-0) または Hitachi USP のボリュームの性能指標(性能問 [題特定ウィザード\)](#page-164-0)
- 5.2.6 [ミッドレンジストレージのボリュームの性能指標\(性能問題特定ウィザード\)](#page-166-0)
- 5.2.11 Performance Reporter [で設定する表示条件\(ストレージシステムの性能を定期的に分析](#page-168-0) [する場合\)](#page-168-0)
- 5.2.12 Virtual Storage Platform または HUS VM [のリソースの性能指標\(ヘルスチェックレ](#page-170-0) [ポート\)](#page-170-0)
- [5.2.13 Universal Storage Platform V/VM](#page-171-0) または Hitachi USP のリソースの性能指標(ヘルス [チェックレポート\)](#page-171-0)
- 5.2.14 [ミッドレンジストレージのリソースの性能指標\(ヘルスチェックレポート\)](#page-171-0)

### **5.2.2** 性能問題の有無を特定する

[分析]タブでストレージシステムの性能に問題があるかどうかを確認します。

#### 事前に確認しておく情報

• 性能問題が発生した日時

• 性能問題が発生したアプリケーションの情報(アプリケーションに使用しているボリュームが属 する論理グループ名,ホスト名など)

### 事前に完了しておく操作

- Tuning Manager との連携
- Tuning Manager でのレポート定義ファイルのインポート 旧バージョンのレポート定義ファイルを削除してから,最新のレポート定義ファイルをインポー トしてください。

Tuning Manager と連携するための設定,および Tuning Manager でのレポート定義ファイルのイ ンポート方法については、マニュアル「Hitachi Command Suite Software システム構成ガイド」 を参照してください。

### 性能問題の有無を特定するには

- 1. [分析] タブで [論理グループ] を選択します。
- 2. ツリーを展開して,対象の論理グループが属するフォルダを選択します。
- 3. 論理グループの一覧から対象の論理グループの行を選択し、「性能問題特定]ボタンをクリック します。

論理グループ内の一部のボリュームやホストを選択することもできます。

- 4. [1. イントロダクション]を確認して[次へ]ボタンをクリックします。
- 5. ホスト管理者から入手したアプリケーションの情報を基に、[2. 対象選択]で分析対象のスト レージシステムのタイプ,ボリュームおよび分析期間を設定し,「次へ]ボタンをクリックしま す。
- 6. [3.概要]でしきい値を超えているリソースがないか確認します。 しきい値を超えているリソースがある場合は,ストレージシステムに問題があるおそれがあるた め[次へ]ボタンをクリックします。しきい値を超えているリソースがない場合は、ストレージ システムに問題がないと考えられるためウィザードを終了します。
- 7. ストレージシステムのタイプ別に表示される各メトリックの詳細情報を確認して、「次へ」ボタ ンをクリックします。
- 8. 分析結果を確認します。

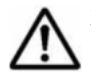

重要 エンタープライズクラスストレージまたは HUS VM を分析する場合で,パリティグループに属するすべ てのボリュームが次のどれかに該当するとき,Read Hit 率のチャートは表示されません。

- ShadowImage,TrueCopy または Universal Replicator の S-VOL
- Copy-on-Write Snapshot または Thin Image の V-VOL またはプールボリューム
- DP プールボリューム

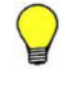

参考 詳しい性能情報を参照したい場合は,対象のリソースを選択して[Performance Reporter 起動]ボタンを クリックします。Performance Reporter で [User Reports] の [Identify Performance Problems and Health Check (<バージョン番号>)]配下から [Identify Performance Problems] を選択します。表示条件を設定し てレポートを表示すると,分単位での分析や長期間の分析ができます。Performance Reporter の操作方法につ いては、マニュアル「Hitachi Command Suite Tuning Manager Software ユーザーズガイド」を参照してくだ さい。

### 関連項目

• 5.2.3 Performance Reporter [で設定する表示条件\(ストレージシステムの性能問題の有無を特定](#page-162-0) [する場合\)](#page-162-0)

### <span id="page-162-0"></span>**5.2.3 Performance Reporter** で設定する表示条件(ストレージシステムの 性能問題の有無を特定する場合)

Performance Reporter から,性能問題特定ウィザードよりも詳しい性能情報を確認できます。確認 する際は、Performance Reporter を起動して表示条件を設定する必要があります。表示条件には, 性能問題特定ウィザードで表示される次の値を入力します。

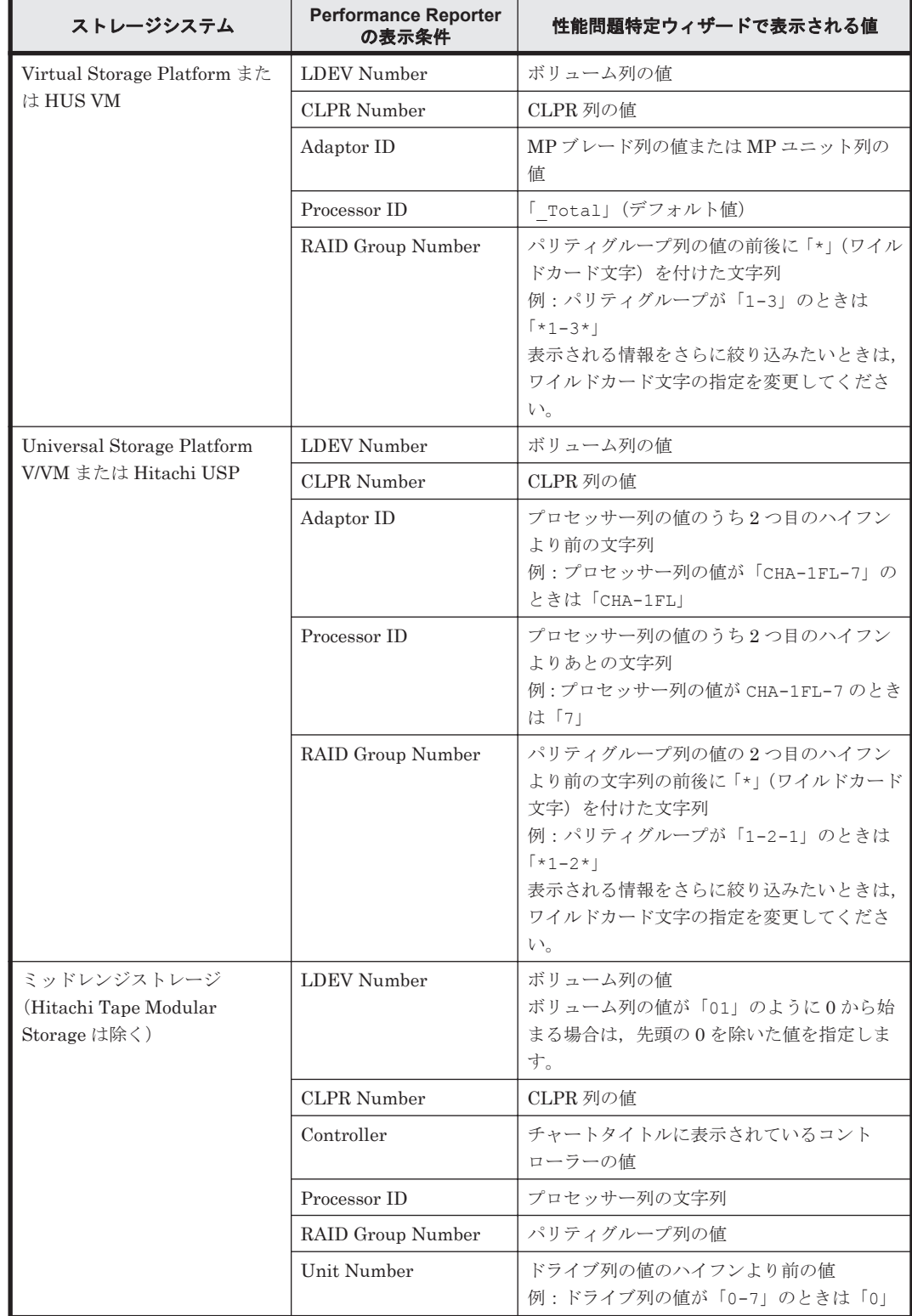

### 表 **5-1 Performance Reporter** で設定する表示条件の入力値一覧(ストレージシステムの性能問題 の有無を特定する場合)

<span id="page-163-0"></span>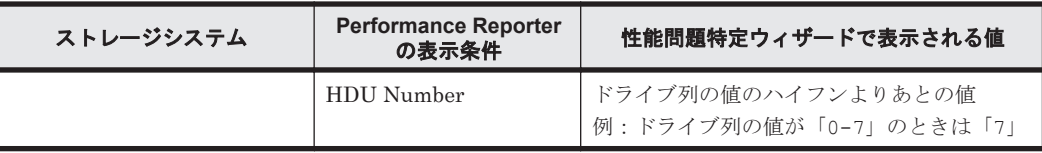

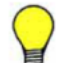

参考 [分析] タブと Performance Reporter では、表示されるレポートの情報に差異があります。[分析] タブ と Performance Reporter での表示の対応を次に示します。

- ボリュームの応答時間は,[分析]タブではミリ秒,Performance Reporter ではマイクロ秒で表示されま す。
- [分析]タブの IOPS: Performance Reporter の IOPS(Read)+ IOPS(Write)
- 「分析]タブの Read Hit 率: Performance Reporter の Read Hit I/O Count/Read I/O Count × 100
- [分析]タブの Write Hit 率:Performance Reporter の Write Hit I/O Count/Write I/O Count × 100

### 関連項目

- 5.2.1 [ストレージシステムの性能分析とは](#page-159-0)
- 5.2.2 [性能問題の有無を特定する](#page-160-0)

### **5.2.4 Virtual Storage Platform** または **HUS VM** のボリュームの性能指標 (性能問題特定ウィザード)

Virtual Storage Platform または HUS VM のボリューム (基本ボリューム, DP ボリューム, およ び外部ボリューム)の場合に,性能問題特定ウィザードで表示される性能を分析するための各項目 について,評価の目安となる値を説明します。

DP ボリュームを分析する場合,DP ボリュームに関連するすべてのキャッシュおよび MP ブレード または MP ユニットが対象となります。パリティグループは、DP プールを構成している DP プー ルボリュームが所属するパリティグループが対象です。 外部ボリュームを分析する場合,内部スト レージシステムと外部ストレージシステムの両方が対象となります。

性能問題特定ウィザードに表示される情報よりも詳しい情報を参照したい場合は,Performance Reporter を起動すると,分単位での分析や長期間のトレンド分析などを実施できます。

性能問題特定ウィザードでは、設定したしきい値を超えている項目がある場合,ステータスが[注 意]になります。ステータスが[注意]となる値の目安を次に示します。

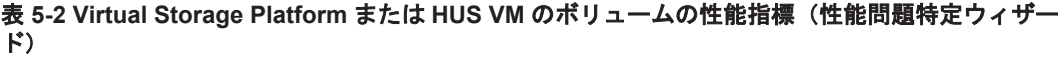

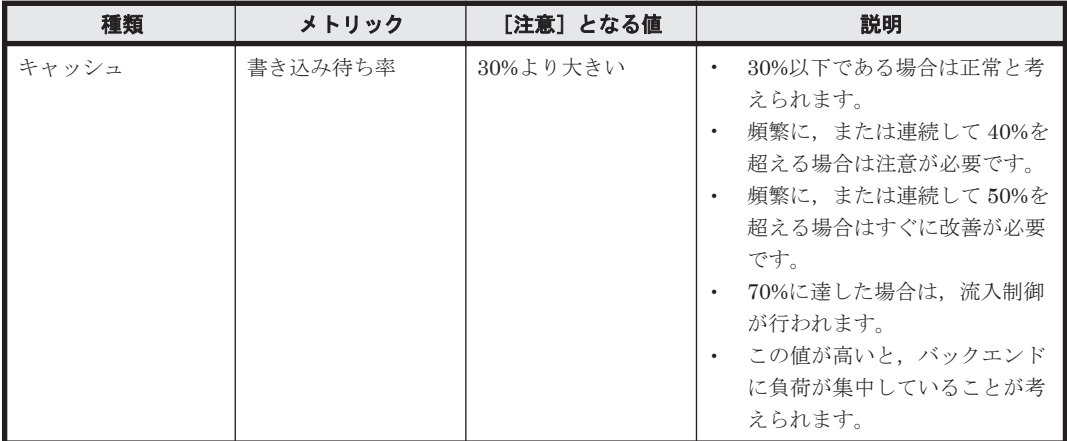

<span id="page-164-0"></span>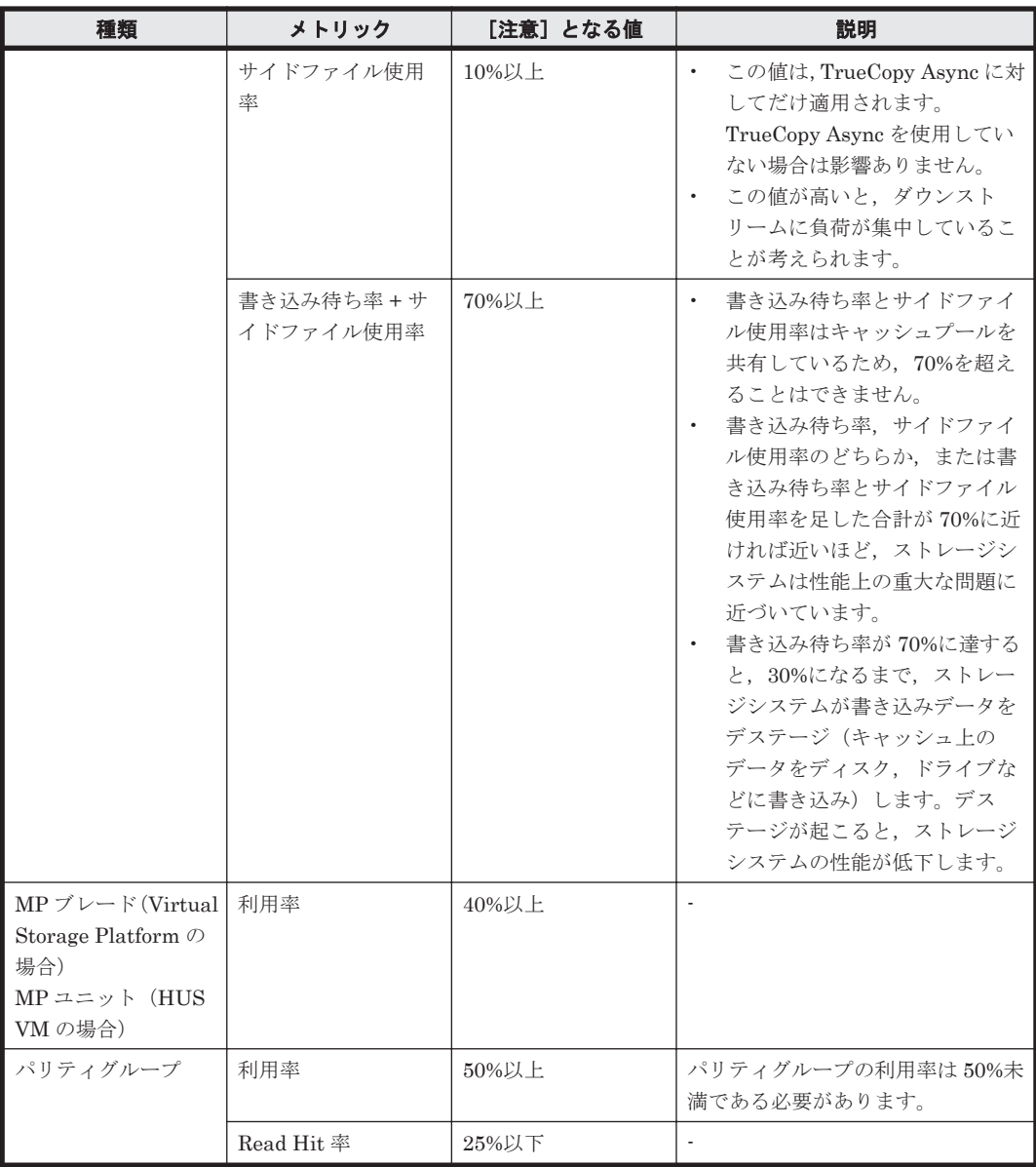

### 関連項目

• 5.2.1 [ストレージシステムの性能分析とは](#page-159-0)

### **5.2.5 Universal Storage Platform V/VM** または **Hitachi USP** のボリューム の性能指標(性能問題特定ウィザード)

Universal Storage Platform V/VM または Hitachi USP のボリューム (基本ボリューム, DP ボ リューム,および外部ボリューム)の場合に,性能問題特定ウィザードで表示される性能を分析す るための各項目について,評価の目安となる値を説明します。

DP ボリュームを分析する場合,DP ボリュームに関連するすべてのキャッシュおよびチャネルプロ セッサーが対象となります。パリティグループは,DP プールを構成している DP プールボリューム が所属するパリティグループが対象です。 外部ボリュームを分析する場合,内部ストレージシステ ムと外部ストレージシステムの両方が対象となります。

性能問題特定ウィザードよりも詳しい情報を参照したい場合は,Performance Reporter を起動する と,分単位での分析や長期間のトレンド分析などを実施できます。

性能問題特定ウィザードでは、設定したしきい値を超えている項目がある場合,ステータスが[注 意]になります。ステータスが[注意]となる値の目安を次に示します。

| 種類             | メトリック                  | [注意]となる値 | 説明                                                                                                    |
|----------------|------------------------|----------|----------------------------------------------------------------------------------------------------|
| キャッシュ          | 書き込み待ち率                | 30%より大きい | 30%以下である場合は正常と考<br>$\bullet$<br>えられます。<br>頻繁に、または連続して40%を<br>$\bullet$<br>超える場合は注意が必要です。<br>頻繁に、または連続して50%を<br>$\bullet$<br>超える場合はすぐに改善が必要<br>です。<br>70%に達した場合は、流入制御<br>が行われます。<br>この値が高いと、バックエンド<br>$\bullet$<br>に負荷が集中していることが考<br>えられます。                                                                                                    |
|                | サイドファイル使用<br>率         | 10%以上    | この値は, TrueCopy Async に対<br>してだけ適用されます。<br>TrueCopy Async を使用してい<br>ない場合は影響ありません。<br>この値が高いと,ダウンスト<br>リームに負荷が集中しているこ<br>とが考えられます。                                                                                                    |
|                | 書き込み待ち率+サ<br>イドファイル使用率 | 70%以上    | $\bullet$<br>書き込み待ち率とサイドファイ<br>ル使用率はキャッシュプールを<br>共有しているため、70%を超え<br>ることはできません。<br>書き込み待ち率,サイドファイ<br>ル使用率のどちらか,または書<br>き込み待ち率とサイドファイル<br>使用率を足した合計が 70%に近<br>ければ近いほど、ストレージシ<br>ステムは性能上の重大な問題に<br>近づいています。<br>書き込み待ち率が 70%に達する<br>と, 30%になるまで, ストレー<br>ジシステムが書き込みデータを<br>デステージ (キャッシュ上の<br>データをディスク、ドライブな<br>どに書き込み)します。デス<br>テージが起こると、 ストレージ<br>システムの性能が低下します。 |
| チャネルプロセッ<br>艹一 | 利用率                    | 45%以上    | 最大値は約80%です。                                                                                                    |
| ディスクプロセッ<br>サー | 利用率                    | 40%以上    |                                                                                                    |
| パリティグループ       | 利用率                    | 50%以上    | パリティグループの利用率は50%未<br>満である必要があります。                                                                                                    |
|                | Read Hit 率             | 25%以下    |                                                                                                    |

表 **5-3 Universal Storage Platform V/VM** または **Hitachi USP** のボリュームの性能指標(性能問題 特定ウィザード)

### 関連項目

• 5.2.1 [ストレージシステムの性能分析とは](#page-159-0)

### <span id="page-166-0"></span>**5.2.6** ミッドレンジストレージのボリュームの性能指標(性能問題特定ウィ ザード)

ミッドレンジストレージ(Hitachi Tape Modular Storage は除く)のボリューム(基本ボリュー ム, DP ボリューム, および外部ボリューム)の場合に,性能問題特定ウィザードで表示される性 能を分析するための各項目について,評価の目安となる値を説明します。

DP ボリュームを分析する場合,対象となるリソースを次に示します。

- DP ボリュームに関連するすべてのキャッシュおよびプロセッサー
- DP プールを構成しているすべてのドライブ
- DP プールを構成している DP プールボリュームが所属するパリティグループ

性能問題特定ウィザードに表示される情報よりも詳しい情報を参照したい場合は、Performance Reporter を起動すると,分単位での分析や長期間のトレンド分析などを実施できます。

性能問題特定ウィザードでは、設定したしきい値を超えている項目がある場合、ステータスが[注 意]になります。ステータスが[注意]となる値の目安を次に示します。

| 種類       | メトリック                                       | [注意]となる値 | 説明                                                                                                    |
|----------|---------------------------------------------|----------|----------------------------------------------------------------------------------------------------|
| キャッシュ    | コントローラ 1 書き<br>込み待ち率,コント<br>ローラ0書き込み待<br>ち率 | 25%より大きい | パーティションごとの最大書き込み<br>待ちレベルは 70%です。ほかのコン<br>トローラーへの負荷分散やキャッ<br>シュの追加などで対処できる場合が<br>あります。                                                                                                    |
| ドライブ     | コントローラ1使用<br>率、コントローラ0使<br>用率               | 70%以上    | 値が 66%を超える場合は競合が発生<br>しているため、処理速度が遅くなる<br>おそれがあります。                                                                                                    |
| パリティグループ | Write Hit 率                                 | 100%未満   |                                                                                                    |
| プロセッサー   | 利用率                                         | 80%以上    | 値が 66%を超える場合は競合が<br>発生しているため、処理速度が<br>遅くなるおそれがあります。<br>値が 50%を超える場合は負荷容<br>$\bullet$<br>量を減らさないと、コントロー<br>ラー障害やハードウェア障害に<br>対応できません。ほかの CPU<br>へ負荷を分散したり, True Copy<br>などの負荷を減らすことで対処<br>できる場合があります。 |

表 **5-4** ミッドレンジストレージのボリュームの性能指標(性能問題特定ウィザード)

#### 関連項目

• 5.2.1 [ストレージシステムの性能分析とは](#page-159-0)

### **5.2.7** ストレージシステムの性能を定期的に分析する

[分析]タブでストレージシステムの性能を定期的に分析することで,ストレージリソースを適切に 使用できているかどうかを確認します(ヘルスチェック)。

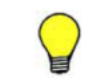

参考 分析対象のストレージシステムや論理グループに日本語で名前を付けている場合は,Web ブラウザーの言 語を日本語に設定してください。設定していない場合,レポートで日本語の文字が正しく表示されないおそれが あります。

### 事前に完了しておく操作

- Tuning Manager との連携
- Tuning Manager でのレポート定義ファイルのインポート
- 旧バージョンのレポート定義ファイルを削除してから,最新のレポート定義ファイルをインポー トしてください。
- SMTP サーバの設定および Device Manager サーバの server.properties ファイルの編集 (実行結果を E メール通知する場合)

Tuning Manager との連携, Tuning Manager でのレポート定義ファイルのインポート, SMTP サーバの設定および Device Manager サーバの server.properties ファイルの編集について は、マニュアル「Hitachi Command Suite Software システム構成ガイド」を参照してください。

### ストレージシステムの性能を定期的に分析するには

- 1. 「分析] タブで「ストレージシステム] を選択します。
- 2. 分析対象のストレージシステムの行を選択し,[スケジュール追加]ボタンをクリックします。
- 3. 必要な項目を指定して,処理を実行します。
- 4. タスクの実行結果と,ストレージシステムの性能に問題があるかどうかを確認します。
- 5. 問題がある場合は、該当するストレージシステムのレポートを確認します。

### 参考

- ストレージシステムの性能を即時に分析したい場合は、対象のストレージシステムを選択して、「ヘルス チェック実行]ボタンをクリックします。タスクの実行結果は、[タスク&アラート]タブで確認できます。
- ストレージシステムの性能分析(ヘルスチェック)を定期的または即時に実行するときは,Universal Replicator の性能分析に必要な性能情報や構成情報の定期的な更新の処理と重ならないようにしてくださ い。同時に実行すると,ヘルスチェックの処理が遅くなるおそれがあります。
- 追加したスケジュールを削除したい場合は、「スケジュール]- [ヘルスチェックスケジュール一覧]から 対象のスケジュールを選択して [スケジュール削除] ボタンをクリックします。
- 詳しい性能情報を参照したい場合は,[ツール]メニューから Tuning Manager を起動します。Tuning Manager から Performance Reporter のレポートを表示すると,分単位での分析や長期間の分析ができま す。Performance Reporter の操作方法については、マニュアル「Hitachi Command Suite Tuning Manager Software ユーザーズガイド」を参照してください。
- ヘルスチェックレポートに含まれるストレージシステム全体レポートの値を次に説明します。 ストレージシステム全体フロントエンド IOPS:接続しているホストによるストレージシステムへの IOPS の総数(読み取りおよび書き込みを含む)
	- ストレージシステム全体フロントエンド MB/s:接続しているホストによるストレージシステムとの読み取 りおよび書き込み速度 (MB/s)

ストレージシステム全体バックエンド IOPS:ストレージシステム全体フロントエンド IOPS のうち、スト レージシステムのキャッシュメモリーで取り扱われなかった部分

#### 関連項目

• 5.2.9 [ヘルスチェックレポートをエクスポートする](#page-168-0)

### **5.2.8** 性能分析のスケジュールを変更する

[分析]タブで追加した性能分析のスケジュールの設定を変更します。

#### 性能分析のスケジュールを変更するには

- 1. [分析] タブで [スケジュール] を選択します。
- 2. 対象のスケジュールの行を選択し、「スケジュール変更]ボタンをクリックします。

3. 必要な項目を指定して,処理を実行します。

スケジュールの一覧画面で,スケジュールが変更されたことを確認できるようになります。

<span id="page-168-0"></span>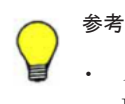

ストレージシステムの性能分析(ヘルスチェック)のスケジュールを変更するときは、ヘルスチェックが Universal Replicator の性能分析に必要な性能情報や構成情報の定期的な更新の処理と重ならないように変 更してください。同時に実行すると,ヘルスチェックの処理が遅くなるおそれがあります。

## **5.2.9** ヘルスチェックレポートをエクスポートする

[分析]タブで,ヘルスチェックレポートを PDF ファイルまたは CSV ファイルにエクスポートし ます。

### ヘルスチェックレポートをエクスポートするには

- 1. 「分析]タブで「レポート履歴]を選択します。
- 2. [レポート一覧]から対象のレポートの行を選択し, [レポートエクスポート]ボタンをクリック します。
- 3. 必要な項目を指定して, [実行] ボタンをクリックし, PDF ファイルまたは CSV ファイルを生 成します。

指定した場所に,PDF ファイルまたは CSV ファイルが格納されます。

### **5.2.10** 過去のヘルスチェックレポートを参照する

「分析]タブでヘルスチェックレポートを参照することで、過去に分析したストレージシステムの性 能を確認します。

### 過去のヘルスチェックレポートを参照するには

- 1. 「分析] タブで [レポート履歴] を選択します。
- 2. [レポート一覧]から参照するレポートの[ヘルスチェック結果]欄にある[レポート表示]リ ンクをクリックします。
- 3. 表示されたレポートを確認します。

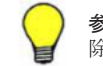

参考 ヘルスチェックレポートを削除する場合は,レポートの一覧で対象のレポートの行を選択し,[レポート削 除]ボタンをクリックします。

### 関連項目

• 5.2.9 ヘルスチェックレポートをエクスポートする

### **5.2.11 Performance Reporter** で設定する表示条件(ストレージシステムの 性能を定期的に分析する場合)

Performance Reporter から,ヘルスチェックレポートよりも詳しい性能情報を確認できます。確認 する際は、Performance Reporter を起動して表示条件を設定する必要があります。表示条件には, ヘルスチェックレポートで表示される次の値を入力します。

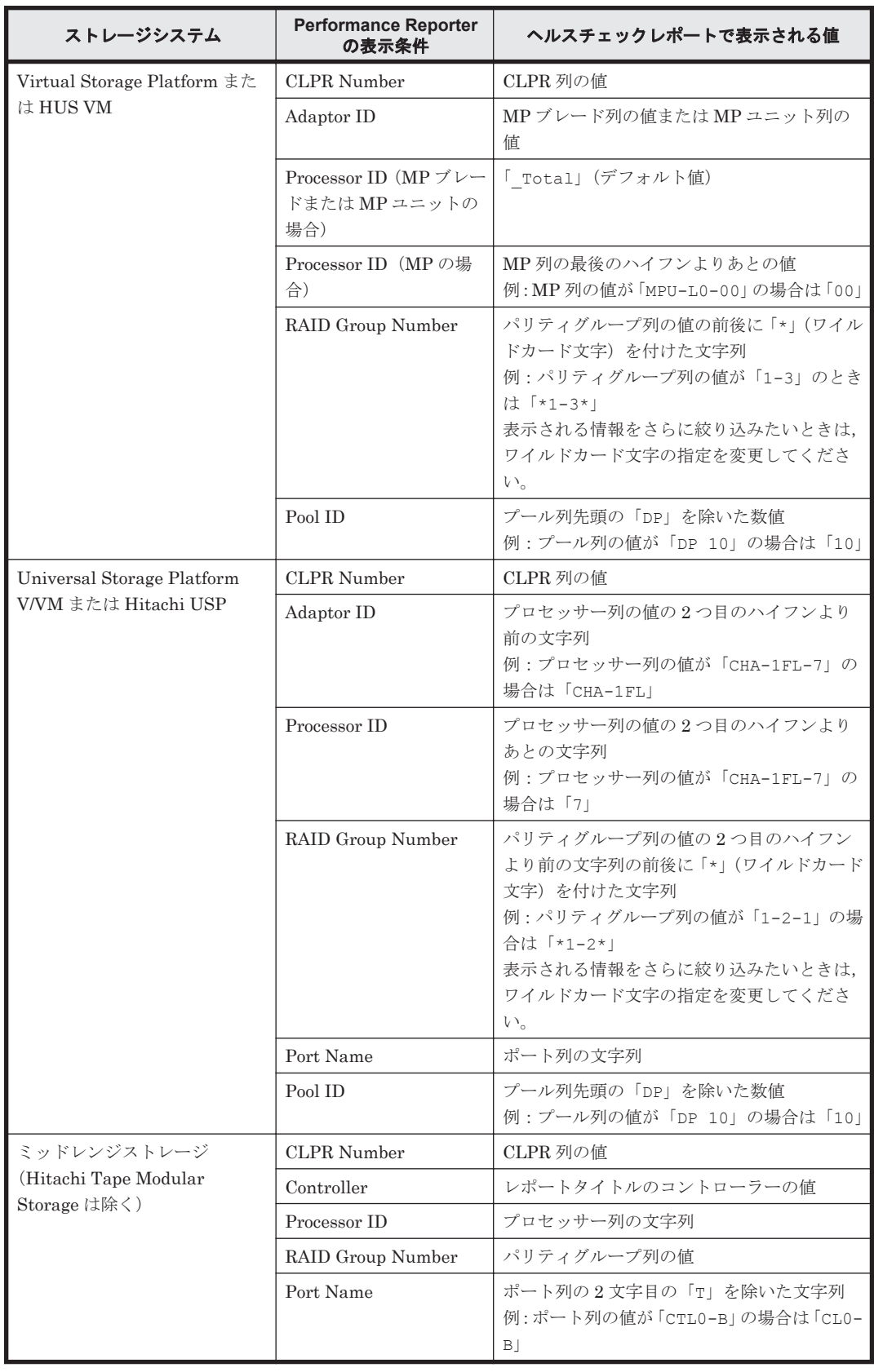

### 表 **5-5 Performance Reporter** で設定する表示条件の入力値一覧(ストレージシステムの性能を定 期的に分析する場合)

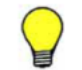

参考 [分析]タブと Performance Reporter では,表示されるレポートの情報に差異があります。[分析]タブ と Performance Reporter での表示の対応を次に示します。

- <span id="page-170-0"></span>• [分析]タブのストレージシステム全体フロントエンド IOPS:Performance Reporter の PI\_LDA レコード の"Read I/O /sec "+ "Write I/O /sec "
- [分析]タブのストレージシステム全体フロントエンド MB/s:Performance Reporter の PI\_LDA レコード の "Read Xfer /sec " + "Write Xfer /sec "
- [分析]タブのストレージシステム全体バックエンド IOPS(エンタープライズクラスストレージまたは HUS VM の場合): Performance Reporter の PI\_LDA レコードの "Read I/O / sec " × (1- "Read Hit % "/  $100$ ) + "Write I/O /sec"
- [分析]タブのストレージシステム全体バックエンド IOPS(ミッドレンジストレージの場合):Performance Reporter の PI\_LDA レコードの "Read I/O /sec " ×(1- "Read Hit % "/100)+ "Write I/O /sec "  $\times$  (1- "Write Hit % "/100)
- [分析]タブの Read Hit 率:Performance Reporter の Read Hit I/O Count/Read I/O Count × 100
- 「分析]タブの Write Hit 率: Performance Reporter の Write Hit I/O Count/Write I/O Count × 100

### 関連項目

- 5.2.1 [ストレージシステムの性能分析とは](#page-159-0)
- 5.2.7 [ストレージシステムの性能を定期的に分析する](#page-166-0)

### **5.2.12 Virtual Storage Platform** または **HUS VM** のリソースの性能指標(ヘ ルスチェックレポート)

Virtual Storage Platform または HUS VM の場合に,ヘルスチェックレポートで表示される性能を 分析するための各項目について,評価の目安になる値を説明します。

ヘルスチェックレポートに表示される情報よりも詳しい情報を参照したい場合は、Performance Reporter を起動すると,分単位での分析や長期間のトレンド分析などを実施できます。

へルスチェックレポートでは、設定したしきい値を超える項目がある場合、「注意]または「警告] のステータスになります。ステータスが「注意]または「警告】となる値の目安を次に示します。

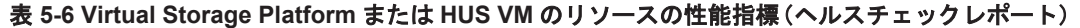

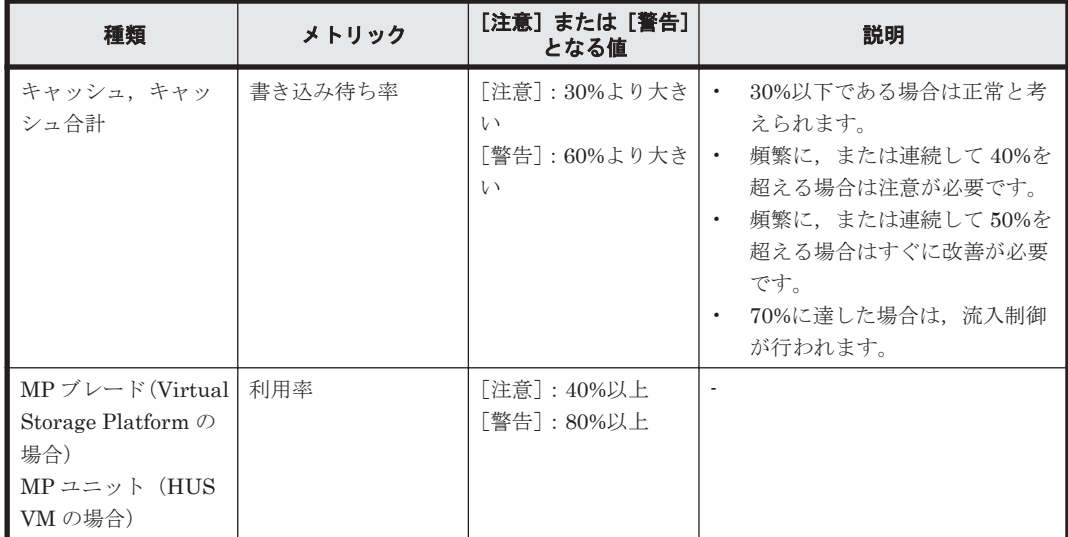

### 関連項目

• 5.2.1 [ストレージシステムの性能分析とは](#page-159-0)

### <span id="page-171-0"></span>**5.2.13 Universal Storage Platform V/VM** または **Hitachi USP** のリソース の性能指標(ヘルスチェックレポート)

Universal Storage Platform V/VM または Hitachi USP の場合に,ヘルスチェックレポートで表示 される性能を分析するための各項目について,評価の目安になる値を説明します。

ヘルスチェックレポートに表示される情報よりも詳しい情報を参照したい場合は,Performance Reporter を起動すると,分単位での分析や長期間のトレンド分析などを実施できます。

へルスチェックレポートでは、設定したしきい値を超える項目がある場合、「注意]または「警告] のステータスになります。ステータスが「注意]または「警告]となる値の目安を次に示します。

| 種類                | メトリック          | [注意]または[警告]<br>となる値                     | 説明                                                                                                    |
|-------------------|----------------|-----------------------------------------|----------------------------------------------------------------------------------------------------|
| キャッシュ、キャッ<br>シュ合計 | 書き込み待ち率        | 「注意]:30%より大き<br>い<br>「警告]:60%より大き<br>レヽ | 30%以下である場合は正常と考<br>$\bullet$<br>えられます。<br>頻繁に、または連続して40%を<br>$\bullet$<br>超える場合は注意が必要です。<br>頻繁に、または連続して50%を<br>超える場合はすぐに改善が必要<br>です。<br>70%に達した場合は,流入制御<br>が行われます。 |
|                   | サイドファイル使用<br>率 | 「注意]:10%以上<br>「警告]: 20%以上               | この値は, TrueCopy Async に対<br>$\bullet$<br>してだけ適用されます。<br>TrueCopy Async を使用してい<br>ない場合は影響ありません。<br>この値が高いと、ダウンスト<br>リームに負荷が集中しているこ<br>とが考えられます。                      |
| チャネルプロセッ<br>サー    | 利用率            | 「注意]:45%以上<br>「警告]:80%以上                |                                                                                                    |
| ディスクプロセッ<br>サー    | 利用率            | 「注意]:40%以上<br>「警告]:80%以上                | $\overline{\phantom{a}}$                                                                                                    |

表 **5-7 Universal Storage Platform V/VM** または **Hitachi USP** のリソースの性能指標(ヘルス チェックレポート)

### 関連項目

• 5.2.1 [ストレージシステムの性能分析とは](#page-159-0)

### **5.2.14** ミッドレンジストレージのリソースの性能指標(ヘルスチェックレ ポート)

ミッドレンジストレージ(Hitachi Tape Modular Storage は除く)の場合に,ヘルスチェックレ ポートで表示される性能を分析するための各項目について,評価の目安になる値を説明します。

ヘルスチェックレポートに表示される情報よりも詳しい情報を参照したい場合は,Performance Reporter を起動すると,分単位での分析や長期間のトレンド分析などを実施できます。

へルスチェックレポートでは、設定したしきい値を超える項目がある場合,[注意]または[警告] のステータスになります。ステータスが「注意]または「警告]となる値の目安を次に示します。

<span id="page-172-0"></span>表 **5-8** ミッドレンジストレージのリソースの性能指標(ヘルスチェックレポート)

| 種類     | メトリック                                       | [注意]または[警告]<br>となる値      | 説明                                                                                                 |
|--------|---------------------------------------------|--------------------------|----------------------------------------------------------------------------------------------------|
| キャッシュ  | コントローラ 1 書き<br>込み待ち率、コント<br>ローラ0書き込み待<br>ち率 | い<br>「警告]:50%より大き  <br>い | 「注意]:25%より大き パーティションごとの最大書き込み<br>待ちレベルは70%です。ほかのコン<br>トローラーへの負荷分散やキャッ<br>シュの追加などで対処できる場合が<br>あります。 |
| プロセッサー | 利用率                                         | 「注意]:80%以上<br>「警告]:90%以上 |                                                                                                    |

### 関連項目

• 5.2.1 [ストレージシステムの性能分析とは](#page-159-0)

### **5.2.15** ストレージシステムの性能を分析するためのしきい値を変更する

ストレージシステムの性能を分析するためのしきい値は、あらかじめ推奨値が設定されています。 推奨値が運用に合わない場合は,しきい値を変更します。性能問題特定ウィザードで分析する場合 とヘルスチェック画面で分析する場合,それぞれのしきい値を変更できます。

### 事前に完了しておく操作

• Tuning Manager との連携

Tuning Manager と連携するための設定については,マニュアル「Hitachi Command Suite Software システム構成ガイド」を参照してください。

### ストレージシステムの性能を分析するためのしきい値を変更するには

- 1. [分析] タブの「よく使うタスク]で「性能しきい値設定]を選択します。
- 2. 対象のストレージシステムのシリーズを選択して,各メトリックのしきい値を変更します。

[分析] タブの [よく使うタスク] で [性能しきい値設定] を選択して、変更されたしきい値を確認 します。

## **5.3 Universal Replicator** の性能分析

Universal Replicator のコピーグループの書き込み遅延時間(C/T デルタ)の推移を確認したり, C/T デルタの悪化要因を分析したりする手順について説明します。

### **5.3.1 Universal Replicator** の性能分析とは

Universal Replicator を使用して、複数のストレージシステム間でボリュームの複製(リモートコ ピー)を実施している場合, Universal Replicator のコピーグループの書き込み遅延時間(C/Tデ ルタ)が発生します。C/Tデルタは RPO の一指標であり、システムのデータを保護したり復旧した りするときの参考値となります。[レプリケーション]タブでは,C/T デルタの推移を確認したり, C/T デルタを悪化させている要因を分析したりできます。

[レプリケーション] タブを使用するには, Replication Manager と Tuning Manager のライセン スの登録が必要です。

「レプリケーション]タブを使用すると、C/T デルタに関連する次の操作ができます。

- C/T デルタが悪化しているコピーグループがないかを確認する C/T デルタのしきい値超過率が高いコピーグループをグラフで確認します。最新の C/T デルタ の値やアラート通知されたコピーグループの一覧を確認することもできます。
- C/T デルタの悪化要因を分析する C/T デルタを悪化させているおそれがある,リモートコピーに関連するリソースの性能を分析し ます。次の 2 つの分析方法があります。
	- C/T デルタの悪化要因を段階的に分析する場合(ウィザードモード) 副ボリュームや副ジャーナルなど,C/T デルタに関連するリソースごとに,C/T デルタの悪 化要因をウィザードに従って分析します。ウィザードには C/T デルタに関連するリソース を悪化要因と見なすためのポイント,悪化要因の候補および対処方法が表示されます。分析 を通して,C/T デルタの悪化要因の分析に必要な観点を把握できるようになります。
	- C/T デルタの悪化要因を一度にまとめて分析する場合(アドバンスドモード) C/T デルタと C/T デルタに関連するリソースの性能情報が一画面に表示され,Universal Replicator に関連するリソースを比較して C/T デルタの悪化要因を分析します。表示する グラフの種類を選択することで,運用環境に応じた表示画面にカスタマイズできます。
- C/T デルタに関連する情報をエクスポートする

C/T デルタのしきい値超過率のグラフや悪化要因の分析結果を PDF ファイルにエクスポートし て,過去のデータを保存しておくことができます。PDF ファイルには,レポートの表紙や目次 が表示されるため、Service Level Agreement (SLA)の報告資料として使用できます。また, コピーグループの性能情報を一定期間エクスポートして基準データとし,定期的に比較すること で C/T デルタが少しずつ悪化しているケースも見つけやすくなります。

[レプリケーション]タブで分析できるコピーグループは,オープンボリュームで構成された Universal Replicator のペアである必要があります。ただし,オープンボリュームで構成された Universal Replicator のペアのうち、次のコピーグループは分析対象外です。

- 仮想コマンドデバイスを使用した構成で管理しているコピーグループ
- デバイスグループで定義されたコピーグループ

### 関連項目

• [5.3.4 Universal Replicator](#page-175-0) の性能指標

### **5.3.2 Universal Replicator** の性能を確認する

「レプリケーション]タブで C/T デルタの推移としきい値超過率を確認します。しきい値超過率は, 過去 1 日,1 週間,1 か月の単位で上位 5 位まで表示されます。

この操作には、Replication Manager および Tuning Manager のライセンスの登録が必要です。

### 事前に完了しておく操作

- Universal Replicator の性能を分析するために必要な設定(Replication Manager との連携や Tuning Manager との連携など)
- 対象のコピーグループの構成情報および性能情報の更新(必要に応じて) [レプリケーション]タブのメイン画面から手動で更新するか,または定期的に自動で更新しま す。自動で更新するには管理サーバの replication.properties ファイルで設定します。

Universal Replicator の性能を分析するために必要な設定および管理サーバの replication.properties ファイルの設定については、マニュアル「Hitachi Command Suite Software システム構成ガイド」を参照してください。

### Universal Replicator の性能を確認するには

- 1. [レプリケーション] タブで C/T デルタのしきい値超過率が高いコピーグループを確認します。 必要に応じて、次の内容も確認します。
	- 。 C/T デルタがしきい値を超えているときは、アラート一覧でアラートの発生時刻や状態を確 認します。
	- コピーグループを構成するコピーペアやジャーナルグループなどの情報を確認したいとき は,コピーグループ一覧からコピーグループ名のリンクをクリックして詳細情報を表示しま す。

重要 コピーグループを管理するペア管理サーバを変更する(WWN または iSCSI ネームを変更した場合を含 む)と,C/T デルタの履歴が確認できなくなります。

参考 テイクオーバー中のコピーグループについては,C/T デルタの履歴を確認できません。テイクバックする と,テイクオーバーする前の履歴も再度確認できるようになります。

### 関連項目

- [5.3.4 Universal Replicator](#page-175-0) の性能指標
- 5.3.5 ウィザードモードで [Universal Replicator](#page-176-0) の性能を分析する
- 5.3.6 [アドバンスドモードで](#page-177-0) Universal Replicator の性能を分析する
- 5.3.7 Universal Replicator [の性能情報をエクスポートする](#page-178-0)

### **5.3.3 Universal Replicator** の性能を分析するためのネットワーク帯域幅を 設定する

正ストレージシステムと副ストレージシステム間の転送性能が C/T デルタの悪化に影響しているか どうかを分析する場合は,リモートパスグループ単位にネットワーク帯域幅を設定します。ネット ワーク帯域幅を設定すると,C/T デルタとネットワークの性能比較のグラフ上にしきい値として表 示され,問題があるかどうかを確認できます。

この操作には、Replication Manager および Tuning Manager のライセンスの登録が必要です。

### 事前に完了しておく操作

- Universal Replicator の性能を分析するために必要な設定(Replication Manager との連携や Tuning Manager との連携など)
- 対象のコピーグループの性能情報および構成情報の更新(必要に応じて) 「レプリケーション]タブのメイン画面から手動で更新するか、または定期的に自動で更新しま す。自動で更新するには管理サーバの replication.properties ファイルで設定します。

Universal Replicator の性能を分析するために必要な設定および管理サーバの replication.properties ファイルの設定については、マニュアル「Hitachi Command Suite Software システム構成ガイド」を参照してください。

#### Universal Replicator の性能を分析するためのネットワーク帯域幅を設定するには

- 1. [レプリケーション]タブの「よく使うタスク]で「性能分析用ネットワーク帯域幅設定]を選 択します。
- 2. パスグループ一覧からリモートパスグループを選択し,しきい値としてネットワーク帯域幅を [値]に設定し「適用]ボタンをクリックします。

設定したネットワーク帯域幅は、C/T デルタとネットワークの性能比較のグラフ上にしきい値とし て表示されます。

### <span id="page-175-0"></span>**5.3.4 Universal Replicator** の性能指標

C/T デルタを悪化させる要因に関連する各メトリックについて,評価の目安となる値を説明します。

C/T デルタの悪化は副ボリュームや副ジャーナルへの書き込みが遅くなることで起こります。副ボ リュームや副ジャーナルへの書き込みが遅くなる要因を特定したい場合, Universal Replicator が 使用しているキャッシュ,MP ブレードまたは MP ユニットの負荷が適正かどうかを確認する必要 があります。各リソースのメトリックの値が,あらかじめシステムが設定したしきい値を超えてい るとき,状態の確認が必要なメトリックとして一覧やグラフに表示されます。

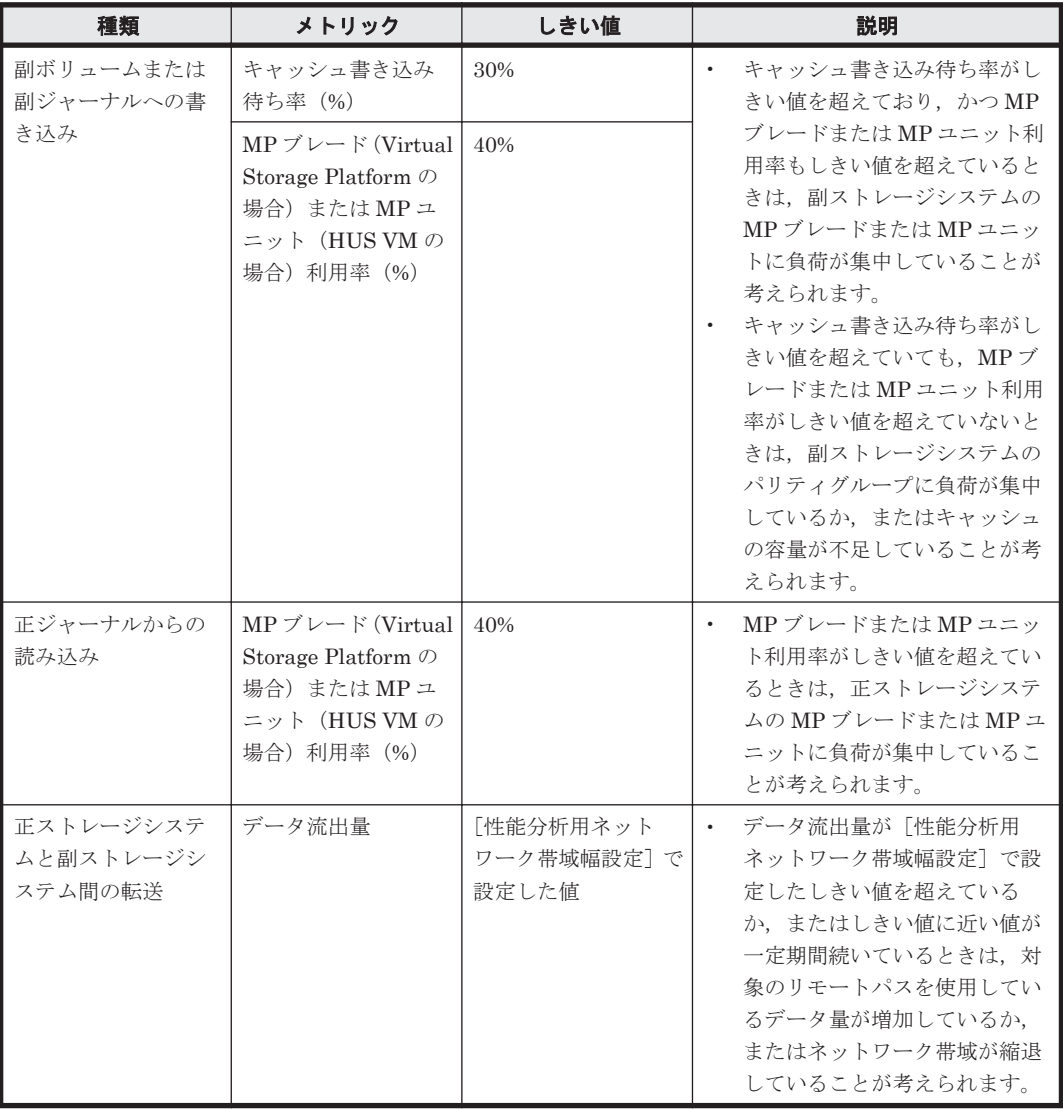

### 表 **5-9 Universal Replicator** の性能指標

### 関連項目

• [5.3.1 Universal Replicator](#page-172-0) の性能分析とは

## <span id="page-176-0"></span>**5.3.5** ウィザードモードで **Universal Replicator** の性能を分析する

[レプリケーション]タブで,C/T デルタが悪化しているコピーグループを対象にウィザードに従っ て C/T デルタの悪化要因を分析します。ウィザードでは,Universal Replicator が使用している キャッシュ,MP ブレードまたは MP ユニットなどのストレージリソースや,ストレージシステム 間のネットワークの性能に問題がないかどうかを,Universal Replicator の処理の流れに沿って確 認できます。

この操作には,Replication Manager および Tuning Manager のライセンスの登録が必要です。

#### 事前に確認しておく情報

- C/T デルタが悪化しているコピーグループ名
- C/T デルタの悪化が発生した日時や継続している期間

#### 事前に完了しておく操作

- Universal Replicator の性能を分析するために必要な設定(Replication Manager との連携や Tuning Manager との連携など)
- 対象のコピーグループの構成情報および性能情報の更新(ストレージシステムの情報を更新した り,コピーグループの構成情報を変更したりした場合など)

```
[レプリケーション]タブのメイン画面から手動で更新するか、または定期的に自動で更新しま
す。自動で更新するには管理サーバの replication.properties ファイルで設定します。
```
重要 Replication Manager でジャーナルグループにボリュームを追加したあと,ストレージシステム情報を更 新していない場合は、コピーグループが使用していないプロセッサの MP ブレード(または MP ユニット)利 用率やキャッシュ書き込み待ち率がグラフに出力されるおそれがあります。

Universal Replicator の性能を分析するために必要な設定および管理サーバの replication.properties ファイルの設定については、マニュアル「Hitachi Command Suite Software システム構成ガイド」を参照してください。

#### ウィザードモードで Universal Replicator の性能を分析するには

- 1. [レプリケーション] タブでコピーグループ一覧またはアラート一覧から対象のコピーグループ の行を選択して、[性能分析(ウィザードモード)]ボタンをクリックします。
- 2. [1. イントロダクション]を確認して[次へ]ボタンをクリックします。
- 3. [2. 分析期間]で分析期間を設定して「次へ]ボタンをクリックします。
- 4. リソースごとに表示される分析画面で,メトリックの値の推移を確認します。 必要に応じて、確認したいメトリックのチェックボックスを選択して「次へ]ボタンをクリック します。

チェックしたメトリックの情報を基に C/T デルタの悪化要因と考えられる性能問題が[7. 結果 レポート]に一覧で表示されます。

5. [7. 結果レポート]で「分析結果詳細]リンクをクリックして、性能問題と対処方法を確認しま す。

分析結果をレポートとして保存したい場合は,[エクスポート]ボタンをクリックして PDF ファ イルを出力します。

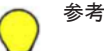

• 各グラフには,C/T デルタの最大値および C/T デルタ以外のメトリックの平均値が表示されます。

「2. 分析期間]で C/T デルタを表示するデータ間隔を変更してもグラフに反映されない場合は、Replication Manager の情報取得元を対象にしたコピーペア状態の更新間隔の変更が必要になるときがあります。ただ し, Replication Manager のコピーペア状態の更新間隔の変更はシステムの性能に影響を与えるおそれがあ るため,注意してください。

- [5.3.4 Universal Replicator](#page-175-0) の性能指標
- 5.3.7 Universal Replicator [の性能情報をエクスポートする](#page-178-0)

### <span id="page-177-0"></span>**5.3.6** アドバンスドモードで **Universal Replicator** の性能を分析する

[レプリケーション]タブで,C/T デルタが悪化しているコピーグループを対象に C/T デルタの悪化 要因を分析します。アドバンスドモードを使用すると,Universal Replicator が使用しているスト レージリソースや,ストレージシステム間のネットワークの性能情報が一画面に同時に表示され, それぞれを比較しながら分析できます。

この操作には、Replication Manager および Tuning Manager のライセンスの登録が必要です。

#### 事前に確認しておく情報

- C/T デルタが悪化しているコピーグループ名
- C/T デルタの悪化が発生した日時や継続している期間

#### 事前に完了しておく操作

- Universal Replicator の性能を分析するために必要な設定(Replication Manager との連携や Tuning Manager との連携など)
- 対象のコピーグループの構成情報および性能情報の更新(ストレージシステムの情報を更新した り,コピーグループの構成情報を変更したりした場合など)

[レプリケーション]タブのメイン画面から手動で更新するか、または定期的に自動で更新しま す。自動で更新するには管理サーバの replication.properties ファイルで設定します。

重要 Replication Manager でジャーナルグループにボリュームを追加したあと,ストレージシステム情報を更 新していない場合は、コピーグループが使用していないプロセッサの MP ブレード(または MP ユニット)利 用率やキャッシュ書き込み待ち率がグラフに出力されるおそれがあります。

Universal Replicator の性能を分析するために必要な設定および管理サーバの replication.properties ファイルの設定については、マニュアル「Hitachi Command Suite Software システム構成ガイド」を参照してください。

#### アドバンスドモードで Universal Replicator の性能を分析するには

- 1. [レプリケーション]タブでコピーグループ一覧またはアラート一覧から対象のコピーグループ の行を選択して,[性能分析(アドバンスドモード)]ボタンをクリックします。
- 2. 性能情報の詳細を確認したいリソースが表示されたグラフを選択し,グラフに表示するメトリッ クの種類を指定します。
- 3. 表示された詳細情報の内容を確認して C/T デルタの悪化要因を分析し,対処方法を検討します。 分析の経緯や結果をグラフ上に残すときは,[メモ作成]ボタンをクリックして,分析中のグラ フに添付するメモを作成します。グラフ上の任意のエリアをダブルクリックして作成すること もできます。

分析結果をレポートとして保存したい場合は,[エクスポート]ボタンをクリックして PDF ファ イルを出力します。添付したメモをグラフと一緒に出力することもできます。

重要 分析結果を PDF ファイルに出力する場合,メトリックの組み合わせを変更したグラフは出力できません。 デフォルトの組み合わせのグラフだけが PDF ファイルに出力されます。

### 参考

• 各グラフには,C/T デルタの最大値および C/T デルタ以外のメトリックの平均値が表示されます。

- <span id="page-178-0"></span>• リモートパスの転送性能に影響を与えるコピーペアを確認したい場合は,ネットワークが表示されたパネル を最大化し[パスグループを共有するボリューム一覧]ボタンをクリックして,リモートパスグループを使 用している正ボリュームを確認します。
- [分析対象概要]の[期間設定]ボタンをクリックして C/T デルタを表示するデータ間隔を変更しても変更 がグラフに反映されない場合は、Replication Manager の情報取得元を対象にしたコピーペア状態の更新間 隔の変更が必要になるときがあります。ただし,Replication Manager のコピーペア状態の更新間隔の変更 はシステムの性能に影響を与えるおそれがあるため,注意してください。

#### 関連項目

- [5.3.4 Universal Replicator](#page-175-0) の性能指標
- 5.3.7 Universal Replicator の性能情報をエクスポートする

### **5.3.7 Universal Replicator** の性能情報をエクスポートする

[レプリケーション]タブで,C/T デルタの推移やコピーグループの一覧をレポートとして PDF ファ イルにエクスポートします。

この操作には、Replication Manager および Tuning Manager のライセンスの登録が必要です。

### 事前に確認しておく情報

• C/T デルタの推移を出力したいコピーグループ名

#### 事前に完了しておく操作

- Universal Replicator の性能を分析するために必要な設定(Replication Manager との連携や Tuning Manager との連携など)
- 対象のコピーグループの構成情報および性能情報の更新(必要に応じて)

[レプリケーション]タブのメイン画面から手動で更新するか,または定期的に自動で更新でき ます。自動で更新するには管理サーバの replication.properties ファイルで設定を行い ます。

Universal Replicator の性能を分析するために必要な設定および管理サーバの replication.properties ファイルの設定については,マニュアル「Hitachi Command Suite Software システム構成ガイド」を参照してください。

#### Universal Replicator の性能情報をエクスポートするには

- 1. [レプリケーション]タブでコピーグループ一覧から対象のコピーグループの行を選択し,[エク スポート]ボタンをクリックします。
- 2. 必要な項目を指定して,PDF ファイルを生成します。

C/T デルタの推移やコピーグループの一覧のレポートを,PDF ファイルで確認できるようになりま す。

参考 ウィザードモードやアドバンスドモードの分析画面から,分析結果を PDF ファイルに出力することもでき ます。

## **5.4** アラート管理

障害が発生したことを通知するアラートを管理するための手順について説明します。

### <span id="page-179-0"></span>**5.4.1** アラートとは

ストレージシステムに発生した障害を確認します。

Device Manager では、ストレージシステムの状態が定期的に監視され、検知された障害情報がア ラートとして表示されます。ストレージシステムに障害が発生したら,ダッシュボードのストレー ジシステムアラートレポートでアラートの件数を確認します。アラートの一覧および各アラートの 詳細を参照して,障害に対応します。

障害情報の詳細を確認したいときは,ストレージシステムやファイルサーバ(Hitachi Virtual File Platform)から SNMP を受信する設定をすると、SNMP トラップをアラートとして表示すること ができます。SNMP トラップには問い合わせ窓口で問題を診断するときに必要な情報が含まれる ため,障害に対応しやすくなります。アラートの内容は,E メールで通知されるように設定するこ ともできます。SNMPトラップの受信やEメール通知のための設定方法については、マニュアル 「Hitachi Command Suite Software システム構成ガイド」を参照してください。

### **5.4.2** アラートを確認する

表示されたアラートの内容を確認して,障害に対応します。

### アラートを確認するには

1. [タスク&アラート] タブで, [アラート]を選択します。

2. アラートの一覧でアラート名のリンクをクリックして,アラートの詳細を確認します。

参考 表示されているアラートを削除する場合は,アラートの一覧で対象のアラートの行を選択し,[アラート削 除]ボタンをクリックします。

## **5.5** リソースの検索

ボリュームやパリティグループなど,管理対象のストレージリソースを検索する手順について説明 します。

### **5.5.1** リソースの検索とは

ホストやストレージシステムの設定を変更するとき,ボリュームの割り当てなどの各種操作を実施 する前に要件に合うリソースがあるか確認するときなど, Hitachi Command Suite (HCS)の管理 対象のリソースを検索します。

用途に応じて次の 2 とおりの方法で実施できます。ただし,ファイルサーバは検索の対象外です。

### キーワード検索

多数のホスト,ストレージシステム,ボリューム,パリティグループなどを管理している場合に, 特定のリソースを探したいときは、名称や ID などのキーワードを入力して検索します。検索結果 のリソースのリンクをクリックすると「リソース]タブの該当個所に移動します。

#### 条件検索

範囲指定や,ボリュームタイプ,ドライブタイプなど複数の条件でリソースを検索したい場合は, ボリューム,パリティグループ,DP プール,空き領域に対して,検索範囲と条件を指定します。 条件を指定して検索したあとは、次の操作を実施できます。

• 検索結果を利用したストレージシステムの操作
検索結果からリソースを選択して LUN パスやラベルの編集などを実施します。

- <span id="page-180-0"></span>• 検索結果の CSV ファイルへの出力 出力結果を利用してレポートを作成します。
- 検索条件に名前を付けて保存(Tiered Storage Manager のライセンスが必要) 保存した内容を再利用したり,ほかのユーザーと共有したりできます。

#### 関連項目

• 5.6.1 [リソース情報の](#page-181-0) CSV 出力とは

### **5.5.2** リソースを検索する(キーワード検索)

画面上に常時表示されている検索ボックスから,ストレージシステムやホストの名称,ボリューム の ID やラベルなど、キーワードを指定してリソースを検索します。指定したキーワードが含まれ るリソース (ストレージシステム,ホスト,ボリューム,パリティグループ,DP プール,論理グ ループ) を一覧で確認できます。

#### ストレージシステム内のリソースをキーワードで検索するには

1. 画面右上の検索ボックスにキーワードを入力したあと,検索ボックス内のアイコンをクリックし ます。

検索結果の一覧が表示されます。一覧の各リソースのリンクをクリックすると,[リソース]タブへ 移動して各種操作を実施したり,ボリュームの詳細情報を確認したりできます。

### **5.5.3** リソースを検索する(条件検索)

ボリューム, パリティグループ, DP プール, 空き領域を検索対象として, ボリュームタイプ, ド ライブタイプなどの条件を指定して検索します。同じ条件で何度も検索したり検索条件を共有した りする場合は,検索条件を保存しておくとあとで再利用できます。

[高度な検索]タブで検索する場合,および検索条件を保存する場合には,Tiered Storage Manager のライセンスの登録が必要です。

#### ストレージシステム内のリソースを条件検索するには

- 1. 画面右上にある検索ボックスのプルダウンメニューから「その他の検索]を選択します。
- 2. 検索対象のリソース種別,検索範囲,および検索条件を指定してリソースを検索します。
- 3. 指定した検索条件を保存する場合は,[検索条件保存]ボタンをクリックし,必要な項目を指定 して保存します。

検索結果の一覧が表示されます。検索結果の一覧からボリュームの割り当てや CSV エクスポート などの操作を実施したり、各リソースのリンクをクリックして「リソース]タブへ移動したりでき ます。検索条件を保存した場合は,[保存されている検索条件を利用する]の一覧に表示されるよう になります。

参考 保存した検索条件の説明や,検索条件をほかのユーザーに公開するかどうかを編集するには,[検索条件保 存]ボタンをクリックして検索条件を編集したあと,上書き保存します。

## **5.6** リソース情報の **CSV** 出力

管理対象のリソースに関する情報を CSV ファイルに出力する手順について説明します。

SAN 環境の稼働監視 **181**

### <span id="page-181-0"></span>**5.6.1** リソース情報の **CSV** 出力とは

ホストや論理グループ内のボリュームの一覧、総容量などを CSV ファイルに出力し、出力結果をレ ポートの作成などに使用できます。

リソースを選択して,IP アドレスや容量の一覧などの情報を CSV ファイルに出力します。ホスト や論理グループ単位で課金している場合は,CSV ファイルを参照して,ホストや論理グループごと の容量を基にコストを把握できます。

CSV ファイルには、次の情報が出力されます。

- ホストの情報
	- Device Manager で管理しているホストの一覧
	- OS ごとのホストの情報
	- ホストに割り当てられたボリュームの情報
- ファイルサーバの情報
	- Device Manager で管理しているファイルサーバの一覧
	- ファイルサーバ上に作成されたファイルシステムやファイル共有などの情報
	- ファイルサーバに割り当てられたボリュームの情報
- 論理グループの情報
	- Device Manager で管理している論理グループの一覧
	- 選択した論理グループ内のホストやボリュームの情報
- リソースの検索結果
	- 。 検索したボリューム, パリティグループ, DP プール, および空き領域の情報
- ユーザーグループおよびユーザーの情報
	- Device Manager で管理しているユーザーグループおよびユーザーの一覧
	- ユーザーグループに関連するリソースグループやロールの情報

GUI での表示に関係なく,GUI で表示できる項目がすべて出力されます。

#### 関連項目

• C.1 下位バージョンの Device Manager との CSV [ファイル出力項目の違い](#page-239-0)

### **5.6.2** ホストの情報を **CSV** ファイルに出力する

ホストの情報を CSV ファイルに出力します。

参考 出力対象のリソースに日本語で名前を付けている場合は,Web ブラウザーの言語を日本語に設定してくだ さい。設定していない場合,CSV ファイルで文字が正しく表示されないおそれがあります。

#### ホストの情報を CSV ファイルに出力するには

- 1. [リソース]タブで[ホスト]を選択します。
- 2. CSV ファイルを出力するリソースを選択します。
	- Device Manager で管理しているすべてのホストの一覧を出力するには,ツリービューで[ホ スト]を選択します。
	- 特定の OS のホストの一覧を出力するには,ツリービューで対象の OS 名を選択します。
- ホストに割り当てられたボリュームの情報を出力する場合は,対象の OS を選択したあと, ホスト一覧で対象のホストを選択します。
- 3. ツリービューで「ホスト]を選択した場合は,「操作]プルダウンメニューから「CSV エクス ポート]を選択して,CSV ファイルを生成します。対象の OS 名やホストを選択した場合は, [CSV エクスポート]ボタンをクリックして、CSV ファイルを生成します。

指定した場所に CSV ファイルが格納されます。

### **5.6.3** ファイルサーバの情報を **CSV** ファイルに出力する

ファイルサーバの情報を CSV ファイルに出力します。

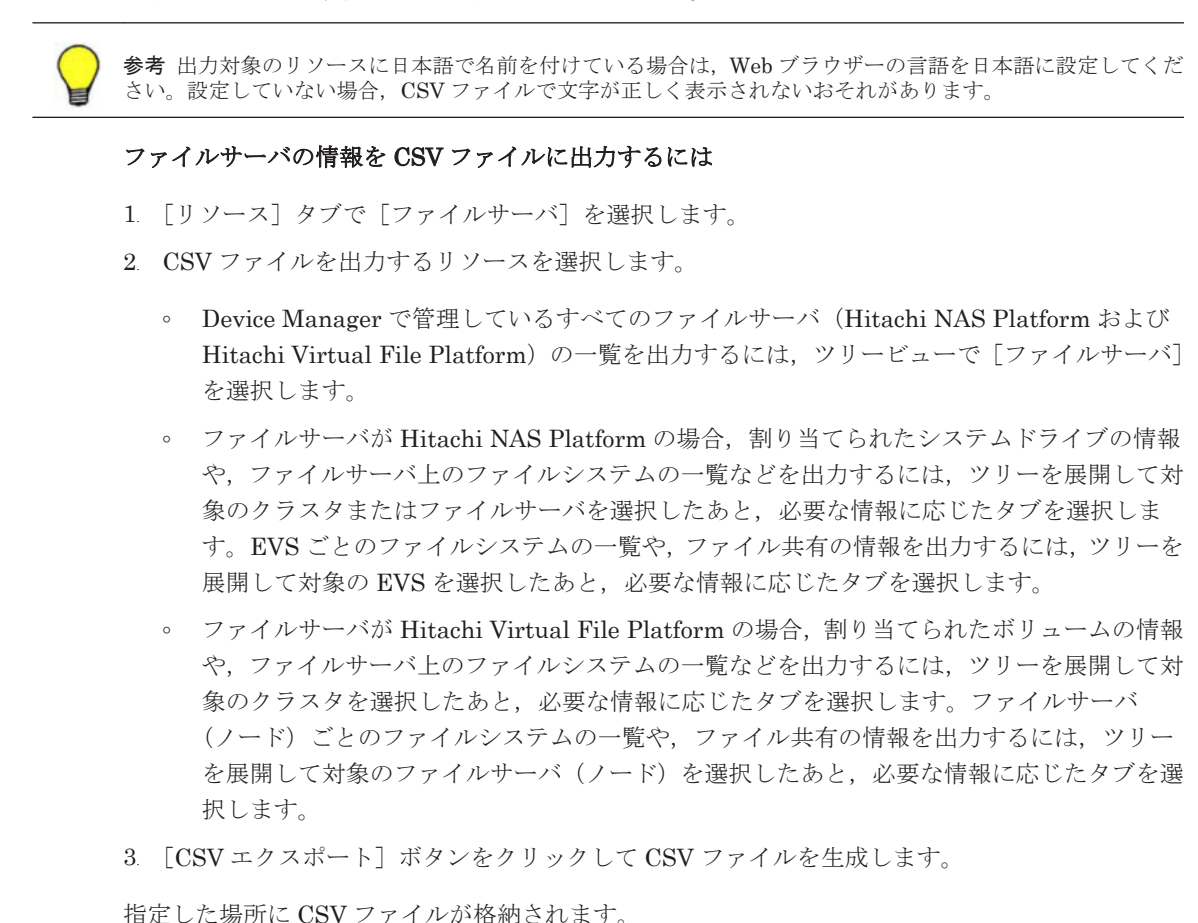

### **5.6.4** 論理グループの情報を **CSV** ファイルに出力する

論理グループの一覧や,論理グループ内のホストやボリュームの情報を CSV ファイルに出力しま す。

参考 出力対象のリソースに日本語で名前を付けている場合は,Web ブラウザーの言語を日本語に設定してくだ さい。設定していない場合,CSV ファイルで文字が正しく表示されないおそれがあります。

#### 論理グループの情報を CSV ファイルに出力するには

- 1. [リソース]タブで[論理グループ]を選択します。
- 2. CSV ファイルを出力する論理グループを選択します。
	- パブリック論理グループ配下またはプライベート論理グループ配下の論理グループの一覧 を出力するには,ツリービューで[パブリック論理グループ]または[プライベート論理グ

SAN 環境の稼働監視 **183**

ループ]を選択します。任意のフォルダ配下の論理グループの一覧を出力するには,ツリー を展開して対象のフォルダを選択します。

- 論理グループに含まれるホストまたはボリュームの情報を出力するには,ツリーを展開して 対象の論理グループを選択します。
- 3. 論理グループの一覧を出力する場合は、「操作]プルダウンメニューから「CSV エクスポート] を選択して CSV ファイルを生成します。ホストまたはボリュームの情報を出力する場合は,画 面下方の「CSV エクスポート]ボタンをクリックして CSV ファイルを生成します。

指定した場所に CSV ファイルが格納されます。

### **5.6.5** リソースの検索結果を **CSV** ファイルに出力する

検索結果を編集して CSV ファイルに出力します。

参考 出力対象のリソースに日本語で名前を付けている場合は,Web ブラウザーの言語を日本語に設定してくだ さい。設定していない場合,CSV ファイルで文字が正しく表示されないおそれがあります。

#### リソースの検索結果を CSV ファイルに出力するには

- 1. 画面右上にある検索ボックスのプルダウンメニューから「その他の検索]を選択したあと、必要 な条件を指定してリソースを検索します。
- 2. [CSV エクスポート]ボタンをクリックして CSV ファイルを生成します。

指定した場所に CSV ファイルが格納されます。

#### 関連項目

• 5.5.2 [リソースを検索する\(キーワード検索\)](#page-180-0)

### **5.6.6** ユーザーグループおよびユーザーの情報を **CSV** ファイルに出力する

設定されているユーザーグループおよびユーザーの情報を CSV ファイルに出力します。

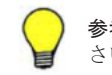

参考 出力対象のリソースに日本語で名前を付けている場合は,Web ブラウザーの言語を日本語に設定してくだ さい。設定していない場合,CSV ファイルで文字が正しく表示されないおそれがあります。

#### ユーザーグループおよびユーザーの情報を CSV ファイルに出力するには

- 1. 「管理] タブで「ユーザーグループ] を選択します。
- 2. [ユーザーグループ]タブまたは[ユーザー]タブで,[CSV エクスポート]ボタンをクリック して CSV ファイルを生成します。

指定した場所に CSV ファイルが格納されます。

## **5.7** ストレージリソースの最適化

ストレージリソースの稼働状態を確認したあとは,必要に応じて最適化を図ります。

### **5.7.1** ストレージリソースの最適化とは

ストレージリソースの要約情報や性能情報などを確認することで,ストレージリソースの問題を明 確にします。発生した問題に応じて、リソースの追加や再配置などを実施してストレージリソース の最適化を図ります。

ストレージリソースの最適化に関して,日常の業務を行う上で起こりうる問題とその対処の例を次 の表に示します。

#### 表 **5-10** ストレージリソースの最適化の例

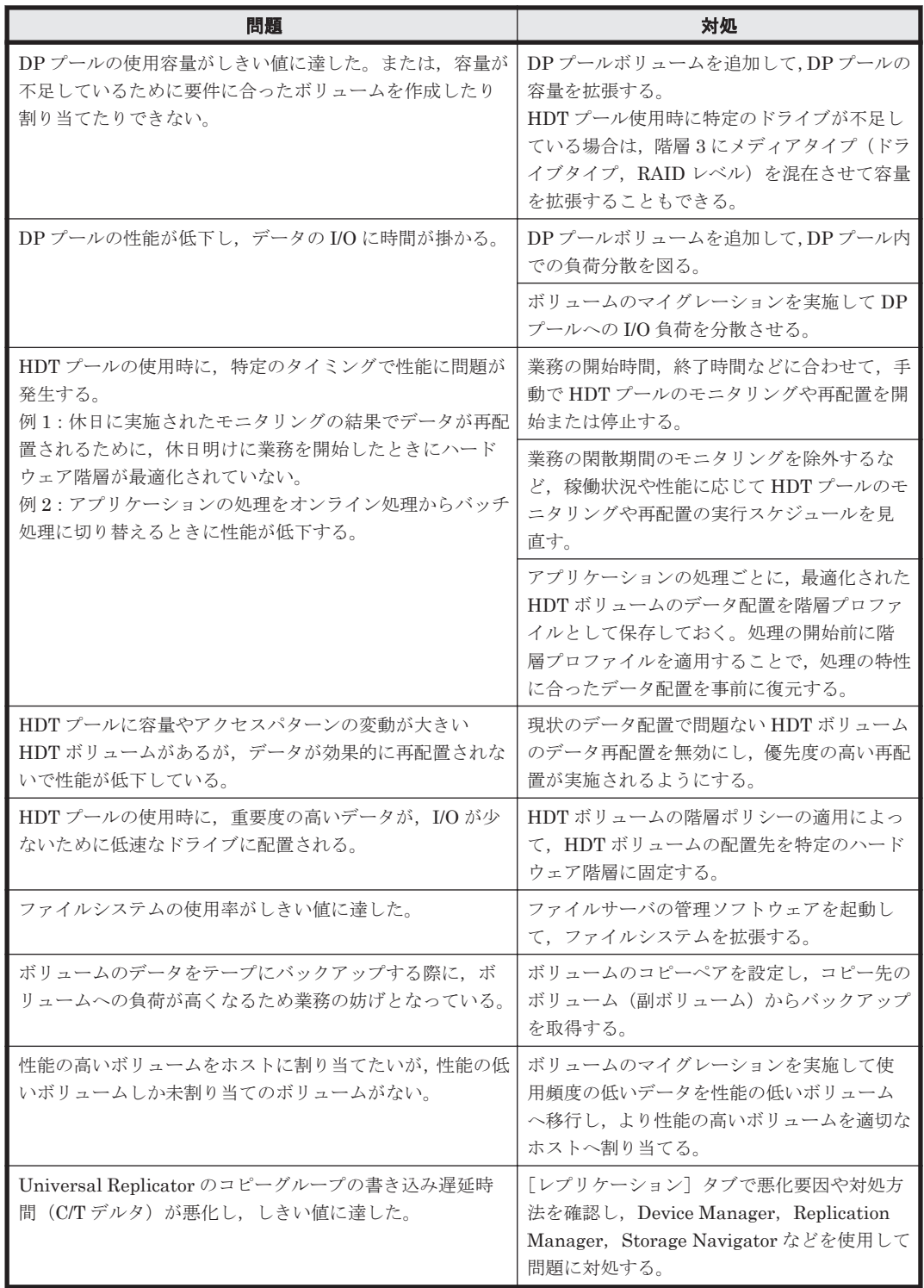

#### 関連項目

- 3.4.4 DP [プールを拡張する](#page-73-0)
- 3.5.2 HDT [プールのモニタリングを手動で開始または停止する](#page-77-0)
- 3.5.3 HDT [プールのデータ再配置を手動で開始または停止する](#page-78-0)
- 3.5.4 HDT [プールのモニタリングおよびデータ再配置のスケジュールを設定する](#page-78-0)

SAN 環境の稼働監視 **185**

- 3.5.5 HDT [ボリュームのデータ再配置を有効または無効にする](#page-79-0)
- 3.5.6 HDT [ボリュームの階層ポリシーを適用する](#page-79-0)
- 3.5.9 HDT [ボリュームの階層プロファイルを作成する](#page-81-0)
- 3.5.12 HDT [ボリュームの階層プロファイルを適用する](#page-83-0)
- 3.9.7 [ファイルシステムを変更する\(](#page-110-0)Hitachi NAS Platform)
- 3.9.12 ファイルシステムを変更する([Hitachi File Services Manager v3.1](#page-115-0) 以降)
- 3.10.5 [コピーペアを定義する](#page-119-0)
- 3.12.4 [ボリュームの性能評価に基づいてデータマイグレーションを実行する](#page-132-0)
- 4.2.4 [階層を編集する](#page-150-0)
- 5.3.5 ウィザードモードで [Universal Replicator](#page-176-0) の性能を分析する
- 5.3.6 [アドバンスドモードで](#page-177-0) Universal Replicator の性能を分析する

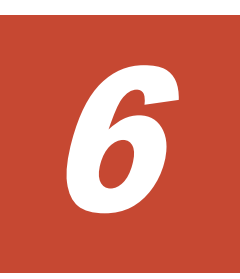

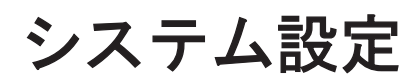

Hitachi Command Suite (HCS) のユーザーやセキュリティなど、システムに関する設定の手順に ついて説明します。

- $\Box$  6.1 GUI [を使用するための設定](#page-187-0)
- $\Box$  6.2 [ユーザー管理](#page-192-0)
- □ 6.3 [ストレージリソースのアクセス制御](#page-202-0)
- $\Box$  6.4 [セキュリティ設定](#page-210-0)
- □ 6.5 [関連プログラムのダウンロード](#page-211-0)
- $\Box$  6.6 [ライセンス管理](#page-212-0)

システム設定 **187**

## <span id="page-187-0"></span>**6.1 GUI** を使用するための設定

GUI を使用するために必要な管理クライアントの設定について説明します。

### **6.1.1 GUI** を使用するための設定とは

Hitachi Command Suite (HCS) の GUI を使用するために, Web ブラウザーや Java 環境の設定 をします。

初めて HCS の GUI を使用するとき, Element Manager など他製品と連携するとき, Device Manager をアップグレードするときなどに設定します。必要な設定は,OS,Web ブラウザー,JWS のバージョンによって異なります。

### **6.1.2** 管理サーバへのアクセス時に名前解決できることを確認する

Device Manager にログインしたあと, Replication Manager や Tuning Manager などほかの Hitachi Command Suite (HCS) 製品を起動する場合、管理サーバのホスト名を IP アドレスに名 前解決できるようにしておく必要があります。 名前解決できない場合, ほかの HCS 製品の起動に 失敗します。

#### 管理サーバへのアクセス時に名前解決できることを確認するには

1. Device Manager サーバ,Replication Manager サーバ,Tuning Manager サーバなどのインス トール先のマシン(管理サーバ)へホスト名でアクセスできることを確認します。

### **6.1.3** ポップアップブロックを回避するための設定をする

Hitachi Command Suite (HCS)の GUI のポップアップがブロックされて警告メッセージが表示 されたときに,ブロックされているポップアップを常に表示するように設定します。または,HCS 製品の URL をあらかじめサイトに登録します。管理サーバと管理クライアント間の通信に SSL/TLS を使用している場合は、ポップアップブロックの設定にも、SSL 通信用の URL を登録し ます。

#### 事前に確認しておく情報

- Device Manager サーバの IP アドレスまたはホスト名
- HBase Storage Mgmt Web Service のポート番号 (Internet Explorer 6 の場合) httpsd.conf ファイルで確認できます。
- Device Manager サーバのポート番号(Internet Explorer 6 の場合)

Device Manager サーバの server.properties ファイルにある server.http.port プロ パティまたは server.https.port プロパティで確認できます。

これらのプロパティについては、マニュアル「Hitachi Command Suite Software システム構成ガ イド」を参照してください。

#### ポップアップブロックを回避するための設定をするには(Internet Explorer 8 または Internet Explorer 9 の場合の例)

- 1. Internet Explorer を起動します。
- 2. [ツール] メニューから「ポップアップ ブロック] [ポップアップ ブロックの設定] を選 択します。
- 3. 「許可する Web サイトのアドレス]テキストボックスに次の URL を登録して,「追加]ボタン をクリックします。

```
SSL の場合
   https://<Device Manager サーバの IP アドレスまたはホスト名 >
非 SSL の場合
```
http://<Device Manager サーバの IP アドレスまたはホスト名>

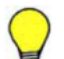

参考

• Internet Explorer 6 の場合は,次の URL の登録が必要です。 Device Manager サーバの HBase Storage Mgmt Web Service との通信に使用する URL http://<Device Manager サーバの IP アドレスまたはホスト名 >:<HBase Storage Mgmt Web Service のポート番号 >/<製品名 >/ Device Manager サーバとの通信に使用する URL http://<Device Manager サーバの IP アドレスまたはホスト名 >:<Device Manager サーバのポート 番号 >/ 非 SSL の場合の例: http://Device-Manager-server-address :23015/DeviceManager/ http://Device-Manager-server-address :2001/ SSL の場合の例: https://Device-Manager-server-address :23016/DeviceManager/ https://Device-Manager-server-address :2443/ • Internet Explorer 7 以降の場合は,HCS のポップアップが背面のタブに表示されないよう,インターネッ

## **6.1.4 Internet Explorer** を使用するためのオプションを設定する

トオプションダイアログの[全般]タブで次のとおり設定します。

[ポップアップの発生時:]:[常に新しいタブでポップアップを開く]以外

Hitachi Command Suite (HCS) の GUI の操作に Internet Explorer を使用する場合, Device Manager サーバと通信するためや画面を正しく表示させるためのオプションを設定します。

#### Internet Explorer を使用するためのオプションを設定するには

- 1. Internet Explorer を起動して, [ツール] メニューから [インターネット オプション] を選択 します。
- 2. インターネットオプションダイアログの [セキュリティ]タブで、信頼済みサイトに Device Manager,および Device Manager から起動する関連ソフトウェアの管理サーバの IP アドレス またはホスト名 (エイリアス名)を登録します。
- 3. 信頼済みサイトの「レベルのカスタマイズ]ボタンをクリックします。
- 4. セキュリティの設定ダイアログで,各項目が次の表に示すとおり設定されていることを確認しま す。

#### 表 **6-1 Internet Explorer** のオプション設定

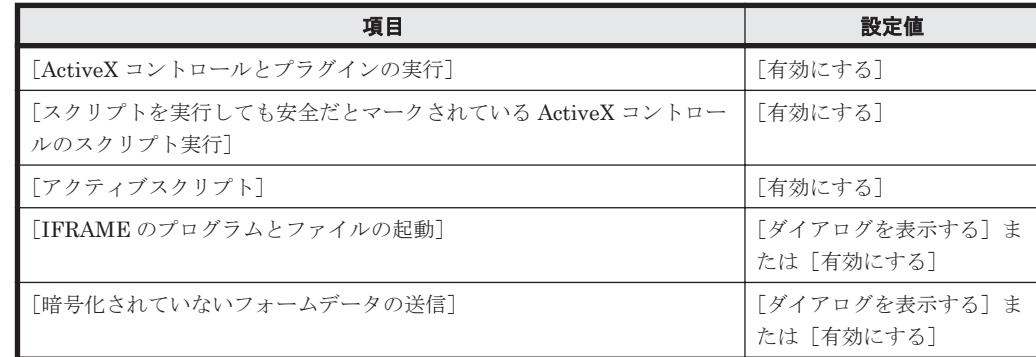

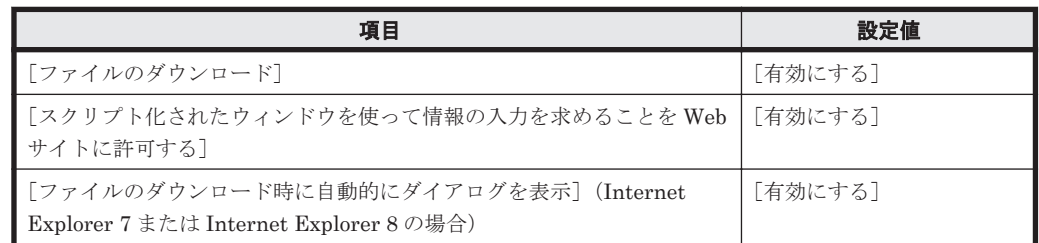

- 5. インターネットオプションダイアログの[プライバシー]タブで,Cookie を有効にします。
- 6. インターネットオプションダイアログの[詳細設定]タブで,[証明書のアドレスの不一致につ いて警告する]および [画像を表示する]を選択します。
- 7. [ツール]メニューから[アドオンの管理]を選択し,[Shockwave Flash Object]を有効に設 定します。
- 8. Administrator 権限のないユーザーでログインしていて,Internet Explorer 10 または Internet Explorer 11 を使用する場合は,保護モードを無効にします。
- 9. Windows Server 2012 で Internet Explorer 10 または Internet Explorer 11 を使用している場 合は,サーバー マネージャーを起動して, [ダッシュボード] - [役割と機能の追加ウィザー ド]から[機能]を選択し,[デスクトップ エクスペリエンス]をインストールします。

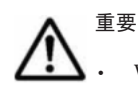

• Windows Server 2003,Windows Server 2008 および Windows Server 2012 の Internet Explorer では, Internet Explorer セキュリティ強化の構成の設定がデフォルトで有効となっているため、次の現象が発生 することがあります。

・ローディング中を示すアニメーションが動かない

・HTTPS を有効にしたサーバから,ファイルのダウンロードができない

上記の現象が発生した場合は,Internet Explorer セキュリティ強化の構成の設定を無効にしてください。

· Internet Explorer 10 または Internet Explorer 11 を使用する場合, Device Manager にアクセスするため のインターネットドメインと,Device Manager と連携しているほかの製品のインターネットドメインの保 護モードを同じ設定にしてください。異なる設定にしていると,ほかのプログラムを起動できません。

例:Device Manager と Tuning Manager server をリモート接続しているとき

• Internet Explorer 9 以降の場合,次の現象が発生することがあります。

・適切なバージョンの Adobe Flash Player がインストールされている環境でも、Adobe Flash Player のイ ンストールを促すエラーメッセージが表示される

・オンラインヘルプが正しく表示されない

このような現象が発生した場合は、ActiveX フィルターを無効にして、Internet Explorer の互換表示設定で Device Manager サーバの IP アドレスまたはホスト名を登録してください。これらを設定してもオンライ ンヘルプが正しく表示されない場合は,[F5]キーを押して画面を更新してください。

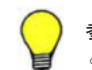

参考 文字のサイズを「中」または「大」に設定してください。「最大」にすると,文字が重なって表示されるこ とがあります。

## **6.1.5 Firefox** のオプションを設定する

Hitachi Command Suite (HCS)の GUI の操作に Firefox を使用する場合, Device Manager サー バと通信するためや画面を正しく表示させるためのオプションを設定します。

#### Firefox のオプションを設定するには

- 1. Firefox を起動します。
- 2. 環境設定の画面で,次の項目を設定します。
	- Cookie を有効にする
- ポップアップウィンドウのブロックを解除するか,またはポップアップの許可サイトに登録 する
- 。 画像を自動的に読み込む (Firefox ESR 24 より前のバージョンの場合)
- JavaScript を有効にする(Firefox ESR 24 より前のバージョンの場合)
- フォントはデフォルトのままにする

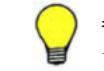

参考 Solaris の場合は,Firefox の言語の設定を X-terminal の設定と一致させてください。異なっていると,タ イトルバーの文字列が正しく表示されないことがあります。

## **6.1.6 JWS** のプロキシを設定する(**v1.4.2\_xx** の場合)

Element Manager など他製品と連携するために,JWS(v1.4.2\_xx)のプロキシを設定します。

#### JWS(v1.4.2\_xx)のプロキシを設定するには

- 1. JWS のアプリケーションマネージャーを起動します。
- 2. [ファイル] メニューから [設定] を選択します。
- 3. Java Web Start 設定ウィンドウの[一般]タブで,プロキシを設定する方法を選択します。
	- Web ブラウザーでプロキシが有効な場合は,[ブラウザの設定]を選択します。
	- 手動でプロキシを設定する場合は,[手動]を選択し,次の項目に値を入力します。 [HTTP プロキシ]:プロキシサーバの IP アドレスまたはサーバ名 [HTTP ポート]:プロキシサーバのポート番号 [プロキシなし]:Device Manager サーバの IP アドレスまたはサーバ名
	- プロキシを経由しない場合は,[なし]を選択します。
- 4. [了解] ボタンをクリックし, JWS のアプリケーションマネージャーを終了します。

### **6.1.7 JWS** のプロキシを設定する(**v5.0** および **v6.0** の場合)

Element Manager など他製品と連携するために, JWS (v5.0 および v6.0) のプロキシを設定しま す。

#### JWS (v5.0 および v6.0) のプロキシを設定するには

- 1. Java コントロールパネルを起動します。
- 2. [基本]タブで[ネットワーク設定]ボタンをクリックします。
- 3. ネットワーク設定ウィンドウで,プロキシを設定する方法を選択します。
	- Web ブラウザーでプロキシが有効な場合は,[ブラウザの設定を使用]を選択し,Java コン トロールパネルを終了します。
	- 手動で設定する場合は,[プロキシサーバを使用]を選択し,次の項目に値を入力したあと 次の手順に進みます。
		- [アドレス]:プロキシサーバの IP アドレスまたはサーバ名
		- [ポート]:プロキシサーバのポート番号
	- プロキシを経由しない場合は,ネットワーク設定ウィンドウで[直接接続]を選択し,Java コントロールパネルを終了します。
- 4. [詳細]ボタンをクリックします。
- 5. 詳細ネットワーク設定ウィンドウの[例外]に Device Manager サーバの IP アドレスまたは サーバ名を入力し,Java コントロールパネルを終了します。

システム設定 **191**

### **6.1.8** ログ出力のオプションを設定する

Device Manager の GUI で使用する JWS のバージョンが 1.4.2\_xx の場合, ログ出力のためのオプ ションを設定します。

#### ログ出力のオプションを設定するには

- 1. JWS のアプリケーションマネージャーを起動します。
- 2. [ファイル]メニューから[設定]を選択します。
- 3. Java Web Start 設定ウィンドウで,[詳細]タブを選択します。
- 4. ログに出力されるメッセージを表示させる場合は,[Java コンソールの表示]チェックボックス を選択します。
- 5. 次のどちらかの手順で,ログ出力ファイルを指定します。
	- [出力オプション]で[ログ出力]チェックボックスを選択し,[ログファイル名]にログ ファイル名を入力する。
	- 。「ログファイル名を選択]ボタンをクリックして既存のログファイル名を選択する。
- 6. [了解]ボタンをクリックして変更を保存し,JWS のアプリケーションマネージャーを終了しま す。

### **6.1.9 JWS** で **JRE** のバージョンを設定する

JWS は. インストールされている各バージョンの JRE を個別に管理します。デフォルトでは、す べての JRE が使用できます。したがって,複数のバージョンの JRE がインストールされている場 合は,GUI を利用するための適正なバージョンの JRE が使用されるように,JWS で設定しておく 必要があります。

#### JRE のバージョンを設定するには

- 1. JWS のバージョンに応じて,GUI を利用するために必要な JRE のバージョンを設定します。 設定方法は JWS のバージョンごとに異なります。
	- $v1.4.2$  xx の場合

JWS のアプリケーションマネージャーで設定します。

v5.0 または 6.0 の場合

Java コントロールパネルで設定します。

参考 GUI を使用するための要件については,ソフトウェア添付資料を参照してください。

### **6.1.10 Device Manager** のアップグレード時にキャッシュをクリアする

Device Manager をアップグレードしたあとログインしたときに最新バージョンの画面が表示され るように,JWS や Web ブラウザーのキャッシュをクリアします。

#### Device Manager のアップグレード時にキャッシュをクリアするには

- 1. JWS のキャッシュをクリアします。
	- JWS バージョン 1.4.2\_xx の場合 JWS のアプリケーションマネージャーで,キャッシュをクリアします。
	- JWS バージョン 5.0 または 6.0 の場合 Java コントロールパネルでインターネット一時ファイルを削除します。

2. Web ブラウザーのインターネット一時ファイルを削除します。

キャッシュがクリアされ,Device Manager をアップグレードしたあとに最新バージョンの画面が 表示されるようになります。

## <span id="page-192-0"></span>**6.2** ユーザー管理

Hitachi Command Suite (HCS) のユーザーを管理するための手順について説明します。

### **6.2.1** ユーザー管理とは

Hitachi Command Suite (HCS) を使用するユーザーを登録し、ユーザーの操作範囲に応じた権限 やロールを設定します。

新規に登録するユーザーには,役割に応じて,ユーザーを管理するための権限,HCS 製品ごとに参 照,実行など操作の範囲を制限するための権限を設定します。

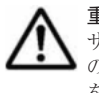

重要 Device Manager, および Tiered Storage Manager (GUI)の操作権限を付与するには、ユーザーをユー ザーグループに追加して,ユーザーグループごとにリソースグループとロールを割り当てる必要があります。そ のほかの HCS 製品,および Tiered Storage Manager (CLI)の操作権限を付与するには、ユーザーごとに権限 を設定します。

HCS をインストールすると、次のアカウントがデフォルトで設定されます。

• System アカウント(デフォルトのパスワード:manager)

すべての HCS 製品の操作とユーザー管理の操作を実行できるユーザーです。このアカウント は削除したり ID を変更したりできません。

• HaUser アカウント(デフォルトのパスワード:haset)

Device Manager エージェントまたはファイルサーバと,Device Manager サーバとの間の通信 に使用するデフォルトのユーザーです。

インストール時には PeerGroup に属します。

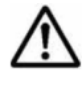

重要 Device Manager エージェントまたはファイルサーバを使用している場合に HaUser アカウントの ID やパスワードを変更するときは,Device Manager エージェントまたはファイルサーバの設定をあわせて変 更する必要があります。設定方法については、マニュアル「Hitachi Command Suite Software システム構 成ガイド」を参照してください。

ユーザーアカウントの認証を HCS 以外のアプリケーションと一元化する場合,外部認証サーバと 連携します。連携する外部認証サーバには,LDAP ディレクトリサーバ,RADIUS サーバ,または Kerberos サーバがあります。外部認証サーバと連携するとき,外部認可サーバとして Active Directory を併用すると,各ユーザーの権限が外部認可サーバに登録されている Active Directory の グループ(認可グループ)単位で管理されるようになります。これによって,各ユーザーの権限を グループ単位で一括して設定できます。認可グループに設定した権限は,そのネストグループに属 するユーザーにも適用されます。外部認証サーバおよび外部認可サーバと連携するための管理サー バでの設定方法については、マニュアル「Hitachi Command Suite Software システム構成ガイド」 を参照してください。

#### 関連項目

- 6.2.2 ユーザー ID [とパスワードの入力規則](#page-193-0)
- 6.2.3 [ユーザーの操作権限](#page-193-0)
- 6.3.1 [ストレージリソースのアクセス制御とは](#page-202-0)
- B.2 [ユーザーの操作権限\(](#page-229-0)Legacy モード)

## <span id="page-193-0"></span>**6.2.2** ユーザー **ID** とパスワードの入力規則

Hitachi Command Suite (HCS) にユーザー ID およびパスワードを登録する際には、次の規則が あります。

- ユーザー ID およびパスワードに使用できる文字は,次のとおりです。256 文字以下の文字列で 指定します。
- $A^2Z$   $A^2Z$   $0^2$   $1 \# S$   $S$   $C$   $( )$   $*$   $*$   $.$   $=$   $C$   $*$   $A$   $I$
- ユーザー ID の大文字と小文字の違いは区別されません。
- システム管理者がパスワードポリシーを設定している場合は,パスワードの最小文字数や文字種 の組み合わせは、設定された条件に従ってください。
- 外部認証サーバでユーザー認証を実施している場合は,ユーザー ID およびパスワードは外部認 証サーバと HCS の両方で使用できる文字で構成されている必要があります。

#### 関連項目

• 6.2.1 [ユーザー管理とは](#page-192-0)

### **6.2.3** ユーザーの操作権限

Device Manager, および Tiered Storage Manager (GUI) のユーザーには、ユーザーグループご とにリソースグループとロールを割り当てることで,操作権限を付与します。ロールを割り当てる ためには, Hitachi Command Suite (HCS) 製品共通のユーザー管理 (User Management) の Admin 権限が必要です。User Management の Admin 権限は、すべてのロールと組み合わせて設 定できます。

ロールの種類と,Device Manager および Tiered Storage Manager のライセンスでできることを, 次の表に示します。

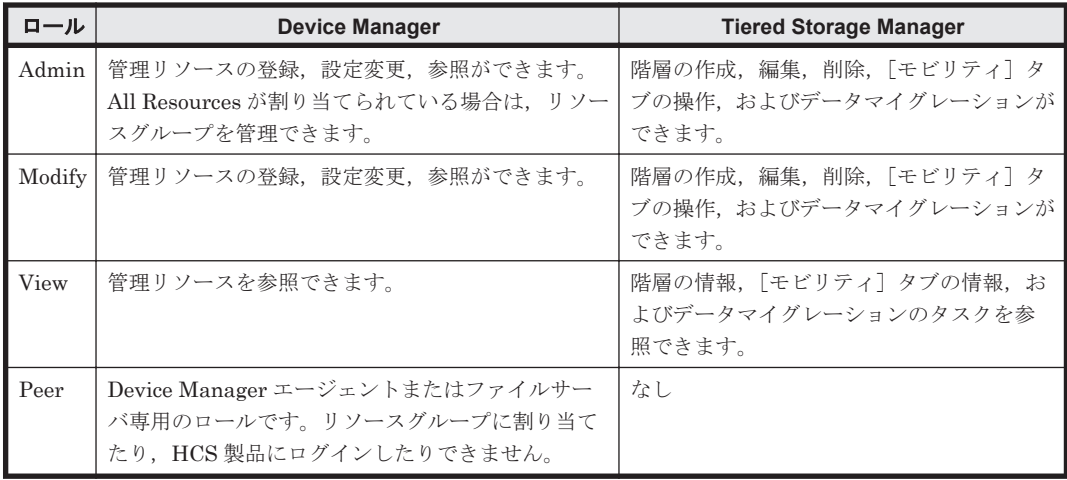

#### 表 **6-2** ロールの種類とそれぞれのライセンスでできること

Device Manager および Tiered Storage Manager の機能ごとに必要なロールを次の表に示します。

#### 表 **6-3** 機能ごとに必要なロール

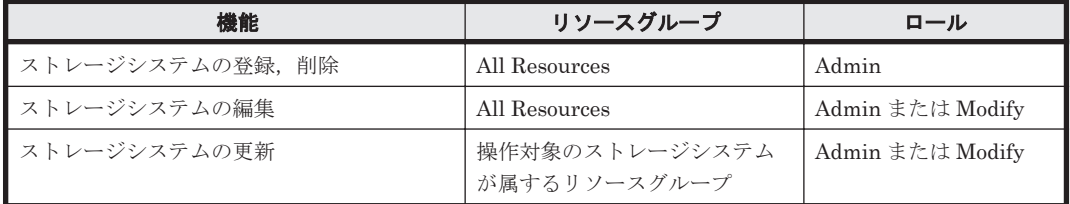

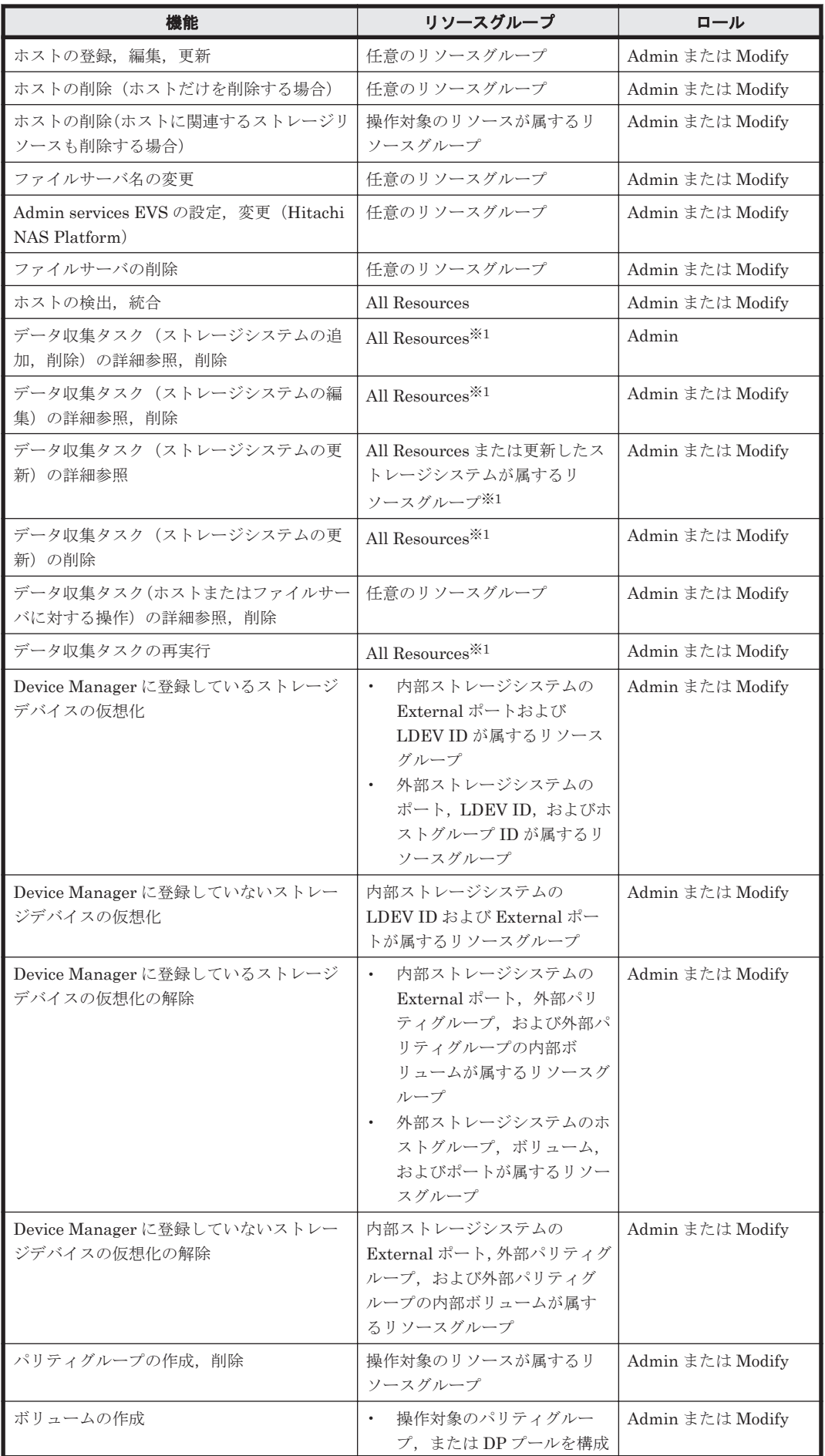

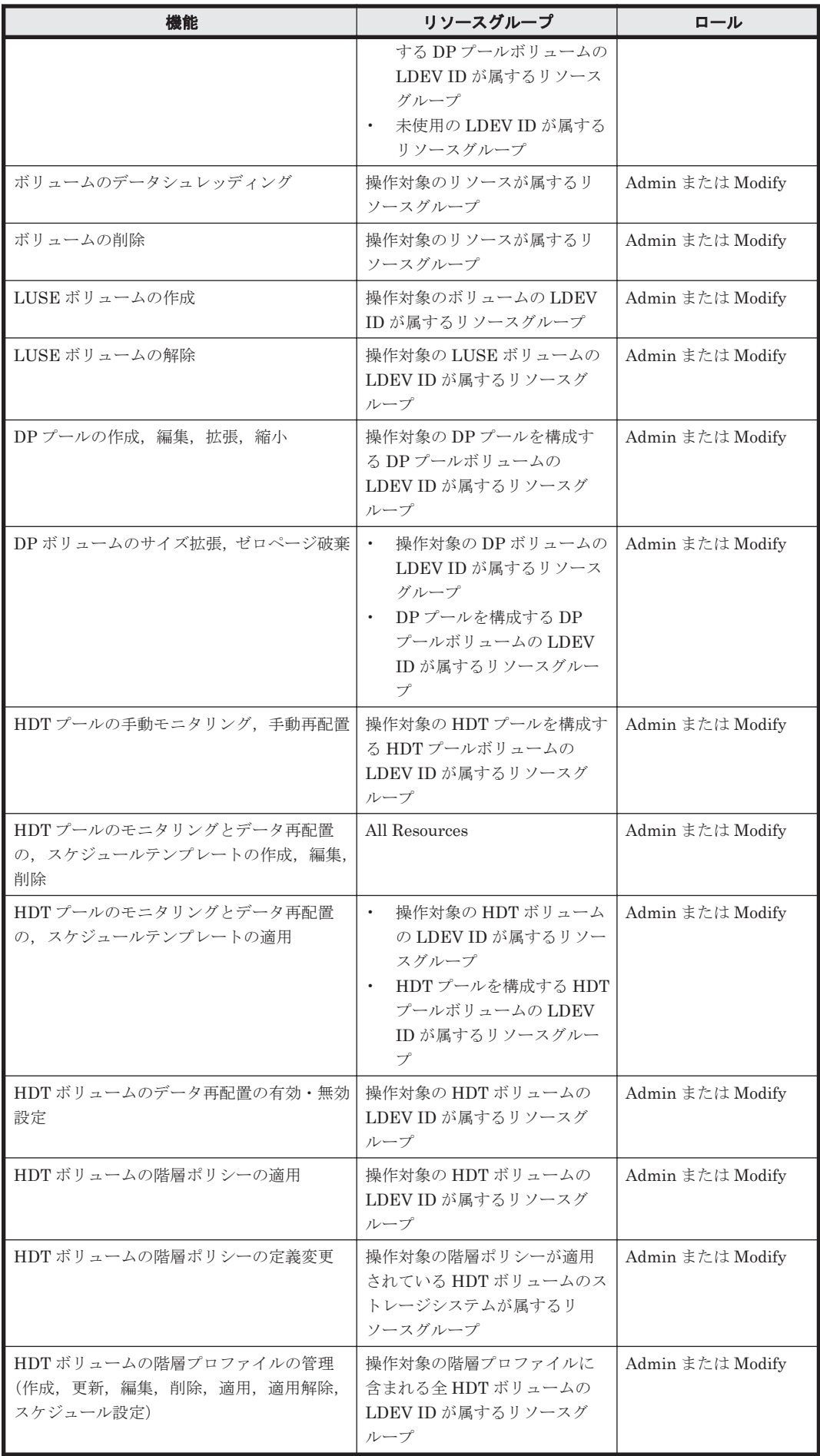

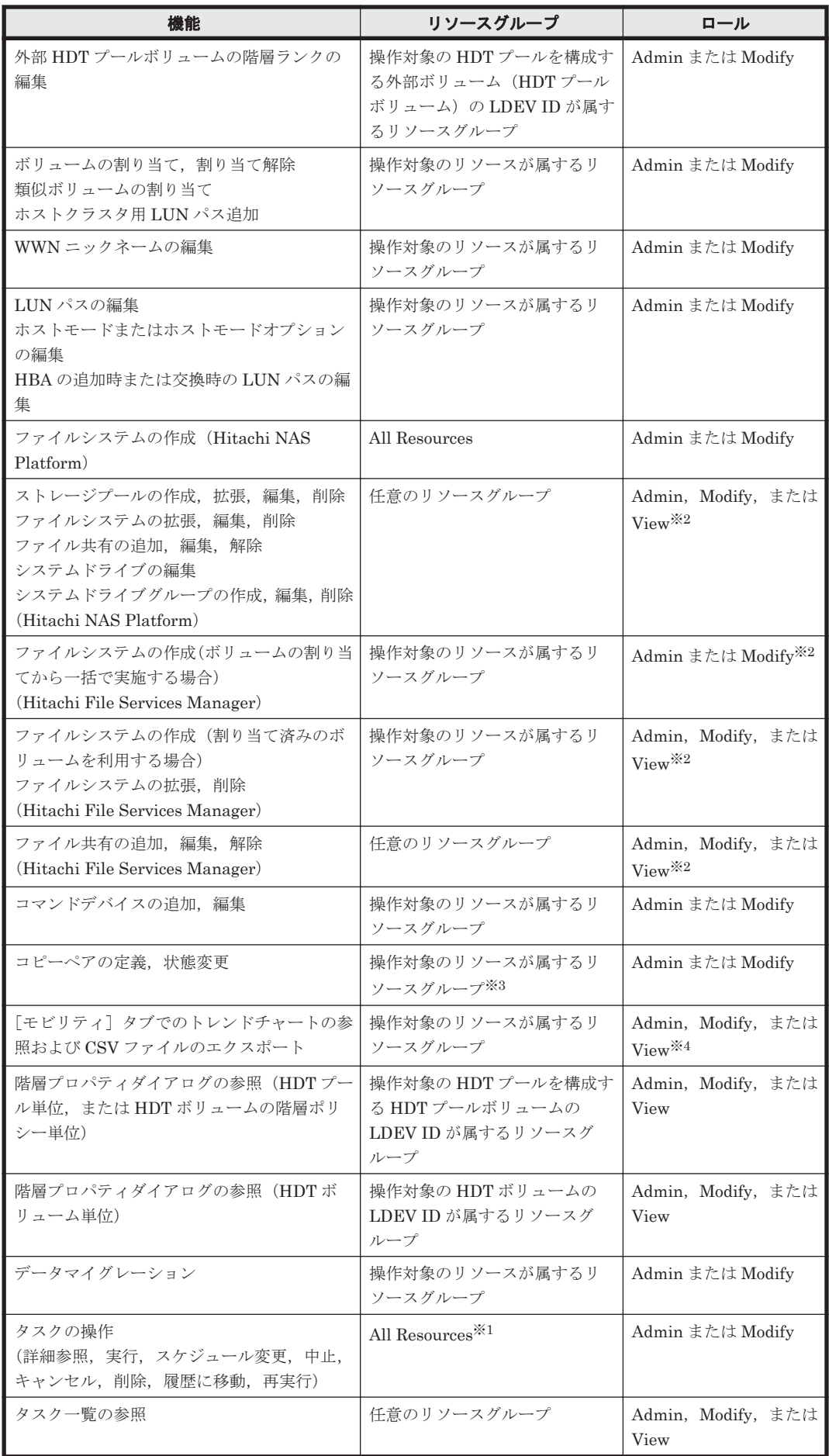

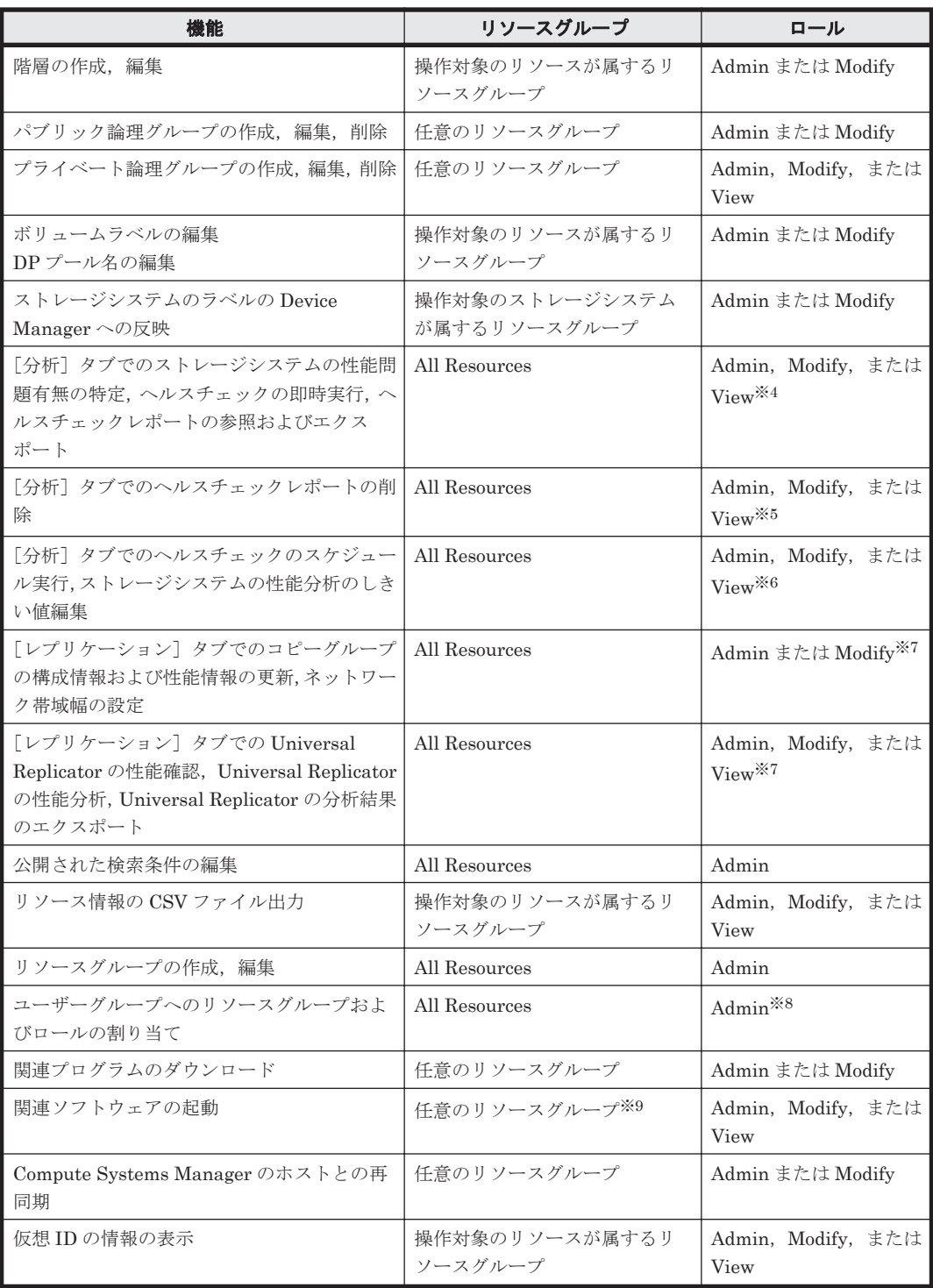

注※1 タスク作成者であれば、この条件を満たすリソースグループが割り当てられていなくても操 作できます。

注※2 Hitachi NAS Platform の場合は操作に応じた System Management Unit の権限, Hitachi Virtual File Platform の場合は Hitachi File Services Manager の Admin 権限も必要です。

注※3 Device Manager でレプリケーション管理をするには, 操作対象のリソースが Device Manager のリソースグループに割り当てられ,リソースグループにロールが割り当てられている必 要があります。コマンドデバイスの LDEV ID またはコピーペアを構成するボリュームの LDEV ID にアクセス権が必要です。

注※4 Tuning Manager の View 権限も必要です。

<span id="page-198-0"></span>注※5 Tuning Manager の Admin 権限,またはヘルスチェックレポートを生成したときのユー ザー ID でログインしている必要があります。

注※6 Tuning Manager の Admin 権限も必要です。

注※7 Replication Manager の View 権限も必要です。

注※8 User Management の Admin 権限も必要です。

注※9 Element Manager を起動する場合は、操作対象のストレージシステムが属するリソースグ ループの割り当てが必要です。

HCS 製品共通のユーザー管理に必要な User Management の権限を次の表に示します。

#### 表 **6-4 HCS** 製品共通のユーザー管理に必要な権限

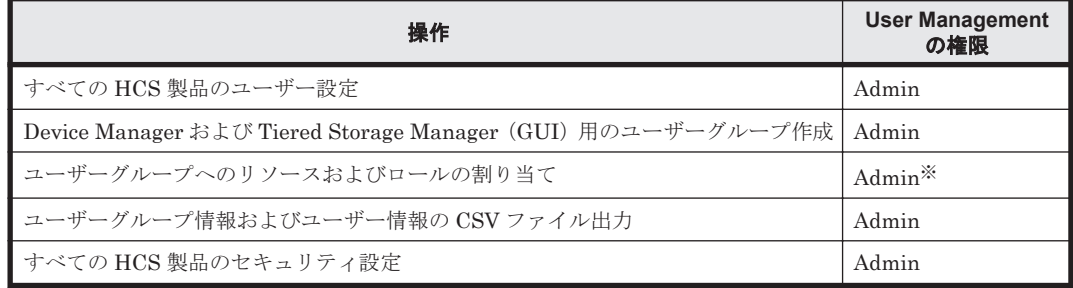

注※ All Resources の Admin 権限も必要です。

## 参考

- Device Manager の CLI のユーザーには、ユーザーグループごとにリソースグループとロールを割り当てる ことで、操作権限を付与します。各コマンドの実行に必要なロールについては、マニュアル「Hitachi Command Suite Software CLI リファレンスガイド」を参照してください。
- Tiered Storage Manager の CLI のユーザーには,ユーザーごとに権限を設定することで,操作権限を付与 します。各コマンドの実行に必要な権限については、「Hitachi Command Suite Tiered Storage Manager Software CLI リファレンスガイド」を参照してください。
- Device Manager と Tiered Storage Manager を除く HCS 製品のユーザーには,ユーザーごとに権限を設定 することで,操作権限を付与します。

#### 関連項目

• 6.2.1 [ユーザー管理とは](#page-192-0)

### **6.2.4** ユーザーを登録する

Hitachi Command Suite (HCS)にログインして操作を実行するためのユーザーを登録します。

#### ユーザーを登録するには

- 1. [管理]タブで[ユーザー管理]を選択します。
- 2. [ユーザー]を選択して「ユーザー追加]ボタンをクリックします。
- 3. 必要な項目を指定し,処理を実行します。

登録したユーザーは, [管理] タブの [ユーザー管理] から [ユーザー] を選択して確認できるよう になります。

重要 Device Manager, および Tiered Storage Manager (GUI) のユーザーは、ユーザーグループに追加し, ユーザーグループにリソースグループおよびロールを割り当てる必要があります。

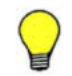

参考 登録したユーザーを削除する場合は,ユーザーの一覧で対象のユーザーのチェックボックスを選択し, [ユーザー削除] ボタンをクリックします。

#### 関連項目

- 6.2.2 ユーザー ID [とパスワードの入力規則](#page-193-0)
- 6.2.3 [ユーザーの操作権限](#page-193-0)

### **6.2.5** ほかのユーザーのプロファイルを編集する

管理者が,自分以外のユーザーのフルネーム,E メールアドレスなどの情報を編集します。

#### ほかのユーザーのプロファイルを編集するには

- 1. 「管理] タブで「ユーザー管理]を選択します。
- 2. [ユーザー]を選択します。
- 3. ユーザーの一覧から,対象のユーザー名のリンクをクリックして[プロファイル編集]ボタンを クリックします。
- 4. 設定内容を編集し,プロファイルを更新します。

ユーザーの一覧で,編集した内容が反映されたことを確認できます。

### **6.2.6** 自分のプロファイルを編集する

自分のフルネーム,E メールアドレスなどの情報を編集します。

#### 自分のプロファイルを編集するには

- 1. [管理] タブで [プロファイル] を選択して, [プロファイル編集] ボタンをクリックします。
- 2. 設定内容を編集し,プロファイルを更新します。

「プロファイル]を選択したときの画面で、編集した内容が反映されたことを確認できます。

### **6.2.7** ほかのユーザーのパスワードを変更する

管理者が,自分以外のユーザーのパスワードを変更します。対象のユーザーを外部認証サーバで管 理している場合は外部認証サーバ側で変更してください。

#### ほかのユーザーのパスワードを変更するには

- 1. 「管理] タブで「ユーザー管理]を選択します。
- 2. [ユーザー]を選択します。
- 3. ユーザーの一覧から,対象のユーザー名のリンクをクリックして[パスワード変更]ボタンをク リックします。
- 4. 新しいパスワードを設定します。

パスワードを変更されたユーザーは,新しいパスワードでログインできるようになります。

### **6.2.8** 自分のパスワードを変更する

自分のパスワードを変更します。自分のユーザーアカウントが外部認証サーバで管理されている場 合は外部認証サーバ側で変更してください。

#### 自分のパスワードを変更するには

- 1. [管理]タブで[プロファイル]を選択して,[パスワード変更]ボタンをクリックします。
- 2. 新しいパスワードを設定します。

新しいパスワードでログインできるようになります。

### **6.2.9** ユーザーの権限を変更する

ユーザーに設定されている,Hitachi Command Suite(HCS)製品ごとの操作権限やユーザー管理 のための権限の設定を変更します。

#### ユーザーの権限を変更するには

- 1. [管理] タブで [ユーザー管理] を選択します。
- 2. [ユーザー]を選択します。
- 3. ユーザーの一覧から,対象のユーザー名のリンクをクリックして[権限変更]ボタンをクリック します。
- 4. 設定内容を編集し,権限を更新します。

権限を変更されたユーザーは,割り当てられた権限の範囲内で操作できるようになります。

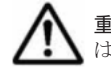

重要 Device Manager, および Tiered Storage Manager (GUI) のユーザーについては、権限を設定するので はなく,ユーザーに割り当てられたユーザーグループに対してロールを設定します。

#### 関連項目

• 6.2.3 [ユーザーの操作権限](#page-193-0)

### **6.2.10** ユーザーアカウントのロック状態を変更する

ユーザーをロックしたり,ロックされたユーザーのロック状態を解除したりします。

#### ユーザーアカウントのロック状態を変更するには

- 1. [管理]タブで[ユーザー管理]を選択します。
- 2. [ユーザー]を選択します。
- 3. ユーザーの一覧から,対象のユーザー横のチェックボックスを選択して[ロック]ボタンまたは [ロック解除]ボタンをクリックします。
- 4. 設定内容を編集し,ロック状態を変更します。

ロック状態を変更されたユーザーは、Hitachi Command Suite (HCS)製品へのログイン可否が変 更されます。

### **6.2.11** 外部認証サーバと連携して認証する

Hitachi Command Suite (HCS) 製品にログインするときの認証方式を変更し, 外部認証サーバ (LDAP ディレクトリサーバ,RADIUS サーバ,または Kerberos サーバ)で認証します。HCS 製 品独自のアカウントとして認証するか,外部認証サーバで認証するかは,ユーザーごとに設定しま す。

#### 事前に完了しておく操作

• 管理サーバでの,外部認証サーバと連携するための設定

システム設定 **201**

管理サーバでの設定方法については、マニュアル「Hitachi Command Suite Software システム *構成ガイド*」を参照してください。

#### 外部認証サーバと連携して認証するには

- 1. 外部認証サーバに,HCS 製品で利用するユーザー ID およびパスワードを登録します。
- 2. 「管理] タブで「ユーザー管理]を選択します。
- 3. [ユーザー]を選択して[ユーザー追加]ボタンをクリックします。
- 4. 手順1で登録したユーザー ID で、HCS 製品のユーザーを登録します。
- 5. 登録したユーザーが HCS 製品を操作できるように,権限またはロールを設定します。
- 6. ユーザーの一覧から、登録したユーザー名のチェックボックスをクリックして「認証方式変更] ボタンをクリックします。
- 7. 外部認証サーバで認証する方式を指定し,設定を更新します。

認証方式を変更されたユーザーは,外部認証サーバで認証できるようになります。

重要 System アカウントおよび HaUser アカウントの認証方式は変更できません。

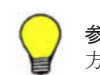

参考 外部認証サーバではなく HCS 製品独自のアカウントとして認証するように設定し直す場合は,再度,認証 方式を変更します。

### **6.2.12 Hitachi Command Suite** 製品に認可グループを登録する

Active Directory の認可グループに含まれるユーザーが Hitachi Command Suite (HCS) 製品を利 用できるように,HCS 製品に認可グループを登録します。

#### 事前に完了しておく操作

- 管理サーバでの,外部認証サーバおよび外部認可サーバと連携するための設定 管理サーバでの設定方法については,マニュアル「Hitachi Command Suite Software システム 構成ガイド」を参照してください。
- 認可グループに対する,HCS 製品で使用するユーザー ID およびパスワードの登録

#### HCS 製品に認可グループを登録するには

- 1. 「管理] タブで「ユーザー管理]を選択します。
- 2. ツリービューで「グループ] [<ドメイン名>]を選択します。
- 3. [グループ追加] ボタンをクリックします。
- 4. [Distinguished Name]に認可グループの Distinguished Name を入力して,[チェック DN] ボタンをクリックします。

Distinguished Name が外部認可サーバに登録されているか確認します。

- 5. ツリービューの「<ドメイン名>]から、追加した認可グループを選択して、「権限変更]ボタン をクリックします。
- 6. 認可グループに対する HCS 製品の権限を指定します。

Device Manager および Tiered Storage Manager(GUI)については,ユーザーグループにロー ルを割り当てます。

認可グループをユーザーグループとして使用できるようになります。

<span id="page-202-0"></span>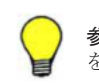

参考 登録した認可グループを削除する場合は、認可グループの一覧で対象の認可グループのチェックボックス を選択し、[グループ削除]ボタンをクリックします。

#### 関連項目

• 623[ユーザーの操作権限](#page-193-0)

## **6.3** ストレージリソースのアクセス制御

ユーザーグループ,リソースグループおよびロールによるアクセス制御について説明します。

### **6.3.1** ストレージリソースのアクセス制御とは

SAN 環境を複数の管理者で分割して管理する場合,管理者ごとにリソースとそれに対する操作権限 を割り当てて,割り当てられたリソースだけを使用できるように制御します。

リソースを分割し,各管理者が使用できるリソースを限定することで,セキュアなデータ運用がで きます。Device Manager および Tiered Storage Manager(GUI)では,リソースグループ,ユー ザーグループ,およびロールを使ってアクセス制御を実施します。

• リソースグループ

ストレージシステム,パリティグループ,LDEV ID,ストレージポートなどの単位で,リソー スをグルーピングしたものです。

• ユーザーグループ

使用するリソース,およびそれに対する操作権限が同じユーザーをグルーピングしたものです。 認可グループをユーザーグループとして利用することもできます。

• ロール

ユーザーグループ内のユーザーが,リソースグループ内のリソースに対して持つ操作権限です。 Admin, Modify, View のロールを割り当てられます。

ユーザーグループに対してリソースグループとロールを割り当てます。ユーザーグループに属する ユーザーは、割り当てられたリソースグループ内のリソースを、割り当てられたロールに応じて使 用できるようになります。

#### 図 **6-1** アクセス制御の設定例

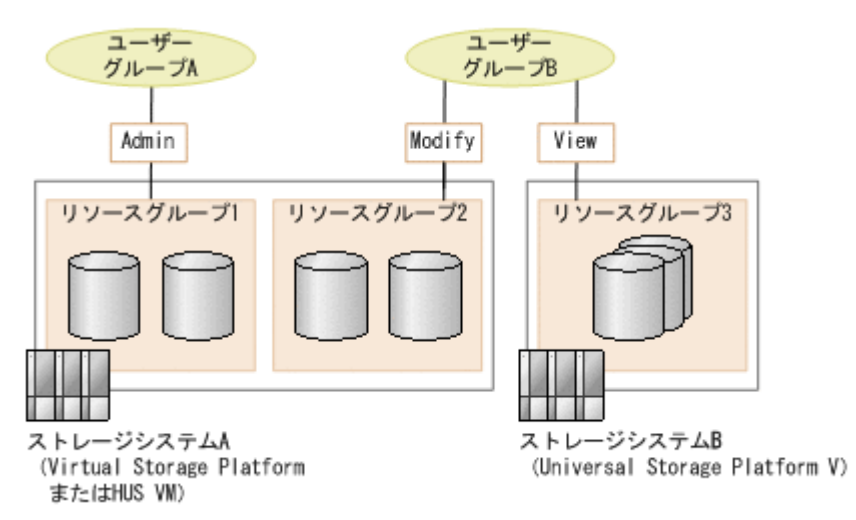

図中の例では,ユーザーグループ A に属するユーザーは,リソースグループ 1 のリソースを Admin ロールで使用できます。ユーザーグループ B に属するユーザーは,リソースグループ 2 のリソース を Modify ロール,リソースグループ 3 のリソースを View ロールで使用できます。

ストレージシステムが Virtual Storage Platform または HUS VM の場合は,リソースをパリティ グループやストレージポートなどの物理的な単位で分割したり,LDEV ID やホストグループ番号な どの論理的な単位で分割したりして,運用環境に応じた柔軟なアクセス制御を設定できます。

#### 関連項目

- 6.2.1 [ユーザー管理とは](#page-192-0)
- 6.3.2 Virtual Storage Platform または HUS VM のアクセス制御の例
- 6.3.3 [リソースグループとは](#page-205-0)
- 6.3.4 [リソースグループの条件](#page-206-0)
- 6.3.7 [ユーザーグループの条件](#page-207-0)

### **6.3.2 Virtual Storage Platform** または **HUS VM** のアクセス制御の例

ストレージシステムが Virtual Storage Platform または HUS VM の場合に,ストレージシステム 内でリソースを分割し,アクセス制御する例について説明します。

Virtual Storage Platform または HUS VM を使用している場合は,運用方法に応じて事前にリソー スの分割方法や共有方法を設計し,それに合わせてリソースのグルーピングやユーザーグループへ の割り当てを実施します。ストレージシステム内でのアクセス制御の例を次に示します。

• 例 1: ストレージシステム内のリソースを縦割りで分割して使用する。

例えば,事業所ごとにリソースのアクセス制御を設定すると,各事業所内の管理者は割り当てら れたリソースだけを使用できるようになり,ほかの事業所のリソースにアクセスしてしまうこと を防げる。

図 **6-2** リソースを縦割りで分割する例

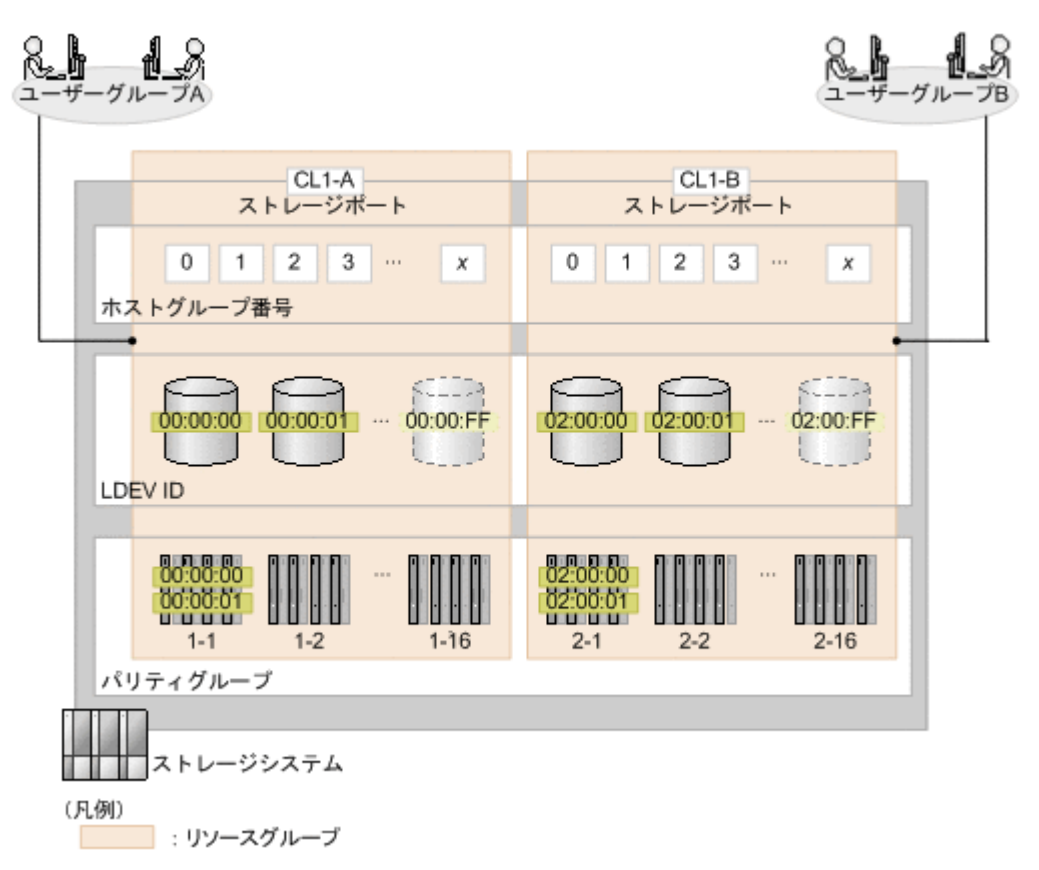

• 例 2:物理的なリソース(パリティグループ,ストレージポート)を共用して,論理的なリソー ス (LDEV ID, ホストグループ番号)だけを縦割りで分割して使用する。

例えば,部署ごとに共用リソースを含む複数のリソースグループを割り当ててアクセス制御を設 定すると,部署内の管理者は割り当てられた論理的なリソースだけを使用できるとともに,物理 的なリソースを有効に活用できる。

<span id="page-205-0"></span>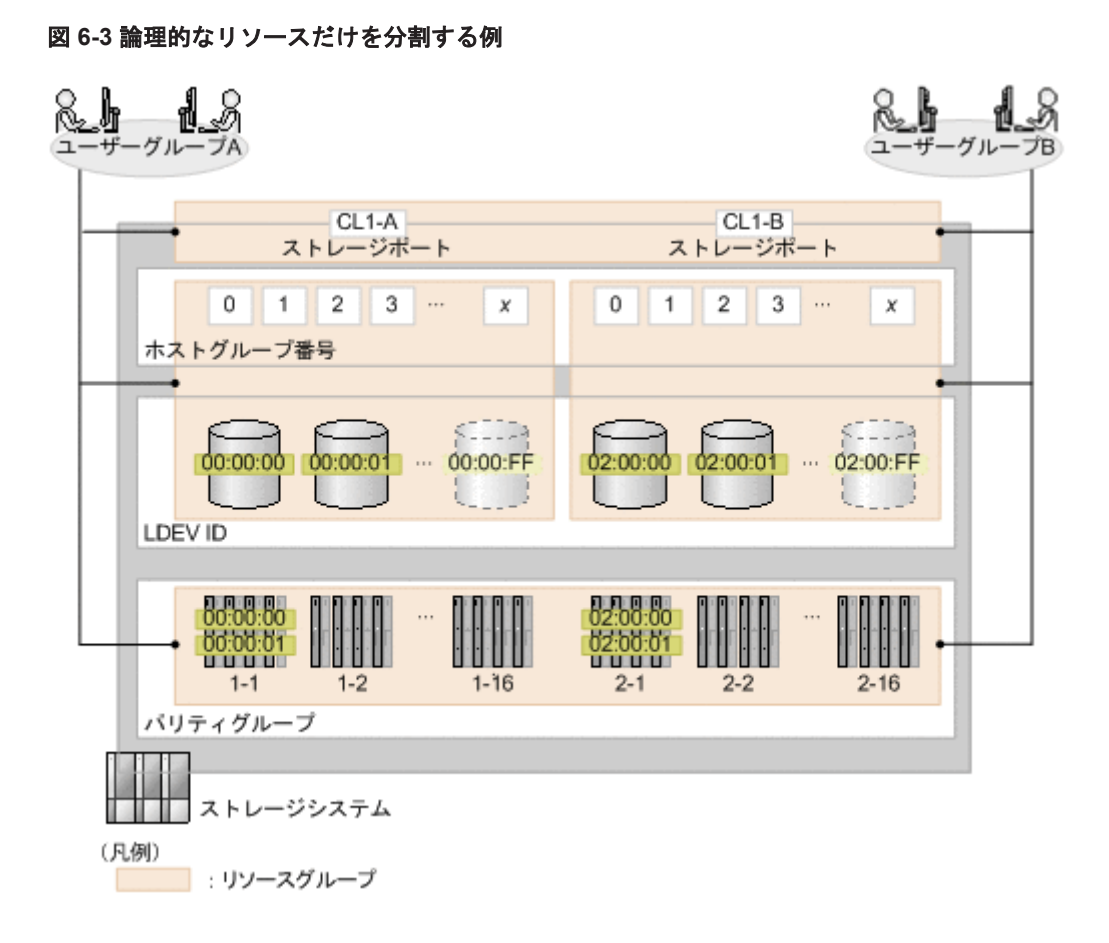

#### 関連項目

• 6.3.1 [ストレージリソースのアクセス制御とは](#page-202-0)

### **6.3.3** リソースグループとは

リソースグループは,ストレージシステム,パリティグループ,LDEV ID,ストレージポートなど の単位で, Hitachi Command Suite (HCS) のリソースをグルーピングしたものです。リソースへ のアクセス制御を実施するために作成します。

リソースグループには、次の種類があります。

• All Resources

HCS が管理するリソースをすべて含むリソースグループです。インストール時に自動で作成さ れます。

- ストレージシステムのデフォルトリソースグループ ストレージシステム単位で作成される,そのストレージシステム内のリソースをすべて含むリ ソースグループです。ストレージシステムの登録時に自動で作成されます。
- ユーザー定義のリソースグループ ストレージシステムが Virtual Storage Platform または HUS VM の場合に,運用環境に応じて ユーザーが定義できるリソースグループです。 パリティグループ,LDEV ID,ストレージポートなどの単位でリソースをグルーピングできま す。

#### 関連項目

• 6.3.1 [ストレージリソースのアクセス制御とは](#page-202-0)

### <span id="page-206-0"></span>**6.3.4** リソースグループの条件

Virtual Storage Platform または HUS VM に対して,ユーザー定義のリソースグループを作成する ときの条件を示します。

- 次の単位でリソースグループを任意に設定できます。
	- パリティグループ 外部ストレージ接続のパリティグループも含まれます。
	- LDEV ID
		- 外部ストレージ接続のボリュームも含まれます。実体がなくても ID で範囲指定できます。
	- ストレージポート
	- ホストグループ番号 実体がなくても番号で範囲指定できます。
- パリティグループまたは DP プールボリュームの LDEV ID に Admin または Modify のロール があり,かつ未使用の LDEV ID がリソースグループに登録されている場合に,ボリュームを作 成できます。
- パリティグループがリソースグループに登録されている場合には,そのパリティグループの情報 を表示したときのボリューム一覧で,パリティグループに属するすべてのボリュームを参照でき ます。パリティグループに属するボリュームの LDEV ID が登録されていても,パリティグルー プが登録されていない場合には,パリティグループは参照できません。
- DP ボリュームの LDEV ID がリソースグループに登録されている場合には、DP ボリュームが 属する DP プール、および DP プールを構成する DP プールボリュームも参照できます。DP プールボリュームの LDEV ID が登録されている場合には,その DP プールボリュームによって 構成されている DP プールも参照できます。
- ストレージポートに Admin または Modify のロールがあり、かつ、未使用のホストグループ番 号がリソースグループに登録されている場合に,そのホストグループ番号を使用して新規にボ リュームを割り当てられます。
- リソースは,All Resources グループとストレージシステムのデフォルトリソースグループに自 動で登録されるほか,1 つのユーザー定義のリソースグループにだけ登録できます。
- 1 つのユーザー定義のリソースグループには,1 つのストレージシステム内のリソースだけを登 録できます。
- リソースグループに LUSE ボリュームまたは DP プールボリュームを登録すると,LUSE また は DP プールを構成するほかのボリュームも自動で同じリソースグループに登録されます。
- 認可グループには,リソースグループに All Resources だけを割り当てることができます。

#### 関連項目

• 6.3.1 [ストレージリソースのアクセス制御とは](#page-202-0)

### **6.3.5** リソースグループを作成する

パリティグループ,ポートなどの単位でリソースグループを作成します。

#### 事前に完了しておく操作

• 対象のストレージシステムの登録(参考:2.1.3 [ストレージシステムを登録する\)](#page-38-0)

#### <span id="page-207-0"></span>リソースグループを作成するには

- 1. 「管理] タブで「リソースグループ] を選択します。
- 2. [リソースグループ作成]ボタンをクリックします。
- 3. リソースグループ名,リソースグループに属する各種リソースなど必要な項目を指定し,リソー スグループを作成します。

作成したリソースグループは、「管理]タブの「リソースグループ]から確認できるようになりま す。

リソースグループとユーザーグループの組み合わせによってアクセス制御が実施され、登録した ユーザーグループに属するユーザーには,関連づけられたリソースグループに属するリソースだけ が表示・操作対象になります。

参考 作成したリソースグループを削除する場合は,リソースグループの一覧で対象のリソースグループの行を 選択し, [リソースグループ削除] ボタンをクリックします。

#### 関連項目

• 6.3.4 [リソースグループの条件](#page-206-0)

### **6.3.6** リソースグループを編集する

リソースグループ名,管理リソースなど,登録済みのリソースグループを編集します。

#### リソースグループを編集するには

- 1 「管理] タブで「リソースグループ] を選択します。
- 2. 対象のリソースグループを選択して「リソースグループ編集]ボタンをクリックします。
- 3. 必要な項目を指定し,処理を実行します。

編集したリソースグループは, [管理] タブで「リソースグループ]を選択したあと対象のリソース グループ名をクリックして確認できるようになります。

#### 関連項目

• 6.3.4 [リソースグループの条件](#page-206-0)

### **6.3.7** ユーザーグループの条件

ユーザーグループを設定するときの条件を示します。

- ユーザーグループに割り当てたユーザーには,ユーザーグループに割り当てられたロールに基づ いて Device Manager および Tiered Storage Manager(GUI)の操作権限が付与されます。ユー ザーグループには、リソースグループごとに Admin, Modify, View のロールを割り当てられ ます。
- ユーザーは,ユーザーグループに割り当てられたリソースグループ内のリソースを操作できま す。1 つのリソースグループを,複数のユーザーグループに重複して割り当てられます。
- ビルトインユーザーグループは次のとおりです。どのユーザーグループにも、All Resources グ ループが割り当てられています。
	- AdminGroup

Admin ロールが割り当てられています。

◦ ModifyGroup

Modify ロールが割り当てられています。

◦ ViewGroup

View ロールが割り当てられています。

◦ PeerGroup

Peer ロールが割り当てられています。インストール時には HaUser アカウントが登録され ています。

ユーザーに Peer ロールを割り当てるには,PeerGroup にユーザーを登録してください。

◦ SubmitGroup

JP1/Automatic Operation 用のユーザーグループです。JP1/Automatic Operation のイン ストール時に作成されます。インストール直後は、SubmitGroup には Device Manager お よび Tiered Storage Manager のロールとリソースグループは割り当てられていません。

- 1人のユーザーに複数のユーザーグループを割り当てることができます。ただし、ビルトイン ユーザーグループに割り当てられているユーザーは,ほかのユーザーグループに割り当てられま せん。
- Hitachi Command Suite(HCS)製品に登録した認可グループをユーザーグループとして使用 できます。認可グループに割り当てられたロールは,そのネストグループに属するユーザーにも 適用されます。
- ストレージシステムが Virtual Storage Platform または HUS VM の場合, ロールが次のように 設定されているときは,ユーザーに割り当てられたロールのうち最上位のロールがストレージシ ステム内のすべてのリソースグループに適用されます。
	- 1 つのユーザーグループに同じストレージシステム内のリソースグループが複数割り当てら れ,それぞれに異なるロールが設定されているとき
	- 1 人のユーザーが複数のユーザーグループに属していて,同じストレージシステム内のリ ソースグループに異なるロールが設定されているとき

Virtual Storage Platform および HUS VM を除くストレージシステムの場合,ユーザーグルー プにはリソースグループごとに異なるロールを割り当てられます。

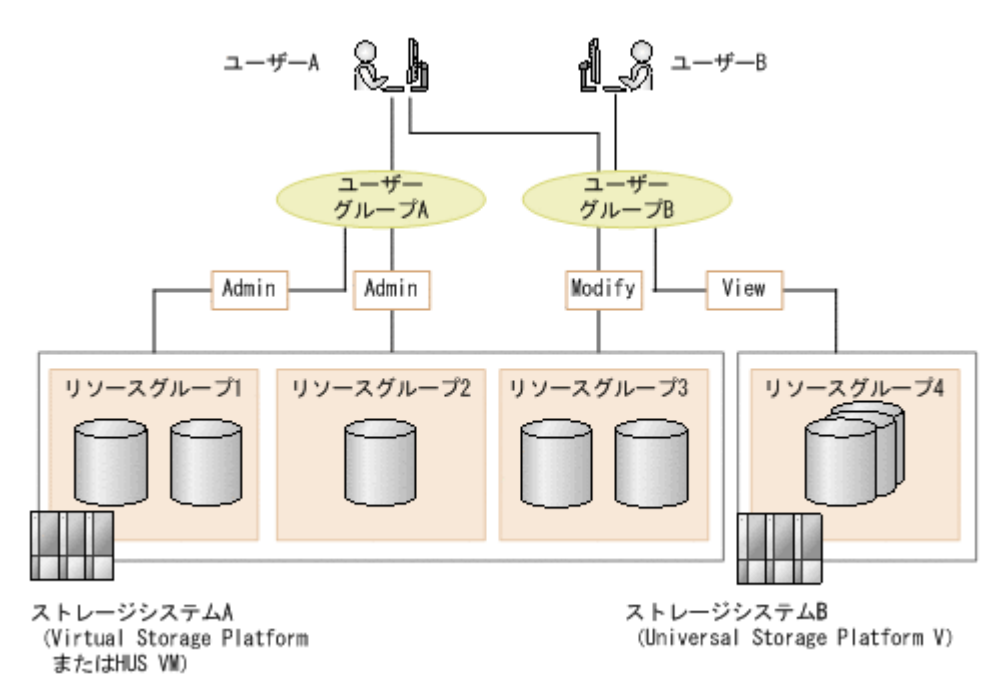

#### 図 **6-4** ユーザー,ユーザーグループ,リソースグループの設定例

<span id="page-209-0"></span>図中の例では,ユーザー A は,リソースグループ 1,リソースグループ 2 およびリソースグルー プ 3 に Admin ロールで,リソースグループ 4 に View ロールでアクセスできます。ユーザー B は,リソースグループ 3 に Modify ロールで,リソースグループ 4 に View ロールでアクセスで きます。

#### 関連項目

- 6.2.1 [ユーザー管理とは](#page-192-0)
- 6.3.1 [ストレージリソースのアクセス制御とは](#page-202-0)

### **6.3.8** ユーザーグループを作成する

登録したユーザーに割り当てるユーザーグループを作成します。

#### 事前に完了しておく操作

• 対象のユーザーの登録(参考:6.2.4 [ユーザーを登録する\)](#page-198-0)

#### ユーザーグループを作成するには

- 1. 「管理] タブで「ユーザーグループ] を選択します。
- 2. [ユーザーグループ] タブで [ユーザーグループ作成] ボタンをクリックします。
- 3. 必要な項目を指定し,ユーザーグループを作成します。

作成したユーザーグループは, [管理] タブの [ユーザーグループ] から [ユーザーグループ] タブ を選択して確認できるようになります。

参考 作成したユーザーグループを削除する場合は,ユーザーグループの一覧で対象のユーザーグループの行を 選択し, [ユーザーグループ削除]ボタンをクリックします。

#### 関連項目

• 6.3.7 [ユーザーグループの条件](#page-207-0)

### **6.3.9** ユーザーグループを編集する

ユーザーグループ名,ユーザーなど,登録済みのユーザーグループを編集します。

#### ユーザーグループを編集するには

- 1. [管理]タブで[ユーザーグループ]を選択します。
- 2. [ユーザーグループ] タブで対象のユーザーグループを選択して「ユーザーグループ編集]ボタ ンをクリックします。
- 3. 必要な項目を指定し,処理を実行します。

編集したユーザーグループは、「管理]タブで「ユーザーグループ」を選択したあと「ユーザーグ ループ] タブで対象のユーザーグループ名をクリックして確認できるようになります。

#### 関連項目

• 6.3.7 [ユーザーグループの条件](#page-207-0)

### **6.3.10** ユーザーグループにリソースグループとロールを割り当てる

ユーザーグループを選択し,リソースグループとロールを割り当てます。

**210** システム設定

#### <span id="page-210-0"></span>事前に完了しておく操作

- リソースグループの作成(参考:6.3.5 [リソースグループを作成する\)](#page-206-0)
- ユーザーグループの作成(参考:6.3.8 [ユーザーグループを作成する\)](#page-209-0)

#### ユーザーグループにリソースグループとロールを割り当てるには

- 1 「管理] タブで「ユーザーグループ」を選択します。
- 2. 「ユーザーグループ]タブで対象のユーザーグループ名のリンクをクリックします。
- 3. [リソースグループ] タブで「リソースグループ追加] ボタンをクリックします。
- 4. 必要な項目を指定し,ユーザーグループにリソースグループとロールを割り当てます。

設定したリソースグループおよびロールの情報は,ユーザーグループ名のリンクをクリックして表 示される.「リソースグループ]タブで確認できるようになります。

#### 関連項目

- 6.2.3 [ユーザーの操作権限](#page-193-0)
- 6.3.4 [リソースグループの条件](#page-206-0)
- 6.3.7 [ユーザーグループの条件](#page-207-0)

### **6.3.11** ユーザーが属するユーザーグループを変更する

特定のユーザーの操作権限や操作範囲を変更したい場合に,ユーザーを指定して,所属するユーザー グループを追加したり削除したりします。

#### ユーザーが属するユーザーグループを変更するには

- 1 「管理] タブで「ユーザーグループ] を選択します。
- 2. [ユーザー] タブで対象のユーザーを 1 人選択し, [ユーザーグループ割り当て] ボタンをクリッ クします。
- 3. ユーザーが属するユーザーグループを変更します。

ユーザーは、所属するユーザーグループのロールで Device Manager および Tiered Storage Manager(GUI)を操作できるようになります。

#### 関連項目

• 6.3.7 [ユーザーグループの条件](#page-207-0)

## **6.4** セキュリティ設定

Hitachi Command Suite (HCS) のセキュリティを強化するための設定の手順について説明しま す。

### **6.4.1** セキュリティ設定とは

第三者による不正なログインを防ぐために,ユーザーアカウントやログインウィンドウに対して設 定するオプションです。

システム管理者は、次のオプションを設定します。

• パスワードポリシー

<span id="page-211-0"></span>ユーザーのパスワードが第三者に推測されないように,パスワードに含めなければいけない文字 数,文字種の組み合わせなどを設定します。

- 自動アカウントロック 不正なアクセスを防ぐために,同じユーザーに対して不正なパスワードが何回繰り返されたらア カウントをロックするかを設定します。
- 警告バナー ログイン時のセキュリティリスク対策として,ユーザーログインウィンドウに任意のメッセージ を設定します。

### **6.4.2** パスワードポリシーを設定する

パスワードを第三者から推測されないように、パスワードの最小文字数や文字種の組み合わせなど の条件を設定します。

#### パスワードポリシーを設定するには

- 1. 「管理]タブから「セキュリティ]を選択します。
- 2. 「パスワード]を選択して、「設定変更]ボタンをクリックします。
- 3. 必要な項目を指定します。

「管理]タブの「セキュリティ]から「パスワード]を選択して、パスワードポリシーが設定された ことを確認できます。

### **6.4.3** 自動アカウントロックまでのログイン連続失敗回数を設定する

不正なアクセスを防ぐために、同じユーザーに対して不正なパスワードが繰り返された場合に、そ のユーザーを自動的にロックします。

#### 自動アカウントロックまでのログイン連続失敗回数を設定するには

- 1. 「管理] タブから「セキュリティ]を選択します。
- 2. [アカウントロック]を選択して,[設定変更]ボタンをクリックします。
- 3. 必要な項目を指定します。

[管理]タブの[セキュリティ]から[アカウントロック]を選択して,自動アカウントロックまで のログイン連続失敗回数が設定されたことを確認できます。

### **6.4.4** 警告バナーのメッセージを設定する

ユーザーログインウィンドウに表示されるメッセージを,HTML タグを使用して編集します。

#### 警告バナーのメッセージを設定するには

- 1. [管理]タブから[セキュリティ]を選択します。
- 2. [警告バナー]を選択して,[メッセージ編集]ボタンをクリックします。
- 3. メッセージを編集します。

設定したメッセージは,ログインウィンドウで確認できます。

## **6.5** 関連プログラムのダウンロード

関連プログラムをダウンロードする手順について説明します。

**212** システム設定

## <span id="page-212-0"></span>**6.5.1** 関連プログラムのダウンロードとは

関連するプログラムを Web ブラウザーからダウンロードします。

Web ブラウザーからダウンロードできるのは、次のプログラムです。

• Host Data Collector

個々のホストに Device Manager エージェントをインストールしなくても,ホストやストレージ システムの情報を収集できるプログラムです。

- Device Manager エージェント ホスト上で動作し,ホストやストレージシステムの情報を収集して管理サーバに通知するプログ ラムです。
- Device Manager CLI

Device Manager の機能をコマンドラインプロンプトで操作するプログラムです。

ファイルをダウンロードしたあと,インストールします。インストール手順はダウンロード画面で 確認します。

### **6.5.2** 関連プログラムをダウンロードする

Web ブラウザーからダウンロードします。

#### 関連プログラムをダウンロードするには

- 1. [ツール] メニューから [ダウンロード] を選択します。
- 2. ダウンロードするプログラムの [ダウンロード] リンクをクリックして、ファイルを保存しま す。
- 3. [ReadMe]リンクをクリックして表示される内容に従って,プログラムをインストールします。

ダウンロードしたプログラムを使用できるようになります。

## **6.6** ライセンス管理

Hitachi Command Suite (HCS) 製品のライセンスを管理するための手順について説明します。

### **6.6.1** ライセンス管理とは

Hitachi Command Suite (HCS) を使用するには、製品ごとにライセンスの登録が必要です。

ライセンスのタイプには,「永久」「一時」「非常」があります。運用中にストレージシステムを追加 したり,ライセンスの期限が切れたりしたときにはライセンスを入手して登録します。期限や容量 の超過などライセンスに問題がある場合には,ログイン画面にメッセージが表示されます。

### **6.6.2** ライセンスを登録する

入手したライセンスキーまたはライセンスキーファイルを登録します。

#### 事前に確認しておく情報

• ライセンスキーまたはライセンスキーファイル

#### ライセンスを登録するには

- 1. ログイン画面で「ライセンス]ボタンをクリックするか、ログイン後に「ヘルプ]メニューから [バージョン情報]を選択します。
- 2. [ライセンスタイプ]欄および [ライセンスメッセージ]欄を確認し、ライセンスキーを入力す るか,ライセンスキーファイルを指定します。

製品の一覧で,ライセンスが追加されたことを確認できます。登録したライセンスに応じて各製品 を使用できるようになります。

重要 ライセンスは,登録後にログインした時点で有効になります。ログイン後にライセンスを登録した場合, ライセンスを有効にするために再ログインしてください。

### **6.6.3** ライセンスを確認する

登録したライセンスの状態を確認します。

#### ライセンスを確認するには

- 1. ログイン画面で [ライセンス] ボタンをクリックするか, ログイン後に [ヘルプ] メニューから [バージョン情報]を選択します。
- 2. [ライセンスタイプ]欄および [ライセンスメッセージ]欄を確認します。 永久ライセンスが登録されている場合には,各製品名のリンクからライセンスの詳細情報を確認 できます。

7

# 関連ソフトウェアとの連携

Hitachi Command Suite (HCS) 製品, ストレージシステム, およびファイルサーバのソフトウェ アと連携する手順について説明します。

□ 7.1 [関連ソフトウェアの起動](#page-215-0)

**□** [7.2 Compute Systems Manager](#page-218-0) との連携

関連ソフトウェアとの連携 **215**

## <span id="page-215-0"></span>**7.1** 関連ソフトウェアの起動

Hitachi Command Suite (HCS) 製品, ストレージシステム, およびファイルサーバのソフトウェ アを Device Manager から起動する手順について説明します。

### **7.1.1** 関連ソフトウェアの起動とは

関連するソフトウェアを直接 Device Manager から起動します。

ストレージシステムに対して,Device Manager の機能より詳細な設定をしたりストレージリソー スの全体像を確認したりするため,Device Manager から次の関連ソフトウェアを起動します。

#### [ツール]メニューから起動するソフトウェア

- Tuning Manager ストレージネットワーク全体の性能を監視します。
- Global Link Manager 複数のホストに Dynamic Link Manager がインストールされた環境で,パスを一元管理します。
- Replication Manager

システム全体のレプリケーション環境の稼働状況を一元管理し,障害情報を自動的にユーザーに 通知したり,レプリケーションの構成を変更したりします。

• Compute Systems Manager 大規模なシステム環境でホスト(業務サーバ)の運用と管理を支援します。

#### ホストの一覧から起動するソフトウェア

• Protection Manager

ストレージシステム,バックアップ管理製品,データベース製品,およびアプリケーション製品 を統合的に制御して,データ保護の運用管理に必要な手続きを簡素化します。

#### ストレージシステムのソフトウェア(**Element Manager**)

ストレージシステムの情報を参照したり,ストレージシステムを遠隔操作したりします。

#### ファイルサーバの管理ソフトウェア(**System Management Unit** および **Hitachi File Services Manager**)

ファイルサーバの詳細情報を参照したり,ファイルサーバを操作したりします。

#### 関連項目

• [7.2.1 Compute Systems Manager](#page-218-0) との連携とは

### **7.1.2** メニューからほかのソフトウェアを起動する

Tuning Manager, Global Link Manager, Replication Manager または Compute Systems Manager を起動します。

#### 事前に完了しておく操作

• 起動するソフトウェアのインストールおよびライセンスの登録
#### メニューからほかのソフトウェアを起動するには

1. 「ツール]メニューから起動するソフトウェアを選択します。

新しいウィンドウで,起動したソフトウェアを使用できるようになります。

## <span id="page-216-0"></span>**7.1.3** ホストの一覧からほかのソフトウェアを起動する

Protection Manager を起動します。

## 事前に完了しておく操作

- 起動するソフトウェアのインストールおよびライセンスの登録
- ホストへの Protection Manager,Protection Manager Console および Device Manager エー ジェントのインストール

## ホストの一覧からほかのソフトウェアを起動するには

- 1. 「リソース]タブで「ホスト]を選択します。
- 2. [操作]プルダウンメニューから[Protection Manager]を選択します。

新しいウィンドウで、Protection Manager を使用できるようになります。

## **7.1.4** ストレージシステムのソフトウェア起動時の注意事項

Hitachi Command Suite(HCS)からストレージシステムのソフトウェア(Element Manager) を起動する際には,次の点に注意する必要があります。

• HUS100, Hitachi AMS2000, Hitachi SMS, Hitachi AMS, Hitachi WMS または SANRISE 9500V の場合, Element Manager を一定時間操作していないと、オートログオフが実行され, 操作ができなくなります。

Password Protection が有効な場合にオートログオフが実行されたときは,ストレージシステム へログインしたままの状態となり,HCS からストレージシステムの更新やボリュームの作成な どの操作を実行できなくなります。この場合は、Element Manager を再度起動してから手動で 画面を閉じてください。

オートログオフについては,各ストレージシステムのマニュアルを参照してください。

- HUS100,Hitachi AMS2000 および Hitachi SMS の場合,1 つのストレージシステムに対して 1 つの管理クライアントからだけ Element Manager を起動できます。複数の管理クライアン トから同時に Element Manager を起動しないでください。
- HUS100 および Hitachi AMS2000 の場合, Account Authentication を使用しているときは, Element Manager の起動中に次の操作を実行すると,ストレージシステムへログインしたまま の状態となります。その場合,セッションタイムアウトになるまで Element Manager および HCS から対象のストレージシステムに対する操作を実行できなくなります。
	- HCS からログアウトする。
	- hcmdssrv コマンドで, Hitachi Command Suite 共通コンポーネントおよび Hitachi Command Suite 製品のサービスを停止する。
	- Element Manager のナビゲーションツリーでストレージシステム名の配下のノード(コン ポーネントやグループなど)を選択した状態で Element Manager を終了する。 ナビゲーションツリーでストレージシステム名(ルートノード)を選択した状態で Element Manager を終了するとログアウトされます。

hcmdssrv コマンドについては「Hitachi Command Suite Software システム構成ガイド」を, セッションタイムアウトの時間については各ストレージシステムのマニュアルを参照してくだ さい。

- SMI-S enabled ストレージシステムの場合,管理ツールの URL に誤りがあって Element Manager を起動できないことがあります。その場合は、次のどちらかの操作を実行してくださ い。
	- ◎ AddURLLink コマンドを使用して、SMI-S enabled ストレージシステムの管理ツールの URL を Device Manager サーバに登録する。

AddURLLink コマンドについては,マニュアル「Hitachi Command Suite Software CLI リ ファレンスガイド」を参照してください。

◦ SMI-S プロバイダーの設定を見直して,Device Manager から SMI-S enabled ストレージシ ステムの情報を更新する。

## 関連項目

• 7.1.5 ストレージシステムのソフトウェアを起動する

## **7.1.5** ストレージシステムのソフトウェアを起動する

ストレージシステムに対して Device Manager の機能より詳細な操作をするときに起動します。

## 事前に完了しておく操作

• ストレージシステムのソフトウェア(Element Manager)を起動するための環境設定 設定方法については、マニュアル「Hitachi Command Suite Software システム構成ガイド」を 参照してください。

#### ストレージシステムのソフトウェアを起動するには

- 1. [リソース] タブで [ストレージシステム] を選択して、該当するストレージシステムを選択し ます。
- 2. [操作] プルダウンメニューから [Element Manager] を選択します。

新しいウィンドウで,起動したソフトウェアを使用できるようになります。

## 関連項目

• 7.1.4 [ストレージシステムのソフトウェア起動時の注意事項](#page-216-0)

## **7.1.6 System Management Unit** を起動する

ファイルサーバ(Hitachi NAS Platform)に対する操作をするときに起動します。

## 事前に完了しておく操作

• Device Manager へのファイルサーバの登録(参考:2.3.3 [ファイルサーバを登録する\)](#page-56-0)

## System Management Unit を起動するには

- 1. 「リソース]タブで「ファイルサーバ]を選択します。
- 2. サーバ/クラスタ一覧で対象のクラスタまたはファイルサーバの行を選択し,[ファイルサーバ管 理]ボタンをクリックします。

新しいウィンドウで,起動した System Management Unit を使用できるようになります。

## **7.1.7 Hitachi File Services Manager** を起動する

ファイルサーバ(Hitachi Virtual File Platform)に対する操作をするときに起動します。

## 事前に完了しておく操作

• Device Manager へのファイルサーバの登録(参考:2.3.3 [ファイルサーバを登録する\)](#page-56-0)

## Hitachi File Services Manager を起動するには

- 1. 「リソース]タブで「ファイルサーバ]を選択します。
- 2. ツリーを展開して対象のファイルサーバ(ノード)を選択し、「操作]プルダウンメニューから [ファイルサーバ管理]を選択します。

新しいウィンドウで,起動した Hitachi File Services Manager を使用できるようになります。

## **7.2 Compute Systems Manager** との連携

Compute Systems Manager と連携して,管理しているホストの情報を同期させる方法について説 明します。

## **7.2.1 Compute Systems Manager** との連携とは

Compute Systems Manager を Device Manager と同じサーバにインストールし, Host Data Collector をセットアップすると,それぞれが管理しているホストの情報が自動で同期されます。

Compute Systems Manager 側でホストが登録または更新された際,Device Manager 側に同名の ホストがある場合は Device Manager でもホストの情報が更新され、ない場合は Device Manager のホストとして新たに登録されます。両方のソフトウェアで個別に操作する手間が省けて、管理効 率が向上します。

ホストの情報を同期させるには次の条件があります。

• WWN または iSCSI ネームを持つホストであること

Compute Systems Manager のホストのうち,WWN または iSCSI ネームを持つホストの情報 が Device Manager に通知されます。Compute Systems Manager はホスト登録時に iSCSI ネームを取得しませんが, iSCSI ネームを持つ Device Manager のホストは Compute Systems Manager にも登録されます。

• Host Data Collector を使用して情報が取得された通常ホストまたは仮想マシンであること Device Manager のホストのうち, Host Data Collector を使用して登録したホストの情報が Compute Systems Manager に通知されます。Compute Systems Manager のホストの情報も, Host Data Collector 経由で Device Manager に通知されます。Host Data Collector 以外 (Device Manager エージェント,ホスト検出など)の方法で登録したホスト,および仮想化サー バの情報は同期されません。Host Data Collector のセットアップ方法については、マニュアル 「Hitachi Command Suite Software システム構成ガイド」を参照してください。

連携していても,Device Manager または Compute Systems Manager で実施したホストの削除は, もう一方のソフトウェアには反映されません。Device Manager から一度削除した Compute Systems Manager のホストと再同期したい場合は,手動で再同期の操作を実施します。

Device Manager からシングルサインオンで Compute Systems Manager を起動し, 操作すること もできます。

- 2.2.1 [ホストの登録とは](#page-40-0)
- 2.2.15 [ホストおよび関連リソースの削除とは](#page-53-0)
- 7.1.1 [関連ソフトウェアの起動とは](#page-215-0)

## **7.2.2 Compute Systems Manager** のホストと再同期する

Compute Systems Manager と連携していても、Device Manager で実施したホストの削除は Compute Systems Manager には反映されません。Device Manager から一度削除した Compute Systems Manager のホストと再同期したい場合は,手動で再同期の操作を実施します。

## Compute Systems Manager のホストと再同期するには

- 1. [管理]タブで[管理リソース]を選択します。
- 2. [ホスト] タブで [ホスト追加] ボタンをクリックします。
- 3. ホスト追加ダイアログで[ホスト再同期]を選択し,処理を実行します。 [データ収集タスク]タブの一覧にタスクが登録されます。
- 4. タスクの [状態] 欄で、実行結果を確認します。

[ホスト] タブの一覧で、再同期されたホストの情報を確認できるようになります。

8

# トラブルシューティング

GUI 操作に関するトラブルシューティングについて説明します。

- □ 8.1 [トラブルシューティングについて](#page-221-0)
- □ 8.2 [トラブルシューティング事例](#page-221-0)

トラブルシューティング **221**

## <span id="page-221-0"></span>**8.1** トラブルシューティングについて

GUI の操作中に問題が発生した場合,トラブルシューティング事例を確認してください。

管理サーバの環境構築の問題に関するトラブルシューティングや保守情報を取得するためのツール については、マニュアル「Hitachi Command Suite Software システム構成ガイド」を参照してく ださい。

## 関連項目

• 8.2 トラブルシューティング事例

## **8.2** トラブルシューティング事例

GUI の操作中に発生した問題に関するトラブルシューティングの事例を示します。

表 **8-1** トラブルシューティング事例

| 番号                     | 問題                                                                                                    | 対処方法                                                                                                    |
|------------------------|----------------------------------------------------------------------------------------------------|----------------------------------------------------------------------------------------------------|
| $\mathbf{1}$           | タスクの実行時にデータベースが閉塞していて、<br>タスクがエラー終了する。                                                                 | GUI 操作時にデータベースの閉塞によるエラー<br>が表示された場合, Device Manager サーバを終<br>了し、データベースを復旧します。復旧後に、<br>Device Manager サーバを起動し、ストレージシ<br>ステムの最新の状態を取得します。<br>実行中にエラー終了したタスクは、ストレージ<br>システムのログなどを参照し、必要に応じて再<br>実行してください。 |
| $\mathcal{D}_{\alpha}$ | 画面が描画されない。または,画面に表示する<br>データが取得できない。                                                                   | 表示されているメッセージを確認します。<br>メッセージに従ってネットワークの状態を確認<br>し,操作を再実行するか,サーバ管理者に連絡<br>してください。                                                                                                    |
| $\mathcal{S}$          | 「ツール]メニューから起動するほかの Hitachi<br>Command Suite(HCS)製品や,ストレージシ<br>ステムビューから起動する Element Manager<br>を起動できない。 | 表示されているメッセージを確認します。<br>メッセージに従ってネットワークの状態を確認<br>し,操作を再実行するか,サーバ管理者に起動<br>できなかった製品の名称を連絡してください。                                                                                                    |

## 関連項目

• 8.1 トラブルシューティングについて

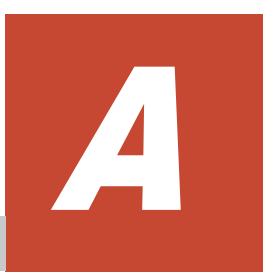

# 仮想 **ID** が設定されたリソースの管理

仮想 ID が設定されたストレージリソースの管理について説明します。

- □ A.1 仮想 ID [が設定されたリソースの管理とは](#page-223-0)
- **□ A.2 仮想 ID [の情報を表示する](#page-224-0)**
- □ A.3 仮想 ID [が設定されたリソースを利用してホストにボリュームを割り当てる](#page-225-0)

## <span id="page-223-0"></span>**A.1** 仮想 **ID** が設定されたリソースの管理とは

旧ストレージシステムから Virtual Storage Platform または HUS VM にリプレースするとき,仮 想 ID を用いるとホストを停止しないでデータを移行できます。仮想 ID とは、移行先のリソースに 設定される旧ストレージシステムの情報です。Device Manager では,データ移行後に仮想 ID を確 認したり,仮想IDが設定されたリソースを操作したりできます。ただし、対象のリソースのデー タ移行がすべて完了するまでは、仮想 ID の情報を確認できてもそのリソースは操作できません。

仮想 ID を用いてデータを移行するリソースについて,Device Manager での操作対象を次の図に示 します。

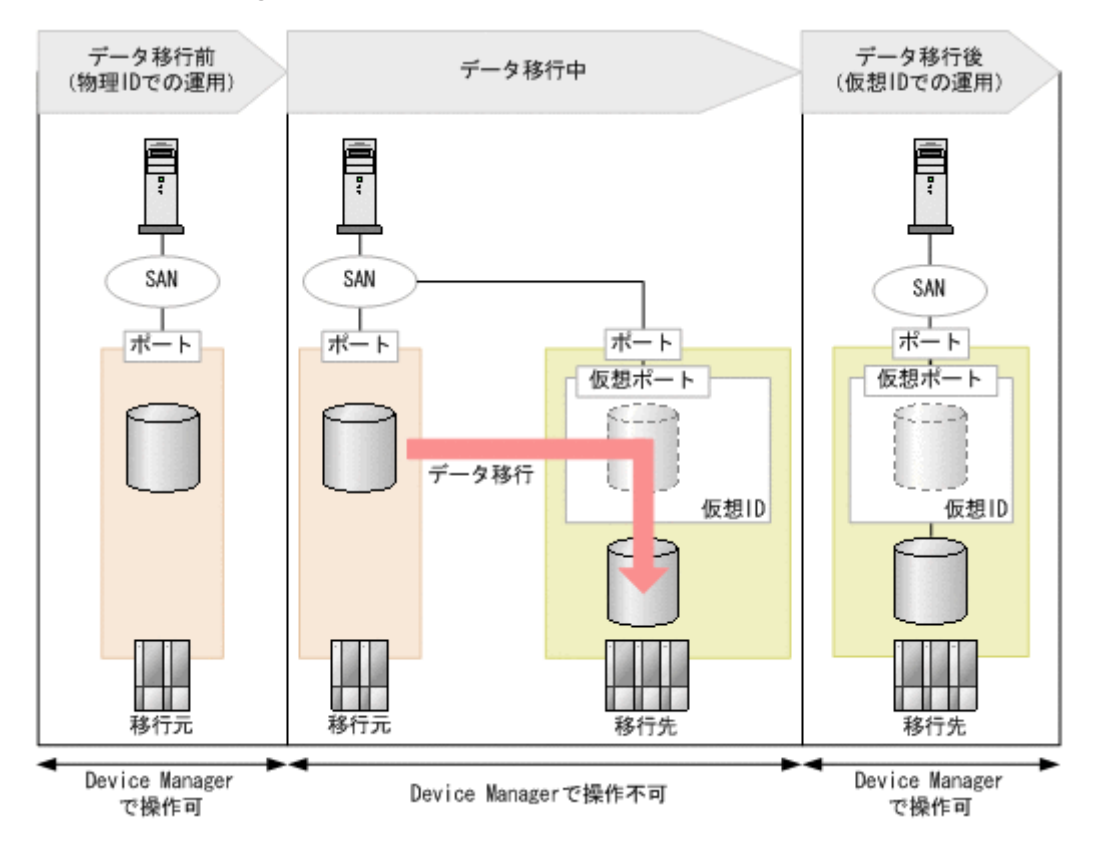

## 図 **A-1 Device Manager** で操作できる仮想 **ID** が設定されたリソース

- データ移行前(物理 ID での運用) ホストでは,物理 ID を用いて移行元のリソースを運用します。Device Manager でリソースを 操作できます。
- データ移行中

ホストからストレージシステムへのパスが,移行元から移行先に変更されます。移行先のリソー スに仮想 ID が設定され,移行元のリソースからデータが移行されます。移行先のストレージシ ステムでデータ移行中を示す属性が有効になっている間は,Device Manager でリソースを操作 できません。

• データ移行後(仮想 ID での運用)

対象のリソースのデータ移行がすべて完了し,Device Manager でリソースを操作できるように なります。ホストでは、仮想 ID を用いて移行先のストレージシステムのリソースを運用しま す。

Device Manager で確認できる仮想 ID の情報は、仮想 LDEV ID, 仮想ポートなどです。ホスト管 理者から連絡された仮想 ID の情報と物理 ID の情報との対応を確認し,対象のリソースを特定しま す。

<span id="page-224-0"></span>仮想 ID が設定されたリソースを使って、次の操作ができます。

- DP ボリューム拡張
- DP ボリュームのゼロページ破棄
- HDT ボリュームの再配置設定
- HDT ボリュームの階層ポリシー編集
- HDT ボリュームの階層プロファイル管理
- ボリューム割り当て※<sup>1</sup>
- 類似ボリューム割り当て※<sup>1</sup>
- LUN パス編集
- ボリューム割り当て解除※2
- コピーペアの定義※3
- コピーペア状態の変更※<sup>3</sup>
- Tiered Storage Manager によるデータマイグレーション※<sup>4</sup>
- 論理グループ作成
- 階層作成
- ボリュームラベル編集
- ボリュームラベル更新

注※1 仮想 ID が設定されていないボリュームに新規に仮想 ID を設定して,仮想 ID が設定済みの ホストグループに割り当てることもできます。

注※2 ボリューム割り当て解除と同時に,仮想 ID を削除することもできます。

注※3 仮想 ID が設定されているボリュームのコピーペアを操作する場合,コピーペアの構成定義 ファイルを移行後のストレージシステムの情報(物理 ID の情報)に更新しておく必要があります。 構成定義ファイルの内容,および仮想 ID が設定されているボリュームのコピーペアを操作すると きのシステム構成の要件に関しては、マニュアル「Hitachi Command Suite Software システム構 成ガイド」を参照してください。

注※4 Legacy モードでは、仮想 ID が設定されたリソースをマイグレーションできません。

## **A.2** 仮想 **ID** の情報を表示する

仮想 ID の情報から対象のリソースを特定するために,ボリューム一覧で仮想 ID の情報を表示する ように設定します。ホスト,ストレージシステムまたは論理グループの単位で,リソースの仮想 ID の情報を表示できます。

#### 仮想 ID の情報を表示するには

- 1. 「リソース]タブで「ホスト],「ストレージシステム]または「論理グループ]を選択します。
- 2. ツリーを展開して対象のリソースを選択し,ボリューム一覧を表示します。
- 3. [列の表示・非表示]ボタンをクリックします。
- 4. 表示されたダイアログで,仮想 ID の情報(仮想 LDEV ID,仮想ポートなど)のチェックボッ クスを選択します。

ボリューム一覧に仮想 ID の情報が表示され、仮想 ID の情報から対象のリソースを特定できるよう になります。

<span id="page-225-0"></span>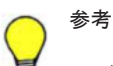

- ボリューム割り当て,類似ボリューム割り当て,ボリューム割り当て解除および LUN パス編集のダイアロ グ中のボリューム一覧でも、仮想IDの情報を表示できます。これらのダイアログ中のボリューム一覧で列 の表示設定ができない場合は,仮想 ID が設定されているとき,自動で仮想 ID の情報が表示されます。
- 仮想 ID の情報から対象のボリュームを特定しやすくなるよう,ボリュームのラベルを編集して仮想 ID の 情報を設定しておくことをお勧めします。

## **A.3** 仮想 **ID** が設定されたリソースを利用してホストにボ リュームを割り当てる

仮想 ID を用いたデータ移行に使用しているリソースグループに属するホストグループのホストに ボリュームを割り当てます。仮想 ID が設定されていないボリュームを割り当てることもできま す。その場合は,新規に仮想 ID が設定されます。仮想 ID を用いたデータ移行に使用しているリ ソースグループは、Hitachi Command Suite (HCS)で設定するリソースグループではなく、移行 の際にストレージシステムで設定されるリソースグループです。

#### 割り当てるボリュームの条件

割り当てるボリュームは,次のどちらかの条件を満たしている必要があります。

- ホストグループと同一のリソースグループに属していること リソースグループは, 仮想 ID を用いたデータ移行に使用しているリソースグループである必要 があります。
- ストレージシステムのリソースグループ ID が 0 であること (meta\_resource に属しているこ と)

meta\_resource は,ストレージシステムで独自に管理されているリソースグループです。個別の リソースグループに追加されていないリソースが属しています。

## 事前に確認しておく情報

- 対象のホスト名
- 対象のボリューム(割り当てるボリュームを手動で選択する場合)
- 必要なボリュームの容量と数(条件を指定してボリュームを割り当てる場合)

#### 仮想 ID が設定されたリソースを利用してホストにボリュームを割り当てるには

- 1. 「リソース]タブで「ホスト]を選択します。
- 2. ツリーを展開して,対象の OS を選択します。
- 3. ホスト一覧で,ボリュームを割り当てるホストを選択し,[ボリューム割り当て]ボタンをクリッ クします。
- 4. 仮想 ID を用いたデータ移行に使用しているリソースグループに属するボリュームを割り当て る場合は,仮想 ID の情報を参照してボリュームを手動で選択し,[プラン確認]ボタンをクリッ クします。

meta\_resource に属するボリュームに新規に仮想 ID を設定してホストに割り当てる場合は、ボ リュームの条件を指定するか、ストレージシステムリソースグループ ID が 0 (meta\_resource) のボリュームを手動で選択し,「プラン確認]ボタンをクリックします。ストレージシステムリ ソースグループ ID は、「列の表示・非表示]ボタンから表示できます。

- 5. 表示されたプランを確認し,問題がなければ実行します。 実行したプランがタスクとして登録されます。
- 6. 「タスク&アラート]タブで、タスクの実行結果を確認します。

割り当てたボリュームは,[リソース]タブからホストを選択して確認できるようになります。仮想 ID が設定されていないボリュームには,新規に仮想 ID が設定されます。ストレージシステムリ ソースグループ ID が 0 のボリュームを割り当てた場合は,ホストグループと同一のリソースグ ループに登録されます。

## 参考

- タスクは,スケジュールを設定して,あとで実行することもできます。
- ボリュームの割り当てを解除するとき,仮想 ID を同時に削除することもできます。
- 類似ボリューム割り当てでも,上記と同様に仮想 ID が設定されていないボリュームを割り当てることがで きます。

228 **228 スインスロール マイラン 仮想 ID が設定されたリソースの管理** 

# B

## **Legacy** モードの **Tiered Storage Manager** の運用

Tiered Storage Manager GUI を Legacy モードで運用するときの差異について説明します。

- $\Box$  [B.1 Legacy](#page-229-0) モードとは
- $\Box$  B.2 ユーザーの操作権限 (Legacy モード)
- □ B.3 データマイグレーション実行時の注意事項 (Legacy モード)
- □ B.4 データマイグレーションの条件 (Legacy モード)
- □ B.5 データマイグレーションを実行する (Legacy モード)

## <span id="page-229-0"></span>**B.1 Legacy** モードとは

Legacy モードは、v7.1.1 未満の Hitachi Command Suite でサポートされていたマイグレーション グループを使って,データマイグレーションを実施するためのオプションです。

Legacy モードを使用するには、Device Manager サーバの client.properties ファイルで client.migration.use.legacymode プロパティの値を設定します。 このプロパティについて は、マニュアル「Hitachi Command Suite Software システム構成ガイド」を参照してください。

Legacy モードまたは Tiered Storage Manager の CLI を使用してデータマイグレーションの操作 を実施する場合には,ユーザーグループごとのロールではなく,ユーザーごとに Tiered Storage Manager の操作権限が必要です。

実施したデータマイグレーションのタスクは、ボリューム割り当てや DP プールの作成などのほか のタスクとは異なる形式で表示されます。タスクの要約画面では [HTSM CLI / Legacy HTSM タ スク]リンクを選択してください。

## 関連項目

• B.2 ユーザーの操作権限(Legacy モード)

## **B.2** ユーザーの操作権限(**Legacy** モード)

Legacy モードおよび Tiered Storage Manager の CLI を使用する場合の操作権限について説明し ます。

Device Manager の操作権限を付与するには,ユーザーグループごとにリソースグループとロール を割り当てます。Tiered Storage Manager や、そのほかの Hitachi Command Suite (HCS) 製品 の操作権限を付与するには,ユーザーごとに権限を設定します。

Device Manager のロール,Tiered Storage Manager および HCS 共通の権限を次の表に示します。

| 区分                                   | ロールまたは権限 | 説明                                                                                  |
|--------------------------------------|----------|-------------------------------------------------------------------------------------|
| Device Manager の運用                   | Admin    | 管理リソースの登録、設定変更、参照ができます。<br>All Resources グループが割り当てられている場合<br>は、リソースグループを管理できます。     |
|                                      | Modify   | 管理リソースの登録、設定変更、参照ができます。                                                             |
|                                      | View     | 管理リソースを参照できます。                                                                      |
|                                      | Peer     | Device Manager エージェントまたはファイルサー<br>バ専用のロールです。リソースグループに割り当て<br>たり、HCS製品にログインしたりできません。 |
| Tiered Storage Manager の運用           | Admin    | Tiered Storage Manager のリソースおよびタスクを<br>参照できます。                                      |
|                                      | Modify   | 「リソース] タブー「階層] 内のすべての操作, およ<br>びデータマイグレーションを実行できます。                                 |
|                                      | Execute  | Tiered Storage Manager のリソースの参照および<br>Tiered Storage Manager のタスクの実行ができま<br>す。      |
|                                      | View     | Tiered Storage Manager のリソースおよびタスクを<br>参照できます。                                      |
| HCS 製品共通のユーザー管理<br>(User Management) | Admin    | すべての HCS 製品にログインできます。すべての<br>HCS 製品のユーザー設定およびセキュリティ設定,                              |

表 **B-1** ロールおよび権限(**Legacy** モード)

<span id="page-230-0"></span>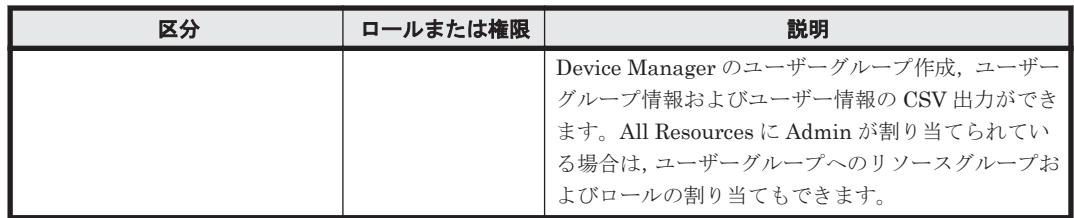

Device Manager のロール, Tiered Storage Manager の権限, HCS 製品共通のユーザー管理 (User Management)の権限は、組み合わせて設定できます。

Legacy モードでデータマイグレーションを実行するために必要なロールおよび権限を,次の表に示 します。

表 **B-2** データマイグレーションの操作に必要なロールおよび権限(**Legacy** モード)

| 機能                                    | リソースグルー<br>$\rightarrow$ | Device Manager の<br>ロール   | <b>Tiered Storage</b><br>Manager の権限  |
|---------------------------------------|--------------------------|---------------------------|---------------------------------------|
| データマイグレーション                           | All Resources            | Admin または Modify          | Modify                                |
| データマイグレーションのタスクの詳細<br>参照              | All Resources            | Admin, Modify または<br>View | Admin, Modify,<br>Execute または<br>View |
| データマイグレーションのタスクの実行                    | All Resources            | Admin または Modify          | Modify または<br>Execute                 |
| データマイグレーションのタスクの操作<br>(キャンセル, 中止, 削除) | All Resources            | Admin または Modify          | Modify                                |

Tiered Storage Manager の CLI を使用する場合,各コマンドの実行に必要な権限については, 「Hitachi Command Suite Tiered Storage Manager Software CLI リファレンスガイド 」を参照し てください。

## 関連項目

- 6.2.1 [ユーザー管理とは](#page-192-0)
- 6.3.1 [ストレージリソースのアクセス制御とは](#page-202-0)
- [B.1 Legacy](#page-229-0) モードとは

## **B.3** データマイグレーション実行時の注意事項(**Legacy** モード)

Legacy モードでのデータマイグレーション実行時の注意事項について説明します。

• 移動先のボリュームを選択するとき,移動先候補となるボリュームは絞り込まれて表示されてい ます。移動先候補となるすべてのボリュームを表示させたい場合は、Tiered Storage Manager サーバの server.properties ファイルで

server.migration.plan.candidateVolumeCountLimit プロパティの値を設定します。 このプロパティについては,マニュアル「Hitachi Command Suite Software システム構成ガイ ド 」を参照してください。一度に多くの移動先候補を表示するとメモリーが不足するおそれがあ るため,デフォルトのまま運用することをお勧めします。

• 動作を保証する値を超えて Legacy モードの Tiered Storage Manager を運用すると,動作が遅 くなったりメモリー不足になったりするおそれがあります。保証する値を超えないように運用 してください。動作を保証する値および推奨値を次の表に示します。

Legacy モードの Tiered Storage Manager の運用 **231**

## <span id="page-231-0"></span>表 **B-3 Legacy** モードの **Tiered Storage Manager** が動作を保証する値および推奨値

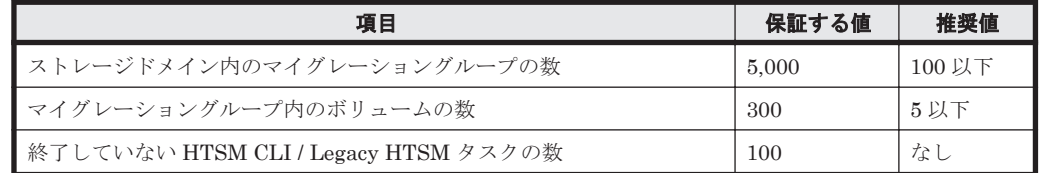

• Tiered Storage Manager へ同時にアクセスできるユーザー数の最大値と推奨値を次の表に示し ます。最大値を超えるとエラーになります。

## 表 **B-4 Legacy** モードの **Tiered Storage Manager** の最大値および推奨値

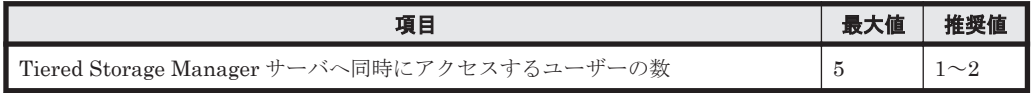

- データマイグレーションは,タスク実行から完了までに時間が掛かり,ホストから対象ボリュー ムへのアクセス性能に影響を与えるおそれがあります。タスク登録時に表示される所要時間の 目安を参考にして,アクセス頻度の高い時間帯にタスクが実行されないようにスケジュールを設 定することをお勧めします。初めてマイグレーションするとき、容量の小さい(約 170GB 未 満)ボリュームをマイグレーションするとき,一度に多数のボリュームをマイグレーションする ときなどは,実際の所要時間と大きく異なる場合があります。
- ホストからの I/O によってストレージシステムへの負荷が高くなっている場合は、マイグレー ションに失敗することがあります。そのときは,ストレージシステムへの負荷を下げてから再度 実行してください。
- マイグレーションに失敗した場合は,移動先領域のデータは保証されません。再度データマイグ レーションを実行してください。
- マイグレーションに失敗したあと,マイグレーションタスクに含まれるボリュームのデータマイ グレーション再実行,ホストへの割り当てなどの操作ができない場合は,ストレージシステムの 情報を更新してください。

## 関連項目

- 3.12.1 [データマイグレーションとは](#page-126-0)
- B.1 Legacy [モードとは](#page-229-0)

## **B.4** データマイグレーションの条件(**Legacy** モード)

Legacy モードでのデータマイグレーションの条件には、すべてのボリュームに対する条件,ボ リュームの種類による条件があります。また,一部のボリュームについては,移動元や移動先とし て選択したときに,移動元や移動先にできない理由が画面に表示されます。

## ボリュームの前提条件

データマイグレーションを実施するすべてのボリュームは,次の条件に合致する必要があります。

- 次のどれかのストレージシステム内に移動元と移動先のボリュームがあること
	- Virtual Storage Platform
	- Universal Storage Platform V/VM
	- Hitachi USP
	- HUS VM

**232 Carry Europe State Storage Manager の運用** 

• 移動元と移動先のボリュームのエミュレーションタイプ,ブロック数および容量が同じであるこ と

ただし、次の場合は異なっていても移動できます。

- Universal Storage Platform V/VM のマイクロバージョンが 60-03-20-00/00-xx 以降で,移 動元と移動先がともに DP ボリュームの場合,エミュレーションタイプが OPEN-V と OPEN-0V 間でも移動できます。
- エミュレーションタイプが OPEN-V である通常のボリュームの場合は,移動元より移動先 の容量が大きくても移動できます。そのとき,移動元ボリュームと同じ容量のボリュームが 再作成されます。移動先ボリュームの候補とする範囲を変更したい場合は,Tiered Storage Manager サーバの server.properties ファイルで server.migrationPlan.candidateCapacityGroupDisplayMaxCount プロパティ の値を設定します。このプロパティについては、マニュアル「Hitachi Command Suite Software システム構成ガイド」を参照してください。容量差の大きいボリュームを移動先に すると再作成に時間が掛かるため,デフォルトのまま運用することをお勧めします。
- ボリュームの LDKC:CU:LDEV 番号が 00:00:00~00:FF:FF であること
- ボリュームにアクセスできること
- 移動元と移動先が,ほかのプログラムやタスクで予約されていないこと
- エミュレーションタイプが OPEN-V 以外で,移動元と移動先の両方が通常ボリューム,または 両方が CVS ボリュームであること

## ボリュームの種類による条件

ボリュームの種類によって,移動元や移動先に選択できるかどうかが異なります。Legacy モードで のマイグレーション可否をボリュームの種類ごとに次の表に示します。

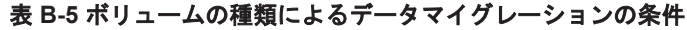

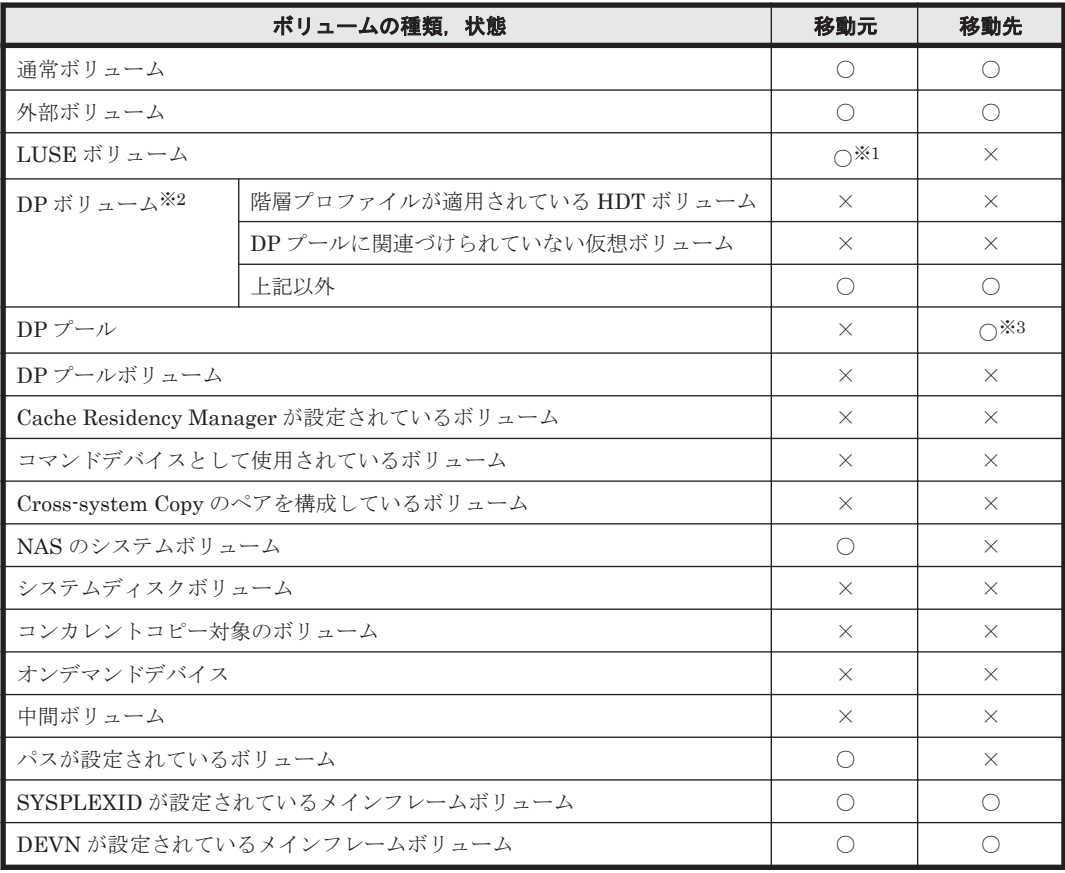

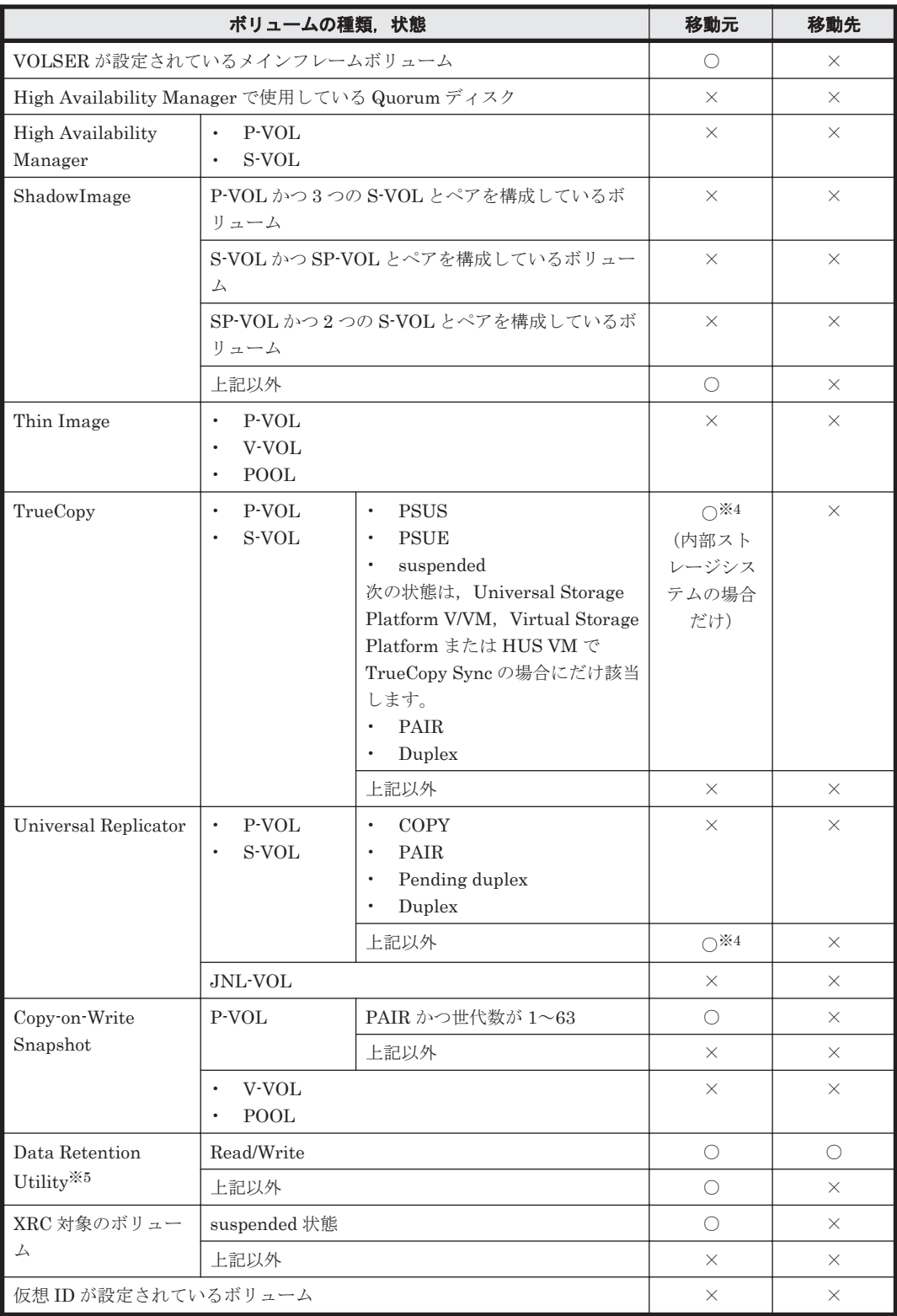

#### (凡例)

○:選択できる

×:選択できない

注※1

移動元が LUSE ボリュームの場合,LUSE を構成するボリュームごとに移動先を選択します。 移動先ボリュームは,次の条件にも合致する必要があります。

- <span id="page-234-0"></span>◦ 移動先ボリュームのすべてが,内部ボリュームまたは外部ボリュームで統一されているこ と
- 移動先ボリュームの I/O 抑止モード,キャッシュモードおよび CLPR がすべて同じである こと
- 移動先ボリュームが DP ボリュームでないこと

また、移動元と移動先のペアを Hitachi Command Suite (HCS) が自動で作成するために, 次の条件にも合致することをお勧めします。

- 移動先ボリュームが外部ボリュームのとき,すべてのボリュームが同じ外部ストレージシ ステム内にあること
- 。 移動先ボリュームのすべての RAID レベル,ドライブタイプおよび SLPR が同じであるこ と

重要 Universal Storage Platform V/VM のマイクロバージョンが 60-05-12-00/00 より前のストレージシ ステムの LUSE ボリュームをマイグレーションする場合,データマイグレーション実行中に該当ボリュー ムへの I/O をしないでください。

#### 注※2

移動先が DP ボリュームまたは DP プールの場合、移動元と移動先の DP プールが異なってい る必要があります。

#### 注※3

次の条件に合致している必要があります。

- 閉塞以外の状態であること
- 移動元ボリューム以上の空き容量があること
- DP プールの使用済み容量が,使用率しきい値 1,使用率しきい値 2 のうち高い方のしきい 値を超えていないこと。マイグレーション実行後も超えないこと。
- DP プールの予約率が,警告予約率および最大予約率を超えていないこと。マイグレーショ ン実行後も超えないこと。
- DP プール内の仮想ボリューム数が上限値(Virtual Storage Platform:63,232 個, Universal Storage Platform V/VM: 8,192 個, HUS VM: 14,080 個) 未満であること
- 移動元が DP ボリュームのときは,移動元と移動先の DP プールが異なること

#### 注※4

移動元と移動先の CLPR が同じである必要があります。

#### 注※5

外部ストレージシステムがロックされている (Read/Write でない) 場合は、移動元にもでき ません。

#### 移動元にも移動先にもできない理由が表示されるボリューム

移動元にも移動先にもできない理由が表示されるボリュームは,ボリューム詳細情報の[ソース/ ターゲットボリューム適用不可理由]に次の文字列が表示されます。

#### 表 **B-6** 移動元にも移動先にもできない理由(**Legacy** モード)

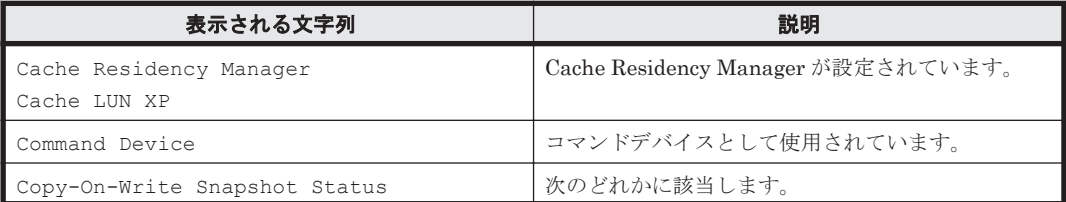

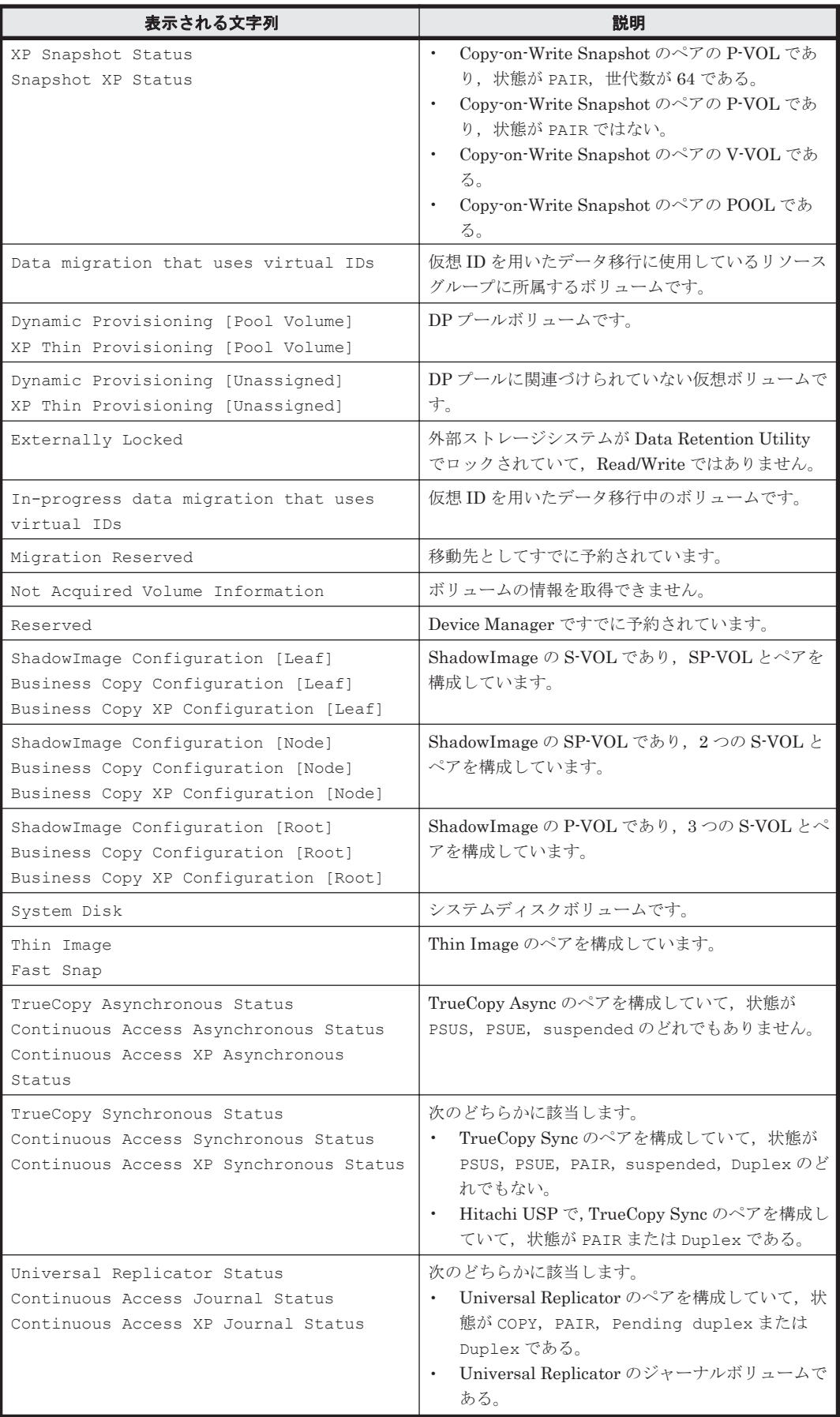

#### <span id="page-236-0"></span>移動先にできない理由が表示されるボリューム

移動先にできない理由が表示されるボリュームは、ボリューム詳細情報の「ソース/ターゲットボ リューム適用不可理由]に次の文字列が表示されます。

表 **B-7** 移動先にできない理由(**Legacy** モード)

| 表示される文字列                                                                                                    | 説明                                                                                                    |
|----------------------------------------------------------------------------------------------------|----------------------------------------------------------------------------------------------------|
| Copy-On-Write Snapshot (target)<br>XP Snapshot (target)<br>Snapshot XP (target)                                            | Copy-on-Write Snapshot のペアの P-VOL で、状態<br>が PAIR, 世代数が 63 以下です。                                                                                                    |
| Locked (target)                                                                                                    | Data Retention Utility でロックされています<br>(Read/Write でない)。                                                                                                    |
| LUSE (target)                                                                                                    | LUSE を構成しています。                                                                                                    |
| Migration Group (target)                                                                                                   | ほかのマイグレーショングループに含まれています。                                                                                                    |
| NAS (target)                                                                                                    | NAS のシステムボリュームです。                                                                                                    |
| Path (target)                                                                                                    | パスが設定されています。                                                                                                    |
| ShadowImage (target)<br>Business Copy (target)<br>Business Copy XP (target)                                                | ShadowImage のペアを構成しています。<br>「表 B-6」の"ShadowImage Configuration"で始<br>まる表示文字列に対応する、ボリュームのどの状態に<br>も該当しない場合です。                                                                                                    |
| TrueCopy Asynchronous (target)<br>Continuous Access Asynchronous (target)<br>Continuous Access XP Asynchronous<br>(target) | TrueCopy Async のペアを構成していて、状態が<br>PSUS, PSUE または suspended です。                                                                                                    |
| TrueCopy Synchronous (target)<br>Continuous Access Synchronous (target)<br>Continuous Access XP Synchronous<br>(target)    | 次のどちらかに該当します。<br>TrueCopy Sync のペアを構成していて、状態が<br>PSUS, PSUE または suspended である。<br>Virtual Storage Platform または Universal<br>$\bullet$<br>Storage Platform V/VM $\vec{\mathcal{C}}$ , TrueCopy Sync $\mathcal{D}$<br>ペアを構成していて、状態が PAIR または<br>Duplex である。 |
| Universal Replicator (target)<br>Continuous Access Journal (target)<br>Continuous Access XP Journal (target)               | Universal Replicator のペアを構成しているボ<br>リュームで、状態が COPY, PAIR, Pending<br>duplex, Duplex のどれでもありません。                                                                                                    |
| VOLSER (target)                                                                                                    | VOLSER が設定されています。                                                                                                    |

## 関連項目

- B.1 Legacy [モードとは](#page-229-0)
- B.5 データマイグレーションを実行する(Legacy モード)

## **B.5** データマイグレーションを実行する(**Legacy** モード)

Legacy モードでボリュームのデータを移動します。

この操作には、Tiered Storage Manager のライセンスの登録が必要です。

## 事前に確認しておく情報

- 移動元のボリューム
- データマイグレーションを実行するストレージシステム

Legacy モードの Tiered Storage Manager の運用 **237**

## 事前に完了しておく操作

• 階層の作成(参考:4.2.3 [階層を作成する\)](#page-149-0)

## データマイグレーションを実行するには

- 1. [ツール]メニューから[Legacy Tiered Storage Manager]を選択します。
- 2. データマイグレーションを実施するストレージドメイン名のリンクをクリックします。
- 3. 移動元のマイグレーショングループを作成するために、「マイグレーショングループ]タブで [MG 作成]ボタンをクリックします。 移動元のマイグレーショングループがすでにある場合は手順 6 に進みます。
- 4. [基本]タブで名前やボリュームなどの項目を設定します。
- 5. 必要に応じて [ルール] タブまたは [通知] タブで項目を設定します。

使用しているアプリケーションやパリティグループの使用率に応じて適切な移動先候補ボ リュームを選択したい場合は,次のとおりパリティグループ分散制御ルールを設定します。 容量平準化:移動先として選択できるパリティグループの残り容量がほかのパリティグループと 等しくなるように移動先候補が選択されます。 分散最大化:できるだけ多くのパリティグループから移動先候補が選択されます。 分散最小化:できるだけ少ないパリティグループから移動先候補が選択されます。 設定が完了したら、[OK]ボタンをクリックして MG 作成ダイアログを終了します。

- 6. 移動元のマイグレーショングループの横の アイコンを選択します。
- 7. 移動先の階層を選択して,[適合性確認]ボタンをクリックします。
- 8. 移動元のボリュームと,移動先ボリュームまたは DP プールのペアを確認します。 ペアを編集したい場合は,[ペア編集]ボタンをクリックします。
- 9. 必要なオプションを指定して,タスクを作成します。 タスクを作成後に即時実行するかどうかを[確認後即時実行]で選択します。即時実行させるよ うに設定した場合,手順 11 に進みます。
- 10. [タスク & アラート] タブの [HTSM CLI / Legacy HTSM タスク] リンクをクリックして、登 録したタスクを検索して実行します。
- 11. [タスク & アラート] タブの [HTSM CLI / Legacy HTSM タスク] リンクをクリックして、登 録したタスクを検索して実行結果を確認します。

[タスク & アラート]タブの[HTSM CLI / Legacy HTSM タスク]リンクをクリックして,タス クの詳細情報とマイグレーションを実行したボリュームの詳細を確認できるようになります。

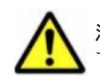

注意 タスク作成後は、タスクが完了するまで、Hitachi Command Suite (HCS) やほかのプログラムを使っ て,タスクに含まれるボリュームを操作しないでください。

## 関連項目

• B.4 [データマイグレーションの条件\(](#page-231-0)Legacy モード)

**C** 

# **CSV** ファイルに出力される項目の差異

このバージョンの Device Manager と v7.0 未満の Device Manager での, CSV ファイルに出力さ れる項目の差異について説明します。

■ C.1 下位バージョンの Device Manager との CSV [ファイル出力項目の違い](#page-239-0)

## <span id="page-239-0"></span>**C.1** 下位バージョンの **Device Manager** との **CSV** ファイ ル出力項目の違い

このバージョンの Device Manager と v7.0 未満の Device Manager では、CSV ファイルに出力さ れる項目が異なります。

CSV ファイル出力項目の差異を、次の表に示します。

## 表 **C-1 v7.0** 未満の **Device Manager** との **CSV** ファイル出力項目の差異(ホストの情報)

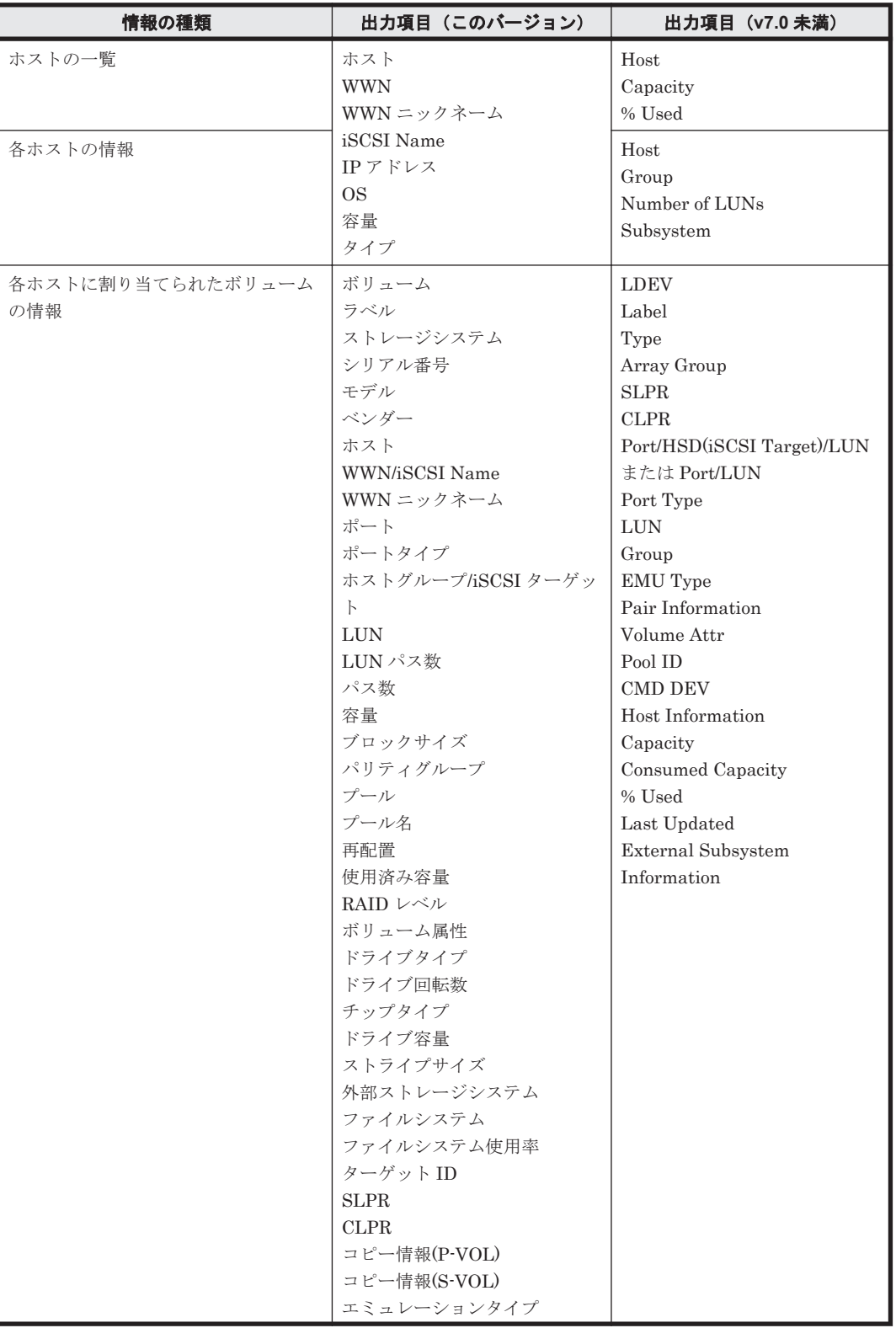

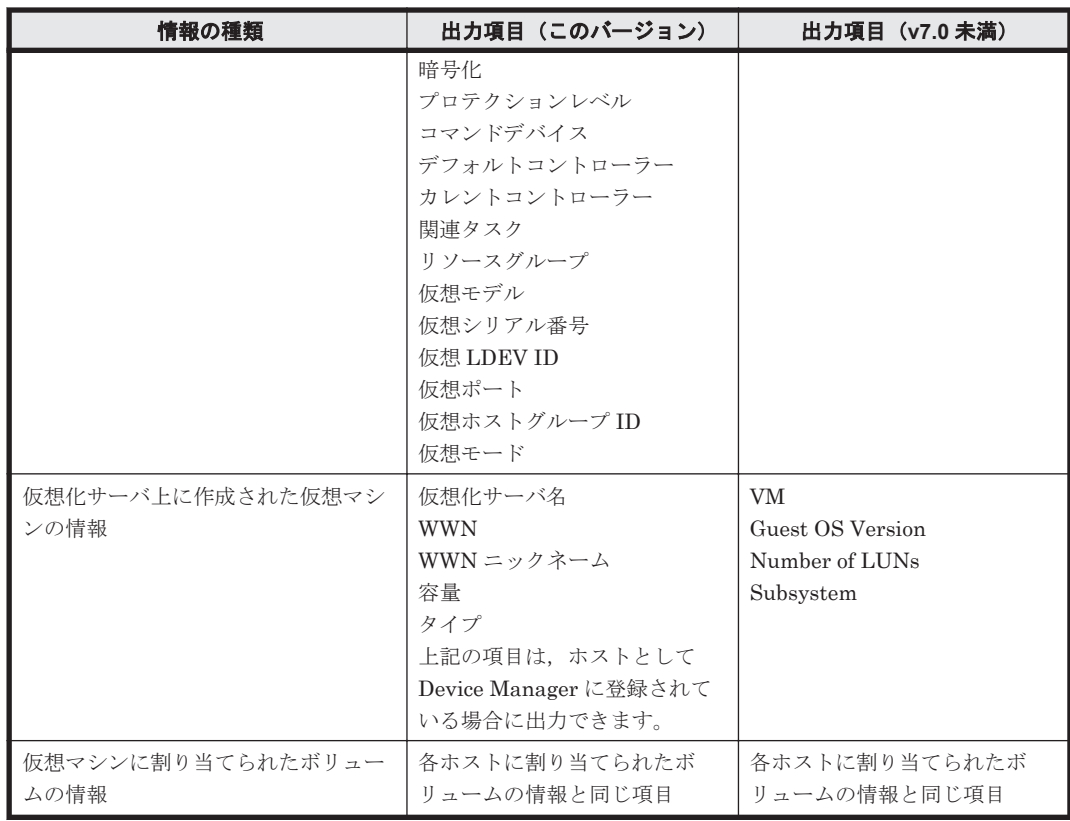

#### 表 **C-2** このバージョンの **Device Manager** で出力される **CSV** ファイルの内容(ファイルサーバの 情報)(**Hitachi NAS Platform** の場合)

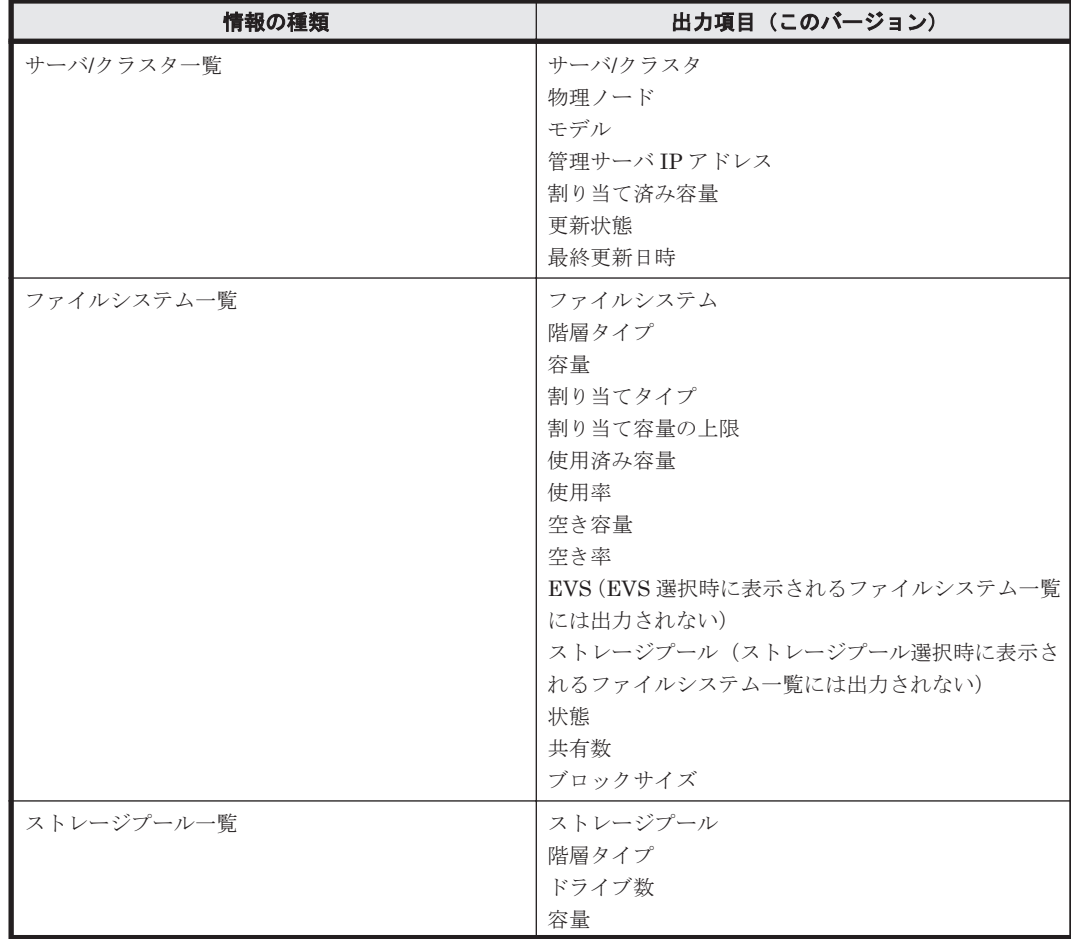

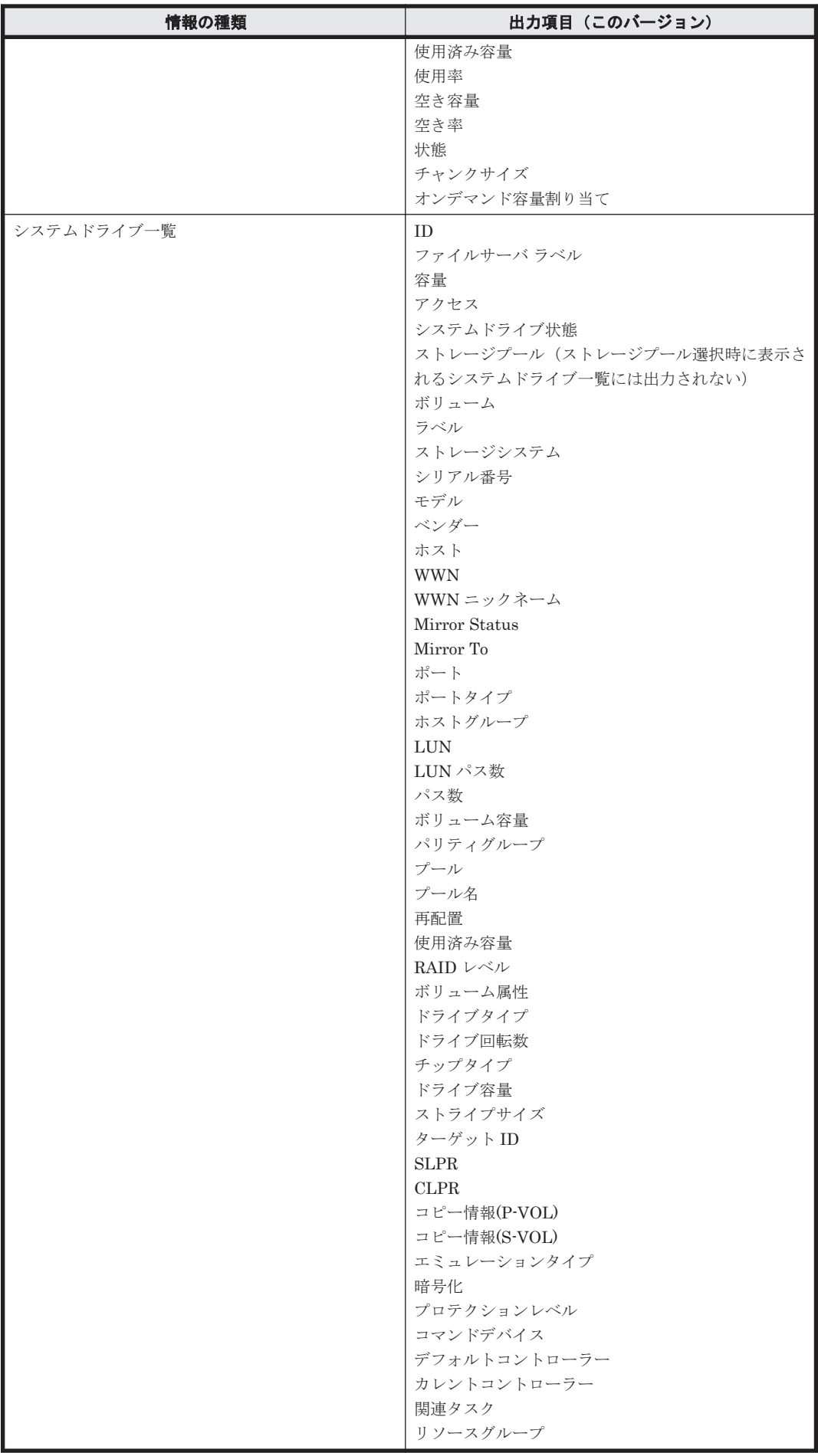

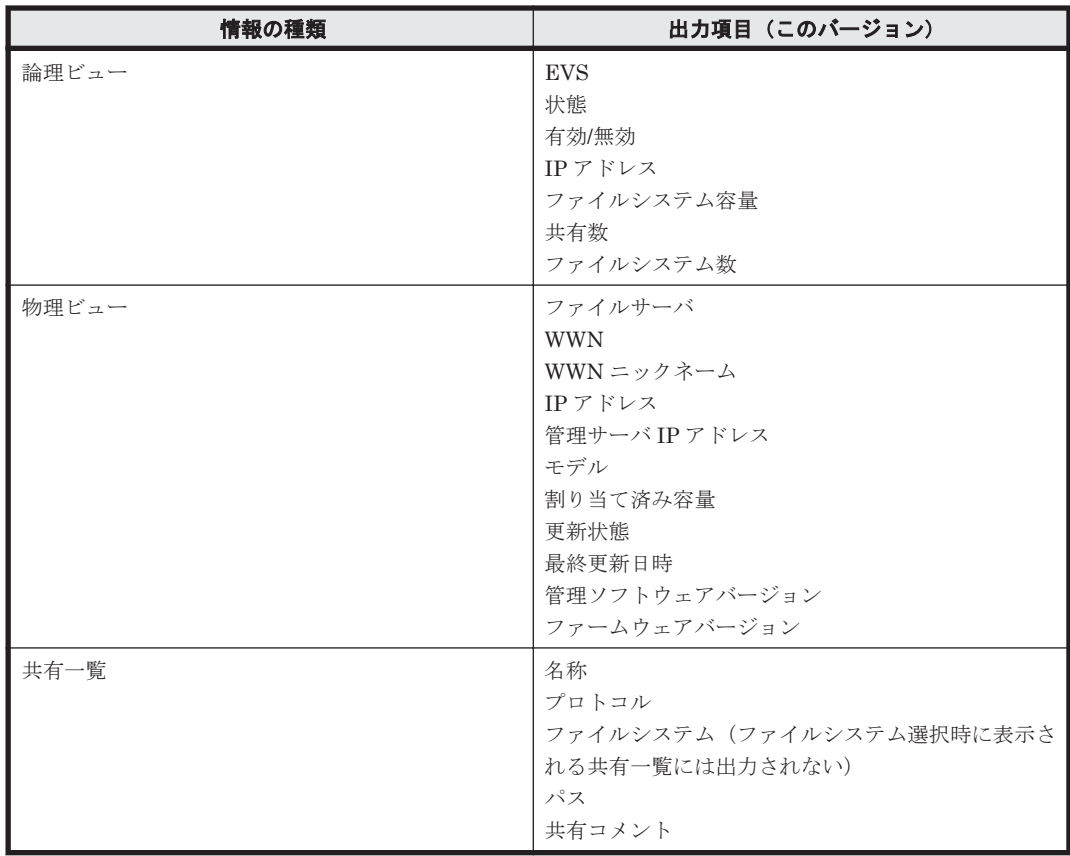

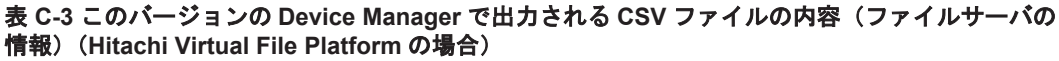

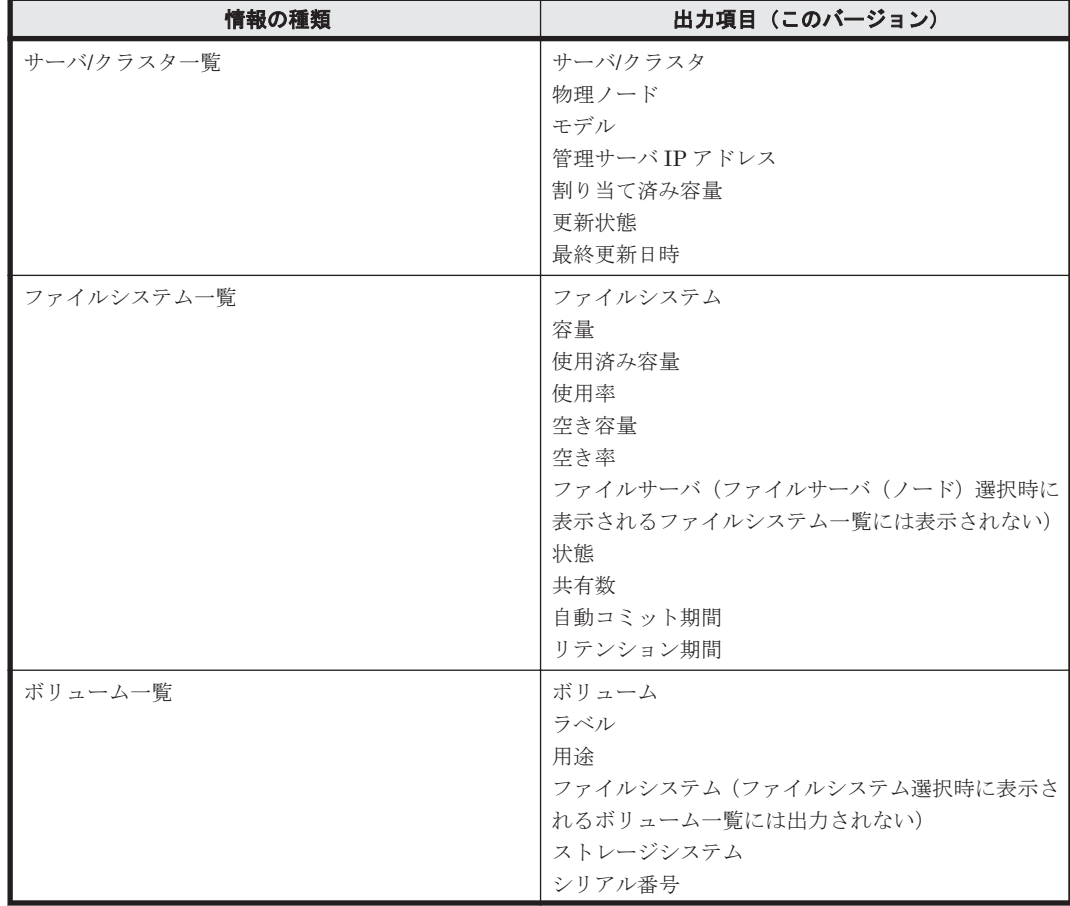

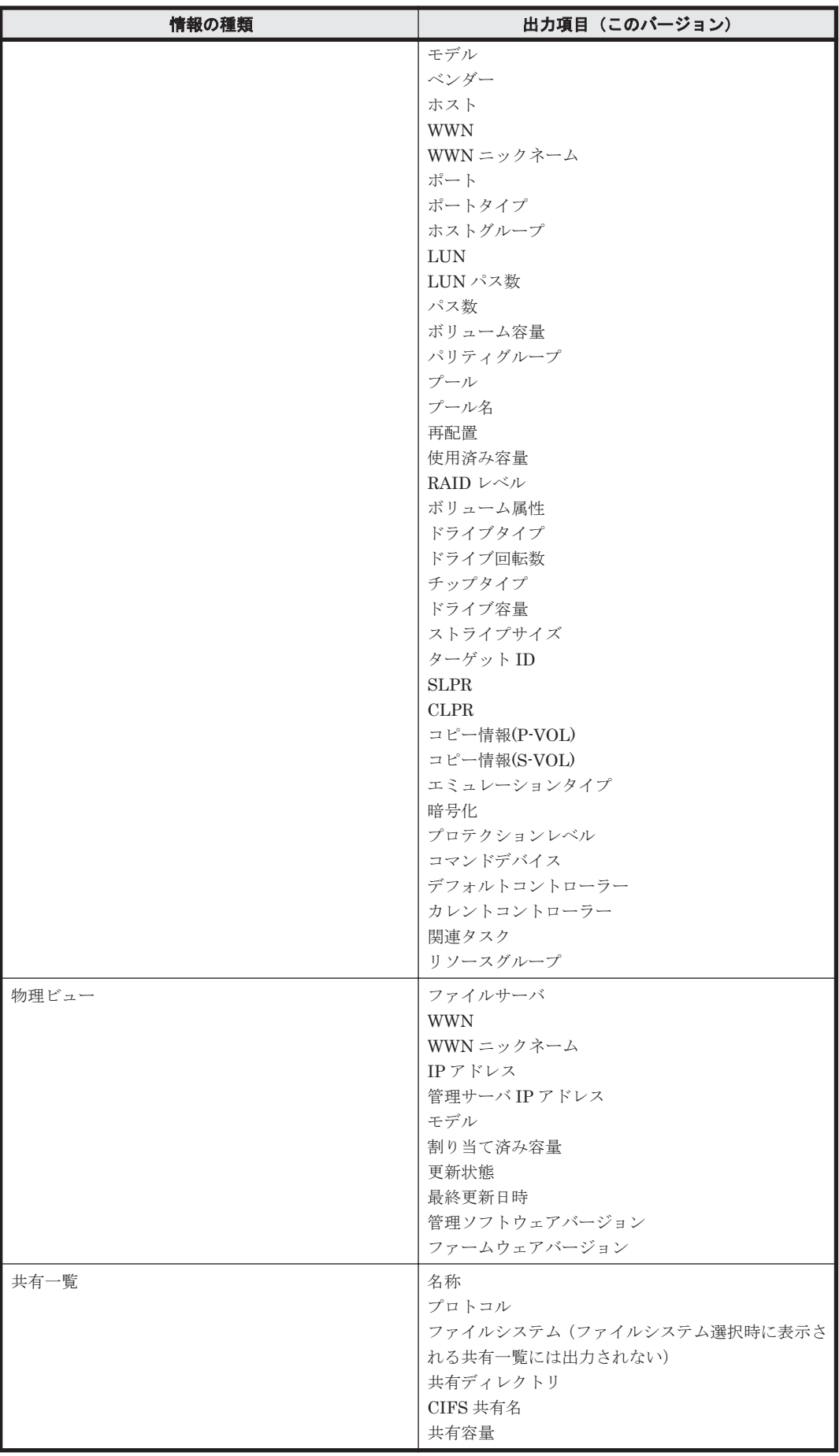

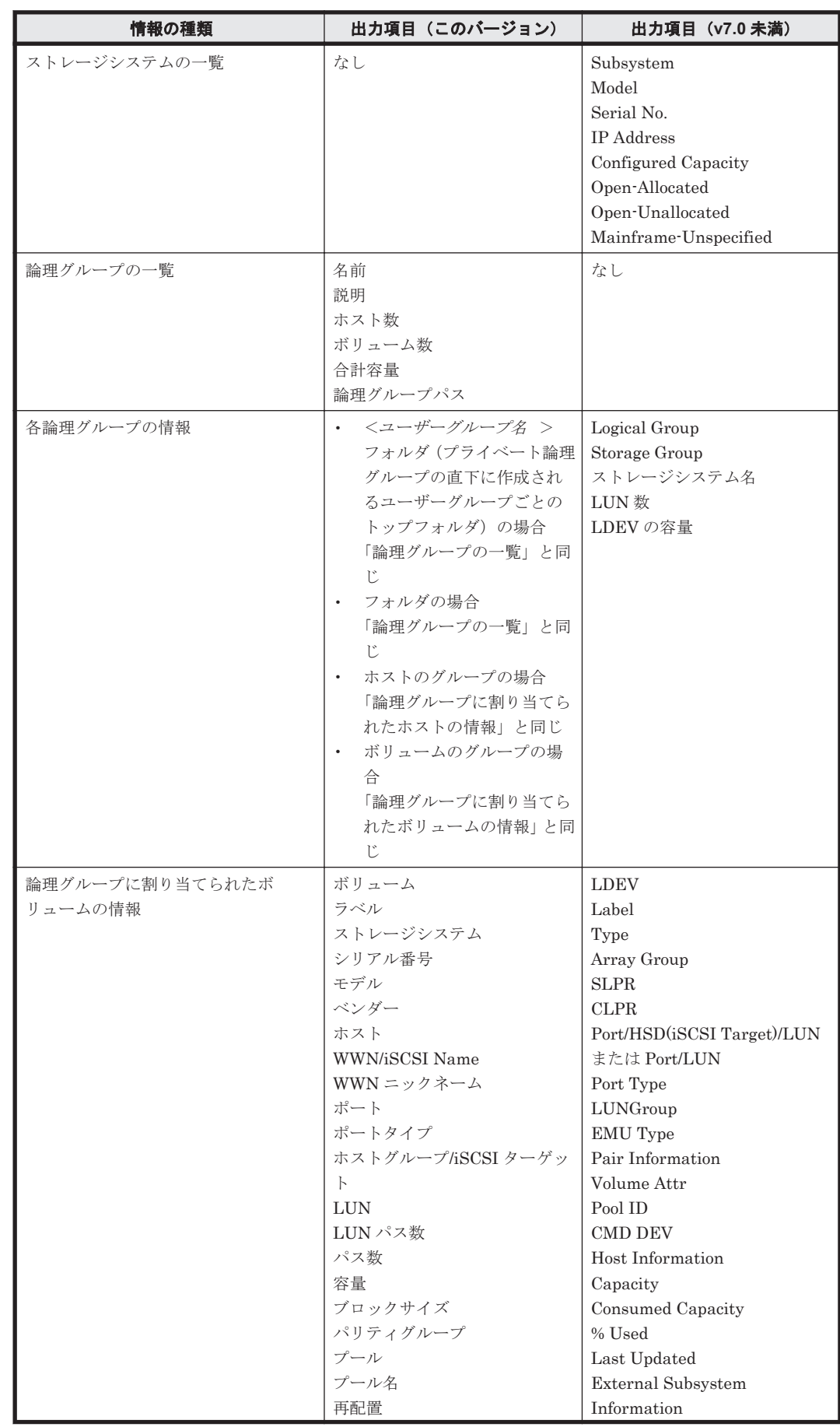

## 表 **C-4 v7.0** 未満の **Device Manager** との **CSV** ファイル出力項目の差異(論理グループの情報)

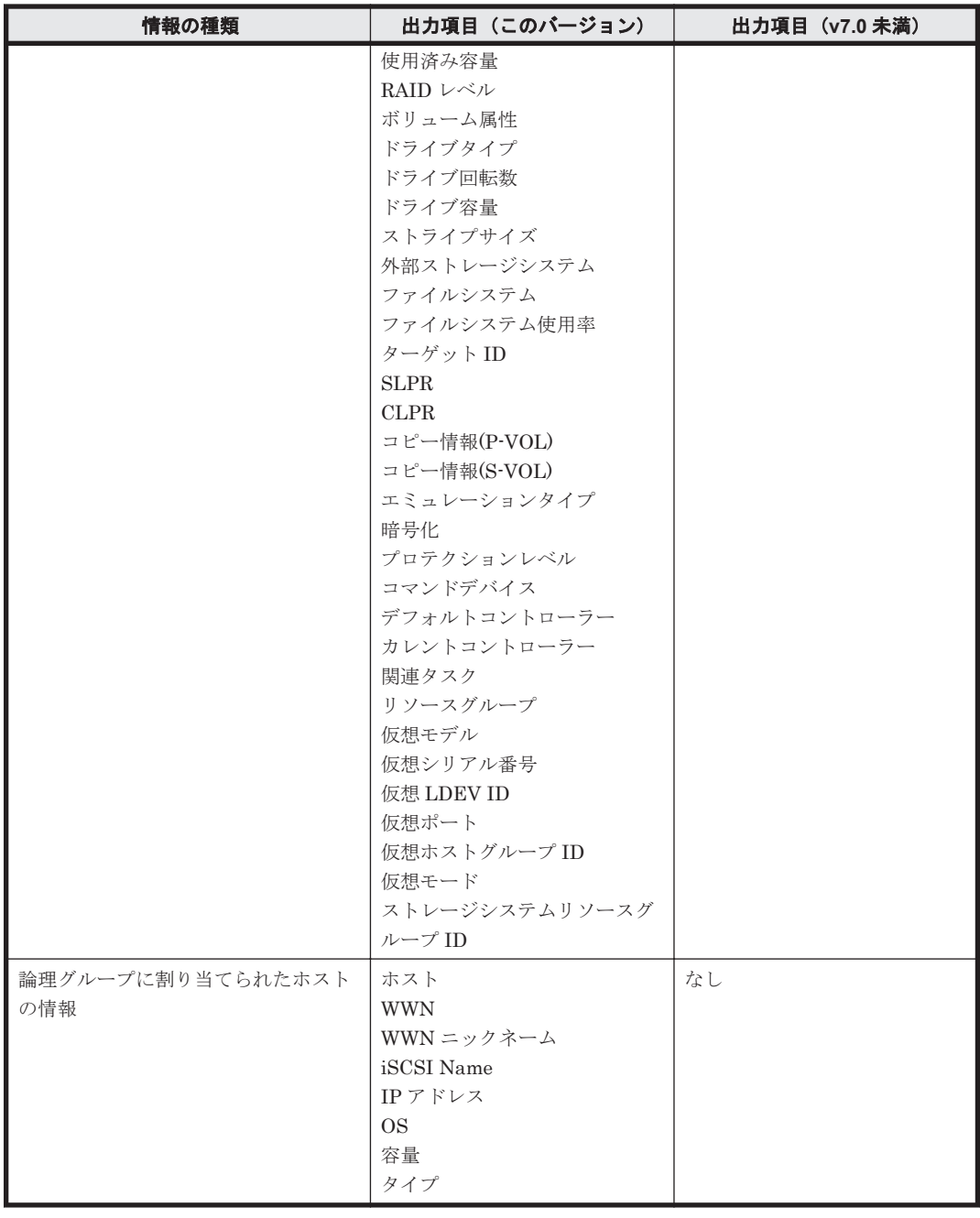

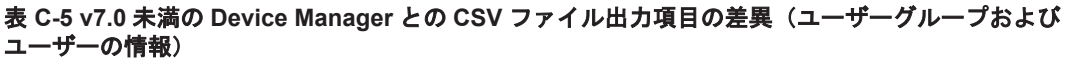

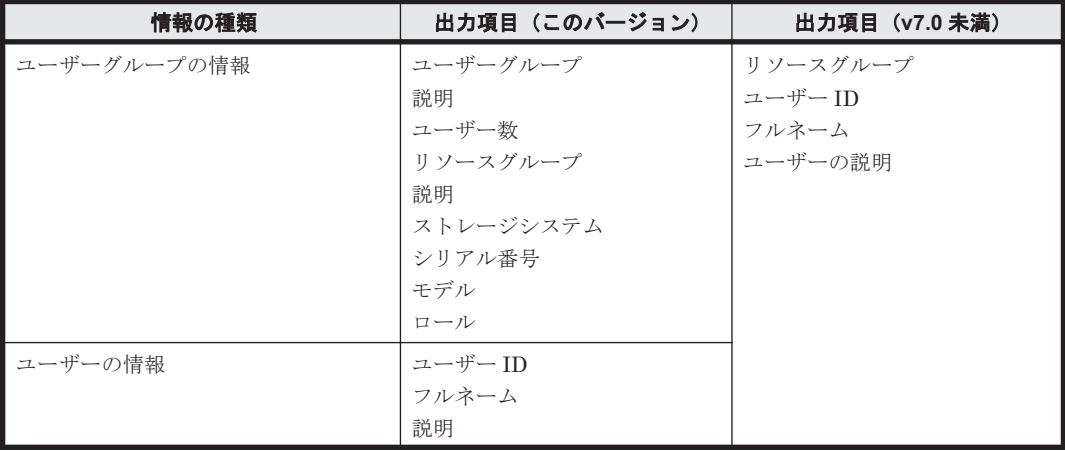

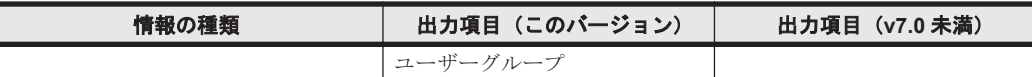

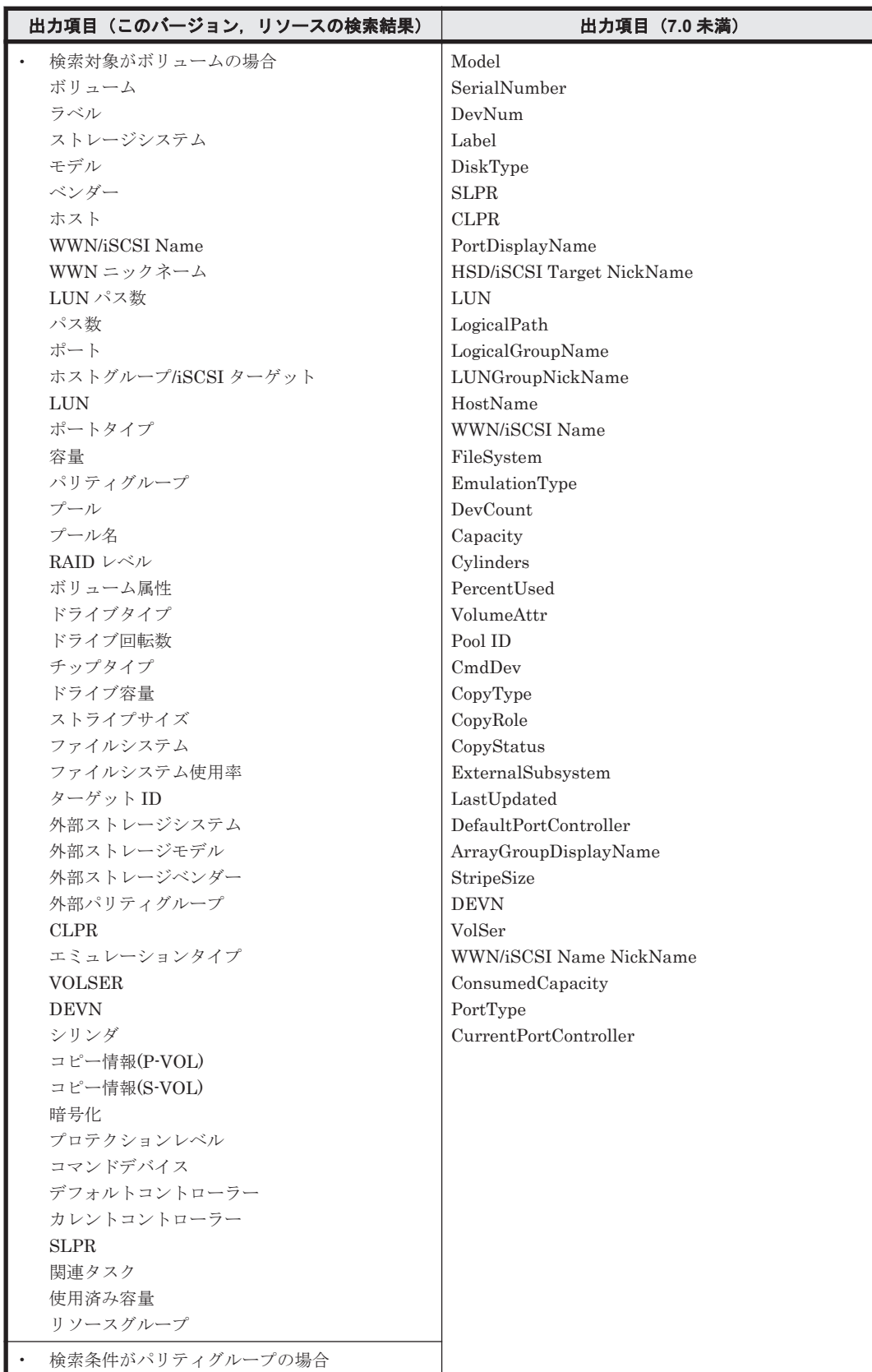

## 表 **C-6 v7.0** 未満の **Device Manager** との **CSV** ファイル出力項目の差異(ボリューム,パリティグ ループ,**DP** プールまたは空き領域の情報)

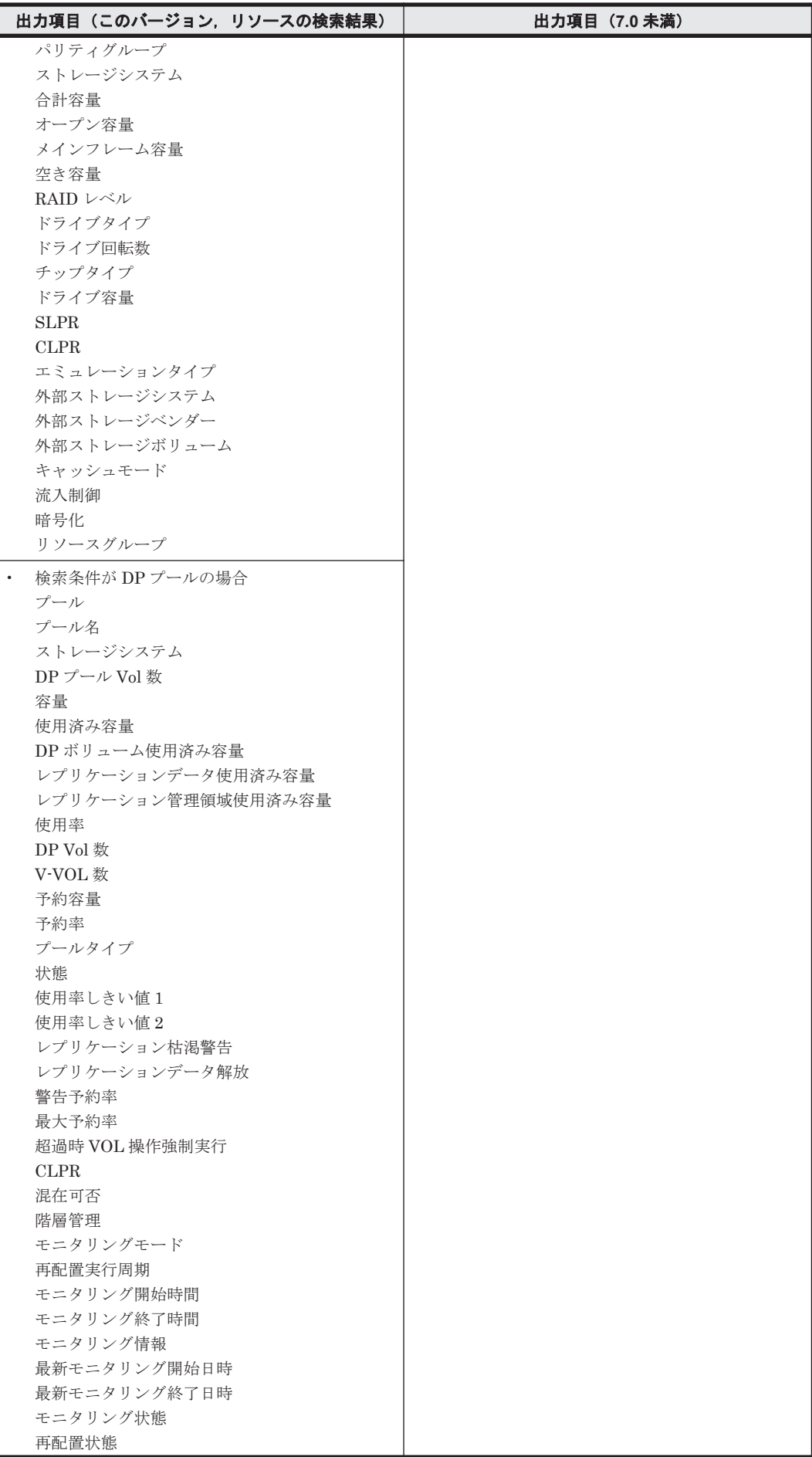

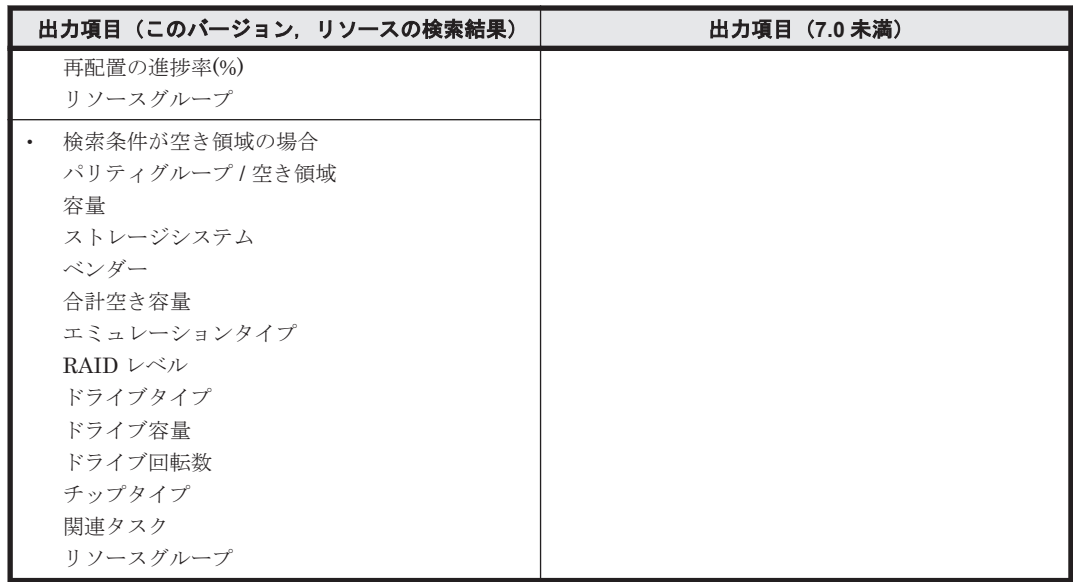

次の情報は、v7.0 以降の Device Manager では出力されません。

• Physical Configuration of Storage Subsystem

v7.0 以降の Device Manager では HTML 形式では出力できません。

## 関連項目

• 5.6.1 [リソース情報の](#page-181-0) CSV 出力とは

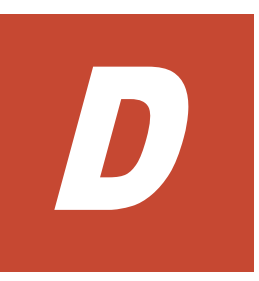

# このマニュアルの参考情報

このマニュアルを読むに当たっての参考情報を示します。

- $\Box$  D.1 [関連マニュアル](#page-251-0)
- **□ D.2 [このマニュアルでの表記](#page-251-0)**
- **□** D.3 [このマニュアルで使用している略語](#page-254-0)
- **□ D.4 KB** (キロバイト) などの単位表記について

このマニュアルの参考情報 **251**

## <span id="page-251-0"></span>**D.1** 関連マニュアル

このマニュアルの関連マニュアルを次に示します。必要に応じてお読みください。

- Hitachi Command Suite Software CLI リファレンスガイド (3020-3-W03) Hitachi Device Manager の Command Line Interface の使い方について説明しています。
- Hitachi Command Suite Tiered Storage Manager Software CLI リファレンスガイド(3020-3- W04)

Hitachi Tiered Storage Manager の Command Line Interface の使い方について説明していま す。

- Hitachi Command Suite Software メッセージガイド (3020-3-W05) Hitachi Device Manager, Hitachi Replication Manager, および Hitachi Tiered Storage Manager が出力するメッセージについて説明しています。また,エラー状態を解消するために 推奨する対処について説明しています。
- Hitachi Command Suite Software インストールガイド (3020-3-W07) Hitachi Command Suite および Device Manager エージェントのインストール方法と基本的な セットアップ方法について説明しています。
- Hitachi Command Suite Software システム構成ガイド (3020-3-W08)

Hitachi Device Manager, Hitachi Tiered Storage Manager および Hitachi Command Suite 共通コンポーネントのシステム構成,環境設定およびトラブルシューティングについて説明して います。

- Hitachi Command Suite Software Mainframe Agent  $2-\ddot{\mathcal{F}}-\ddot{\mathcal{F}}\dot{\mathcal{J}}\dot{\mathcal{J}}$  (3020-3-W09) Hitachi Device Manager Mainframe Agent のセットアップ方法および運用方法について説明 しています。
- Hitachi Command Suite Software Plug-in for Virtualization Server Provisioning ユーザーズ ガイド (3020-3-W25)

Plug-in for Virtualization Server Provisioning のセットアップ方法および運用方法について説 明しています。

- Hitachi Command Suite Tuning Manager Software 運用管理ガイド (3020-3-W41) Tuning Manager server コンポーネントの設定と運用方法について説明しています。
- Hitachi Command Suite Tuning Manager Software ユーザーズガイド (3020-3-W43) Tuning Manager server を使用して Tuning Manager シリーズが管理する情報や Tuning Manager シリーズで監視するストレージシステム,ファブリック,ホストなどの稼働状況を確 認する方法について説明しています。
- Hitachi Command Suite Tuning Manager Agent for RAID (3020-3-W44) Hitachi Tuning Manager - Agent for RAID の機能や収集レコードなどについて説明していま す。
- Hitachi Command Suite Replication Manager Software ユーザーズガイド (3020-3-W81) Hitachi Replication Manager の概要, GUI を使用した運用方法について説明しています。

## **D.2** このマニュアルでの表記

このマニュアルでは、製品名を次のように表記しています。

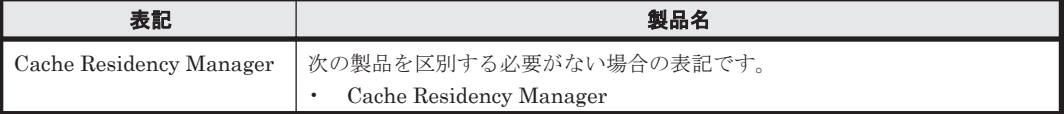

**252** このマニュアルの参考情報
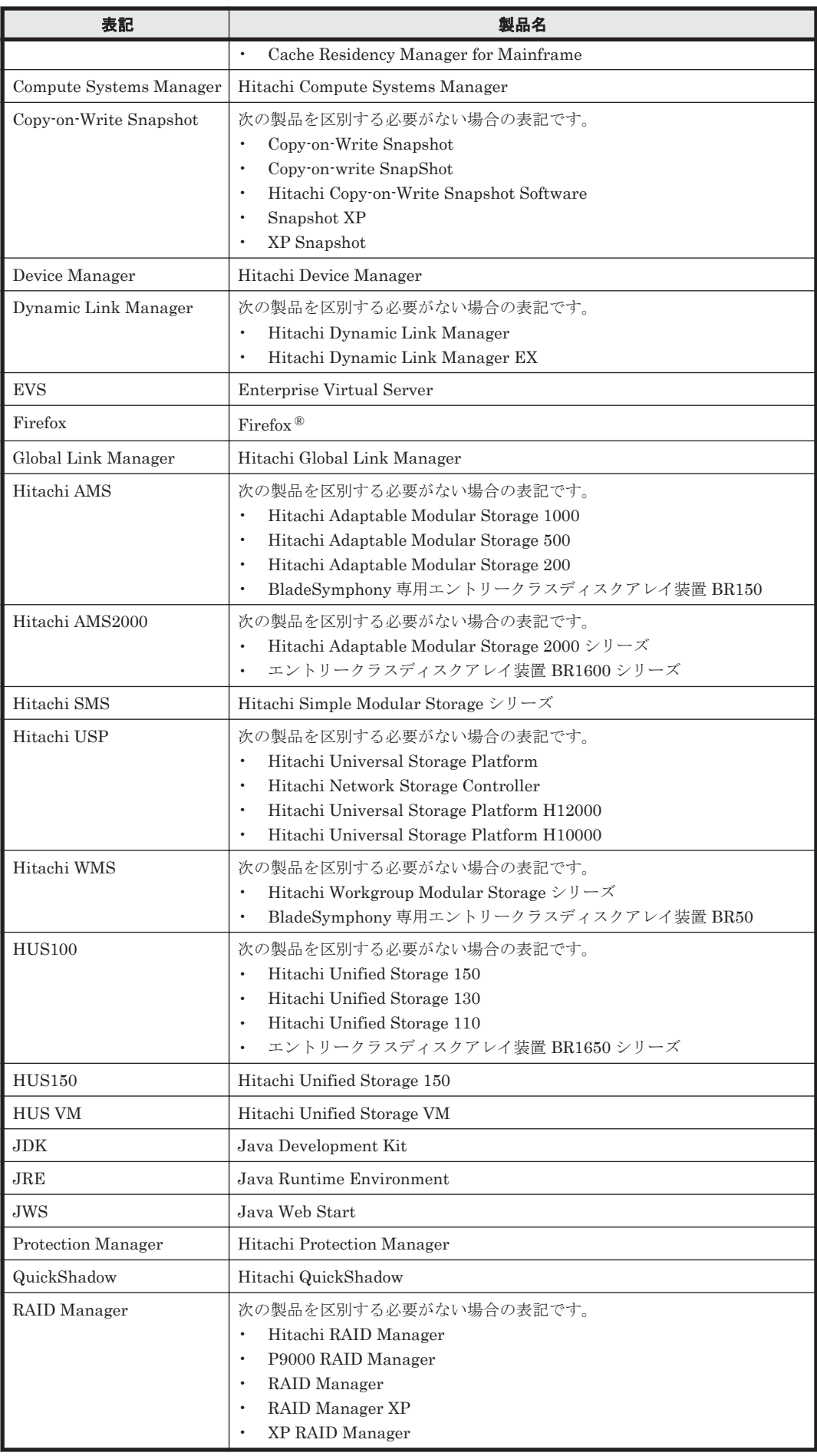

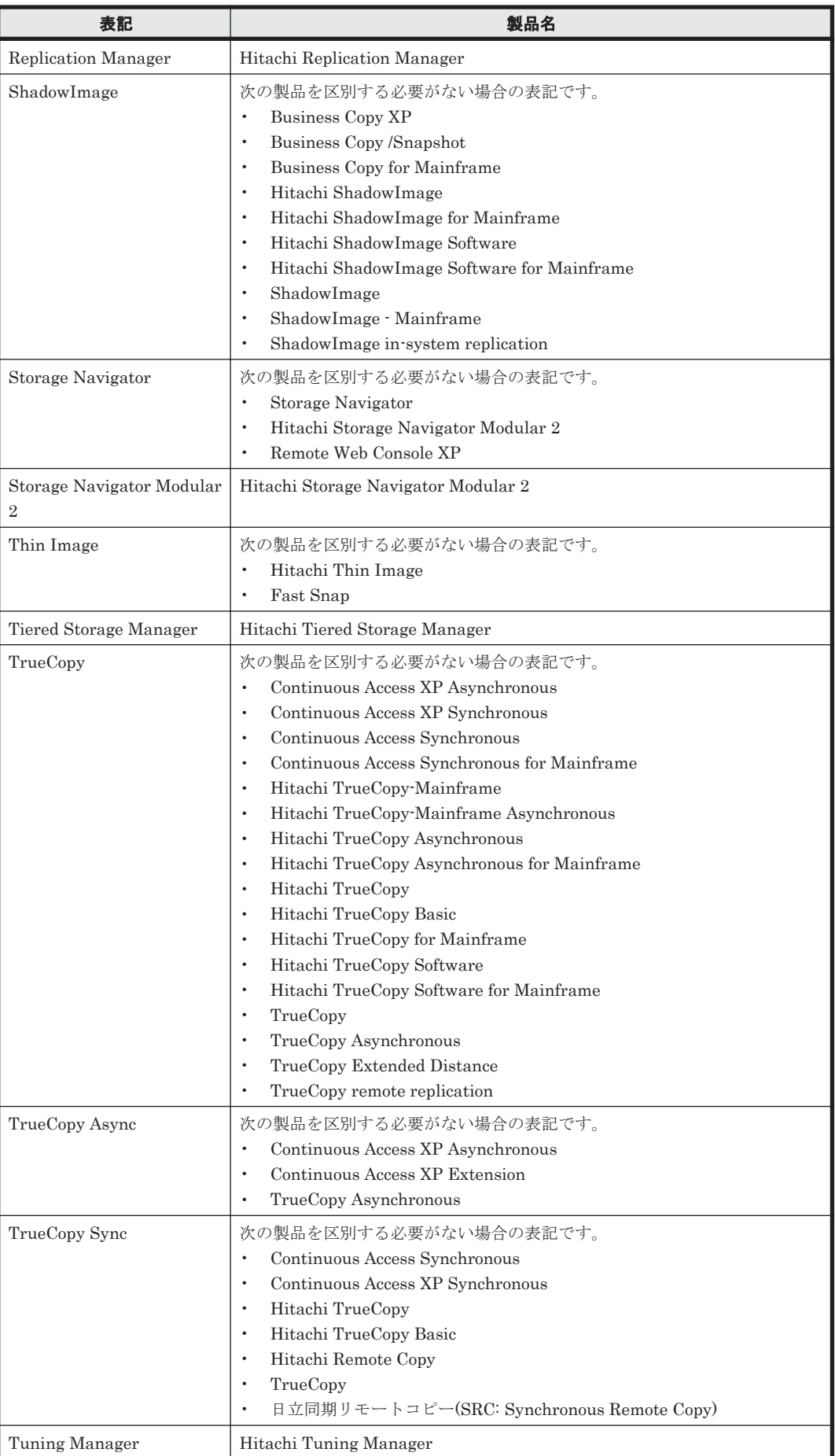

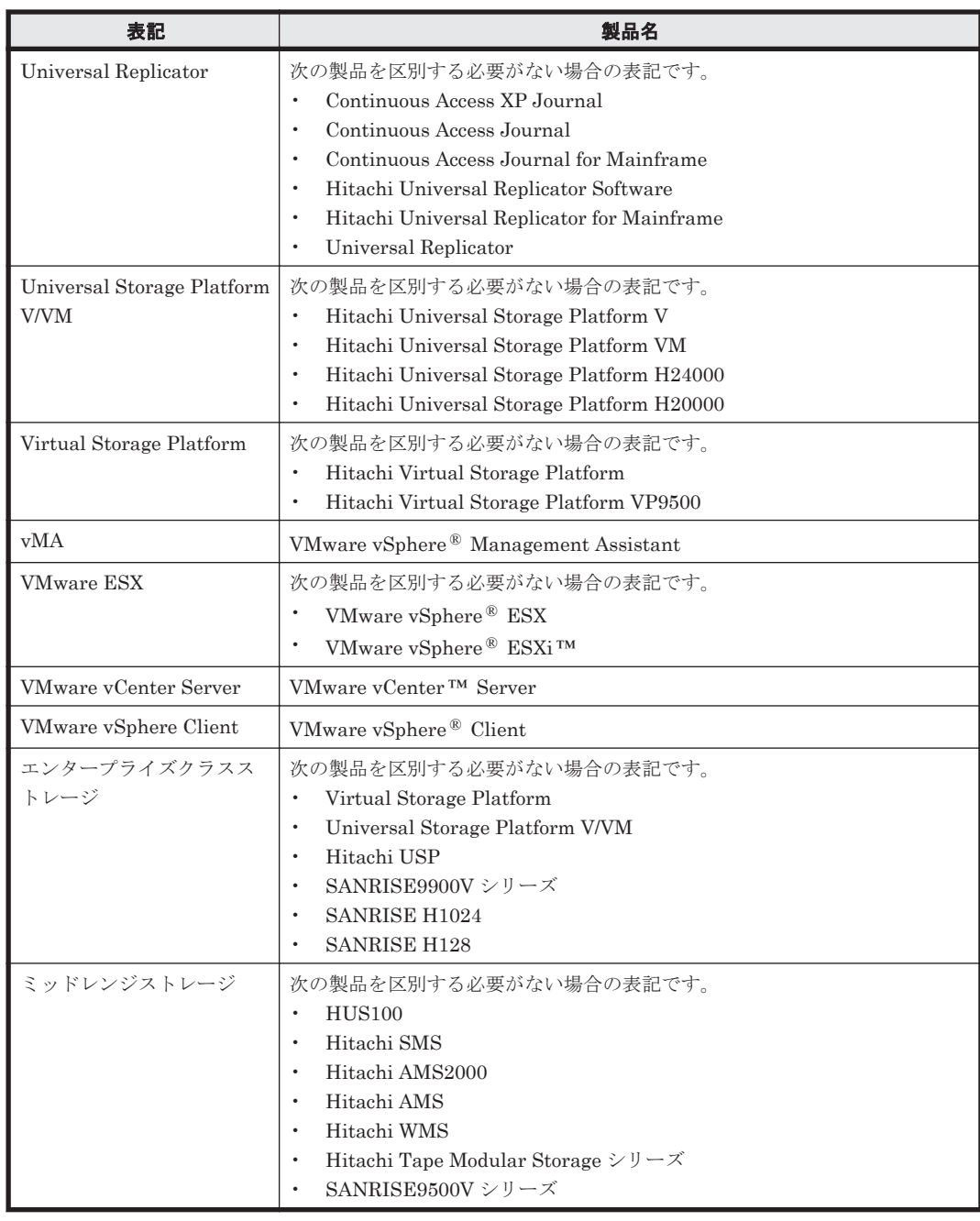

# **D.3** このマニュアルで使用している略語

このマニュアルで使用する英略語を次の表に示します。

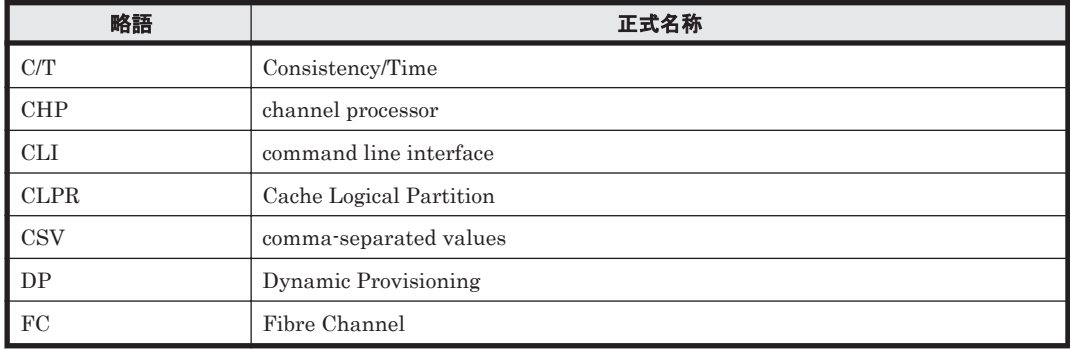

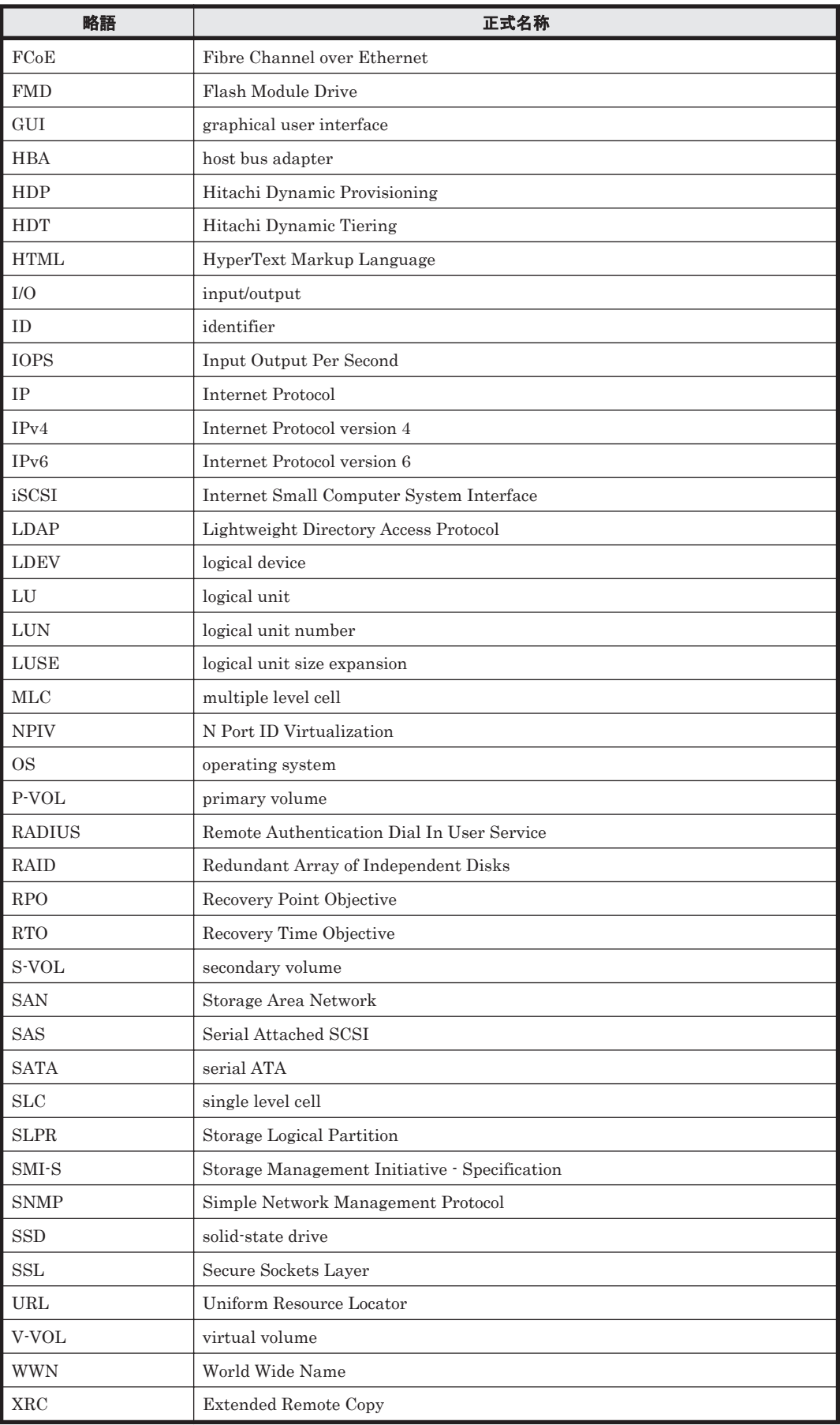

# D.4 KB (キロバイト)などの単位表記について

1KB (キロバイト), 1MB (メガバイト), 1GB (ギガバイト), 1TB (テラバイト) はそれぞれ 1,024 バイト,1,024<sup>2</sup> バイト,1,024<sup>3</sup> バイト,1,024<sup>4</sup> バイトです。

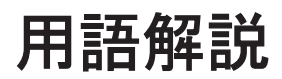

<span id="page-258-0"></span>Device Manager および Tiered Storage Manager を使用するために理解しておきたい用語の意味について解説しま す。

## (英字)

### CLPR (Cache Logical Partition)

ストレージシステム全体のキャッシュを論理的に分割して利用するための機能です。

### Copy-on-Write Snapshot

同じストレージシステム内にボリュームの複製を作成する機能です。複製を作成した時点からの正ボリュームの 差分データをデータプールに記録します。正ボリュームのデータと差分データを基に複製時点のデータを再現す るため、副ボリュームは実体を持たない仮想ボリューム (V-VOL) となります。

### DEVN (Device Number)

メインフレームで LDEV を使用する場合に設定する,LDEV を識別するための番号(デバイス番号)です。

### DP プール

DP プールボリューム(実ボリューム)を登録する領域です。ホストから DP ボリューム (仮想ボリューム)へ書 き込みがあった際に,そのデータを DP プールボリュームへ格納します。Hitachi Dynamic Provisioning(HDP) と Hitachi Dynamic Tiering(HDT)を区別する場合,このマニュアルでは,HDP プールまたは HDT プールと 表記します。

### DP プールボリューム

DP プールを構成する実ボリュームです。Hitachi Dynamic Provisioning(HDP)と Hitachi Dynamic Tiering (HDT)を区別する場合,このマニュアルでは,HDP プールボリュームまたは HDT プールボリュームと表記し ます。

## DP ボリューム

DP プールから作成した(DP プールと関連づけた)仮想ボリュームです。Hitachi Dynamic Provisioning (HDP) と Hitachi Dynamic Tiering (HDT) を区別する場合,このマニュアルでは, HDP ボリュームまたは HDT ボ リュームと表記します。

### External ポート

Universal Volume Manager を使用してストレージシステムを外部接続する際に使用するポートです。

### File snapshots

Hitachi Virtual File Platform で運用されているファイルシステムの差分スナップショットを管理するためのプ ログラムです。

### <span id="page-259-0"></span>FMD(Flash Module Drive)

フラッシュメモリーを用いた日立製のドライブ装置です。

### Hitachi Command Suite 共通コンポーネント

Hitachi Command Suite (HCS) 製品で共通する機能を提供するコンポーネントです。ログイン,統合ログ出 力,Web サービスなどの機能を提供します。

### Hitachi Dynamic Provisioning(HDP)

ホストに対して仮想的なボリュームを割り当て,データの書き込み要求に応じて必要な物理容量を使用する機能 です。

### Hitachi Dynamic Tiering (HDT)

Hitachi Dynamic Provisioning (HDP) の機能に加え、I/O 負荷に応じてデータを再配置する機能です。I/O 負荷 の高いデータ領域を高速なハードウェア階層へ,I/O 負荷の低いデータ領域を低速なハードウェア階層へ配置しま す。ボリューム性能の有効活用とコストの低減を同時に図れます。

### iSCSI ターゲット

iSCSI 接続の場合のストレージシステム側のノードです。

### iSCSI ネーム

iSCSI 接続で、各ノードを識別するために付けられた固有の名前です。

### LDEV (Logical Device)

複数の物理ドライブを組み合わせて構成された,論理的なボリュームの単位です。

### LU (Logical Unit)

ストレージシステム上の論理ユニットです。

#### LUN (Logical Unit Number)

ストレージシステム内の LU に付与される管理番号です。

#### LUN パス

ストレージシステムのボリュームからホストの WWN または iSCSI ネームまでの経路です。

### LUSE (Logical Unit Size Expansion)

LU を統合してボリューム容量を大きくする機能です。

### QuickShadow

同じストレージシステム内にボリュームの複製を作成する機能です。複製を作成した時点からの正ボリュームの 差分データをデータプールに記録します。正ボリュームのデータと差分データを基に複製時点のデータを再現す るため、副ボリュームは実体を持たない仮想ボリューム (V-VOL) となります。

#### RAID Manager

ホストからストレージシステム上のコマンドデバイスにコマンドを発行することで,コピー操作を実行する機能 です。

### ShadowImage

同じストレージシステム内にボリュームの複製を作成する機能です。ボリューム内のすべてのデータを複製しま す。

### SLPR (Storage Logical Partition)

ストレージシステム全体のボリュームを論理的に分割して利用するための機能です。ストレージ分割機能とも呼 びます。

### <span id="page-260-0"></span>SMI-S enabled ストレージシステム

SMI-S プロバイダーに管理されているストレージシステムです。

### TrueCopy

ストレージシステム間でボリュームの複製を作成する機能です。ボリューム内のすべてのデータを複製します。

### Universal Volume Manager (UVM)

ストレージシステムを外部接続するためのソフトウェアです。SAN で接続されたほかのストレージシステムの ボリューム(外部ボリューム)を,内部ボリュームと同様に扱うことができます。

### WWN(World Wide Name)

FC を接続する HBA の各ポートを識別するために付けられた固有の名前です。

### WWN ニックネーム

操作対象の HBA を識別するため、HBA の WWN に設定する任意の名称です。

## (ア行)

### エミュレーションタイプ

ホストからアクセスできるボリュームの種類です。この属性によって LDEV のサイズが決まります。

## (カ行)

### 階層

ボリュームや DP プールを,利用目的,性能,信頼性などの観点でまとめたものです。階層ごとに性能情報を確 認したりマイグレーションを実施したりします。

### 外部ストレージシステム

Universal Volume Manager の外部ストレージ接続機能で接続されたストレージシステムです。

### 外部パス

外部ストレージ接続機能を持つストレージシステム(内部ストレージシステム)のストレージポートから,外部 ストレージシステムのストレージポートまでの経路です。

## 外部ボリューム

Universal Volume Manager の外部ストレージ接続機能で接続された外部ストレージシステムのボリュームで す。

### 仮想化サーバ

仮想化ソフトウェアがインストールされたホストです。仮想化サーバ上に作成された仮想環境は仮想マシンと呼 びます。

### 仮想ボリューム

ストレージシステムの機能で使われる,仮想のボリュームです。このマニュアルでは、次の2つを意味します。

- $\cdot$  Copy-On-Write Snapshot, QuickShadow  $\oslash$  V-VOL
- ・DP ボリューム

### コピーペア

ストレージシステムのボリューム複製機能によって関連づけられた,ボリュームのペアです。

## <span id="page-261-0"></span>コマンドデバイス

RAID Manager との通信に使われる専用の LU です。

## (サ行)

## システムドライブ

Hitachi NAS Platform が管理するストレージリソースの最小単位です。ストレージシステムのボリュームに相 当します。このマニュアルでは,ボリュームとシステムドライブを区別する必要がない場合,総称してボリュー ムと表記します。

## 実ボリューム

物理容量を持つストレージシステムのボリュームです。このマニュアルでは,仮想ボリュームではないボリュー ムを意味します。

### シリアル番号

ストレージシステムに割り当てられた装置識別番号です。

### ストレージプール

Hitachi NAS Platform 内に作成される,システムドライブの集合体です。ファイルシステムはストレージプール 上に作成されます。span と呼ばれることもあります。

## 正ボリューム(P-VOL)

コピー機能によって別ボリュームにコピーされる複製元のボリュームです。

## (タ行)

## データマイグレーション

ストレージシステムに格納しているデータを再配置することです。アプリケーションに影響を与えることなく, データを現在の格納場所からほかの格納場所へ移動します。

## (ナ行)

## 内部ボリューム

ストレージシステム内に実在する物理ボリュームから作られたボリュームです。Universal Volume Manager に よって接続された外部ストレージシステムのボリューム(外部ボリューム)と区別するときに使用します。

## (ハ行)

## ハードウェア階層

ドライブタイプやドライブ回転数などの特性に応じて分類されたボリュームの集合です。Hitachi Dynamic Tiering (HDT) を使用する際に、HDT プール内に性能の異なるハードウェア階層を混在させることで、I/O 負 荷に応じた最適な HDT プールボリュームが自動で選択されます。

## パス

ストレージシステム内のボリュームからホストグループまたは iSCSI ターゲットまでの経路です。 このマニュ アルでは、パス、外部パス、LUN パスなどを区別しないで「パス」と記載している場合があります。

## パリティグループ

ストレージシステム内で RAID を構成する物理ドライブの集まりです。

## <span id="page-262-0"></span>副ボリューム (S-VOL)

コピー機能によって正ボリューム (P-VOL) をコピーする複製先のボリュームです。

### ポート

ストレージシステムのチャネルアダプターまたはポートコントローラーのポートです。

## ホストグループ

指定されたボリュームへの I/O を許可された WWN のグループです。

### ボリューム

データを格納するための記憶領域です。LDEV や LU のことを指します。

## (ヤ行)

## ユーザーグループ

使用するリソース,およびそれに対する操作権限が同じユーザーをグルーピングしたものです。認可グループを ユーザーグループとして利用することもできます。

# (ラ行)

## リソースグループ

ストレージシステム,パリティグループ,LDEV ID, ストレージポートなどの単位で,リソースをグルーピング したものです。

### ロール

ユーザーグループ内のユーザーが,リソースグループ内のリソースに対して持つ操作権限です。

### 論理グループ

ホストおよびボリュームをグルーピングしたものです。グループは階層化して管理できます。

# 索引

## **A**

Admin services EVS [56](#page-55-0) 設定の変更〔Hitachi NAS Platform〕 [58](#page-57-0) Admin 権限 Tiered Storage Manager  $($  Legacy  $\pm$   $\dot{F}$  $)$  [230](#page-229-0) User Management [194](#page-193-0) User Management〔Legacy モード〕 [230](#page-229-0) Admin ロール [194](#page-193-0) Admin ロール [Legacy モード] [230](#page-229-0) All Resources [206](#page-205-0)

# **C**

CLPR〔用語解説〕 [259](#page-258-0) Compute Systems Manager [22](#page-21-0) 起動 [216](#page-215-0) 再同期〔ホスト〕 [220](#page-219-0) 連携 [219](#page-218-0) Copy-on-Write Snapshot〔用語解説〕 [259](#page-258-0) CSV ファイル 出力〔概要〕 [182](#page-181-0) 出力〔検索結果〕 [184](#page-183-0) 出力〔ファイルサーバの情報〕 [183](#page-182-0) 出力〔ホストの情報〕 [182](#page-181-0) 出力〔論理グループの情報〕 [183](#page-182-0) 出力〔ユーザーグループおよびユーザーの情報〕 [184](#page-183-0) 出力項目 [240](#page-239-0)

## **D**

Device Manager [22](#page-21-0) Device Manager CLI [213](#page-212-0) Device Manager エージェント [213](#page-212-0) DEVN〔用語解説〕 [259](#page-258-0) DP [71](#page-70-0)  $DP 7 - N 71$  $DP 7 - N 71$ 拡張 [74](#page-73-0)

確認 [73](#page-72-0) 削除 [75](#page-74-0) 作成 [72](#page-71-0) 縮小 [75](#page-74-0) 設定の変更 [75](#page-74-0) [モビリティ]タブ [124](#page-123-0) DP プール〔用語解説〕 [259](#page-258-0) DP プールボリューム [71](#page-70-0) DP プールボリューム〔用語解説〕 [259](#page-258-0) DP ボリューム [71](#page-70-0) 拡張 [76](#page-75-0) ゼロページ破棄 [76](#page-75-0) DP ボリューム〔用語解説〕 [259](#page-258-0) Dynamic Link Manager [22](#page-21-0)

# **E**

Element Manager 起動 [216](#page-215-0) Execute 権限 Tiered Storage Manager〔Legacy モード〕 [230](#page-229-0) External ポート [68](#page-67-0) External ポート〔用語解説〕 [259](#page-258-0)

## **F**

File snapshots〔用語解説〕 [259](#page-258-0) FMD〔用語解説〕 [260](#page-259-0)

# **G**

Global Link Manager [22](#page-21-0) 起動 [216](#page-215-0)

## **H**

HaUser アカウント [193](#page-192-0)

HBA の交換〔LUN パス編集〕 [102,](#page-101-0) [103](#page-102-0) HBA の追加〔LUN パス編集〕 [102](#page-101-0) HCS [22](#page-21-0) HDP [71](#page-70-0) HDP〔用語解説〕 [260](#page-259-0) HDT [71,](#page-70-0) [77](#page-76-0) HDT〔用語解説〕 [260](#page-259-0) HDT プール 再配置用バッファー領域率の指定 [77](#page-76-0) 新規割り当て用空き領域率の指定 [77](#page-76-0) データ再配置〔手動実行〕 [79](#page-78-0) データ再配置のスケジュール設定 [79](#page-78-0) モニタリング〔手動実行〕 [78](#page-77-0) モニタリングのスケジュール設定 [79](#page-78-0) HDT プールボリューム 外部 LDEV 階層ランクの編集 [86](#page-85-0) HDT ボリューム 階層プロファイル管理のスケジュール設定 [85](#page-84-0) 階層プロファイル管理の注意事項 [81](#page-80-0) 階層プロファイルの更新 [83](#page-82-0) 階層プロファイルの作成 [82](#page-81-0) 階層プロファイルの適用 [84](#page-83-0) 階層プロファイルの適用解除 [84](#page-83-0) 階層プロファイルの編集 [84](#page-83-0) 階層ポリシーの定義変更 [81](#page-80-0) 階層ポリシーの適用 [80](#page-79-0) データ再配置〔有効・無効設定〕 [80](#page-79-0) Hitachi Command Suite [22](#page-21-0) GUI のウィンドウ [26](#page-25-0) GUI の設定 [188](#page-187-0) 機能 [23](#page-22-0) システム構成 [24](#page-23-0) ログイン [25](#page-24-0) Hitachi Command Suite 共通コンポーネント〔用語解 説〕 [260](#page-259-0) Hitachi Dynamic Provisioning [71](#page-70-0) Hitachi Dynamic Provisioning〔用語解説〕 [260](#page-259-0) Hitachi Dynamic Tiering [71,](#page-70-0) [77](#page-76-0) Hitachi Dynamic Tiering〔用語解説〕 [260](#page-259-0) Hitachi File Services Manager 起動 [216](#page-215-0) 連携 [112](#page-111-0) Hitachi File Services Manager v3.1 連携 [115](#page-114-0) Hitachi File Services Manager v3.2 以降 連携 [114](#page-113-0) Hitachi NAS Platform [24](#page-23-0) Admin services EVS の設定変更 [58](#page-57-0) 削除〔概要〕 [55](#page-54-0) 前提環境 [56](#page-55-0) 登録 [57](#page-56-0) 登録〔概要〕 [55](#page-54-0) 名称の変更 [58](#page-57-0)

Hitachi Virtual File Platform [24](#page-23-0) 削除〔概要〕 [55](#page-54-0) 登録 [57](#page-56-0) 登録〔概要〕 [55](#page-54-0) 名称の変更 [58](#page-57-0) Host Data Collector [213](#page-212-0)

## **I**

iSCSI ターゲット〔用語解説〕 [260](#page-259-0) iSCSI ネーム〔用語解説〕 [260](#page-259-0)

## **J**

JWS 設定〔JRE のバージョン〕 [192](#page-191-0)

## **L**

LDEV〔用語解説〕 [260](#page-259-0) Legacy モード [230](#page-229-0) LU〔用語解説〕 [260](#page-259-0) LUN〔用語解説〕 [260](#page-259-0) LUN パス 管理 [100](#page-99-0) 編集 [101](#page-100-0) 編集〔HBA の計画的な交換時〕 [103](#page-102-0) 編集〔HBA の追加〕 [102](#page-101-0) 編集〔故障した HBA の交換時〕 [102](#page-101-0) LUN パス〔用語解説〕 [260](#page-259-0) LUSE〔用語解説〕 [260](#page-259-0) LUSE ボリューム 解除 [67](#page-66-0) 解除〔概要〕 [67](#page-66-0) 作成 [67](#page-66-0) 作成〔概要〕 [66](#page-65-0)

## **M**

Modify 権限 Tiered Storage Manager〔Legacy モード〕 [230](#page-229-0) Modify  $\Box \rightarrow \nu$  [194](#page-193-0) Modify ロール [Legacy モード] [230](#page-229-0)

## **P**

P-VOL〔用語解説〕 [262](#page-261-0) Peer  $\Box - \nu$  [194](#page-193-0) Peer ロール  $[Legacy \t + -\tF]$  [230](#page-229-0) Performance Reporter の表示条件 ストレージシステムの定期的な性能分析 [169](#page-168-0)

性能問題の有無の特定 [163](#page-162-0) Plug-in for Virtualization Server Provisioning [24](#page-23-0) Protection Manager 起動 [216](#page-215-0)

# **Q**

QuickShadow〔用語解説〕 [260](#page-259-0)

# **R**

RAID Manager〔用語解説〕 [260](#page-259-0) Replication Manager [22](#page-21-0) 起動 [216](#page-215-0) コピーペア [119](#page-118-0)

# **S**

S-VOL〔用語解説〕 [263](#page-262-0) ShadowImage〔用語解説〕 [260](#page-259-0) SLPR〔用語解説〕 [260](#page-259-0) SMI-S enabled ストレージシステム [41](#page-40-0) 実行〔データ移行〕 [137](#page-136-0) データ移行 [135](#page-134-0) SMI-S enabled ストレージシステム〔用語解説〕 [261](#page-260-0) System Management Unit [56](#page-55-0) 起動 [216](#page-215-0) 連携 [105](#page-104-0) System アカウント [193](#page-192-0)

# **T**

Tiered Storage Manager [22](#page-21-0) TrueCopy〔用語解説〕 [261](#page-260-0) Tuning Manager [22](#page-21-0) 起動 [216](#page-215-0)

## **U**

Universal Replicator エクスポート〔性能情報〕 [179](#page-178-0) 性能指標 [176](#page-175-0) 性能分析〔概要〕 [173](#page-172-0) 性能を確認 [174](#page-173-0) 性能を分析〔アドバンスドモード〕 [178](#page-177-0) 性能を分析〔ウィザードモード〕 [177](#page-176-0) Universal Volume Manager [68](#page-67-0) Universal Volume Manager〔用語解説〕 [261](#page-260-0) User Management [194](#page-193-0) UVM〔用語解説〕 [261](#page-260-0)

## **V**

View 権限 Tiered Storage Manager〔Legacy モード〕 [230](#page-229-0) View ロール [194](#page-193-0) View ロール  $[Legacy \t+\t- \t\cdot]$  [230](#page-229-0)

## **W**

WWN〔用語解説〕 [261](#page-260-0) WWN ニックネーム 編集 [99](#page-98-0) WWN ニックネーム〔用語解説〕 [261](#page-260-0) WWN の管理 ニックネーム [98](#page-97-0) WWN または iSCSI ネームの重複 優先順位 [44](#page-43-0)

## あ

アカウントロック回数の設定 セキュリティ [212](#page-211-0) アクセス制御 [203](#page-202-0) アクセス制御の例〔Virtual Storage Platform または HUS VM〕 [204](#page-203-0) アプリケーションエリア [27](#page-26-0) アラート [180](#page-179-0) 確認 [180](#page-179-0)

## い

一時〔ライセンスタイプ〕 [213](#page-212-0)

# う

運用フロー Hitachi Command Suite の運用 [29](#page-28-0) 運用を開始するための設定 [30](#page-29-0) 管理対象の登録 [30](#page-29-0) ストレージ運用環境の構築 [32](#page-31-0) ストレージリソースの監視 [33](#page-32-0) ストレージリソースの割り当て [33](#page-32-0) ユーザーとアクセス制御の設定 [31](#page-30-0)

# え

永久〔ライセンスタイプ〕 [213](#page-212-0) エクスポート Universal Replicator の性能情報 [179](#page-178-0) エミュレーションタイプ〔用語解説〕 [261](#page-260-0)

## お

オンラインヘルプ [28](#page-27-0)

## か

解除 LUSE ボリューム [67](#page-66-0) LUSE ボリューム〔概要〕 [67](#page-66-0) 階層 [150](#page-149-0) 作成 [150](#page-149-0) 作成時の推奨値 [150](#page-149-0) 編集 [151](#page-150-0) 階層〔用語解説〕 [261](#page-260-0) 階層管理 [150](#page-149-0) 階層プロファイル〔HDT ボリューム〕 更新 [83](#page-82-0) 作成 [82](#page-81-0) スケジュール設定 [85](#page-84-0) 注意事項 [81](#page-80-0) 適用 [84](#page-83-0) 適用解除 [84](#page-83-0) 編集 [84](#page-83-0) 階層ポリシー〔HDT ボリューム〕 定義の変更 [81](#page-80-0) 適用 [80](#page-79-0) 外部 LDEV 階層ランク〔HDT プールボリューム〕 編集 [86](#page-85-0) 外部ストレージシステム〔用語解説〕 [261](#page-260-0) 外部ストレージ接続機能 [68](#page-67-0) 外部認証サーバ 連携 [201](#page-200-0) 外部パス〔用語解説〕 [261](#page-260-0) 外部ボリューム〔用語解説〕 [261](#page-260-0) 拡張 DP プール [74](#page-73-0) DP ボリューム [76](#page-75-0) 確認 DP  $\mathcal{V} - \mathcal{W}$  [73](#page-72-0) アラート [180](#page-179-0) ストレージシステムビュー [158](#page-157-0) タスク [139](#page-138-0) 名前解決 [188](#page-187-0) ファイルサーバビュー [159](#page-158-0) ホストビュー [159](#page-158-0) ライセンス [214](#page-213-0) カスタマイズ ダッシュボード [157](#page-156-0) 仮想 ID 表示〔情報〕 [225](#page-224-0) リソースの管理 [224](#page-223-0) 仮想化 ストレージ階層 [77](#page-76-0)

ストレージデバイス [68](#page-67-0) ストレージ容量 [71](#page-70-0) 仮想化サーバ〔用語解説〕 [261](#page-260-0) 仮想化の解除 ストレージデバイス [68](#page-67-0) 仮想ボリューム〔用語解説〕 [261](#page-260-0) 管理クライアント [24](#page-23-0) 管理サーバ [24](#page-23-0) 完了〔グローバルモニタリングバーエリア〕 [160](#page-159-0) 関連ソフトウェア 起動〔Hitachi File Services Manager〕 [219](#page-218-0) 起動〔System Management Unit〕 [218](#page-217-0) 起動〔概要〕 [216](#page-215-0) 起動〔ストレージシステムのソフトウェア〕 [218](#page-217-0) 起動〔ホスト一覧から〕 [217](#page-216-0) 起動〔メニューから〕 [216](#page-215-0) 注意事項〔ストレージシステムのソフトウェア〕 [217](#page-216-0) 関連プログラム ダウンロード [213](#page-212-0) ダウンロード〔概要〕 [213](#page-212-0)

## き

起動 Hitachi File Services Manager [219](#page-218-0) System Management Unit [218](#page-217-0) 関連ソフトウェア〔概要〕 [216](#page-215-0) 関連ソフトウェア〔ストレージシステムのソフトウェ ア〕 [218](#page-217-0) 関連ソフトウェア〔ホスト一覧から〕 [217](#page-216-0) 関連ソフトウェア〔メニューから〕 [216](#page-215-0) 機能 Hitachi Command Suite [23](#page-22-0) キャッシュクリア 設定 [192](#page-191-0) キャンセル タスク [140](#page-139-0) 業務サーバ [24](#page-23-0)

# く

```
クラスタ
 95
 ホスト追加 94
グローバルタスクバーエリア 27
グローバルタブエリア 27
グローバルモニタリングバーエリア 27, 160
集計期間の編集 160
```
## け

権限

変更 [201](#page-200-0) 検索 リソース〔概要〕 [180](#page-179-0) リソース〔キーワード検索〕 [181](#page-180-0) リソース〔条件検索〕 [181](#page-180-0) 検索ボックス [27](#page-26-0)

## こ

更新 階層プロファイル〔HDT ボリューム〕 [83](#page-82-0) 構成例 ファイル共有 [117](#page-116-0) コピーペア Replication Manager [119](#page-118-0) 管理 [118](#page-117-0) 状態の変更 [121](#page-120-0) 定義 [120](#page-119-0) コピーペア〔用語解説〕 [261](#page-260-0) コマンドデバイス〔用語解説〕 [262](#page-261-0)

# さ

再実行 タスク [141](#page-140-0) データ収集タスク [60](#page-59-0) 最適化 ストレージリソース [184](#page-183-0) データ配置 [122](#page-121-0) データ配置〔DP プール〕 [125](#page-124-0) データ配置〔論理グループ〕 [125](#page-124-0) 再同期 ホスト〔Compute Systems Manager〕 [220](#page-219-0) 再配置用バッファー領域率〔HDT プール〕 指定 [77](#page-76-0) 削除 DP プール [75](#page-74-0) Hitachi NAS Platform〔概要〕 [55](#page-54-0) Hitachi Virtual File Platform〔概要〕 [55](#page-54-0) ストレージシステム〔概要〕 [38](#page-37-0) パリティグループ [63](#page-62-0) パリティグループ〔概要〕 [63](#page-62-0) ファイルサーバ〔概要〕 [55](#page-54-0) ホストおよび関連リソース [55](#page-54-0) ホストおよび関連リソース〔概要〕 [54](#page-53-0) ボリューム [66](#page-65-0) ボリューム〔概要〕 [65](#page-64-0) 作成 DP プール [72](#page-71-0) LUSE ボリューム [67](#page-66-0) LUSE ボリューム〔概要〕 [66](#page-65-0) 階層 [150](#page-149-0)

階層〔推奨値〕 [150](#page-149-0) 階層プロファイル〔HDT ボリューム〕 [82](#page-81-0) ストレージプール〔Hitachi NAS Platform〕 [109](#page-108-0) パリティグループ [62](#page-61-0) パリティグループ〔概要〕 [62](#page-61-0) ファイルシステム〔Hitachi File Services Manager v3.1〕 [115](#page-114-0) ファイルシステム〔Hitachi File Services Manager v3.2 以降〕 [114](#page-113-0) ファイルシステム〔Hitachi NAS Platform〕 [110](#page-109-0) ファイルシステム〔概要〕 [104](#page-103-0) ボリューム [64](#page-63-0) ボリューム〔概要〕 [64](#page-63-0) 論理グループ [148](#page-147-0) 参照 ヘルスチェックレポート [169](#page-168-0)

# し

しきい値の変更 ストレージシステムの性能分析 [173](#page-172-0) システムドライブ〔用語解説〕 [262](#page-261-0) 実行 データシュレッディング [65](#page-64-0) データマイグレーション〔Legacy モード〕 [237](#page-236-0) データマイグレーション〔ストレージシステムの移行 時〕 [134](#page-133-0) データマイグレーション〔ボリュームの性能評価に基 づく〕 [133](#page-132-0) 実行中〔グローバルモニタリングバーエリア〕 [160](#page-159-0) 実行待ち〔グローバルモニタリングバーエリア〕 [160](#page-159-0) 失敗〔グローバルモニタリングバーエリア〕 [160](#page-159-0) 実ボリューム〔用語解説〕 [262](#page-261-0) 指定 再配置用バッファー領域率〔HDT プール〕 [77](#page-76-0) 新規割り当て用空き領域率〔HDT プール〕 [77](#page-76-0) 縮小 DP プール [75](#page-74-0) 出力 CSV ファイル [182](#page-181-0) Universal Replicator の性能情報 [179](#page-178-0) 検索結果 [184](#page-183-0) ファイルサーバの情報 [183](#page-182-0) ホストの情報 [182](#page-181-0) ユーザーグループおよびユーザーの情報 [184](#page-183-0) リソース情報 [182](#page-181-0) 論理グループの情報 [183](#page-182-0) 出力項目 CSV ファイル [240](#page-239-0) シュレッディング [65](#page-64-0) 状況の把握 ダッシュボード [157](#page-156-0)

状態の変更 コピーペア [121](#page-120-0) 情報の確認 論理グループ [148](#page-147-0) 情報の更新 ストレージシステム [40](#page-39-0) ストレージシステム〔概要〕 [40](#page-39-0) ホスト〔Host Data Collector を使用〕 [50](#page-49-0) ホスト〔vMA を使用〕 [52](#page-51-0) ホスト〔概要〕 [50](#page-49-0) シリアル番号〔用語解説〕 [262](#page-261-0) 事例 トラブルシューティング [222](#page-221-0) 新規割り当て用空き領域率〔HDT プール〕 指定 [77](#page-76-0)

## す

推奨値 階層作成時 [150](#page-149-0) スケジュール設定 階層プロファイル管理〔HDT ボリューム〕 [85](#page-84-0) データ再配置〔HDT プール〕 [79](#page-78-0) モニタリング〔HDT プール〕 [79](#page-78-0) スケジュールの変更 ストレージシステムの性能分析〔定期的〕 [168](#page-167-0) タスク [140](#page-139-0) ストレージ階層 仮想化 [77](#page-76-0) ストレージシステム 削除〔概要〕 [38](#page-37-0) 情報の更新 [40](#page-39-0) 情報の更新〔概要〕 [40](#page-39-0) 性能分析〔概要〕 [160](#page-159-0) 性能分析〔定期的〕 [167](#page-166-0) 性能分析〔問題の有無の特定〕 [161](#page-160-0) 設定の変更 [39](#page-38-0) 登録 [39](#page-38-0) 登録〔概要〕 [38](#page-37-0) ラベル〔Device Manager に反映〕 [152](#page-151-0) 論理グループ起点の各種操作 [149](#page-148-0) ストレージシステムビュー [158](#page-157-0) 確認 [158](#page-157-0) ストレージデバイス 仮想化 [68](#page-67-0) 仮想化の解除 [68](#page-67-0) ストレージプール 作成〔Hitachi NAS Platform〕 [109](#page-108-0) 変更〔Hitachi NAS Platform〕 [109](#page-108-0) ストレージプール〔用語解説〕 [262](#page-261-0) ストレージ容量 仮想化 [71](#page-70-0)

ストレージリソース 最適化 [184](#page-183-0)

## せ

性能確認 Universal Replicator [174](#page-173-0) 性能指標 Universal Replicator [176](#page-175-0) 性能問題特定ウィザード〔Universal Storage Platform V/VM または Hitachi USP〕 [165](#page-164-0) 性能問題特定ウィザード〔Virtual Storage Platform または HUS VM〕 [164](#page-163-0) 性能問題特定ウィザード〔ミッドレンジストレージ〕 [167](#page-166-0) ヘルスチェックレポート〔Universal Storage Platform V/VM または Hitachi USP〕 [172](#page-171-0) ヘルスチェックレポート〔Virtual Storage Platform または HUS VM〕 [171](#page-170-0) ヘルスチェックレポート〔ミッドレンジストレージ〕 [172](#page-171-0) 性能分析 Universal Replicator〔アドバンスドモード〕 [178](#page-177-0) Universal Replicator〔ウィザードモード〕 [177](#page-176-0) Universal Replicator〔概要〕 [173](#page-172-0) ストレージシステム〔概要〕 [160](#page-159-0) ストレージシステム〔定期的〕 [167](#page-166-0) ストレージシステム〔問題の有無の特定〕 [161](#page-160-0) 性能問題特定ウィザード 性能指標〔Universal Storage Platform V/VM または Hitachi USP〕 [165](#page-164-0) 性能指標〔Virtual Storage Platform または HUS VM〕 [164](#page-163-0) 性能指標〔ミッドレンジストレージ〕 [167](#page-166-0) 正ボリューム〔用語解説〕 [262](#page-261-0) セキュリティ アカウントロック回数の設定 [212](#page-211-0) 警告バナーメッセージの設定 [212](#page-211-0) 設定 [211](#page-210-0) パスワードポリシーの設定 [212](#page-211-0) 設定 Firefox のオプション [190](#page-189-0) Internet Explorer のオプション [189](#page-188-0) JWS〔JRE のバージョン〕 [192](#page-191-0) キャッシュクリア [192](#page-191-0) スケジュール〔HDT プールのデータ再配置〕 [79](#page-78-0) スケジュール〔HDT プールのモニタリング〕 [79](#page-78-0) スケジュール〔HDT ボリュームの階層プロファイル 管理〕 [85](#page-84-0) セキュリティ [211](#page-210-0) データ再配置の有効・無効〔HDT ボリューム〕 [80](#page-79-0)

```
ネットワーク帯域幅〔Universal Replicator の性能分
 析〕 175
 191
 プロキシ〔v5.0 および v6.0 の場合〕 191
 ポップアップブロック 188
 ログ出力 192
設定の変更
 Admin services EVS〔Hitachi NAS Platform〕 58
 DP プール 75
 ストレージシステム 39
 ホスト〔Device Manager エージェント〕 53
 ホスト〔概要〕 50
 51
ゼロページ破棄 76
```
# そ

操作権限 [194](#page-193-0) 操作権限〔Legacy モード〕 [230](#page-229-0)

# た

```
ダウンロード
 関連プログラム 213
 関連プログラム〔概要〕 213
タスク 139
 確認 139
 キャンセル 140
 再実行 141
 スケジュールの変更 140
 中止 140
 履歴に移動 141
ダッシュボード 156
 カスタマイズ 157
 状況の把握 157
```
# ち

```
注意事項
 階層プロファイル〔HDT ボリューム〕 81
 ストレージシステムのソフトウェア 217
 データマイグレーション 127
 データマイグレーション〔Legacy モード〕 231
 ファイルシステムの容量〔Hitachi NAS Platform〕
  108
中止
 タスク 140
```
## て

定義

```
コピーペア 120
データ再配置〔HDT プール〕
 開始〔手動〕 79
 スケジュール設定 79
 停止〔手動〕 79
データ再配置〔HDT ボリューム〕
 有効・無効設定 80
データ収集タスク 59
 再実行 60
データシュレッディング
 実行 65
 ボリューム〔概要〕 65
データ配置 [「モビリティ] タブ]
 最適化 122
 最適化〔DP プール〕 125
 最適化〔論理グループ〕 125
データマイグレーション 127
 SMI-S enabled ストレージシステム 135
 実行〔Legacy モード〕 237
 実行〔SMI-S enabled ストレージシステム〕 137
 実行〔ストレージシステムの移行時〕 134
 実行〔ボリュームの性能評価に基づく〕 133
 条件 128
 条件〔Legacy モード〕 232
 注意事項 127
 注意事項〔Legacy モード〕 231
データマイグレーション〔用語解説〕 262
適用
 階層プロファイル〔HDT ボリューム〕 84
 80
適用解除
 階層プロファイル〔HDT ボリューム〕 84
デフォルトリソースグループ 206
```
# と

統合 ホスト [49](#page-48-0) 登録 Hitachi NAS Platform [57](#page-56-0) Hitachi NAS Platform〔概要〕 [55](#page-54-0) Hitachi Virtual File Platform [57](#page-56-0) Hitachi Virtual File Platform〔概要〕 [55](#page-54-0) ストレージシステム [39](#page-38-0) ストレージシステム〔概要〕 [38](#page-37-0) 認可グループ [202](#page-201-0) ファイルサーバ [57](#page-56-0) ファイルサーバ〔概要〕 [55](#page-54-0) ホスト〔Host Data Collector を使用〕 [44](#page-43-0) ホスト〔vMA を使用〕 [46](#page-45-0) ホスト〔WWN または iSCSI ネームを指定〕 [46](#page-45-0) ホスト〔概要〕 [41](#page-40-0)

ホスト〔検出〕 [48](#page-47-0) ホスト〔方法〕 [42](#page-41-0) ユーザー [199](#page-198-0) ライセンス [213](#page-212-0) トラブルシューティング [222](#page-221-0) 事例 [222](#page-221-0)

## な

内部ボリューム〔用語解説〕 [262](#page-261-0) ナビゲーションエリア [27](#page-26-0) 名前解決 確認 [188](#page-187-0)

## に

ニックネーム WWN の管理 [98](#page-97-0) 入力規則 ユーザー ID とパスワード [194](#page-193-0) 認可グループ 登録 [202](#page-201-0) ユーザー [202](#page-201-0)

# ね

ネットワーク帯域幅 設定〔Universal Replicator の性能分析〕 [175](#page-174-0)

## は

ハードウェア階層〔用語解説〕 [262](#page-261-0) パス〔用語解説〕 [262](#page-261-0) パスワード 入力規則 [194](#page-193-0) パスワードの変更 自身のユーザー [200](#page-199-0) ほかのユーザー [200](#page-199-0) パスワードポリシーの設定 セキュリティ [212](#page-211-0) パリティグループ 削除 [63](#page-62-0) 削除〔概要〕 [63](#page-62-0) 作成 [62](#page-61-0) 作成〔概要〕 [62](#page-61-0) パリティグループ〔用語解説〕 [262](#page-261-0)

## ひ

非常〔ライセンスタイプ〕 [213](#page-212-0) 表示

仮想 ID の情報 [225](#page-224-0)

## ふ

ファイル共有 構成例 [117](#page-116-0) 提供までの流れ〔Hitachi File Services Manager〕[112](#page-111-0) 提供までの流れ〔Hitachi NAS Platform〕 [107](#page-106-0) ファイルサーバ [24](#page-23-0) Admin services EVS の設定変更〔Hitachi NAS Platform〕 [58](#page-57-0) 削除〔概要〕 [55](#page-54-0) 前提環境〔Hitachi NAS Platform〕 [56](#page-55-0) 登録 [57](#page-56-0) 登録〔概要〕 [55](#page-54-0) 名称の変更 [58](#page-57-0) ファイルサーバビュー [159](#page-158-0) 確認 [159](#page-158-0) ファイルシステム 作成〔Hitachi File Services Manager v3.1〕 [115](#page-114-0) 作成〔Hitachi File Services Manager v3.2 以降〕[114](#page-113-0) 作成 [Hitachi NAS Platform] [110](#page-109-0) 作成〔概要〕 [104](#page-103-0) 変更〔Hitachi File Services Manager v3.1 以降〕[116](#page-115-0) 変更〔Hitachi NAS Platform〕 [111](#page-110-0) 容量についての注意事項〔Hitachi NAS Platform〕 [108](#page-107-0) 副ボリューム〔用語解説〕 [263](#page-262-0) プロキシ 設定 [v1.4.2\_xx の場合] [191](#page-190-0) 設定〔v5/0 および v6.0 の場合〕 [191](#page-190-0) [分析]タブ [160](#page-159-0)

## へ

ペア管理サーバ [24](#page-23-0) ヘルスチェックレポート エクスポート [169](#page-168-0) 参照 [169](#page-168-0) 性能指標〔Universal Storage Platform V/VM または Hitachi USP〕 [172](#page-171-0) 性能指標〔Virtual Storage Platform または HUS VM〕 [171](#page-170-0) 性能指標〔ミッドレンジストレージ〕 [172](#page-171-0) 変更 階層ポリシーの定義〔HDT ボリューム〕 [81](#page-80-0) ストレージシステムの性能分析のしきい値 [173](#page-172-0) ストレージシステムの性能分析のスケジュール [168](#page-167-0) ストレージプール〔Hitachi NAS Platform〕 [109](#page-108-0) ファイルサーバ名 [58](#page-57-0) ファイルシステム〔Hitachi File Services Manager v3.1 以降〕 [116](#page-115-0)

ファイルシステム〔Hitachi NAS Platform〕 [111](#page-110-0) 編集 LUN パス [101](#page-100-0) LUN パス〔HBA の計画的な交換時〕 [103](#page-102-0) LUN パス〔HBA の追加〕 [102](#page-101-0) LUN パス〔故障した HBA の交換時〕 [102](#page-101-0) WWN ニックネーム [99](#page-98-0) 階層 [151](#page-150-0) 階層プロファイル〔HDT ボリューム〕 [84](#page-83-0) 外部 LDEV 階層ランク〔HDT プールボリューム〕[86](#page-85-0) 自分のプロファイル [200](#page-199-0) 集計期間「グローバルモニタリングバーエリア〕 [160](#page-159-0) ほかのユーザーのプロファイル [200](#page-199-0) ホストモードまたはホストモードオプション [101](#page-100-0) ラベル [151](#page-150-0) 論理グループ [148](#page-147-0)

## ほ

ポート〔用語解説〕 [263](#page-262-0) ホスト [24](#page-23-0) クラスタへの追加 [94](#page-93-0) 検出〔仕組み〕 [47](#page-46-0) 再同期〔Compute Systems Manager〕 [220](#page-219-0) 情報の更新〔Host Data Collector を使用〕 [50](#page-49-0) 情報の更新〔vMA を使用〕 [52](#page-51-0) 情報の更新〔概要〕 [50](#page-49-0) 設定の変更〔Device Manager エージェント〕 [53](#page-52-0) 設定の変更〔概要〕 [50](#page-49-0) 設定の変更〔手動またはホスト検出〕 [51](#page-50-0) 統合 [49](#page-48-0) 登録〔Host Data Collector を使用〕 [44](#page-43-0) 登録 [vMA を使用] [46](#page-45-0) 登録 [WWN または iSCSI ネームを指定] [46](#page-45-0) 登録〔概要〕 [41](#page-40-0) 登録〔方法〕 [42](#page-41-0) 登録〔ホストを検出〕 [48](#page-47-0) ホストおよび関連リソース 削除 [55](#page-54-0) 削除〔概要〕 [54](#page-53-0) ホストグループ〔用語解説〕 [263](#page-262-0) ホストビュー [158](#page-157-0) 確認 [159](#page-158-0) ホストモード 編集 [101](#page-100-0) ホストモードオプション 編集 [101](#page-100-0) ポップアップブロック 設定 [188](#page-187-0) ボリューム 削除 [66](#page-65-0) 削除〔概要〕 [65](#page-64-0)

作成 [64](#page-63-0) 作成〔概要〕 [64](#page-63-0) データシュレッディング〔概要〕 [65](#page-64-0) マッピング〔Device Manager に登録していない外部 ストレージシステム〕 [70](#page-69-0) マッピング〔Device Manager に登録している外部ス トレージシステム〕 [69](#page-68-0) マッピングの解除 [70](#page-69-0) レプリケーション [118](#page-117-0) 割り当て〔概要〕 [87](#page-86-0) 割り当て〔仮想 ID が設定されたリソースを利用〕[226](#page-225-0) 割り当て〔クラスタ構成のホスト〕 [91](#page-90-0) 割り当て〔クラスタへ追加するホスト〕 [95](#page-94-0) 割り当て〔条件検索〕 [93](#page-92-0) 割り当て〔ファイルサーバを指定〕 [90](#page-89-0) 割り当て〔方法〕 [88](#page-87-0) 割り当て〔ホストを指定〕 [89](#page-88-0) 割り当て〔ボリュームを指定〕 [90](#page-89-0) 割り当て〔[よく使うタスク]〕 [88](#page-87-0) 割り当て〔リソースを検索〕 [92](#page-91-0) 割り当ての解除〔概要〕 [96](#page-95-0) 割り当ての解除〔ファイルサーバ〕 [97](#page-96-0) 割り当ての解除〔ホスト〕 [97](#page-96-0) ボリューム〔用語解説〕 [263](#page-262-0)

## まわり まいしょう

マッピング ボリューム〔Device Manager に登録していない外部 ストレージシステム〕 [70](#page-69-0) ボリューム〔Device Manager に登録している外部ス トレージシステム〕 [69](#page-68-0) マッピングの解除 ボリューム [70](#page-69-0)

# も

モニタリング〔HDT プール〕 開始〔手動〕 [78](#page-77-0) スケジュール設定 [79](#page-78-0) 停止〔手動〕 [78](#page-77-0) [モビリティ]タブ [122](#page-121-0) DP プール [124](#page-123-0) 論理グループ [123](#page-122-0)

## ゆ

ユーザー 管理 [193](#page-192-0) 権限の変更 [201](#page-200-0) 操作権限 [194](#page-193-0) 操作権限 [Legacy モード] [230](#page-229-0)

```
登録 199
 認可グループ 202
 パスワードの変更〔自身のユーザー〕 200
 パスワードの変更〔ほかのユーザー〕 200
 プロファイルの編集〔自身のユーザー〕 200
 プロファイルの編集〔ほかのユーザー〕 200
 ロック状態の変更 201
ユーザー ID
 入力規則 194
ユーザーグループ 203
ユーザーグループ〔用語解説〕 263
優先順位
 WWN または iSCSI の重複 44
```
## ら

```
ライセンス
 確認 214
 管理 213
 登録 213
ラベル
 ストレージシステム〔Device Manager に反映〕 152
 編集 151
 リソースの操作 152
ラベル管理
 リソース 151
```
# り

```
リソース
 管理〔仮想 ID〕 224
 検索〔概要〕 180
 検索〔キーワード検索〕 181
 検索〔条件検索〕 181
 情報の CSV 出力 182
 ラベル管理 151
リソースグループ 203, 206
リソースグループ〔用語解説〕 263
リソースの操作
 ラベル 152
履歴に移動
 タスク 141
```
# る

類似ボリューム 割り当て [94](#page-93-0)

## れ

レプリケーション

ボリューム [118](#page-117-0) [レプリケーション]タブ [173](#page-172-0) レポート エクスポート〔Universal Replicator の性能情報〕[179](#page-178-0) エクスポート〔ヘルスチェック〕 [169](#page-168-0) 連携 Compute Systems Manager [219](#page-218-0) Hitachi File Services Manager [112](#page-111-0) Hitachi File Services Manager v3.1 [115](#page-114-0) Hitachi File Services Manager v3.2 以降 [114](#page-113-0) System Management Unit [105](#page-104-0)

# ろ

外部認証サーバ [201](#page-200-0)

 $\Box - \nu$  [194](#page-193-0), [203](#page-202-0) ロール〔用語解説〕 [263](#page-262-0) ログイン Hitachi Command Suite [25](#page-24-0) ログ出力 設定 [192](#page-191-0) ロック状態の変更 ユーザー [201](#page-200-0) 論理グループ [144](#page-143-0) 運用例 [146](#page-145-0) 作成 [148](#page-147-0) 情報の確認 [148](#page-147-0) ストレージシステムの各種操作 [149](#page-148-0) パブリック論理グループ [144](#page-143-0) プライベート論理グループ [144](#page-143-0) 編集 [148](#page-147-0) [モビリティ]タブ [123](#page-122-0) 要件 [145](#page-144-0) 論理グループ〔用語解説〕 [263](#page-262-0)

## わ

```
割り当て
 ボリューム〔概要〕 87
 ボリューム〔仮想 ID が設定されたリソースを利用〕
  226
 ボリューム〔クラスタ構成のホスト〕 91
 ボリューム〔クラスタへ追加するホスト〕 95
 ボリューム〔条件検索〕 93
 ボリューム〔ファイルサーバを指定〕 90
 ボリューム〔方法〕 88
 ボリューム〔ホストを指定〕 89
 ボリューム〔ボリュームを指定〕 90
 ボリューム〔[よく使うタスク]〕 88
 ボリューム〔リソースを検索〕 92
 類似ボリューム 94
割り当ての解除
```
ボリューム〔概要〕 [96](#page-95-0) ボリューム〔ファイルサーバ〕 [97](#page-96-0) ボリューム〔ホスト〕 [97](#page-96-0)